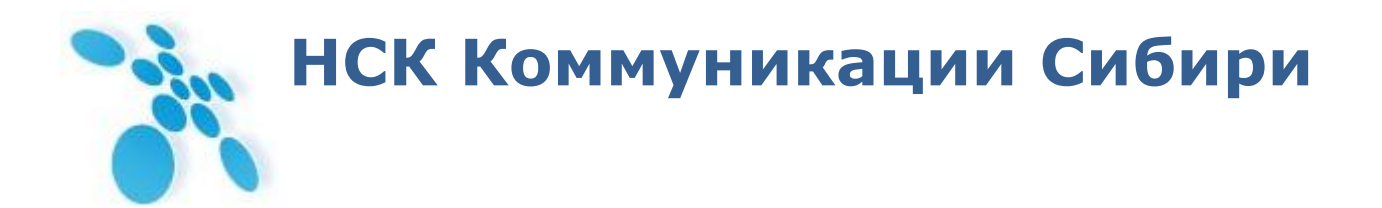

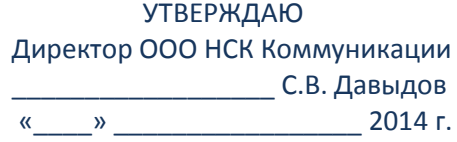

## **Руководство по эксплуатации**

РЭ6665-005-62880827-2013

# **SPRINTER TX**

Сертификат соответствия № ОС-1-СП-1251 от 18.02.2014. Декларация соответствия № СПД-4064 от 22.12.2010 г.

Новосибирск, 2014 г.

## Содержание

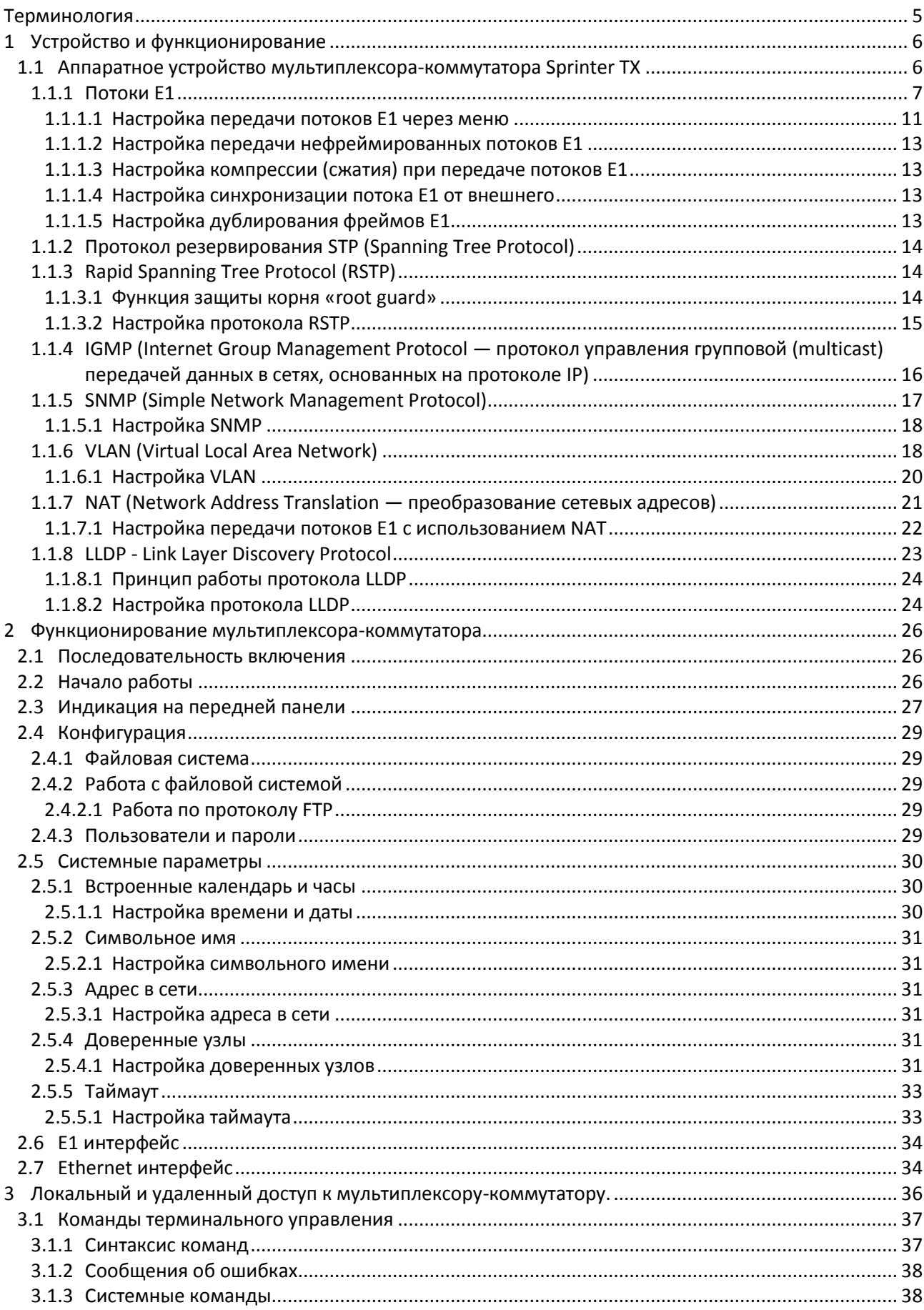

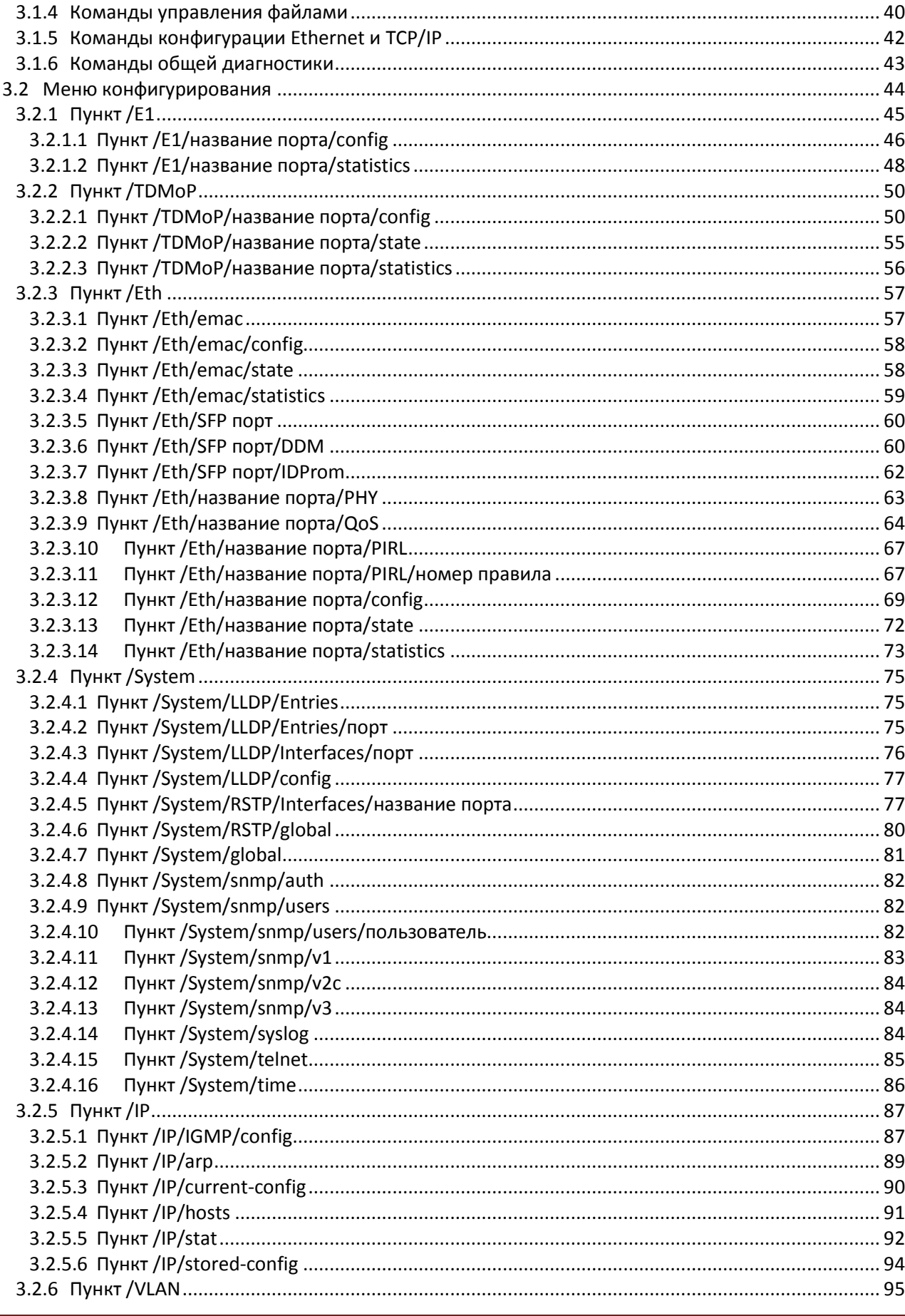

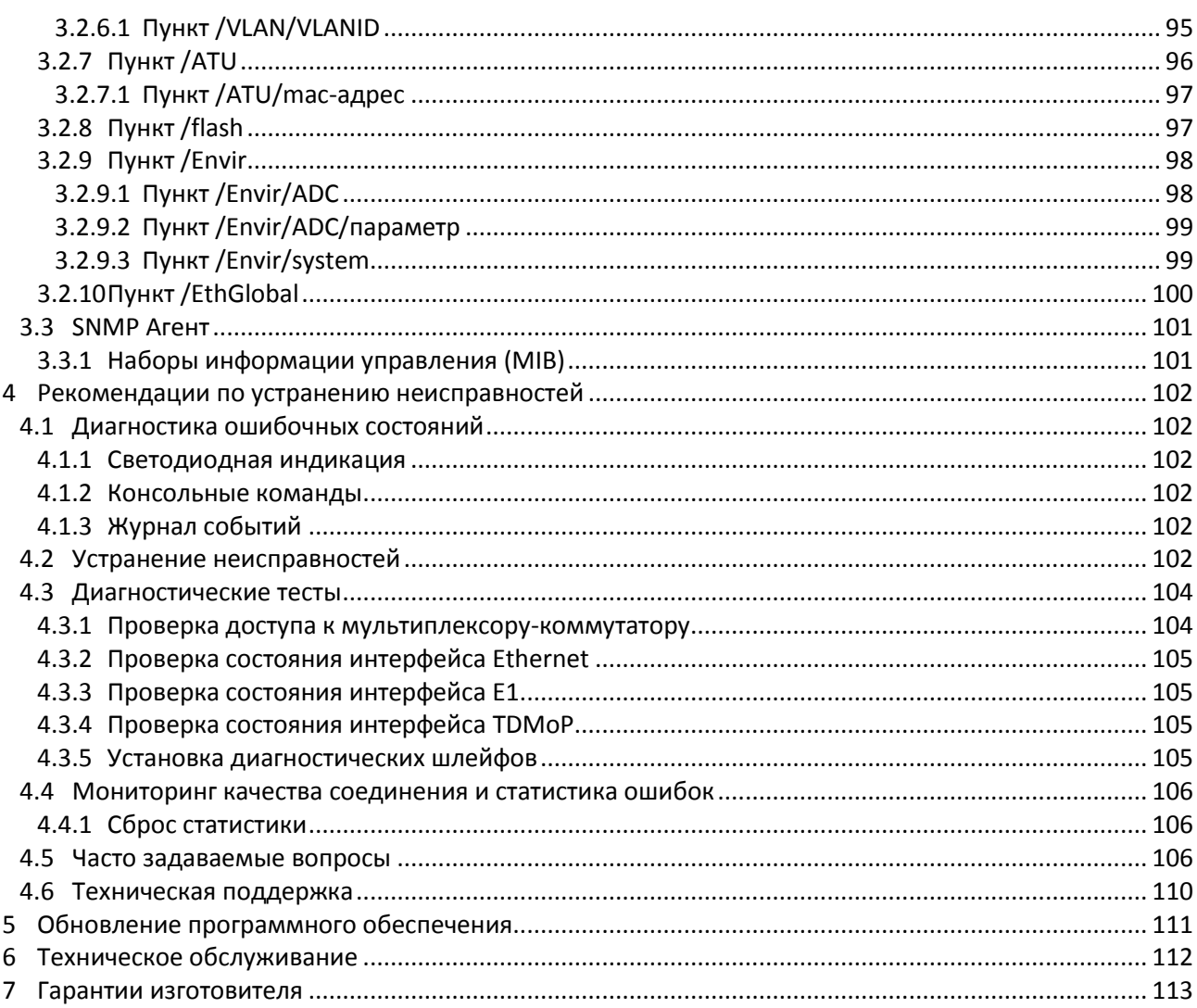

## <span id="page-4-0"></span>**Терминология**

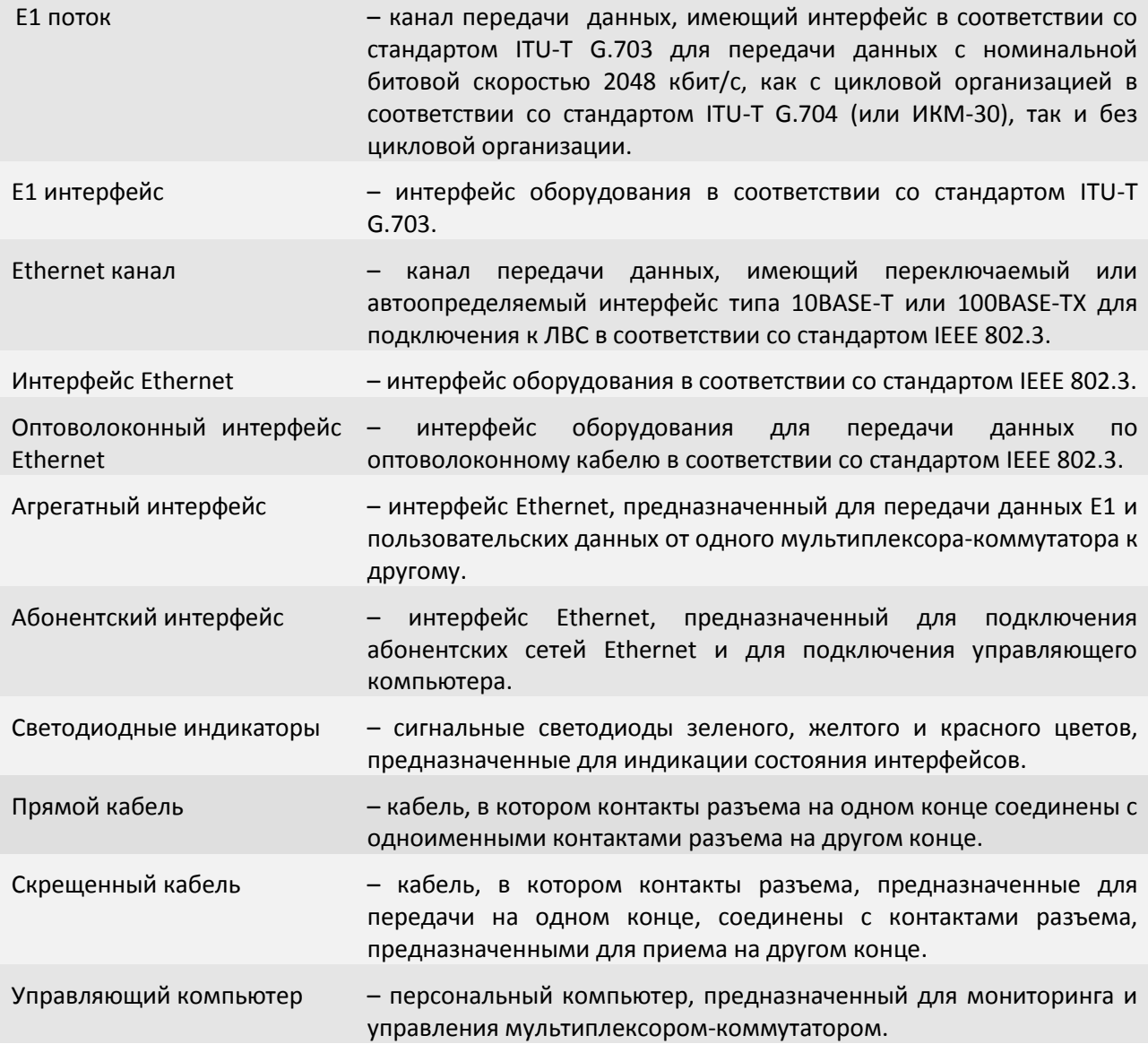

## <span id="page-5-0"></span>**1 Устройство и функционирование**

Эта глава знакомит с мультиплексором-коммутатором (гибридным мультиплексором) Sprinter TX и описывает его основные возможности, алгоритмы работы.

## **1.1 Аппаратное устройство мультиплексора-коммутатора Sprinter TX**

<span id="page-5-1"></span>Мультиплексор-коммутатор Sprinter TX представляет собой сложное микропроцессорное устройство, состоящее из следующих основных узлов: Е1 фреймера, в состав которого входит центральный процессор (ЦП), Ethernet коммутатора 2-го уровня и сопроцессора измерений.

Вышеописанные узлы работают под управлением центрального процессора, программное обеспечение которого выполняет следующие основные функции:

- проверку и конфигурацию всех узлов мультиплексора-коммутатора при включении питания;
- загрузку микропрограммы в Е1 фреймер;
- пакетизацию и передачу потоков Е1 через канал Ethernet;

 контроль параметров входных сигналов и состояния агрегатных интерфейсов во время работы мультиплексора-коммутатора;

 запись в энергонезависимую память данных обо всех отклонениях от нормы входных сигналов и нарушениях работоспособности мультиплексора-коммутатора;

 индикацию функционирования мультиплексора-коммутатора и выдачу диагностической информации по протоколам telnet, HTTP, SNMP.

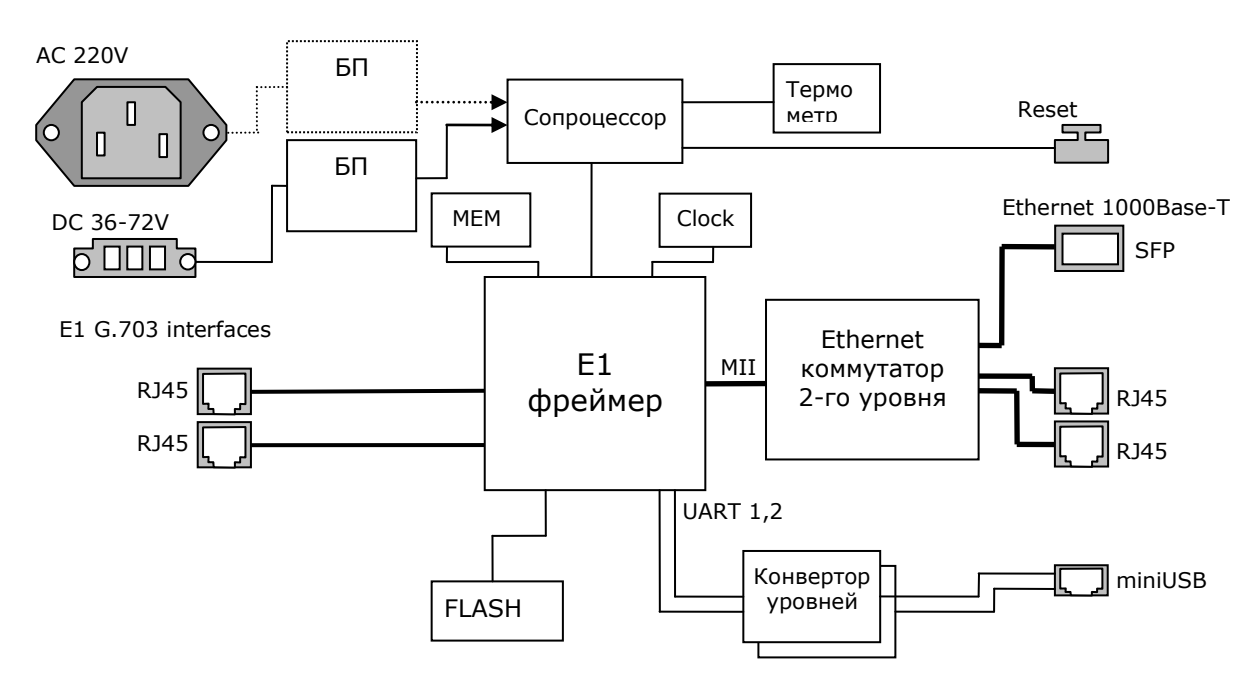

## Основные узлы мультиплексора-коммутатора Sprinter TX.

Входящие потоки E1 принимаются абонентскими интерфейсами устройства. Состояние интерфейса (отсутствие сигнала, кодовые ошибки, потеря фреймовой структуры) непрерывно контролируется Е1 фреймером. Центральный процессор разбивает принятый поток на пакеты длиной от 128 до 1408 байт, которые содержат от 4 до 44 фреймов G.704. Эти пакеты снабжаются заголовками в соответствии с одним из поддерживаемых стандартов и метками приоритета, и направляются в пакетный коммутатор. Пакетный коммутатор, в свою очередь, на основе имеющейся у него информации о маршрутах (и на основе алгоритма обучения) с учетом приоритета и меток VLAN направляет пакеты, содержащие информацию о E1 потоке, в линию передачи, вместе с пользовательскими пакетами, поступающими через абонентские пакетные интерфейсы.

Встречный мультиплексор-коммутатор принимает адресованные ему пакеты, выполняет контроль поступивших данных, при необходимости запрашивая повтор поврежденных пакетов, и направляет пользовательские пакеты в абонентские интерфейсы Ethernet, а пакеты с потоковыми данными в выходную очередь процессора обработки потоков.

Мультиплексор-коммутатор работает под управлением встроенной операционной системы LP OS. Код операционной системы и настройки мультиплексора-коммутатора хранятся в микросхемах флэш-памяти, организованных в файловую систему.

Обновление программного обеспечения мультиплексора-коммутатора может быть выполнено как через порт RS-232, так и удаленно через сеть TCP/IP по протоколу FTP. Для защиты от несанкционированного доступа предусмотрен запрос пароля и проверка IP адреса управляющей станции.

## 1.1.1 Потоки Е1

<span id="page-6-0"></span>Поток E1 (2048 Кбит/с) - это первичный канал плезиохронной цифровой иерархии (PDH). Базовыми характеристиками его физического уровня являются алгоритм кодирования сигнала и форма импульса. В литературе, как правило, указывают два алгоритма кодирования - AMI (Alternate Mark Inversion) и HDB3 (High Density Bipolar 3), на практике же в подавляющем большинстве случаев используется последний. Нарушения линейного кодирования вызывают появление так называемых кодовых ошибок, однако этот параметр является второстепенным. Кодовая ошибка не всегда приводит к битовой, а именно частота битовых ошибок (bit error rate - BER) и есть важнейшая характеристика систем цифровой передачи.

Структура потока E1 определяется на канальном уровне. Как известно, этот поток формируется путем временного мультиплексирования 32 каналов 64 Кбит/с. При этом так называемый цикл (frame) E1 образуется из 32 восьмибитовых тайм-слотов, нумеруемых от 0 до 31. Нулевой тайм-слот применяется для служебных целей: передачи сигнала цикловой синхронизации (FAS — Frame Alignment Signal) или сигнала NFAS (Not contain Frame Alignment Signal), сообщений об ошибках и аварийных сигналов. Если при этом все остальные тайм-слоты отводятся под пользовательскую информацию, то такую структуру потока называют цикловой (FAS) или ИКМ-31. Системы ИКМ-31 используются для передачи данных, а также в некоторых приложениях ISDN.

Если помимо нулевого тайм-слота под служебные цели отводится и 16-й - в нем передаются сигналы внутриканальной телефонной сигнализации (A, B, C, D) и сверхцикловой синхронизации (MFAS - MultiFrame Alignment Signal), - то такая структура называется сверхцикловой (MFAS) или ИКМ-30. 16 циклов составляют сверхцикл, в течение которого передается сигнализация для всех 30 разговорных каналов. Системы ИКМ-30 применяются в классических телефонных сетях.

Кроме ИКМ-30 и ИКМ-31 существует еще один тип потока E1, который характеризуется отсутствием вообще какой бы то ни было структуры, т. е. разделения на каналы. Неструктурированный поток E1, как правило, используют в сетях передачи данных.

#### Протокол передачи Е1

Мультиплексоры-коммутаторы Sprinter TX способны передавать от одного до двадцати четырех потоков E1 через сети пакетной передачи данных (например, IP сети или Ethernet). Процесс передачи прозрачен для всех протоколов и сигнализаций и, таким образом, совместим со всем существующим оборудованием, использующим интерфейсы Е1.

В основе технологии передачи потоков E1 через пакетную среду Ethernet или IP лежит принцип разбиения битового потока на равные фрагменты и передачи каждого из них через пакетную среду в виде отдельного пакета, снабженного соответствующим заголовком. Как известно, базовый "кирпичик" сетей TDM — поток E1 формируется путем временного мультиплексирования 32 каналов 64 Кбит/с. При этом, так называемый фрейм E1 состоит из 32 тайм-слотов (байтов), два из которых обычно используются для служебных целей: один - для синхронизации, другой - для сигнализации. Таким образом, естественной порцией битового потока E1 является фрейм или группа фреймов. На первый взгляд может показаться, что для надежного, ориентированного на установление соединений сервиса следует использовать транспортный протокол TCP. Однако реализуемая ТСР гарантированная доставка пакетов чрезвычайно избыточна, кроме того, используемый в протоколе механизм повторной передачи совершенно не предназначен для приложений реального времени.

Более подходящим является протокол транспортного уровня, основанный на передаче дейтаграмм без квитанций, опционально возможно использование механизма повторной передачи данных на основе явного запроса на передачу. В этом случае доля служебной информации (избыточность) значительно меньше: заголовок Ethernet (14-18 байт), опционально UDP и IP заголовок (8+20 байт), заголовок TDMoP (14 байт) и FCS (4 байта). Итого - 60 байт при использовании протоколов IP/UDP и 22 байта без использования этих протоколов (+4 байта при использовании VLAN тэга). Уже при 256-байтовой полезной нагрузке это вполне приемлемо. Такое объединение фреймов не приведет к сколько-нибудь существенному увеличению задержки, поскольку каждый фрейм длится всего 125 мкс. Даже использование группы из восьми фреймов привнесет дополнительную задержку всего в 1 мс, что на порядок меньше 15-мс задержки кодека 8 Кбит/с, используемого в системах IP-телефонии.

Каковы бы ни были детали реализации системы пакетной передачи цифрового потока, важно отметить, что они обеспечивают прозрачную пересылку фреймов TDM, не изменяя ни таймслоты, ни каналы сигнализации, ни передаваемую информацию. Поэтому их можно использовать для транспортировки трафика любых сервисов E1, даже если часть каналов занята под данные или, поток Е1 не имеет вообще никакой структуры (т. е. представляет собой скажем. неструктурированный поток битов). Технология применима и для сервиса Fractional E1, в этом случае для снижения объема трафика в IP-пакет включаются специальные информационные байты. Мультиплексор-коммутатор поддерживает возможность создания в одном канале до 32-х подканалов с указанием номеров передаваемых тайм-слотов.

Рассмотрим использование каждого из трех типов сигнализации: внутриполосную (inband), по выделенным сигнальным каналам (CAS) и общеканальную (CCS). При использовании внутриполосной сигнализации служебная информация передается по разговорному каналу в том же частотном диапазоне, что и сама речь. Служебные сообщения представляют собой просто тональные сигналы (например, коды DTMF или MFCR2) и поэтому прозрачно пересылаются системами E1oIP вместе с речью. Сообщения сигнализации CAS пересылаются в том же фрейме E1, что и сама речь (для них специально выделен 16-й тайм-слот), но не в речевом диапазоне частот. Системы E1oIP передают их тоже абсолютно прозрачно. Наиболее известный представитель систем общеканальной сигнализации — это система ОКС № 7 или QSIG, использующая 64-Кбит/с каналы передачи информации. В качестве последних часто служат каналы (тайм-слоты) внутри потоков E1. В этом случае сообщения сигнализации тоже без проблем следуют через устройства E1oIP.

Для обеспечения качества (а иногда и возможности) передачи Е1 трафика необходимо поддерживать должный уровень синхронизации. Пакеты, передаваемые по Ethernet-сетям (а тем более IP-сетям), испытывают определенную задержку, причем ее величина может сильно варьироваться. Для эмуляции в IP-сети работы сети TDM необходимо уменьшить вариацию задержки до определенного уровня, обеспечивающего качественную телефонную связь. Данная задача

решается принимающим мультиплексором-коммутатором Sprinter TX с помощью сглаживающего буфера и специального алгоритма восстановления частоты передачи Е1 потока.

#### **Синхронизация**

Для обеспечения прозрачности процесса передачи потока Е1 через пакетную среду, в которой время задержки (время, требуемое для передачи пакета от пункта отправки до пункта назначения) для каждого пакета данных может варьироваться в широких пределах, необходимо сглаживать вариации задержек и поддерживать постоянную частоту передачи данных, в точности соответствующую частоте приема.

Алгоритм передачи выглядит следующим образом:

Входящие потоки E1 принимаются абонентскими интерфейсами устройства. Принятый поток разбивается на пакеты длиной от 128 до 1408 байт, которые содержат от 4 до 44 фреймов G.704. Эти пакеты снабжаются заголовками в соответствии с одним из поддерживаемых стандартов и метками приоритета, и через равные промежутки времени, благодаря постоянной частоте принимаемого потока, направляются в агрегатный интерфейс и в линию передачи. Алгоритмы работы пакетных коммутаторов гарантируют приоритетную передачу пакетов, содержащих потоковые данные. Встречное устройство принимает адресованные ему пакеты, и после контроля целостности направляет пользовательские пакеты в буфер абонентского интерфейса. На основе информации о степени заполнения буфера устанавливается частота выходящего потока. Процедура корректировки выходной частоты выполняется 20 раз в секунду, что позволяет восстанавливать исходную частоту с высокой точностью. За время порядка нескольких секунд после включения устройства скорость выходного потока подстраивается к скорости входного потока и остается точно равной ей в течение всего времени работы устройства. Мгновенные отклонения скорости передачи не превышают 1-2 миллионных долей (ppm).

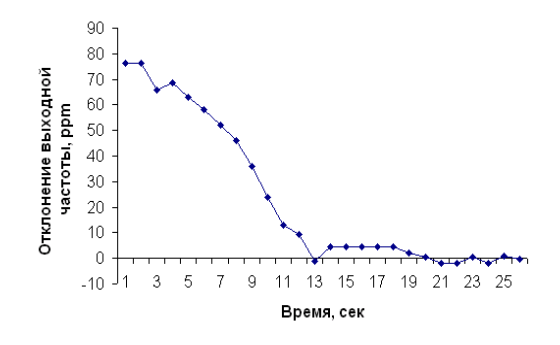

Процесс подстройки и синхронизации выходного потока E1 при первом включении устройства.

#### **Настройка Е1**

Чтобы настроить Е1, необходимо установить параметры соединения и параметры передачи. К параметрам соединения относятся адрес удаленного мультиплексора-коммутатора и номер порта на нем, а также основные параметры пакетов данных несущих поток Е1 такие как размер пакета, метки VLAN и приоритезации, режим сжатия пауз. Т.е. чтобы установить соединение между указанными Е1 интерфейсами на локальном мультиплексоре-коммутаторе и удаленном, Вы должны указать номер Е1 интерфейса на локальном мультиплексоре-коммутаторе, указать IP адрес удаленного мультиплексора-коммутатора и номер Е1 интерфейса на удаленном мультиплексорекоммутаторе. Это может сделать только администратор и настройка должна быть выполнена на обоих концах виртуального соединения.

Существует возможность устанавливать соединение только с одного конца. Это возможно, когда на удаленном устройстве у того интерфейса, с которым планируется соединение, установлен режим Listen.

Существуют следующие параметры:

Параметры передачи:

#### *VLANID*

Номер виртуальной локальной сети. Необходимо выбирать такой VLAN, чтобы пакеты проходили насквозь от одного устройства до другого. Возможны варианты от 0 до 4095, 0 означает отсутствие метки VLAN.

### *VLANPri*

Встроенный коммутатор мультиплексора-коммутатора требует чтобы приоритет был равен 6-ти или 7-ми для обеспечения абсолютного приоритета, если же используются возможности приоритезации дополнительного оборудования можно использовать любое число в этом случае мультиплексор-коммутатор лишь помечает пакеты Е1, а дополнительные коммутаторы ответственны за то, чтобы дать приоритет согласно информации VLAN. Необходимо, чтобы трафик Е1 имел самый высокий приоритет в местной сети Ethernet.

#### *Compression*

Включение/выключение сжатия. Сжатие осуществляется без потерь. Если сжатие включено, то неиспользуемые в канале тайм-слоты не передаются, следовательно, уменьшается размер передаваемых пакетов, а, следовательно, и объем передаваемых данных.

### *KeyFrameInterval*

Интервал между передачами пакетов со всеми тайм-слотами в случае включенного сжатия (т.е. интервал между пересылки контрольных (константных) значений).

Может принимать значения от 0 до 65535 фреймов.

По умолчанию имеет значение 16 фреймов, т.е. пакет со всеми тайм-слотами будет отправляться через каждые 16 фреймов.

### *ToS*

Устанавливает IP TOS для пакетов указанного интерфейса, метка задается как десятичное число. ToS (Type of Service) - байт, расположенный в заголовке IP (Уровень 3) и состоящий в большинстве случаев из трех следующих полей: "PRECEDENCE", предназначенное для обозначения приоритета датаграммы, " TOS", указывающее, как сеть должна делать выбор между пропускной способностью, задержкой, надежностью, и стоимостью и неиспользуемое в настоящее время поле "MBZ", которое должно быть установлено ноль. Подробности описаны в RFC791, RFC1349 и RFC2474. Мультиплексоркоммутатор позволяет установить любое значение (указанное в десятичном виде) для всего байта ToS IP.

## *FrameSize*

Устанавливает размер фрейма в ½ мс. Может принимать значения: от 1 до 11. По умолчанию равно 2. Необходимо помнить, что чем больше пакет, тем меньше оверхед на передачу заголовка. Тем больше задержка на пакетизацию. Тем большие потери бит при пропадании одного пакета.

#### Параметры приема:

## *JBSize*

Установка размера выходной очереди, в миллисекундах. Он должен быть больше, чем флуктуация транзитного времени в сети. Например, если для ста пакетов время транзита колеблется от 2.5 до 6.5 мс, то буфер должен быть, хотя бы 4 мс, чтобы ни один пакет не был потерян. Лучше, если буфер еще больше, тогда сможет работать механизм перезапроса потерянных пакетов. Во всех случаях, когда дисперсия времени задержки превышает единицы миллисекунд, величина буфера – компромисс между задержкой и количеством потерянных пакетов.

#### *MaxTimeout*

Mаксимальное время экстраполяции (повторения последнего полученного пакета в случае временного прекращения входного потока пакетов, например при переключении Ethernet линка на резервный в случае аварии ) выходного потока Е1. Диапазон значений от 0 до 7000 мс.

### *SyncSource*

Указывает источник синхронизации потока Е1, номер интерфейса Е1 выберет источником синхронизации входящий поток на указанном интерфейсе; -1 (по умолчанию) режим восстановления частоты.

#### Параметры проскальзывания:

### *Left slip bound, bits и Right slip bound, bits*

Минимальное значение джиттер-буфера в битах (левая и правая граница). Применяется для отслеживания проскальзывания (т.е. либо переполнения, либо опустошения джиттер-буфера) при внешней синхронизации.

### *Pkt's number for slip add*

Дополнение пакета интерполированным пакетом при проскальзывании в случае малой занятости джиттер-буфера (чтобы не происходило опустошения джиттер-буфера).

*Pkt's number for slip rem*

Отбрасывание пакета при заполнении джиттер-буфера при появлении проскальзывания (чтобы не происходило переполнение джиттер-буфера).

### **1.1.1.1 Настройка передачи потоков Е1 через меню**

<span id="page-10-0"></span>Для этого необходимо в меню перейти в пункт */TDMoP/название порта/config*. Он служит для установления виртуального соединения между указанными E1 интерфейсами на локальном мультиплексоре-коммутаторе и удаленном, определенном его IP адресом.

Настройка может выполняться только администратором и должна быть выполнена соответствующим образом на обоих концах виртуального соединения.

умолчанию): /TDMoP/название порта/config Advanced ESC+h - Help |>.. | JBSize 4 | --Status-- | LocalTS 0-31 | StrStatus Power Down | RemoteTS 0-31 | SIPStatus | Down | Loop No | LinkStatus | SpeedReg PID | CurrentJB 0 | Compression Disabled | Speed  $\begin{array}{ccc} 0 & \cdot & \cdot & \cdot \\ \end{array}$  | KeyFrameInterval 16 | --NetConfig-- | DoubleSend -1 | AdminStatus | Listen | LostRequest Enabled | RemoteIP 0.0.0.0 | ConstSpeed No | RemoteChannel 0 | ConstSpeedValue 0 | FrameSize 2 | Slip Disabled | VLANID 32 | SlipLeft 75 | VLANPri 6 | SlipRight 125 | ToS 0 | --NATConfig-- | MaxTimeout 4000 | WANIP 0.0.0.0 | UseIP Yes | SIPPort 5060 | GatewayBypass Disabled | TDMPort 41000

Данный пункт меню выглядит следующим образом, при сброшенных настройках (по

| --Config--

| Description

Filter: <Press any letter key to start filtering items>

LOG:11.01.00 03:11:20 : [console] Change of the user is made to admin

Детальное описание настроек, ниже по тексту в пункте "*[3.2.2.1 Пункт /](#page-49-1)TDMoP/название [порта/](#page-49-1)config*".

#### **Пример:**

Для создания виртуального канала Е1 между первыми интерфейсами двух мультиплексоров-коммутаторов: первый с IP адресом *192.168.0.22* и второй - *192.168.0.23,*  необходимо должным образом сконфигурировать устройства на обоих концах.

Конфигурация устройства с IP адресом *192.168.0.22*:

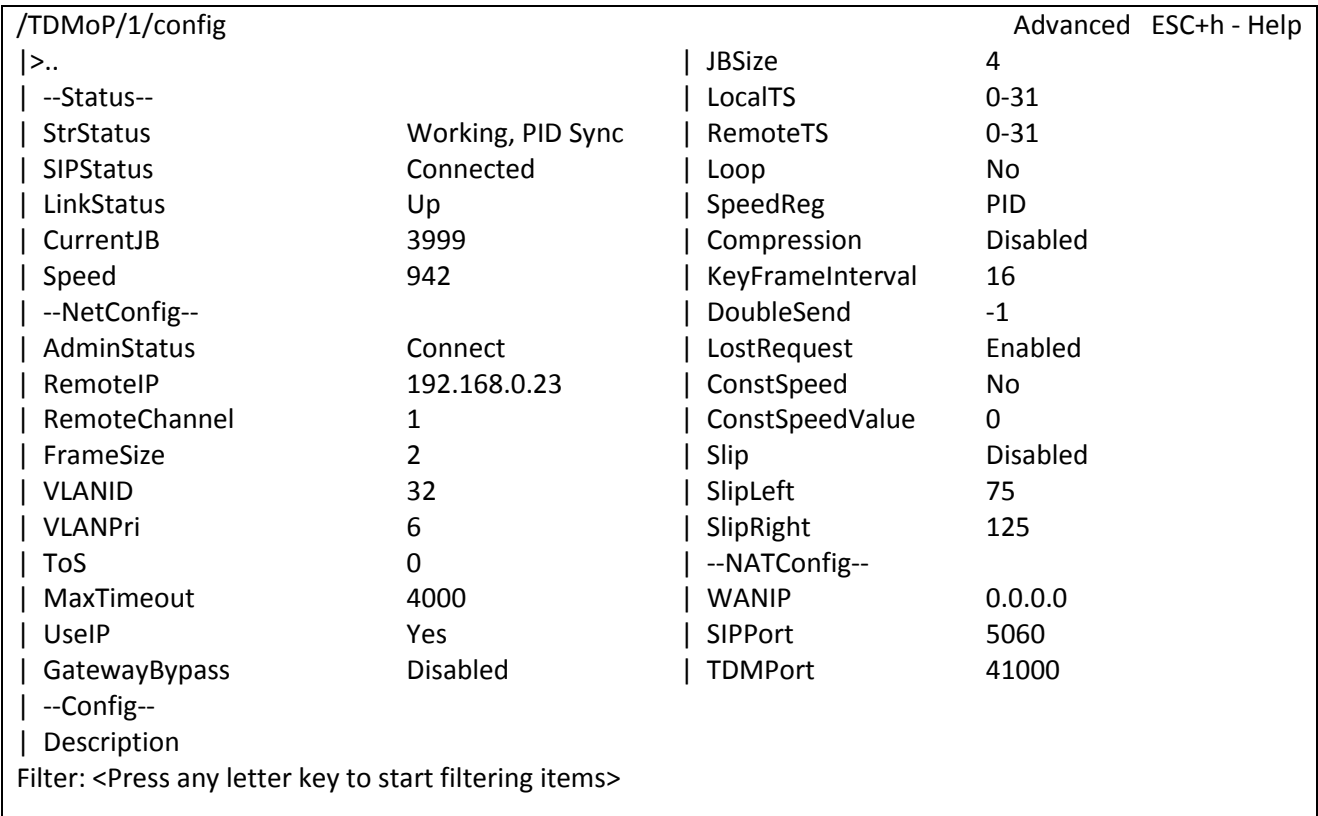

## LOG:11.01.00 03:11:20 : [console] Change of the user is made to admin

Конфигурация устройства с IP адресом *192.168.0.23*:

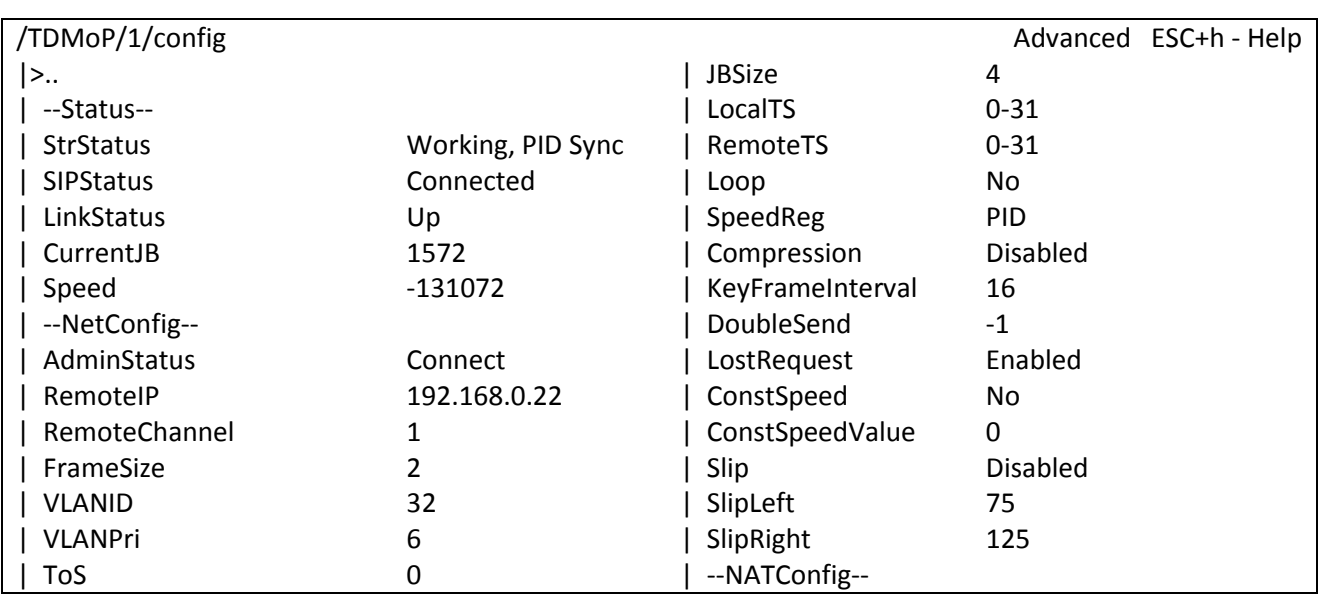

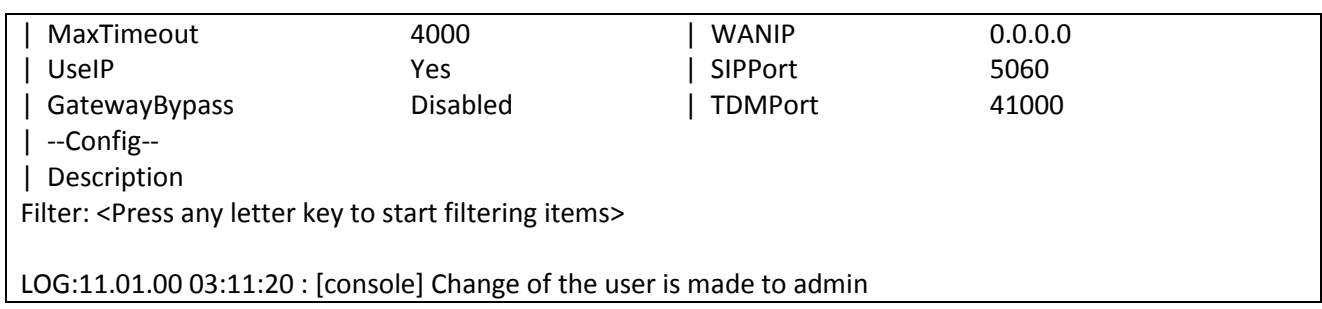

## **1.1.1.2 Настройка передачи нефреймированных потоков Е1**

<span id="page-12-0"></span>Далее необходимо перейти в меню по пути */E1/название порта/config* и параметр *Unframed* перевести в значение *Yes*. Это действие необходимо выполнить как с локальной стороны, так и с удаленной. Соответственно от АТС поток должен быть нефреймированный.

### **1.1.1.3 Настройка компрессии (сжатия) при передаче потоков Е1**

<span id="page-12-1"></span>Если сжатие включено, то неиспользуемые в канале тайм-слоты не передаются, следовательно, уменьшается размер передаваемых пакетов, а, следовательно, и объем передаваемых данных. Сжатие осуществляется без потерь.

Для включения сжатия необходимо перейти в меню по пути */TDMoP/название порта/config* и перевести параметр *Compression* в значение *Enabled*.

В случае включенного сжатия можно регулировать интервал между передачами пакетов со всеми тайм-слотами (*KeyFrameInterval*). Может принимать значения от 0 до 65535 фреймов.

По умолчанию имеет значение 16 фреймов, т.е. пакет со всеми тайм-слотами будет отправляться через каждые 16 фреймов.

### **1.1.1.4 Настройка синхронизации потока Е1 от внешнего**

<span id="page-12-2"></span>Для синхронизации от внешнего источника в пункте меню */E1/название порта/config* необходимо параметру *SyncSource* задать значение порта, от входящего потока которого будет синхронизоваться поток Е1 на текущем интерфейсе.

По умолчанию: -1 (режим восстановления частоты)

Пример:

В пункте меню */E1/0/config* параметр *SyncSource* имеет значение 1.

Поток Е1 интерфейса 0 будет брать синхронизацию от входящего в 1 порт потока Е1.

## **1.1.1.5 Настройка дублирования фреймов Е1**

<span id="page-12-3"></span>Для включения дублирования фреймов Е1 потока необходимо перейти в меню в пункт */TDMoP/название порта/config* и настроить параметр *DoubleSend*.

Значение параметра указывает через сколько фреймов отправлять дублированный фрейм.

Может принимать значения от -1 до 63 фреймов.

По умолчанию: -1 (дублирование отключено);

Пример:

*DoubleSend* имеет значение 0;

Дублированный фрейм будет отправлен следующим;

Пример:

*DoubleSend* имеет значение 1;

Дублированный фрейм будет отправлен через 1 фрейм;

## 1.1.2 Протокол резервирования STP (Spanning Tree Protocol)

<span id="page-13-0"></span>Spanning Tree Protocol — сетевой протокол, работающий на втором уровне модели OSI. Основан на одноименном алгоритме, разработчиком которого является «Мама Интернета» — Радья Перлман (англ. Radia Perlman).

Основной задачей STP является приведение сети Ethernet с множественными связями к древовидной топологии, исключающей циклы пакетов. Происходит это путем автоматического блокирования ненужных в данный момент для полной связности портов. Протокол описан в стандарте IEEE 802.1D.

Принцип действия STP:

В сети выбирается один корневой мост

Далее каждый отличный от корневого мост просчитывает кратчайший путь к корневому. Соответствующий порт называется корневым портом . Он у любого не корневого коммутатора только один!

После этого для каждого сегмента сети просчитывается кратчайший путь к корневому порту. Мост, через который проходит этот путь, становится назначенным для этой сети. Непосредственно подключенный к сети порт моста - назначенным портом.

Далее на всех мостах блокируются все порты, не являющиеся корневыми и назначенными. В итоге получается древовидная структура (математический граф) с вершиной в виде корневого коммутатора.

#### Алгоритм действия STP:

После включения комутаторов в сеть, по-умолчанию каждый (!) коммутатор считает себя корневым (root).

Затем коммутатор начинает посылать по всем портам конфигурационные Hello BPDU пакеты раз в 2 секунды.

Исходя из данных Hello BPDU пакетов, тот или иной коммутатор приобретает статус root,  $\bullet$ т.е. корня.

После этого все порты кроме root port и designated port блокируются.  $\bullet$ 

Происходит посылка Hello-пакетов раз в 20 секунд либо при пропадании/восстановления какого-нибудь линка, с целью препятствия появления петель в сети.

## 1.1.3 Rapid Spanning Tree Protocol (RSTP)

<span id="page-13-1"></span>Rapid STP (RSTP) характеризуется значительными усовершенствованиями STP, среди которых необходимо отметить уменьшение времени сходимости и более высокую устойчивость.

Принцип работы в общих чертах похож на STP: выбирается корневой коммутатор, к которому, каждый из участвующих в построении дерева коммутатор, ищет кратчайший маршрут (с учётом пропускной способности канала) через соседние коммутаторы (или напрямую). Линии, не попавшие в маршрут переводятся в режим ожидания и не используются для передачи данных пока работают основные линии. В случае выхода из строя основных линий, ожидающие линии используются для построения альтернативной топологии, после чего одна из линий становится активной, а остальные продолжают находиться в режиме ожидания.

#### <span id="page-13-2"></span>1.1.3.1 Функция защиты корня «root guard»

Функция защиты корня обеспечивает возможность задать расположение корневого моста в сети. Это обеспечивает уверенность в том, что порт, на котором активизирована функция защиты корня, является назначенным. Обычно все порты корневого моста являются назначенными, если два или более портов корневого моста не соединены вместе. Если мост получает высокоприоритетные STP элементы данных протокола управления мостами (BPDU) в корневом порту, для которого включена функция защиты корня, защита корня переводит порт в состояние STP, называемое несогласованностью корня. Состояние несогласованности корня аналогично состоянию прослушивания. Трафик через порт в таком состоянии не пересылается. Таким образом, защита корня задает расположение корневого моста. Функцию защиты корня необходимо включить на всех портах, которые не должны стать корневыми.

#### **1.1.3.2 Настройка протокола RSTP**

Режим RSTP включается на каждом порту отдельно, по умолчанию он выключен.

<span id="page-14-0"></span>Во вкладке меню */Eth/название порта/config* параметру *Reservation* необходимо задать значение *RSTP*.

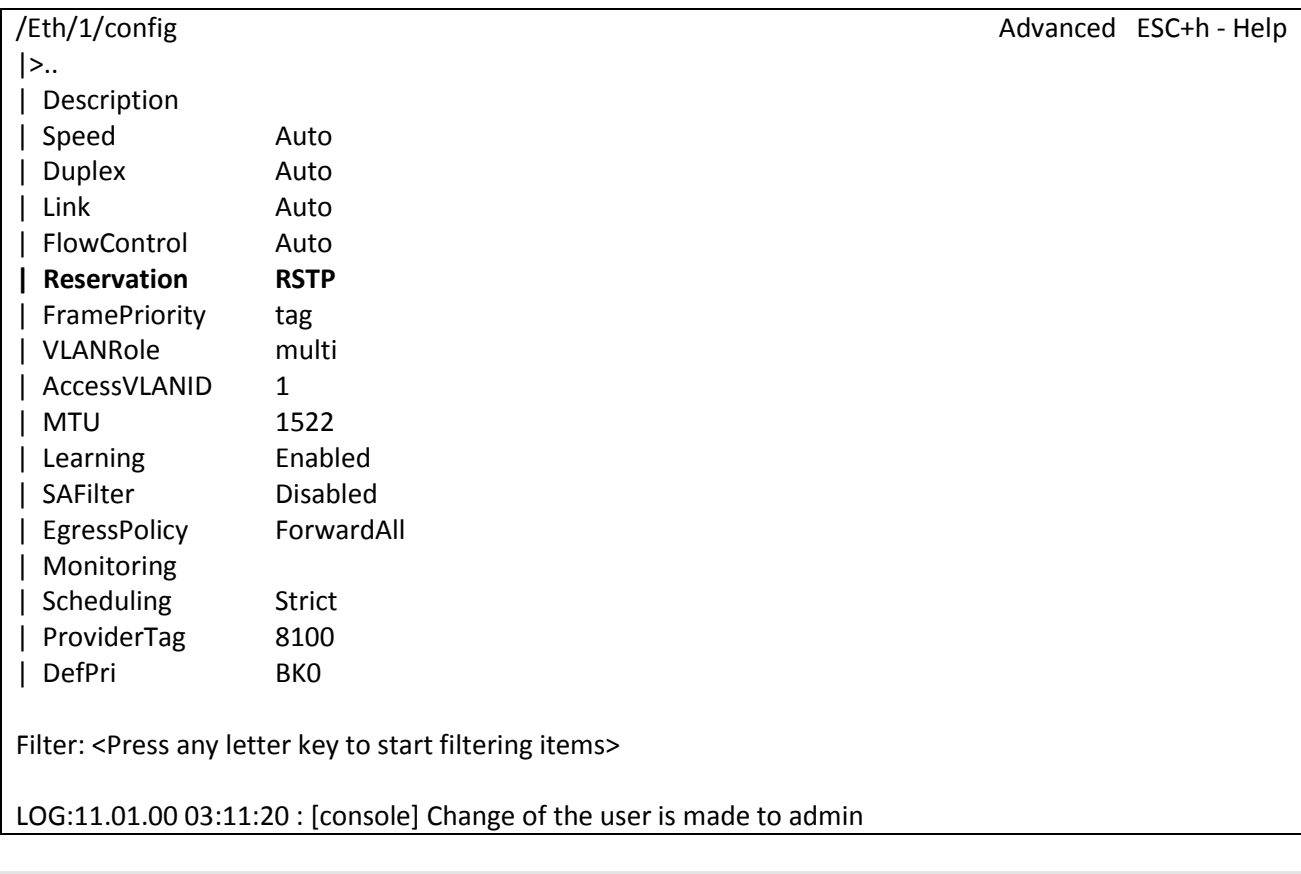

Устанавливает режим работы резервирования.

*Reservation No* – нет резервирования (по умолчанию);

*RSTP* – резервирование по протоколу RSTP.

Для настройки и просмотра параметров RSTP используется вкладка меню */System/RSTP*.

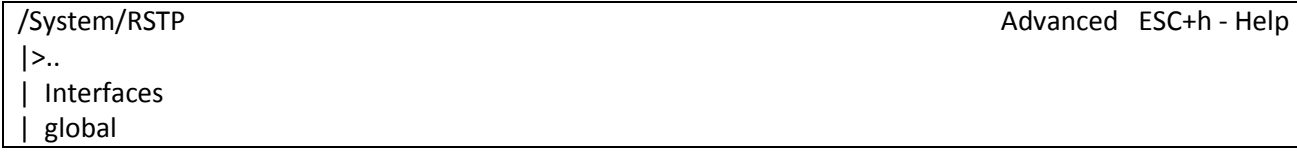

Filter: <Press any letter key to start filtering items>

LOG:11.01.00 03:11:20 : [console] Change of the user is made to admin

В пункте *Interfaces* вы можете посмотреть роли портов устройства, их статусы, *Bridge ID* главного устройства обслуживающего данный сегмент сети, *Bridge ID* корневого устройства, а также выбрать порт для более тонкой настройки.

### **Пример 1:**

Пусть 2 устройства подключены друг к другу двумя портами, на этих портах включен протокол RSTP.

BridgeId 1 устройства: 8000-54a54b681130

BridgeId 2 устройства: 8000-5a003b190d9e

Устройство 1 будет являться корневым, т.к. имеет меньший *BridgeId*.

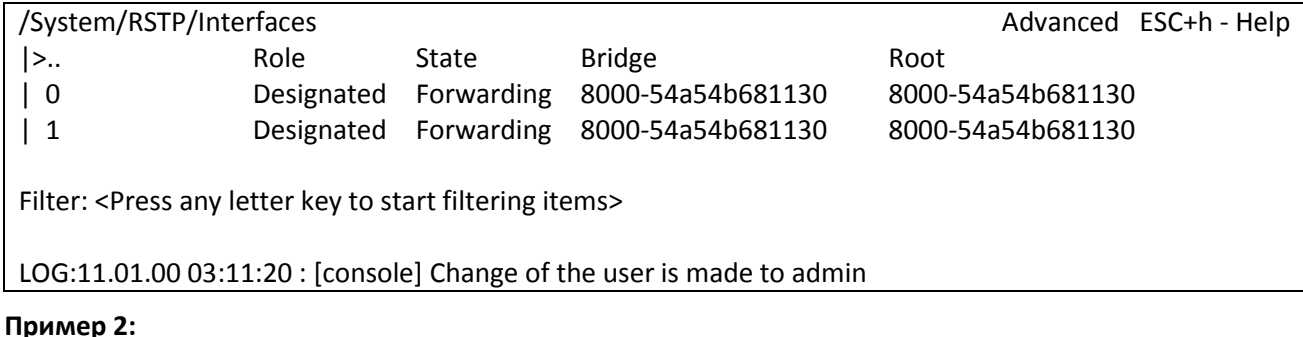

## **Пример 2:**

Зададим устройству 2 меньший *BridgePriority,* причем такой, чтобы *BridgeId* стал меньше, чем *BridgeId* 1 устройства. Следовательно, устройство 2 будет являться корневым в сети.

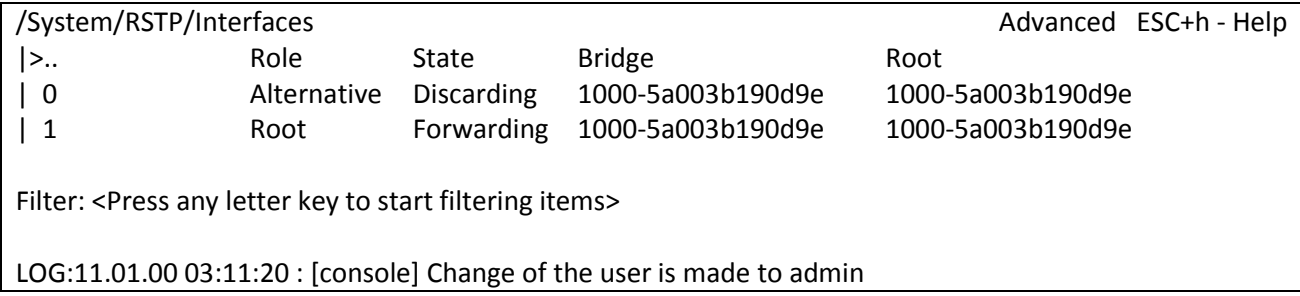

<span id="page-15-0"></span>Более подробно все параметры RSTP для портов устройства можно прочитать в пункте 3.2.4.2 *System/RSTP/Interfaces/название порта*, параметры RSTP для всего устройства описаны в пункте 3.2.4.3 *System/RSTP/global*.

## **1.1.4 IGMP (Internet Group Management Protocol — протокол управления групповой (multicast) передачей данных в сетях, основанных на протоколе IP)**

Конечные пользователи, которые хотят получать пакеты многоадресной рассылки, должны иметь возможность сообщить ближайшим маршрутизаторам о своем желании стать членом группы многоадресной рассылки и получать пакеты, предназначенные этой группе. Межсетевой протокол управления группами - Internet Group Management Protocol (IGMP) - используется для поддержания членства в группе многоадресной рассылки. IGMP также используется для согласования работы нескольких маршрутизаторов многоадресной рассылки, что производится путем выбора одного маршрутизатора в качестве "ведущего". Этот маршрутизатор отслеживает членство в группах

многоадресной рассылки, которые имеют активных членов в сети. IGMP используется для определения, должен ли маршрутизатор передавать в подключенные к нему подсети принимаемые пакеты или нет. Маршрутизатор, приняв пакет групповой рассылки, проверяет по его источнику, есть ли хотя бы один член группы многоадресной рассылки, который сделал запрос на прием этих пакетов. Если да, то пакет продвигается. Если не существует ни одного члена группы многоадресной рассылки, то пакет отбрасывается.

#### **Операции IGMP**

IGMP работает локально. Маршрутизатор групповой рассылки, который подключается к сети, имеет список адресов групповой рассылки групп, по крайней мере, с одним известным членом в этой сети.

Для каждой группы есть один маршрутизатор, который работает в режиме распределения пакетов, предназначенных для этой группы. Это означает, что если есть три маршрутизатора групповой рассылки, подключенных к сети, их групповые идентификаторы (groupids) единственные.

Хост или маршрутизатор групповой рассылки могут иметь членство в группе. Когда хост имеет членство, это означает, что один из его процессов (прикладная программа) получает пакеты групповой рассылки от некоторой группы. Когда маршрутизатор имеет членство, это означает, что сеть, подключенная к одному из ее других интерфейсов, получает эти пакеты групповой рассылки. Мы говорим, что хост или маршрутизатор имеют интерес в группе. В обоих случаях — хосте и маршрутизаторе — сохраняется список групповых идентификаторов и транслируется их запрос к распределяющему маршрутизатору.

#### **Объединение групп**

Хост или маршрутизатор могут присоединиться к группе. Хост поддерживает список процессов, которые имеют членство в группе. Когда процесс хочет присоединиться к новой группе, он посылает свой запрос хосту. Хост добавляет имя процесса и имя требуемой группы к ее списку. Если это — первое вхождение для этой конкретной группы, хост посылает сообщение членства. Если это не первое вхождение, посылать это сообщение не надо, так как хост — уже член группы; он уже получает групповую рассылку для этой группы.

Маршрутизатор также обслуживает список групповых идентификаторов, который показывает членство для сетей, подключенных к каждому интерфейсу. Когда появляется новый интерес в группе для любого из этих интерфейсов, маршрутизатор отсылает сообщение членства. Другими словами, маршрутизатор здесь действует подобно хосту, но его список группы намного более широк, потому что он накапливает членов, которые соединены с его интерфейсами. Обратите внимание, что сообщение членства рассылают из всех интерфейсов, кроме того, от которого прибывает запрос.

## **1.1.5 SNMP (Simple Network Management Protocol)**

SNMP - это [протокол](http://ru.wikipedia.org/wiki/%D0%A1%D0%B5%D1%82%D0%B5%D0%B2%D0%BE%D0%B9_%D0%BF%D1%80%D0%BE%D1%82%D0%BE%D0%BA%D0%BE%D0%BB) [управления сетями связи](http://ru.wikipedia.org/wiki/%D0%A3%D0%BF%D1%80%D0%B0%D0%B2%D0%BB%D0%B5%D0%BD%D0%B8%D0%B5_%D1%81%D0%B5%D1%82%D1%8F%D0%BC%D0%B8_%D1%81%D0%B2%D1%8F%D0%B7%D0%B8) на основе архитектуры [TCP/IP.](http://ru.wikipedia.org/wiki/TCP/IP)

<span id="page-16-0"></span>Это технология, призванная обеспечить управление и контроль за устройствами и приложениями в сети связи путём обмена управляющей информацией между агентами, располагающимися на сетевых устройствах, и менеджерами, расположенными на станциях управления. В настоящее время SNMP является базовым протоколом управления сети [Internet.](http://ru.wikipedia.org/wiki/Internet) SNMP определяет сеть как совокупность сетевых управляющих станций и элементов сети (главные машины, шлюзы и маршрутизаторы, терминальные серверы), которые совместно обеспечивают административные связи между сетевыми управляющими станциями и сетевыми агентами.

Обычно при использовании SNMP присутствуют управляемые и управляющие системы. В состав управляемой системы входит компонент, называемый агентом, который отправляет отчёты управляющей системе. По существу SNMP агенты передают управленческую информацию на управляющие системы как переменные (такие как «свободная память», «имя системы», «количество работающих процессов»).

Управляющая система может получить информацию через операции протокола GET, GETNEXT и GETBULK. Агент может самостоятельно без запроса отправить данные, используя операцию протокола TRAP или INFORM. Управляющие системы могут также отправлять конфигурационные обновления или контролирующие запросы, используя операцию SET для непосредственного управления системой. Операции конфигурирования и управления используются только тогда, когда нужны изменения в сетевой инфраструктуре. Операции мониторинга обычно выполняются на регулярной основе.

Переменные доступные через SNMP организованы в иерархии. Эти иерархии и другие метаданные (такие как тип и описание переменной) описываются Базами Управляющей Информации (англ. Management Information Bases (MIBs)).

#### 1.1.5.1 Настройка SNMP

Мультиплексор-коммутатор Sprinter TX поддерживает протокол SNMP v1.

<span id="page-17-0"></span>Включение и отключение данного протокола можно произвести, перейдя в меню в пункт /System/snmp/v1. Параметр Enabled необходимо перевести в значение Yes.

Включение/отключение snmp v1.

**Enabled** Yes - включен (по умолчанию);

**No** - отключен.

Далее необходимо установить имена snmp community. Для этого перейдите в меню в пункт /System/snmp/auth.

**ReadCommunity** Настройка имени SNMP community для чтения (по умолчанию "public").

<span id="page-17-1"></span>WriteCommunity Настройка имени SNMP community для записи (по умолчанию "public").

## 1.1.6 VLAN (Virtual Local Area Network)

VLAN могут являться частью большего LAN, имея определенные правила взаимодействия с другими VLAN, либо быть полностью изолированными от них.

Простейший механизм изоляции различных подсетей, работающих через общие коммутаторы и маршрутизаторы, известен как 802.1Q.

#### Преимущества VLAN

• Увеличивает число широковещательных доменов, но уменьшает размер каждого широковещательного домена, которые в свою очередь уменьшают широковещательный и многоадресный сетевой трафик

• Увеличивают безопасность сети из-за ограничения взаимодействия членов различных сегментов на 1-2 уровнях

• По сравнению с реализацией на раздельных коммутаторах уменьшает количество хотя требует обязательного использования более дорогих управляемых оборудования, коммутаторов

• В случае использования соответствующего оборудования позволяет разделить данные по различным сегментам сети в зависимости от их типа (например, обеспечить приоритетную передачу голосового трафика)

• Конфигурирование VLAN в сложных сетях требует применения специализированных протоколов (GVRP) или существенного объёма ручной работы

• При использовании протокола ISL требуется абонентское оборудование, понимающее этот протокол (поддерживается малым количеством пользователей)

• Использование IEEE 802.1Q требует использования коммутаторов, поддерживающих (как минимум) стандарт 802.3ab, стандартное оборудование 802.3u может уничтожать часть фреймов как нарушающие стандарт.

• В случае статической конфигурации оконечное оборудование теряет функциональность plugn-play (так как порты коммутатора становятся не взаимозаменяемыми)

#### Протоколы и принцип работы

Наиболее простой вариант использования VLAN заключается в отнесении каждого порта одного свитча конкретному VLAN, что позволяет разделить физический коммутатор на несколько логических. (Например, порты 1-5,7 — это VLAN № 3, порты 6,9-12 — VLAN № 2). При этом пакеты из одного VLAN не передаются в другой VLAN.

VLAN № 1 (Native VLAN, Default VLAN) используется по умолчанию и не может быть удален. Весь трафик (не тегированный или не направленный явно в конкретный VLAN) переходит, по умолчанию, в VLAN № 1. Имеется ограничение на число VLAN в одной сети.

Наиболее распространен сейчас VLAN, основанный на протоколе тегирования IEEE 802.1Q. Этому предшествовали другие протоколы, такие как Cisco ISL (Inter-Switch Link, вариант IEEE 802.10) и VLT (Virtual LAN Trunk), предложенный 3Com. ISL больше не поддерживается Cisco.

Изначально VLANы применяли с целью уменьшения коллизий в большом цельном сегменте сети Ethernet, и тем самым увеличивали производительность. Появление Ethernetкоммутаторов решало проблему коллизий, и VLAN стали использовать для ограничения широковещательного домена на канальном уровне (по МАС-адресам). Виртуальные сети также могут служить для ограничения доступа к сетевым ресурсам не влияя на топологию сети, хотя надежность этого метода остается предметом обсуждения и известна как «шаманство над VLANaми» ( VLAN Hopping) и часто означает упростить мероприятия по обеспечению безопасности.

Виртуальные сети работают на канальном (2-ом) уровне модели OSI. Но VLAN часто настраивают для непосредственной работы с IP-сетями или подсетями, вовлекая сетевой уровень. В частности, на некоторых коммутаторах возможно направление пакетов в различные VLAN'ы в зависимости от адресов получателя/отправителя, портов и общей загруженности канала (англ. Policy based VLAN).

#### **Транк VLAN**

Транк VLAN - это физический канал, по которому передается несколько VLAN каналов, которые различаются тегами (метками, добавляемыми в пакеты). Транки обычно создаются между «тегированными портами» VLAN-устройств: свитч-свитч или свитч-маршрутизатор. (В документах Cisco термином «транк» также называют объединение нескольких физических каналов в один логический: Link Aggregation, Port Trunking). Маршрутизатор (свитч третьего уровня) выступает в роли магистрального ядра сети (backbone) для сетевого трафика разных VLAN.

На устройствах Cisco, протокол VTP (VLAN Trunking Protocol) предусматривает VLANдомены для упрощения администрирования. VTP также выполняет «чистку» трафика, направляя VLAN трафик только на те коммутаторы, которые имеют целевые VLAN-порты.

#### **Native VLAN**

Native VLAN - каждый порт имеет параметр, названный постоянный виртуальный идентификацией (Native VLAN), который определяет VLAN, назначенный получить нетегированные кадры.

#### Обозначение членства в VLAN

Для этого существуют следующие решения:

• по порту (Port-based, 802.1Q): порту коммутатора вручную назначается один VLAN. В случае если одному порту должны соответствовать несколько VLAN (например, если соединение VLAN проходит через несколько свитчей), то этот порт должен быть членом транка. Только один VLAN может получать все пакеты, не отнесённые ни к одному VLAN (в терминологии 3Com - untagged, в терминологии Cisco - access mode). Свитч будет добавлять метки данного VLAN ко всем принятым кадрам не имеющих никаких меток. VLAN построенные на базе портов имеют некоторые ограничения. Они очень просты в установке, но позволяют поддерживать для каждого порта только одну VLAN. Следовательно, такое решение малоприемлемо при использовании концентраторов или в сетях с мощными серверами, к которым обращается много пользователей (сервер не удастся включить в разные VLAN). Кроме того, вносить изменения в VLAN на основе портов достаточно сложно, поскольку при каждом изменении требуется физическое переключение устройств.

• по MAC-адресу (MAC-based): членство в VLANe основывается на MAC-адресе рабочей станции. В таком случае свитч имеет таблицу MAC-адресов всех устройств вместе с VLANами, к которым они принадлежат.

• по протоколу (Protocol-based): данные 3-4 уровня в заголовке пакета используются чтобы определить членство в VLANe. Например, IP машины могут быть переведены в первый VLAN, а машины AppleTalk во второй. Основной недостаток этого метода в том, что он нарушает независимость уровней, поэтому, например, переход с IPv4 на IPv6 приведет к нарушению работоспособности сети.

• методом аутентификации (Authentication based): Устройства могут быть автоматически перемещены в VLAN основываясь на данных аутентификации пользователя или устройства при использовании протокола 802.1х

## 1.1.6.1 Настройка VLAN

<span id="page-19-0"></span>На устройствах Sprinter TX (MINI) с одним интерфейсом Fast Ethernet (маркировка Sprinter TX MINI.2E1.1FE.AC220) и Sprinter TX (SFP) отсутствует управляемый свитч, и они не поддерживаю полное конфигурирование VLAN'ов. Если в корне меню отсутствуют пункты VLAN, ATU, EthGlobal значит устройство без свитча и указать теги можно только для Е1 и для управления.

Для задания режима порта необходимо перейти в меню в пункт /Eth/название порта/config и выбрать нужно значение для параметра VLANRole.

multi - интерфейс пропускает все кадры; Режим по умолчанию, используемый, если явно не указан другой режим. Политика использования интерфейсов определяется внешним оборудованием, например, маршрутизаторами 3-го уровня, связывающими мультиплексоры-коммутаторы;

access - интерфейс используется для передачи пользовательских данных. Пакеты с другим идентификатором VLAN ID не коммутируются в этот интерфейс. Пакеты, поступающие в этот интерфейс, тегируются с идентификатором, равным указанному параметром VLAN ID;

trunk - интерфейс пропускает только тегированные кадры, этот режим используется для связи с другим мультиплексором-коммутатором непосредственно;

**QinQCustomer** - клиентский порт, фреймы на входе всегда тегируются вторым тегом (если без тега, то первым); 802.1Q отключен.

**QinQProvid**er - порт, на входе которого принимаются только фреймы с ProviderTag, которые коммутируются в соответствии с таблицей vlan'ов.

ProviderTag - тег, который устанавливается для фреймов в режиме QinQProvider.

Для задания VLAN'а порта измените параметр AccessVLANID.

Для задания VLAN'а управления необходимо перейти в меню по пути /IP/stored-config и изменить параметр DefaultVlanID и сохранить конфигурацию клавишами "ESC+S". После перезагрузки устройство будет доступно для управления в данном VLAN'е. Для немедленного изменения VLAN'а управления этот параметр необходимо изменить в пункте /IP/current-config. (ВНИМАНИЕ!!! Возможна потеря доступа к устройству через Ethernet)

Для просмотра и ручной конфигурации таблицы VLAN'ов перейдите в меню в пункт /VLAN. Для создания VLAN нажмите сочетание клавиш "ESC+C" и введите VLANID, после нажмите "Enter". После добавления таблица отображает список VLAN'ов и группы портов Name, Tag, Untag, Member, NotMember.

**Tag** - список портов, принадлежащих к выбранному VLAN, на выходе которых фреймы тегируются.

**Untag** - список портов, принадлежащих к выбранному VLAN, на выходе которых снимаются теги фреймов.

Member - список портов, из которых разрешен выход пакетов с данной меткой VLAN.

<span id="page-20-0"></span>NotMember - список портов, из которых запрещен выход пакетов с данной меткой VLAN.

## 1.1.7 NAT (Network Address Translation - преобразование сетевых адресов)

NATэто механизм в сетях ТСР/ІР, позволяющий преобразовывать IPадреса транзитных пакетов. Также имеет названия IP Masquerading, Network Masquerading uNative Address Translation.

#### **Функционирование NAT**

**NAT** Преобразование адресов методом может ПРОИЗВОДИТЬСЯ почти любым маршрутизирующим устройством — маршрутизатором, сервером доступа, межсетевым экраном. Наиболее популярным является SNAT, суть механизма которого состоит в замене адреса источника (англ. source) при прохождении пакета в одну сторону и обратной замене адреса назначения (англ. destination) в ответном пакете. Наряду с адресами источник/назначение могут также заменяться номера портов источника и назначения.

Принимая пакет от локального компьютера, роутер смотрит на IP-адрес назначения. Если это локальный адрес, то пакет пересылается другому локальному компьютеру. Если нет, то пакет надо переслать наружу в интернет. Но ведь обратным адресом в пакете указан локальный адрес компьютера, который из интернета будет недоступен. Поэтому роутер «на лету» производит трансляцию IP-адреса и порта и запоминает эту трансляцию у себя во временной таблице. Через некоторое время после того, как клиент и сервер закончат обмениваться пакетами, роутер сотрет у себя в таблице запись о n-ом порте за сроком давности.

Помимо source NAT (предоставления пользователям локальной сети с внутренними адресами доступа к сети Интернет) часто применяется также destination NAT, когда обращения извне транслируются межсетевым экраном на компьютер пользователя  $\mathsf{B}$ локальной сети. имеющий внутренний адрес и потому недоступный извне сети непосредственно (без NAT).

Существует 3 базовых концепции трансляции адресов: статическая [\(Static Network Address](http://ru.wikipedia.org/w/index.php?title=Static_Network_Address_Translation&action=edit&redlink=1)  [Translation](http://ru.wikipedia.org/w/index.php?title=Static_Network_Address_Translation&action=edit&redlink=1)), динамическая ([Dynamic Address Translation\)](http://ru.wikipedia.org/wiki/Dynamic_Address_Translation), [маскарадная](http://ru.wikipedia.org/wiki/%D0%9C%D0%B0%D1%81%D0%BA%D0%B0%D1%80%D0%B0%D0%B4%D0%B8%D0%BD%D0%B3) (NAPT, NAT Overload, PAT).

Статический NAT - отображение незарегистрированного IP-адреса на зарегистрированный IP-адрес на основании один к одному. Особенно полезно, когда устройство должно быть доступным снаружи сети.

Динамический NAT - отображает незарегистрированный IP-адрес на зарегистрированный адрес от группы зарегистрированных IP-адресов. Динамический NAT также устанавливает непосредственное отображение между незарегистрированным и зарегистрированным адресом, но отображение может меняться в зависимости от зарегистрированного адреса, доступного в пуле адресов, во время коммуникации.

Перегруженный NAT (NAPT, NAT Overload, PAT, маскарадинг) - форма динамического NAT, который отображает несколько незарегистрированных адресов в единственный зарегистрированный IP-адрес, используя различные порты. Известен также как PAT (Port Address Translation). При перегрузке каждый компьютер в частной сети транслируется в тот же самый адрес, но с различным номером порта.

## **1.1.7.1 Настройка передачи потоков Е1 с использованием NAT**

<span id="page-21-0"></span>Предположим, что провайдер Е1 выделяет 2 потока Е1, которые необходимо передать на 1 и 2 устройство (см. схему ниже).

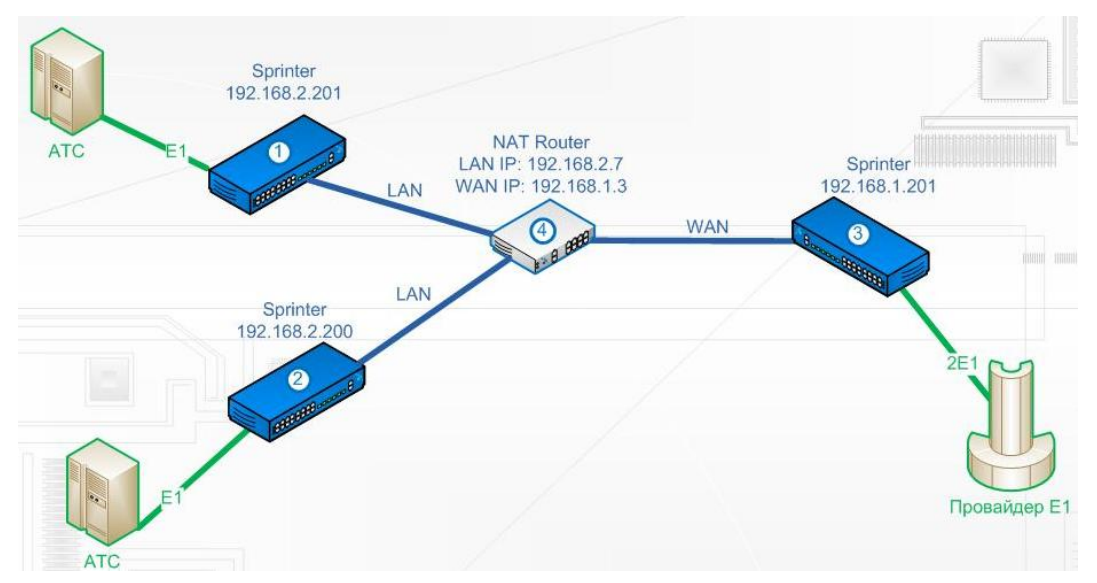

Мультиплексоры-коммутаторы Sprinter TX необходимо настроить следующим образом (**функция доступна с версии ПО - LPOS 1.0.9.4SR4**):

В пункте */IP/current-config* задать IP-адрес (*NetworkAddr*) и шлюз (*DefaultGateway*):

Мультиплексор-коммутатор 1:

*NetworkAddr - 192.168.2.201*

*DefaultGateway - 192.168.2.7*

Мультиплексор-коммутатор 2:

*NetworkAddr - 192.168.2.200*

*DefaultGateway - 192.168.2.7*

Мультиплексор-коммутатор 3:

*NetworkAddr - 192.168.1.201*

*DefaultGateway - 192.168.1.1*

Далее необходимо перейти в пункт */TDMoP/port/config* и выполнить следующие настройки:

Мультиплексор-коммутатор 1:

*RemoteIP* - *192.168.1.201*

*RemoteChannel - 0*

*WANIP - 192.168.1.3*

Мультиплексор-коммутатор 2:

*RemoteIP* - *192.168.1.201*

*RemoteChannel - 1*

*WANIP - 192.168.1.3*

Мультиплексор-коммутатор 3 - порт 0:

*RemoteIP* - *192.168.2.201*

*RemoteChannel - 0*

*SIPPort - 5062*

*TDMPort - 41004*

Мультиплексор-коммутатор 3 - порт 1:

*RemoteIP* - *192.168.2.200*

*RemoteChannel - 0*

*SIPPort - 5061*

*TDMPort - 41003*

На NAT Router'e необходимо пробросить порты, например, как показано ниже.

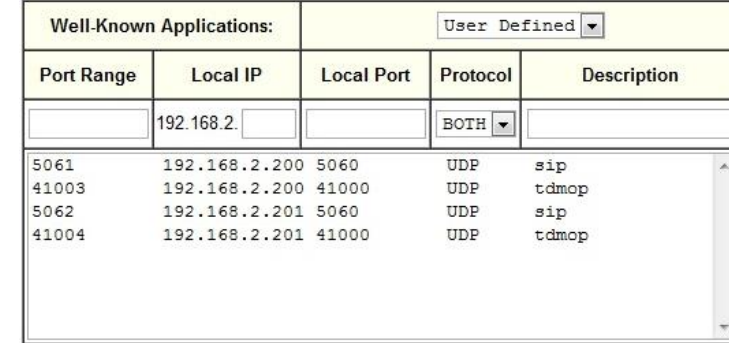

## **1.1.8 LLDP - Link Layer Discovery Protocol**

<span id="page-22-0"></span>Link Layer Discovery Protocol (LLDP) — протокол канального уровня, который позволяет сетевым устройствам анонсировать в сеть информацию о себе и о своих возможностях, а также собирать эту информацию о соседних устройствах.

Устройство, использующее LLDP, хранит информацию о соседях, но не перенаправляет её дальше (независимо от того поддерживает ли устройство протокол LLDP).

Информация об мультиплексорах-коммутаторах Sprinter TX, которая может передаваться с помощью LLDP:

- MAC-адрес (ChassisID) MAC-адрес встречного устройства;
- Идентификатор порта (Port ID) порт встречного устройства, через который оно отправляет LLDP сообщения;
- Имя устройства (System Name) имя встречного устройства;
- Управляющий адрес (Management Address) IP-адрес встречного устройства;

#### **1.1.8.1 Принцип работы протокола LLDP**

<span id="page-23-0"></span>Протокол работает только между непосредственно присоединенными устройствами. Это значит, что, например, на рисунке:

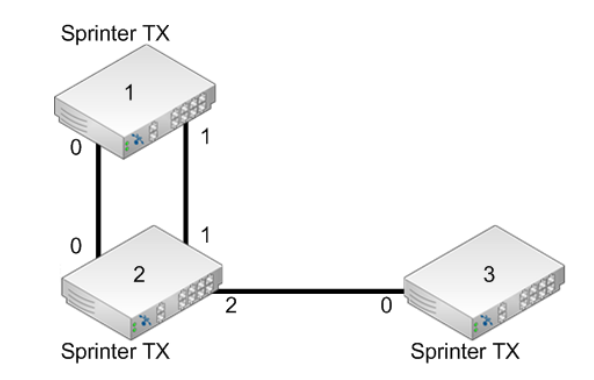

- Sprinter TX (2) получит LLDP информацию от двух соседей: Sprinter TX (1) через два порта и Sprinter TX (3) через один порт;
- Коммутатор Sprinter TX (1) получит LLDP информацию только от Sprinter TX (2), но через оба порта;
- Коммутатор Sprinter TX (3) получит LLDP информацию только от Sprinter TX (2).

<span id="page-23-1"></span>Сообщения LLDP могут передаваться через порты, которые заблокированы STP.

#### **1.1.8.2 Настройка протокола LLDP**

Включение протокола LLDP производится для всего устройства, по умолчанию он включен. Для настройки параметров необходимо перейти в пункт меню */System/LLDP/config*.

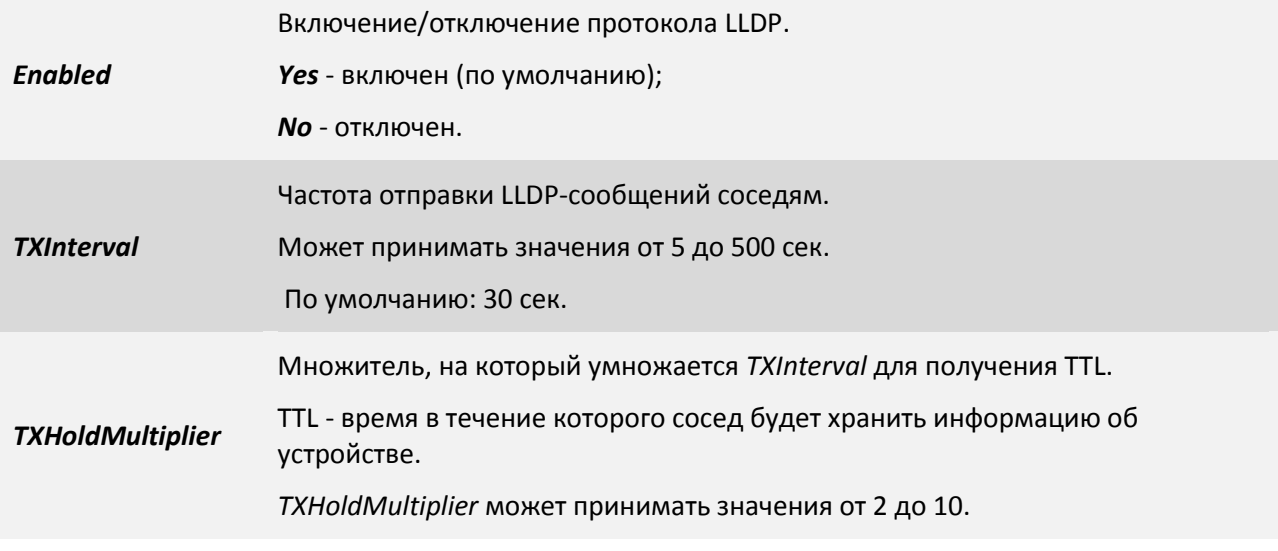

По умолчанию *TXHoldMultiplier* имеет значение 4, соответственно, соседние устройства будут хранить информацию в течение 120 сек.

Так же в пункте */System/LLDP/Interfaces/порт* необходимо указать параметр *Admin* принимать, передавать, или и принимать и передавать LLDP сообщения, и указать данные *TLVs*. По умолчанию все порты настроены для приема и передачи всей LLDP информации.

## <span id="page-25-1"></span><span id="page-25-0"></span>**2 Функционирование мультиплексора-коммутатора**

## **2.1 Последовательность включения**

Если мультиплексор-коммутатор Sprinter TX хранился при температуре ниже +5 C перед первым включением его необходимо выдержать при комнатной температуре не менее двух часов.

Подключение мультиплексора-коммутатора Sprinter TX рекомендуется проводить в следующей последовательности:

1. Подключить клемму заземления, расположенную на задней панели корпуса, к внешнему защитному заземлению.

2. Подключить кабель питания к клеммному соединителю на задней панели мультиплексора-коммутатора.

3. Подать напряжение питания на мультиплексор-коммутатор. (После включения питания автоматически производится самотестирование оборудования.)

4. Сконфигурировать мультиплексор-коммутатор. Последовательность действий для быстрой настройки и включения устройств в работу описана в документе «Быстрое развертывание мультиплексоров-коммутаторов Sprinter TX». Управление мультиплексором-коммутатором и его полная настройка описаны в главе 4.

5. Подключить вилки кабелей внешних физических линий к соответствующим разъемам интерфейсов мультиплексора-коммутатора. После подключения всех кабелей (при условии штатной работы всех линий связи) светодиодная индикация должна соответствовать нормальному режиму работы. В ином случае необходимо произвести диагностику состояния мультиплексора-коммутатора.

<span id="page-25-2"></span>Мультиплексор-коммутатор Sprinter TX функционирует в нормальном рабочем режиме. На этом подключение мультиплексора-коммутатора Sprinter TX можно считать завершенным.

## **2.2 Начало работы**

После установки мультиплексор-коммутатор не требует каких-либо периодических процедур обслуживания. Однажды настроенный, он работает автономно. Текущее состояние мультиплексора-коммутатора постоянно отображается с помощью светодиодных индикаторов на передней панели, кроме того, оно может контролироваться удаленно через сеть.

Для правильной работы мультиплексор-коммутатор должен быть сконфигурирован. Устройства могут поставляться предварительно сконфигурированными для прозрачной передачи потоков E1 в схеме "точка-точка" (между одноименными интерфейсами соединенных между собой мультиплексоров-коммутаторов).

Для соответствия конкретным требованиям мультиплексор-коммутатор нужно переконфигурировать. Эта операция может быть выполнена изготовителем при поставке устройства, или на месте установки - через последовательный порт с помощью консольной программы, или удаленно через сеть, с использованием протокола telnet и FTP.

Поддерживаются следующие функции управления и мониторинга:

 просмотр системной информации (версия ПО, файловая структура, конфигурация устройства);

управление пользовательскими интерфейсами;

 просмотр статуса и статистики для пользовательских интерфейсов и для мультиплексора-коммутатора в целом;

установка диагностических петель.

## <span id="page-26-0"></span>**2.3 Индикация на передней панели**

На мультиплексорах-коммутаторах Sprinter TX после подачи питающего напряжения желтый индикатор SYST на передней панели отображает состояние мультиплексора-коммутатора. Возможные состояния индикатора SYST приведены в следующей таблице:

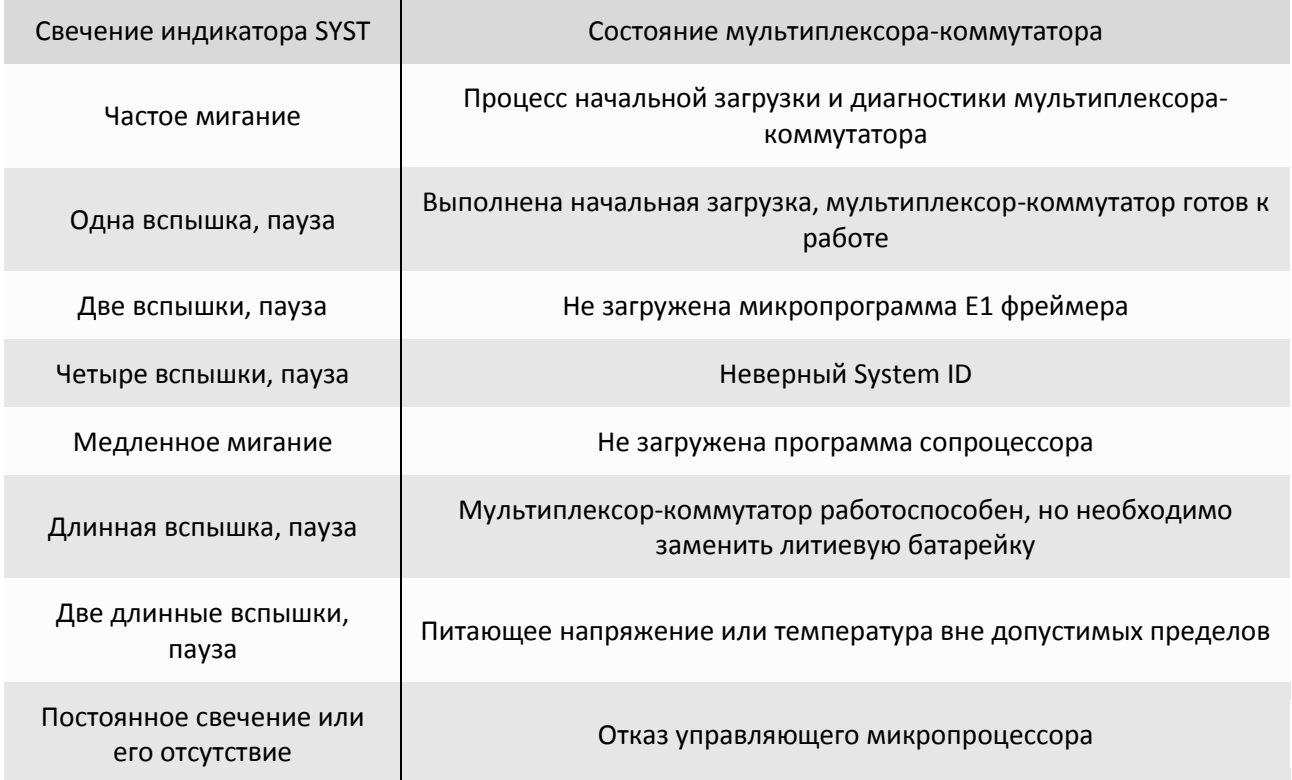

Если после подачи напряжения состояние индикатора SYST не соответствует режиму готовности к работе, выключите электропитание и повторно включите его через несколько секунд. Рекомендуется подключить мультиплексор-коммутатор к управляющему компьютеру с целью диагностики через последовательный порт.

Состояние интерфейса Ethernet индицируется двумя светодиодными индикаторами, зеленым LINK и желтым ACT, расположенными в разъеме RJ-45 этого интерфейса.

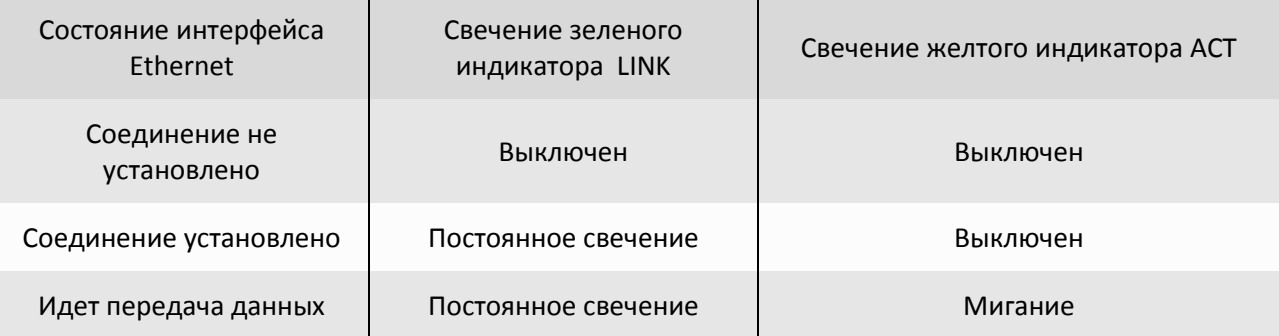

Состояние каждого интерфейса E1 индицируется двумя светодиодными индикаторами, зеленым LINK и желтым FAIL, расположенными в разъеме RJ-45 этого интерфейса.

Если мультиплексоры-коммутаторы соединены, индицируются состояния как локального, так и удаленного интерфейсов E1.

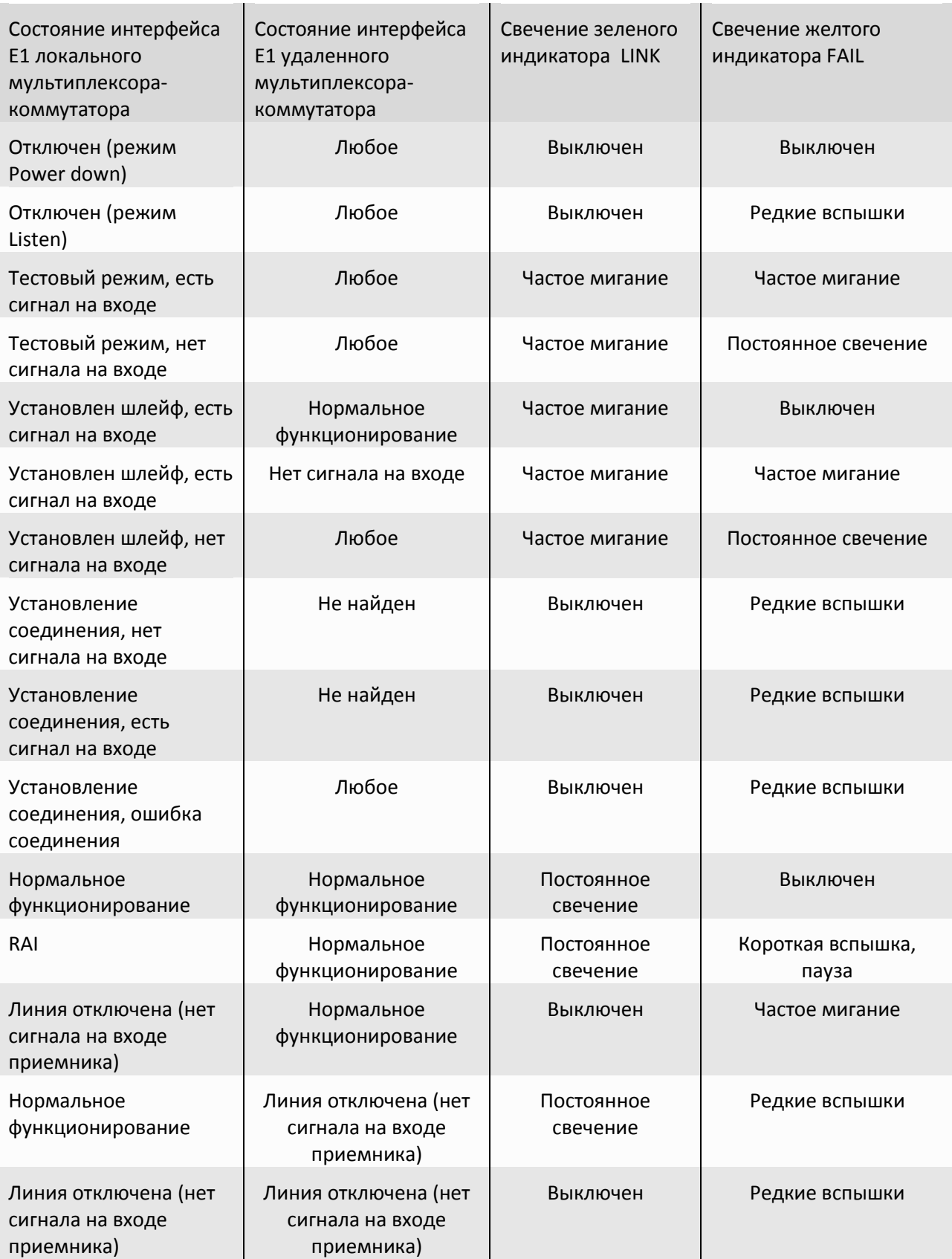

## **2.4 Конфигурация**

<span id="page-28-0"></span>Для правильной работы мультиплексора-коммутатора Sprinter TX в сети, их необходимо надлежащим образом сконфигурировать. Все настройки сохраняются в файле */mnt/flash/system.cfg* в виде структурированного дерева, выполняющегося при старте устройства. Для сохранения изменений, внесенных в конфигурацию устройства необходимо нажать сочетание клавиш "*ESC+S"*. Сформированный файл может быть записан в каталог *mnt/flash* через сеть по протоколу FTP. Содержимое этого файла может быть выведено в окне терминала нажатием клавиш "*ESC+M"*.

<span id="page-28-1"></span>При каждом включении устройство настраивается, выполняя конфигурацию, указанную в текстовом файле system.cfg. Файл расположен в каталоге mnt/flash в флэш-памяти устройства.

### **2.4.1 Файловая система**

Файловая система мультиплексора-коммутатора Sprinter TX объединяет в себе собственно файлы, идентификаторы процессов, устройства и т п. Структура файловой системы:

- dev
- drivers
- mnt
	- o flash
	- o mem
- proc
- svc
- system
- sys

## **2.4.2 Работа с файловой системой**

<span id="page-28-2"></span>Для доступа к файловой системе мультиплексора-коммутатора может использоваться FTP клиент в пассивном режиме.

#### **2.4.2.1 Работа по протоколу FTP**

<span id="page-28-3"></span>Мультиплексор-коммутатор Sprinter TX содержит встроенный FTP-сервер, обеспечивающий наглядную и удобную работу с его файловой системой. Чтение и запись файлов производится при помощи FTP-клиента. Программа должна использовать пассивный режим обмена (passive mode). Например, в Internet Explorer этот режим устанавливается так: Tools->Internet Options- >Advanced->Use passive FTP; в Total Commander надо при создании нового FTP соединения установить галочку на Use passive mode for transfers. Доступ к FTP серверу имеет только привилегированный пользователь admin.

## **2.4.3 Пользователи и пароли**

<span id="page-28-4"></span>Для выполнения команд конфигурации и диагностики, а также для изменения и обновления программного обеспечения возможен как локальный, так и удаленный доступ к мультиплексору-коммутатору. Оба вида доступа содержат единый механизм защиты от несанкционированного доступа, основанный на идентификации по имени пользователя и паролю. Устройство поддерживает идентификацию трех различных пользователей: привилегированного с именем admin и непривилегированных с именами oper1 и oper2. Привилегированный пользователь может изменять настройки устройства и обновлять программное обеспечение, непривилегированные пользователи имею ограниченные возможности по настройке устройства, и могут просматривать диагностические сообщения.

Производитель устанавливает по умолчанию следующие пароли:

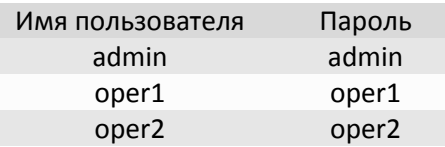

Перед эксплуатацией устройства в целях безопасности необходимо изменить эти пароли командой passwd. Новые пароли могут представлять последовательность латинских букв и цифр длиной до 18 символов включительно.

Если пароль забыт, единственным способом доступа к устройству является сброс пользовательских установок на предустановленные. Пароли при этом примут указанные выше значения по умолчанию. Кроме этого, IP адрес устройства будет установлен равным 192.168.0.24, а маска подсети - 255.255.255.0.

Если Вам необходимо получить доступ к мультиплексору-коммутатору Sprinter TX (MINI, SLIM, 11, 12, 20), то есть вернуть заводские установки IP адреса, пароля и т.п., выключите устройство. Найдите на задней панели Sprinter TX (MINI) или передней панели Sprinter TX (SLIM, 11, 12, 20) маленькое отверстие. Непроводящим предметом, например, зубочисткой, нажмите расположенную в отверстии кнопку. Удерживая кнопку, включите питание устройства. Удерживайте кнопку нажатой еще 2-3 секунды. Нажмите клавиши "ESC+Q" для выхода из меню в режим командной строки и выполните команду mnt. Затем выполните команду menu. Далее необходимо произвести полную процедуру конфигурации устройства. Доступ к устройству осуществляется по IP адресу 192.168.0.24. Для сохранения конфигурации необходимо в меню нажать сочетание клавиш "ESC+S".

Если Вам необходимо получить доступ к мультиплексору-коммутатору Sprinter TX (SFP), то есть вернуть заводские установки IP адреса, пароля и т.п., отключите устройство. Затем подключите к нему заглушку в виде RJ-45, поставляемую в комплекте. Подключите Sprinter TX (SFP) к гигабитному оптическому коммутатору с SFP корзиной. Нажмите клавиши "ESC+Q" для выхода из меню в режим командной строки и выполните команду mnt. Затем выполните команду menu. Далее необходимо произвести полную процедуру конфигурации устройства. Доступ к устройству осуществляется по IP адресу 192.168.0.24. Для сохранения конфигурации необходимо в меню нажать сочетание клавиш " $FSC+S$ ".

Информация о паролях мультиплексора-коммутатора Sprinter TX хранится в файле "/mnt/flash/config.sys" в зашифрованном виде. В алгоритме шифрования используется серийный номер конкретного устройства, поэтому при переносе этого файла на другой мультиплексоркоммутатор серии Sprinter TX он не будет загружен. При удалении config.sys (эта операция доступна только администратору) пароли примут значения по умолчанию.

#### <span id="page-29-0"></span> $2.5$ Системные параметры

В этой главе описываются основные параметры мультиплексора-коммутатора Sprinter TX.

## 2.5.1 Встроенные календарь и часы

<span id="page-29-1"></span>Мультиплексор-коммутатор имеет встроенные часы реального времени и календарь с батарейным питанием. Они используются для указания времени возникновения событий в журнале. При каждом старте мультиплексор-коммутатор проверяет сохраненную в энергонезависимой памяти часов информацию и при ошибке чтения индицирует к необходимости сменить литиевую батарею часов.

## 2.5.1.1 Настройка времени и даты

<span id="page-29-2"></span>Системные время и дату на мультиплексорах-коммутаторах Sprinter TX можно изменить в меню в пункте «3.2.4.16. /System/time», настраивая параметры Time и Date, а также с помощью SNMP агента.

## **2.5.2 Символьное имя**

<span id="page-30-1"></span><span id="page-30-0"></span>Каждый мультиплексор-коммутатор может иметь символьное имя, выводимое в подсказке консоли и облегчающее идентификацию мультиплексора-коммутатора.

#### **2.5.2.1 Настройка символьного имени**

<span id="page-30-2"></span>Имя мультиплексора-коммутатора Sprinter TX можно изменить в меню во вкладке */System/global*, изменяя параметр *Name*, а также с помощью меню и SNMP агента.

## **2.5.3 Адрес в сети**

Каждый мультиплексор-коммутатор имеет один системный Ethernet интерфейс, подключенный к встроенному коммутатору второго уровня. Для этого интерфейса заданы MAC адрес, IP адрес, маска и шлюз по умолчанию. Изготовитель устанавливает каждому мультиплексорукоммутатору уникальный MAC-адрес, зависящий от аппаратного серийного номера устройства. При изменении MAC-адреса устройства необходимо следить за несовпадением адресов у различных узлов сети.

### **2.5.3.1 Настройка адреса в сети**

<span id="page-30-3"></span>IP адрес, маску и шлюз по умолчанию для мультиплексора-коммутатора Sprinter TX можно изменить в меню в пунктах "*[3.2.5.3 /IP/current-config](#page-89-0)*", "*[3.2.5.6 /IP/stored-config](#page-93-0)*", а также с помощью SNMP агента.

## **2.5.4 Доверенные узлы**

<span id="page-30-4"></span>По соображениям безопасности устройство может быть доступно только с выбранных управляющих компьютеров (компьютеров имеющих определенные адреса в сети). Для определения списка доверенных узлов можно использовать конкретные IP-адреса, все адреса текущей подсети (используется адрес и маска сети мультиплексора-коммутатора), а также все узлы всех сетей.

## **2.5.4.1 Настройка доверенных узлов**

<span id="page-30-5"></span>Список доверенных узлов мультиплексора-коммутатора Sprinter TX может быть изменен в меню в пункте */IP/hosts*, а также с помощью SNMP агента.

## **Настройка доверенных узлов доступна с версии ПО: LPOS 1.0.9.4SR3.**

В данном пункте вы можете редактировать список доверенных узлов. С этих узлов разрешен доступ к устройству. Для включения/отключения необходимо настраивать параметры *TrustAll*, *TrustLocal* и *TrustUnkVlan* которые находятся в пунктах "*3.2.5.3 [/IP/current-config](#page-89-0)*" и "*[3.2.5.6](#page-93-0) [/IP/stored-config](#page-93-0)*".

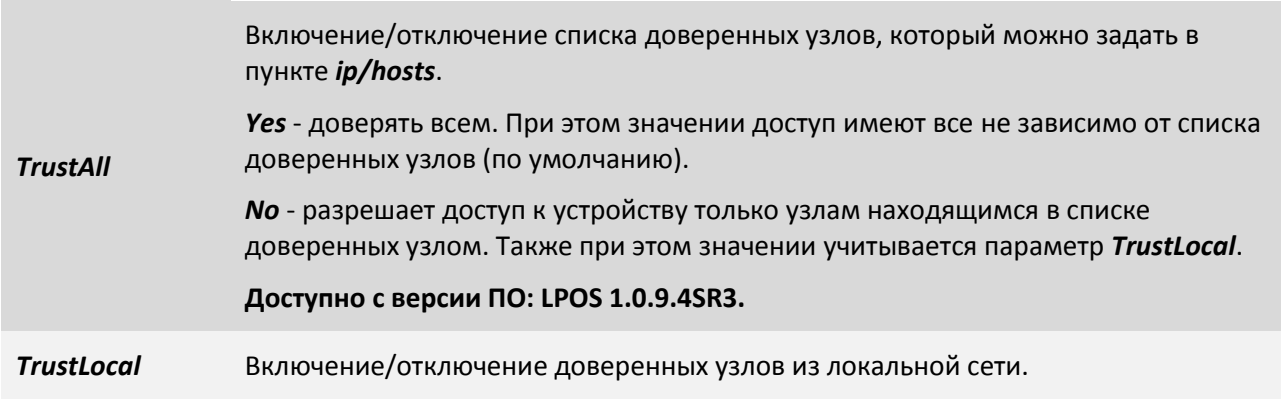

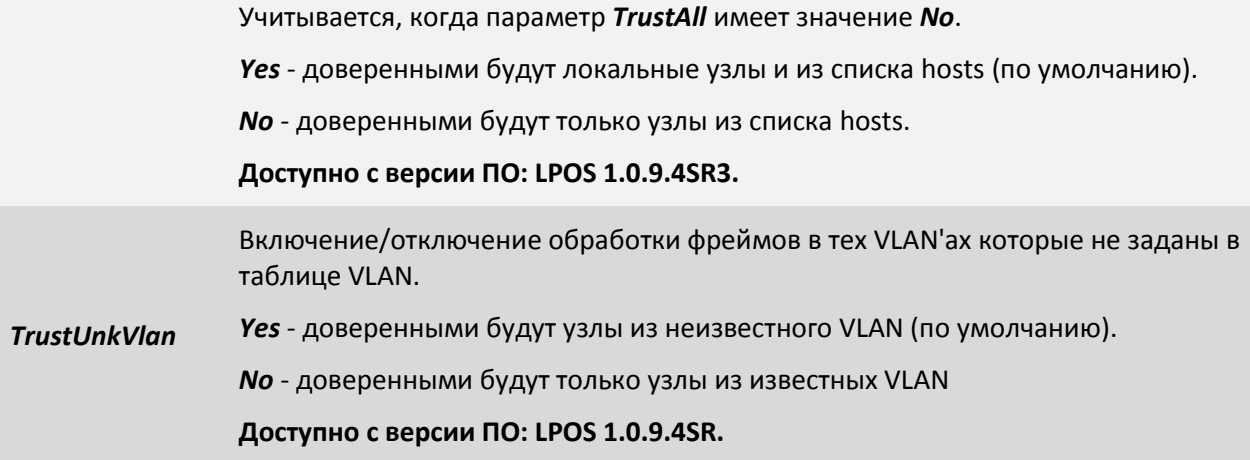

Пункт меню "*3.2.5.4 [/IP/host](#page-90-0)*" выглядит следующим образом:

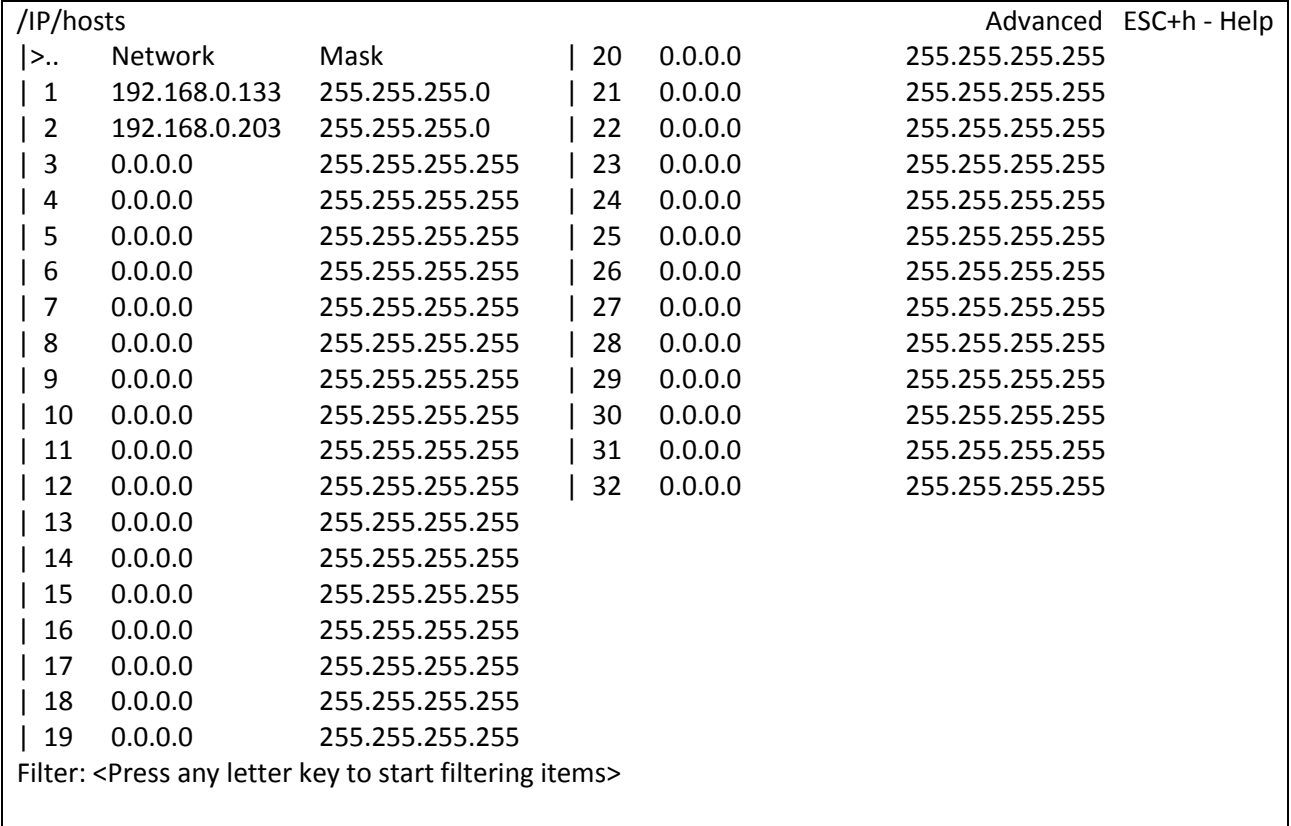

LOG:11.01.00 03:11:20 : [console] Change of the user is made to admin

Чтобы добавить новый узел в список, выберете строку с *0.0.0.0* и нажмите *«Enter»*.

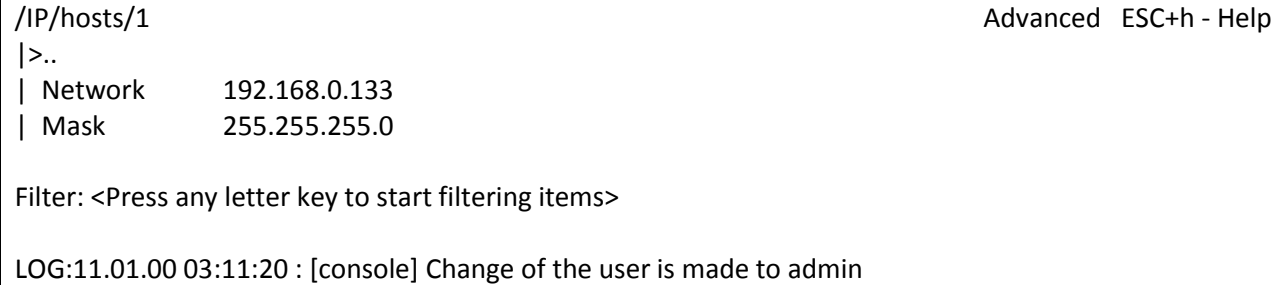

*Network* Устанавливает IP адрес узла.

*Mask* Устанавливает маску подсети для этого узла.

**ВНИМАНИЕ!** *Изменение списка адресов доверенных узлов через telnet-сессию может привести к её разрыву без возможности восстановления соединения с этого узла, если он исключен из числа доверенных.*

## **2.5.5 Таймаут**

<span id="page-32-0"></span>Если пользователь не вводит команды в течение определенного времени, соединение telnet или ftp будет разорвано мультиплексором-коммутатором. По умолчанию время таймаута составляет 15 мин.

### **2.5.5.1 Настройка таймаута**

<span id="page-32-1"></span>На мультиплексорах-коммутаторах Sprinter TX время таймаута может быть изменено через меню в пункте */System/telnet*, изменяя параметр *Timeout*.

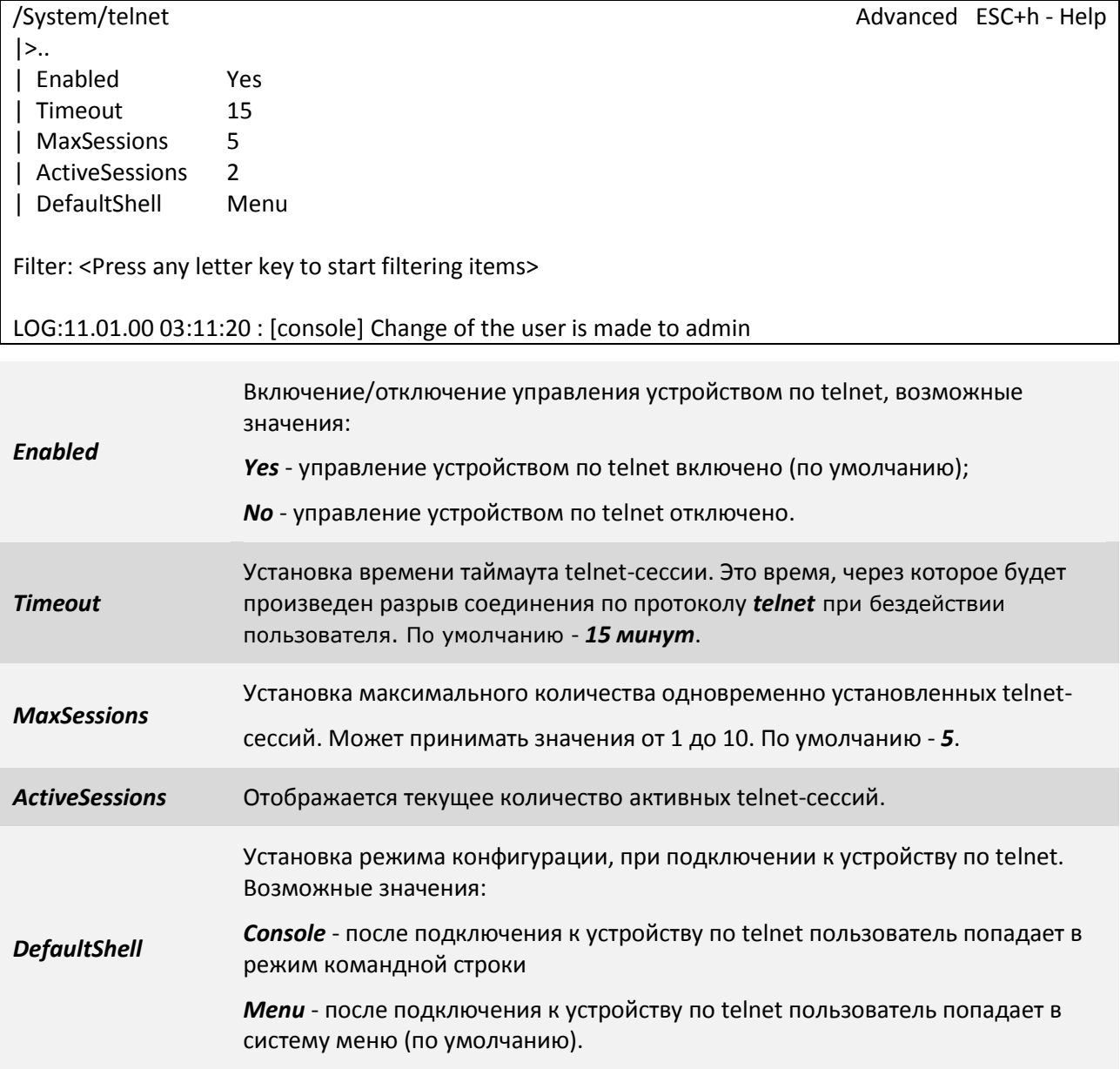

## <span id="page-33-0"></span>**2.6 E1 интерфейс**

E1 интерфейс – это интерфейс оборудования в соответствии со стандартом ITU-T G.703.

Мультиплексор-коммутатор содержит один, два, четыре, восемь, шестнадцать или двадцать четыре интерфейса E1 для передачи данных со скоростью 2048 кбит/с, в соответствии со спецификацией G.703. Физический интерфейс – симметричный, с сопротивлением линии 120 Ом.

Для передачи потока E1 необходимо настроить виртуальное соединение между интерфейсами двух мультиплексоров-коммутаторов. Настройка соединения производится при помощи пункта меню /TDMoP/название порта/config.

В случае, когда мультиплексоры-коммутаторы соединены друг с другом непосредственно или через коммутаторы Ethernet, поток E1 можно передавать внутри кадров Ethernet, без заголовков IP. При этом обеспечиваются минимальное время задержки, и минимальные потери полосы пропускания канала. Поток данных, поступающий с каждого из активных интерфейсов E1, разбивается на кадры фиксированной длины, снабжается заголовком уровня адаптации виртуального соединения и заголовком Ethernet с указанием MAC-адреса мультиплексоракоммутатора назначения. Для каждого из используемых интерфейсов E1 каждого из устройств необходимо указать IP-адрес мультиплексора-коммутатора назначения и номер его интерфейса E1, с которым будет установлено виртуальное соединение, а также необходимо указать идентификатор VLAN для кадров, транспортирующих данный поток E1. Идентификатор равный нулю указывает мультиплексору-коммутатору на отсутствие необходимости тегировать кадры. Если в транспортной сети передаются не только кадры с TDM-данными, то следует задать поле приоритета 802.1p маркированного кадра 802.1Q. Значение этого поля должно обеспечивать наивысший приоритет кадрам с данными TDM. Неиспользуемые интерфейсы можно выключить.

Если несколько устройств соединены в топологии типа «звезда» или «цепочка», настройка выполняется аналогично случаю «точка-точка» для каждой пары интерфейсов. Необходимо выделить каждому устройству индивидуальные MAC- и IP-адреса и описать виртуальные соединения всех включенных интерфейсов E1. Каждый из этих интерфейсов может быть соединен с любым другим интерфейсом любого мультиплексора-коммутатора в сети.

Все интерфейсы Е1 мультиплексора-коммутатора обозначаются десятичными числами в порядке возрастания, начиная с нуля. Для работы с подканалом необходимо указать номера таймслотов, используемых в подканале, в следующем формате:

номер интерфейса: диапазон тайм-слотов (начальный тайм-слот – конечный тайм-слот) или список тайм-слотов через запятую

например, *0-16 или 0,1,16.*

Если номера тайм-слотов не указаны, то используются все 32 тайм-слота.

## <span id="page-33-1"></span>**2.7 Ethernet интерфейс**

Ethernet интерфейс - интерфейс оборудования в соответствии со стандартом IEEE 802.3.

Мультиплексор-коммутатор содержит интерфейсы Ethernet 10/100/1000Base-T для передачи данных со скоростью 10, 100 или 1000 Мбит/с в соответствии со спецификацией IEEE802.3. Ethernet-интерфейс мультиплексора-коммутатора может работать в режиме автосогласования, а так же позволяет вручную установить скорость и режим дуплекса для каждого интерфейса в отдельности.

**ВНИМАНИЕ!** *Несоответствие установок скорости и дуплекса на порту Ethernet мультиплексора-коммутатора и порту подключаемого оборудования может приводить к* 

блокировке встроенного Ethernet коммутатора и невозможности передачи данных как через неправильно сконфигурированный порт, так и через другие порты!

ВНИМАНИЕ! Передача E1 потоков через интерфейс Ethernet установленный в режим полудуплекса может приводить к ошибкам синхронизации и высокому уровню BER вследствие часто возникающих коллизий в этой конфигурации!

Пункт меню /Eth/название порта/config настраивает режим работы выбранного пакетного интерфейса, его идентификатор VLAN, скорость, дуплекс.

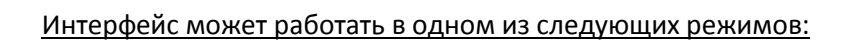

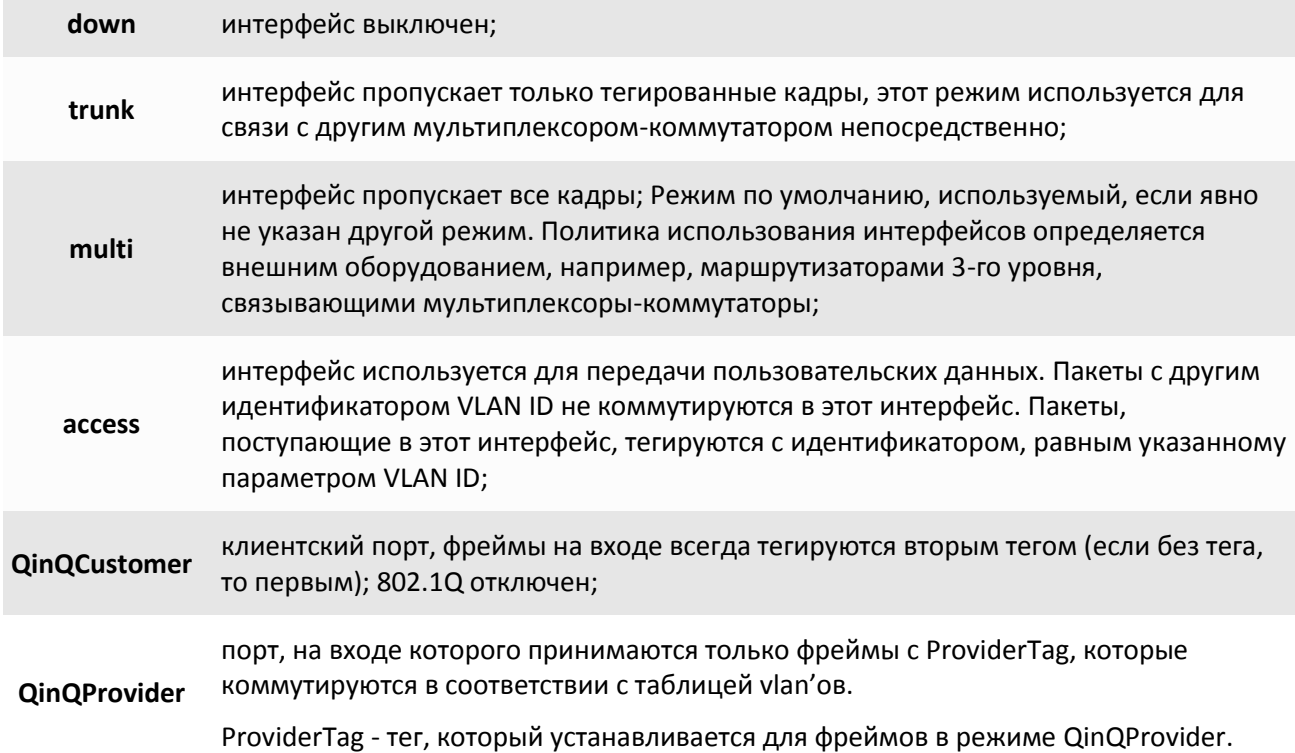

## <span id="page-35-0"></span>**3 Локальный и удаленный доступ к мультиплексорукоммутатору.**

Для конфигурации и диагностики, а также для изменения и обновления программного обеспечения возможен как локальный, так и удаленный доступ к мультиплексору-коммутатору. Оба вида доступа содержат единый механизм защиты от несанкционированного доступа, основанный на идентификации по имени пользователя и паролю. Устройство поддерживает идентификацию трех различных пользователей: привилегированного с именем admin и непривилегированных с именами oper1 и oper2. Привилегированный пользователь может изменять настройки устройства и обновлять программное обеспечение, непривилегированные пользователи имею ограниченные возможности по настройке устройства, и могут просматривать диагностические сообщения.

Производитель устанавливает по умолчанию следующие пароли:

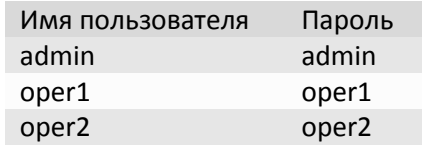

Локальный доступ к устройству осуществляется через последовательный порт. Для этого нужно соединить устройство и последовательный порт управляющего компьютера кабелем и запустить на управляющем компьютере терминальную программу, поддерживающую эмуляцию ANSI терминала, например, Hyperterminal из состава Windows. Параметры настройки последовательного порта компьютера – 115000 кбит/с, 8 бит, без четности, без контроля передачи. После запуска терминальной программы, в ответ на приглашение системы, нужно набрать имя пользователя, а затем пароль, после чего откроется меню конфигурирования.

Далее можно вводить любые команды управления и конфигурации, описанные ниже.

Удаленный доступ к устройству осуществляется через сеть IP по протоколу telnet. Для этого нужно подключить один из абонентских интерфейсов Ethernet к сети и убедиться, что светодиодные индикаторы показывают наличие соединения. Необходимо запустить на управляющем компьютере любую программу – клиент telnet, например, Hyperterminal из состава Windows. Необходимо указать IP адрес мультиплексора-коммутатора, при этом в пункте */IP/hosts* мультиплексора-коммутатора, в свою очередь, должен быть разрешен доступ к нему управляющего компьютера с данным IP адресом. Можно разрешить доступ только с определенных компьютеров, со всех компьютеров локальной сети, или с любого компьютера. Доступность мультиплексора-коммутатора можно проверить командой *ping* с удаленного компьютера.

Настройки программы telnet должны включать эмуляцию ANSI терминала и перевод строки после возврата каретки.

После запуска клиента telnet в ответ на приглашение системы нужно набрать имя пользователя и пароль, после чего откроется меню конфигурирования.

Далее можно конфигурировать мультиплексор-коммутатор через пункты меню, описанные ниже.

Если пользователь не конфигурирует устройство в течение определенного времени, соединение telnet будет разорвано мультиплексором-коммутатором из соображений безопасности. По умолчанию время таймаута составляет 15 мин и может быть изменено через пункт меню /System/telnet.

Чтение и запись файлов программного обеспечения при удаленном доступе производится по протоколу FTP. Для этого запустите на удаленном компьютере программу – клиент FTP, например,
Internet Explorer. Программа должна использовать passive mode (в IE соответствующие установки Tools > Internet Options > Advanced > Use passive mode). Логин и пароль для доступа к директории /mnt/flash тот же, что и для привилегированного доступа к устройству. Поддерживаются чтение, запись и удаление файлов.

#### $3.1$ Команды терминального управления

В этом разделе описаны команды управления и диагностики, доступные с локального терминала (консоли) устройства и удаленно по протоколу telnet. Для набора этих команд необходимо установить соединение с мультиплексором-коммутатором через последовательный порт или через сеть по протоколу telnet. Ввод команды должен завершаться клавишей возврата каретки <CR>. Справку по всем доступным в данный момент командам можно получить, набрав help или?

Справку по использованию конкретной команды можно получить, набрав

? имя команды<CR> или help имя команды<CR>

### 3.1.1 Синтаксис команд

Синтаксис команд, вводимых в командной строке:

команда [параметр | параметр] [ключ [параметр]]

где:

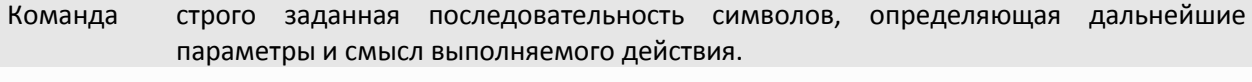

Параметр ключевое слово, IP-адрес, маска сети, МАС-адрес, число, слово, строка.

Ключ знак «-» за которым следует один символ.

Команда, ключи и параметры отделяются друг от друга символами «пробел».

При описании синтаксиса команд используются следующие обозначения:

- в угловых скобках <> указываются обязательные параметры;
- в квадратных скобках [] указываются необязательные параметры;
- символ "|" обозначает логическое "или" выбор между различными параметрами;
- ключевые слова выделяются жирным шрифтом.

Типы параметров команд:

Ключевое слово - слово несущее определенную смысловую нагрузку, например, название вводимого параметра.

IP-адрес - A.B.C.D - задается в виде четырех десятичных чисел, разделенных точками.

Маска сети - A.B.C.D - задается в виде четырех десятичных чисел, разделенных точками.

МАС-адрес - НН-НН-НН-НН-НН-НН - задается в виде шести групп чисел, разделенных символами "- "Каждая группа состоит из двух шестнадцатеричных чисел.

Последние пять веденных команд хранятся в буфере. Чтобы воспользоваться ранее введенной командой, необходимо нажать клавишу "Т" (вверх) или " $\downarrow$ " (вниз).

## 3.1.2 Сообщения об ошибках

В Табл. 6.2 приведены сообщения об ошибках, которые могут выводиться во время работы с командной строкой.

Табл. 6.2. Сообщения об ошибках.

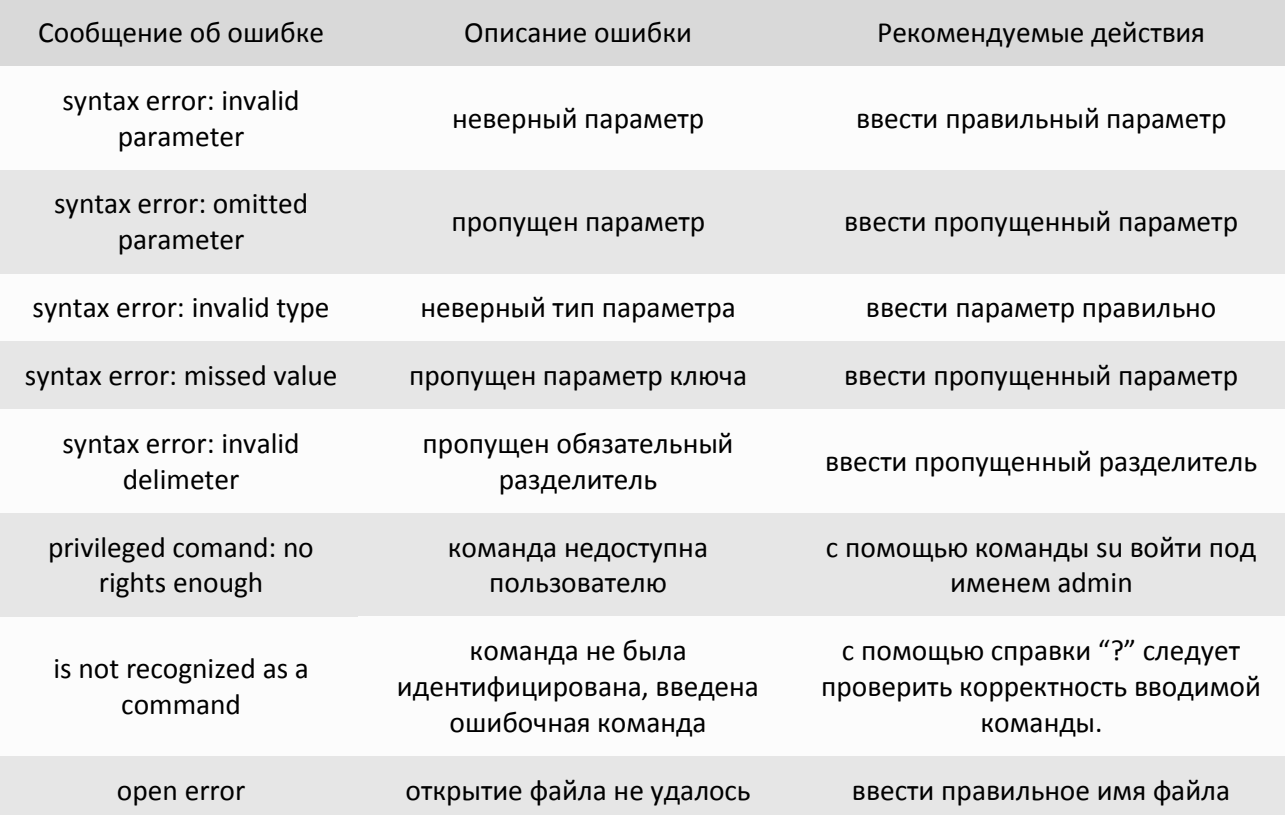

## 3.1.3 Системные команды

Эти команды позволяют просмотреть или изменить параметры операционной системы, сведения об учетных записях пользователей, параметры терминальной сессии и т.п.

menu

Запустить интерфейс меню.

синтаксис:

menu

 $cls$ 

Очищает экран терминала.

синтаксис:

cls

## passwd

Позволяет изменить пароль данного пользователя или другого пользователя (при указании его имени). Пароль может состоять из латинских букв и цифр и может иметь длину до 18 символов включительно. Во избежание ошибок при вводе пароль вводится два раза. Пользователь admin может изменить пароль любого пользователя.

синтаксис:

*passwd [имя пользователя]*

**Пример:**

Изменение пароля пользователя oper1 пользователем admin.

*LPOS > passwd oper1 Enter old password Enter new password Enter new password again*

#### *reset*

Вызывает сброс и перезапуск управляющего микропроцессора, и начальную загрузку всех узлов мультиплексора-коммутатора. Эту команду может выполнять только администратор.

синтаксис:

*reset*

### *su*

Позволяет заново войти в систему с другим именем пользователя, не разрывая текущего соединения.

синтаксис:

**su** <имя пользователя>

**Пример:**

Вход в систему под именем admin.

**LPOS >** su admin **Enter password LPOS >**

### *whoami*

Показывает имя текущего пользователя (admin, user1, user2).

синтаксис:

*whoami*

*exit*

Завершает текущую сессию управления. Останавливает текущую сессию telnet и разрывает соединение.

синтаксис:

*exit*

*list*

Показать список параметров.

Cинтаксис: *list [path to attribute]*

**Пример:**

Вывод списка параметров по пути TDMoP/1

*LPOS\_228 > list TDMoP/1 config Directory state Directory statistics Directory*

*set*

Установить значение параметра.

Синтаксис: *set <attribute> <value>*

### **Параметры:**

*attribute* путь до параметра; **value значение параметра;** 

### **Пример:**

Установить значение "VLAN-32" параметру "VLAN/32/Name"

*LPOS > set VLAN/32/Name VLAN-32*

## **3.1.4 Команды управления файлами**

Эти команды позволяют управлять файлами мультиплексора-коммутатора.

#### *cd <dirname>*

Меняет текущий каталог на подкаталог dirname текущего каталога (допускается использовать "/", "." и ".." для указания на корневую, текущую и родительскую директории соответственно).

синтаксис:

*cd <dirname>*

## **Пример:**

Переход в каталог mnt из корневого каталога.

*LPOS > cd mnt*

*ls*

Выводит список файлов в текущей директории мультиплексора-коммутатора.

синтаксис:

*ls*

### *pwd*

Выводит имя текущей директории.

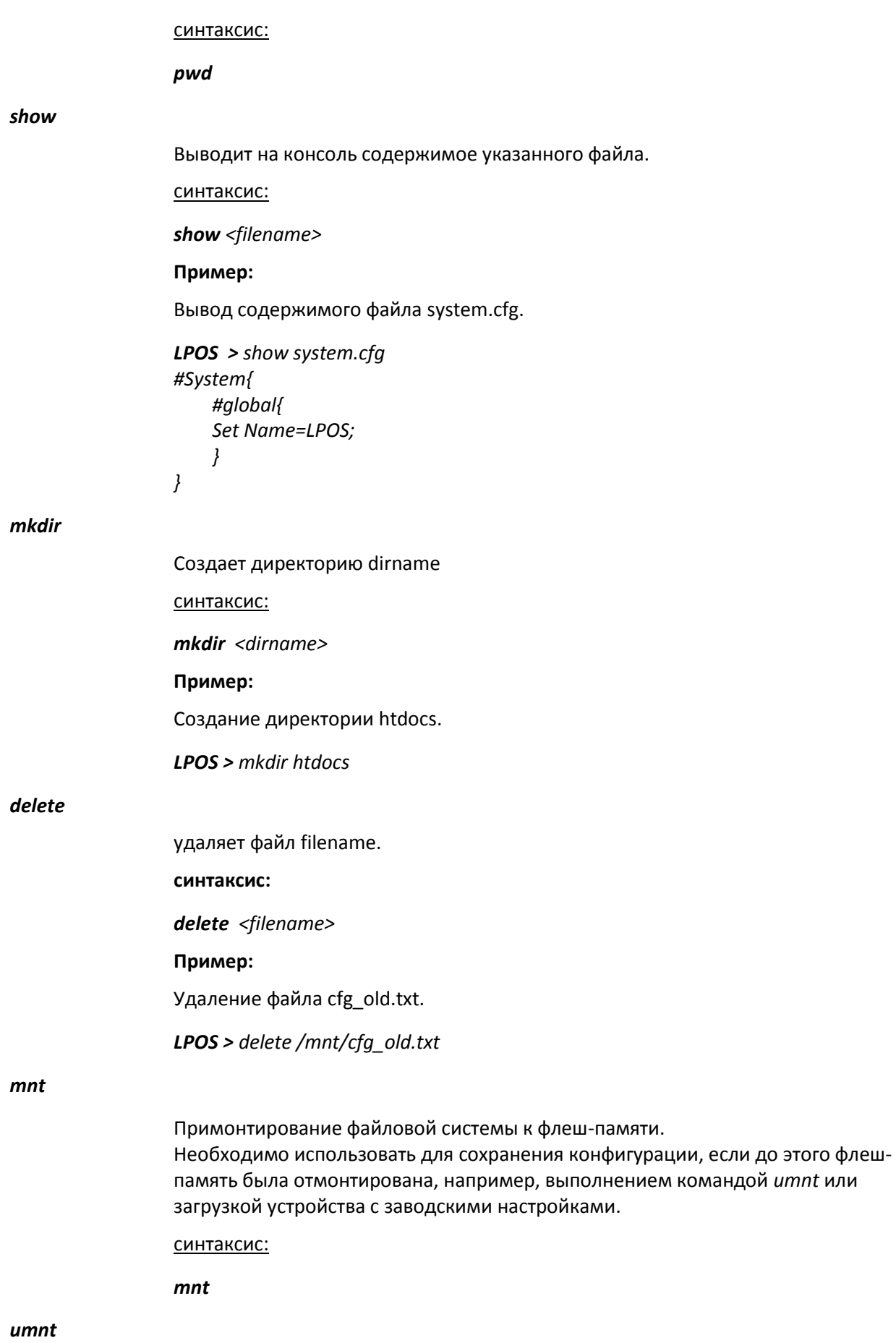

Отмонтировать файловую систему от флеш-памяти.

синтаксис:

umnt

## 3.1.5 Команды конфигурации Ethernet и TCP/IP

### mapmac

Эта команда предназначена для ручной маршрутизации пакетов.

### Синтаксис:

mapmac [mac] [-p dest\_ports] [-f] [-d all|dynamic] [-c all|dynamic] [-m MAC]

#### Параметры:

- очистить таблицу mac-адресов (all удаляются все адреса, dynamic - $-c$ удаляются только автоматически добавленные адреса);
- список портов, из которых могут посылаться пакеты на указанный mac- $-p$ адрес;

если тас-адрес не задан, то показывается таблица тас-адресов, на которые могут посылаться пакеты из указанных портов;

- отображает все тас-адреса, в том числе добавленные автоматически;  $-f$
- часть тас-адресов, которые показывать; если тас-адрес не задан, то  $-m$ показывается таблица тас-адресов;

#### Пример:

Добавить тас-адрес 00-10-20-30-40-50 для портов 0 и 2

LPOS > mapmac 00-10-20-30-40-50 -p 0,2

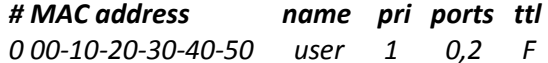

Посмотреть всю базу маршрутизации

### $LPOS > mapmac -f$

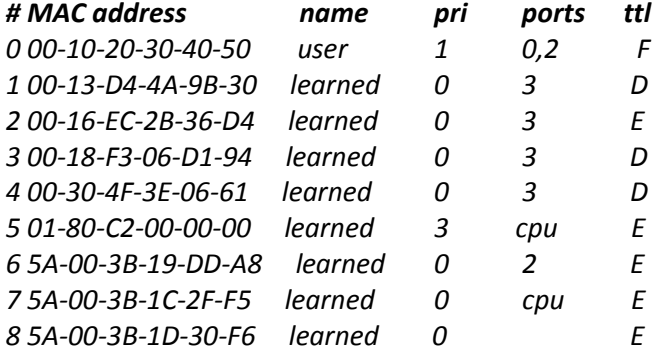

## **3.1.6 Команды общей диагностики**

Эти команды показывают текущие значения питающего напряжения и температуры внутри мультиплексора-коммутатора и обеспечивают доступ к журналу, в который записываются все системные сообщения мультиплексора-коммутатора. Журнал содержит 2730 последних сообщений и находится в системной памяти мультиплексора-коммутатора, и пользователи, как привилегированный, так и непривилегированные, не могут стереть сообщения. Все аномалии в работе мультиплексора-коммутатора, пропадание или появление сигнала на внешних интерфейсах, подключение и отключение управляющего компьютера для конфигурации мультиплексоракоммутатора, записываются в журнал с указанием времени возникновения.

*envir*

Показывает величину питающего напряжения и температуру в корпусе мультиплексора-коммутатора, если указанные параметры доступны ЦПУ.

Синтаксис:

*envir*

*log*

Выдает на экран список системных сообщений с момента последнего включения устройства.

### Синтаксис:

*log [-a][-e]*

#### **параметры:**

- *–a* включает выдачу всех системных сообщений, хранящихся в файле журнала.
- *-c* показывать записи: all, date, monitor, ftp, init, e1, eth, no.
- *-e* очистить список.

#### *ping*

Посылает ICMP-пакет по указанному сетевому адресу и выводит в окно терминала время его передачи туда и обратно или сообщение об отсутствие ответа.

#### Синтаксис:

*ping <IP адрес> [-w timeout ms] [-t repeat] [-v VLAN ID]*

#### **Параметры:**

- *-w* Время ожидания ответа (по умолчанию 1000 мс)
- *-t* Количество запросов (по умолчанию один)
- *-v* Номер VLAN'а, в котором осуществляется пинг

### **Пример:**

«Пинг» IP-адреса 192.168.0.2.

*LPOS > ping 192.168.0.2 Echo reply 0.384ms*

## **3.2 Меню конфигурирования**

Для полного и более детального конфигурирования имеется интерфейс в виде текстового иерархического меню. Для его запуска необходимо набрать команду **menu** и нажать **«Enter»**. Для перехода в требуемое подменю необходимо выбрать его клавишами со стрелками "↑" (вверх) или "↓" (вниз) и нажать «Enter». Для возврата в меню верхнего уровня следует выбрать пункт "..". Пример основного меню приведен на рисунке.

Advanced ESC+h - Help

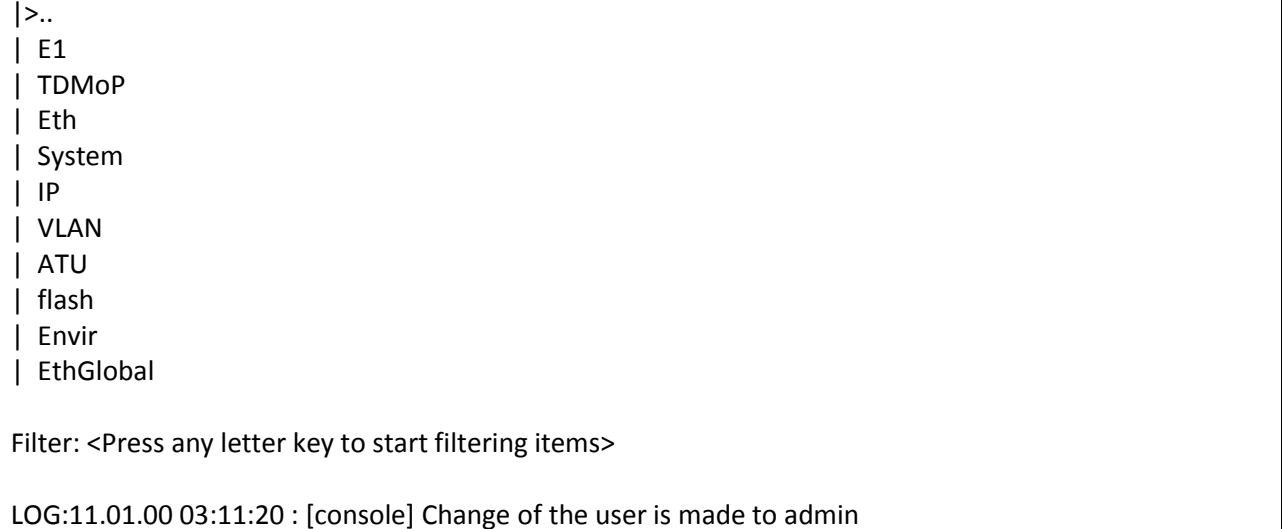

Верхняя строчка указывает название отображаемого меню и его положение в структуре меню.

Для запуска меню Вам необходимо подключиться к устройству через последовательный порт (miniUSB), либо через интерфейс Ethernet.

При использовании последовательного интерфейса необходима установка специальных драйверов, которые можно скачать с сайтов в сети Internet, и программа терминал (например, HyperTerminal).

При использовании для управления интерфейса Ethernet на управляющем компьютере должнен быть установлен клиент *telnet*. По умолчанию устройство имеет IP адрес *192.168.0.24* и маску *255.255.255.0*. Убедитесь, что управляющий компьютер находиться в одной подсети с мультиплексором-коммутатором. Устройство должно отвечать на команду *ping*.

После подключения к устройству необходимо ввести логин и пароль. По умолчанию логин – *admin*, пароль – *admin*. Затем Вы увидите подсказку *LPOS>*. Введите команду *menu* и нажмите *«Enter»*, чтобы получить доступ к меню устройства (это необходимо сделать в текущей реализации ПО). В дальнейшем после ввода логина и пароля будет сразу открываться меню.

Для перехода в нужный раздел необходимо выбрать его клавишами со стрелками "**↑**" (вверх) или "**↓**" (вниз) и нажать *«Enter»*. Для изменения значения параметра необходимо выбрать его стрелками "**↑**" (вверх) или "**↓**" (вниз) и нажать *«Enter»*. Затем нужно либо ввести значение с клавиатуры и нажать *«Enter»*, либо выбрать новое значение параметра из предложенных стрелками и нажать 2 раза *«Enter»*.

Для сброса статистик используйте сочетание клавиш **«***ESC+R***»**. Если в корневом пункте меню нажать «*ESC+R*», то будут сброшены все статистики. Для сброса какой-то конкретной статистики необходимо перейти к ней в меню и нажать **«***ESC+R***»** для сброса. Т.е. происходит сброс всех вложенных статистик относительно текущего пункта в меню.

Для включения расширенного режима меню (более детальная настройка) нажмите сочетание клавиш «ESC+A».

Для просмотра текущей конфигурации устройства (эта та конфигурация, с которой оно работает в данный момент) необходимо нажать «ESC+M». От основной конфигурации, с которой устройство загружается после перезагрузки, она может отличаться, если Вы изменяете параметры настройки и не сохраняете их в память («ESC+S»).

Также для быстрого выбора можно использовать фильтр всех пунктов. Для этого введите первые буквы нужного пункта, и произойдет фильтрация пунктов по названию.

Пример:

Вводим букву е, отображаются все пункты меню, начинающиеся на букву е, а именно, Е1, Eth, Envir.

В самой низу окна отображается последнее событие, записанное в лог.

Для того чтобы сохранить внесенные изменения в конфигурацию для того, чтобы оно в следующий раз загрузилось именно с этими настройками используйте сочетание клавиш «ESC+S».

Для выхода из режима меню и перехода в командный режим нажмите сочетание клавиш «ESC+Q» или «CTRL+C».

Для возврата в меню верхнего уровня необходимо выбрать пункт «..» и нажать клавишу «Enter».

## 3.2.1 Пункт / Е1

Пункт меню /E1 служит для просмотра текущих статусов E1 портов и выбора E1 порта для его дальнейшей конфигурации и просмотра статистики ошибок.

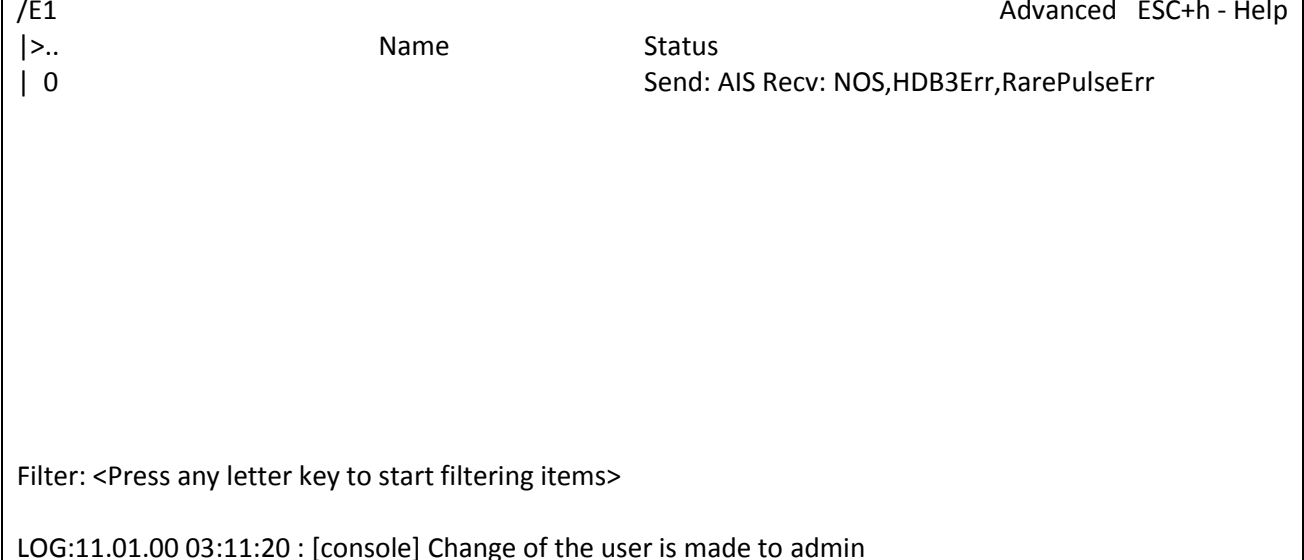

## **3.2.1.1 Пункт /E1/название порта/config**

Данный пункт меню позволяет конфигурировать выбранный интерфейс Е1.

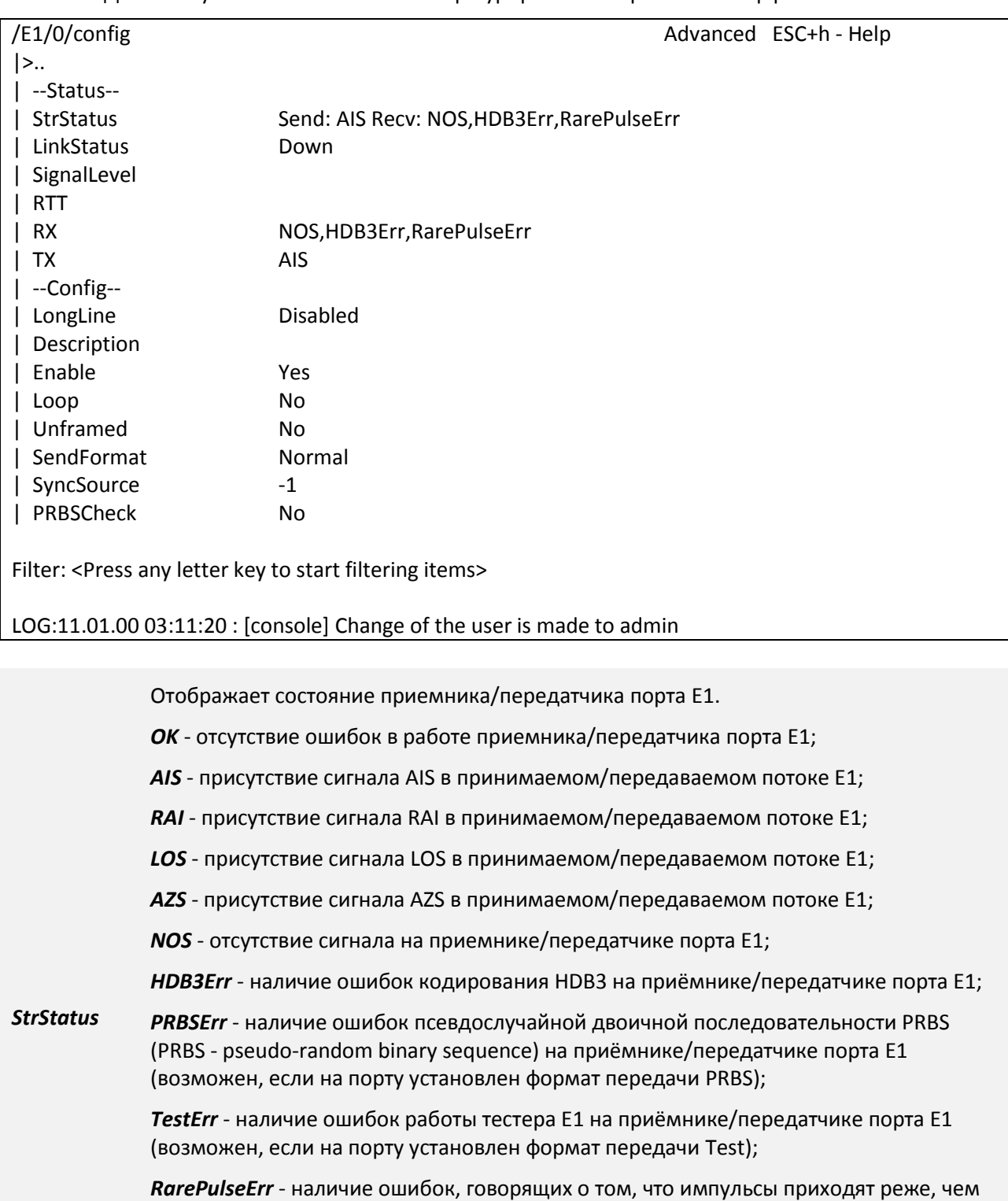

положено при кодировании HDB3;

*TXlock* -на порту короткое замыкание (TX+ и TX-);

*Unframed* - порт работает в нефреймированном режиме;

*Loop* - на порту включен локальный шлейф;

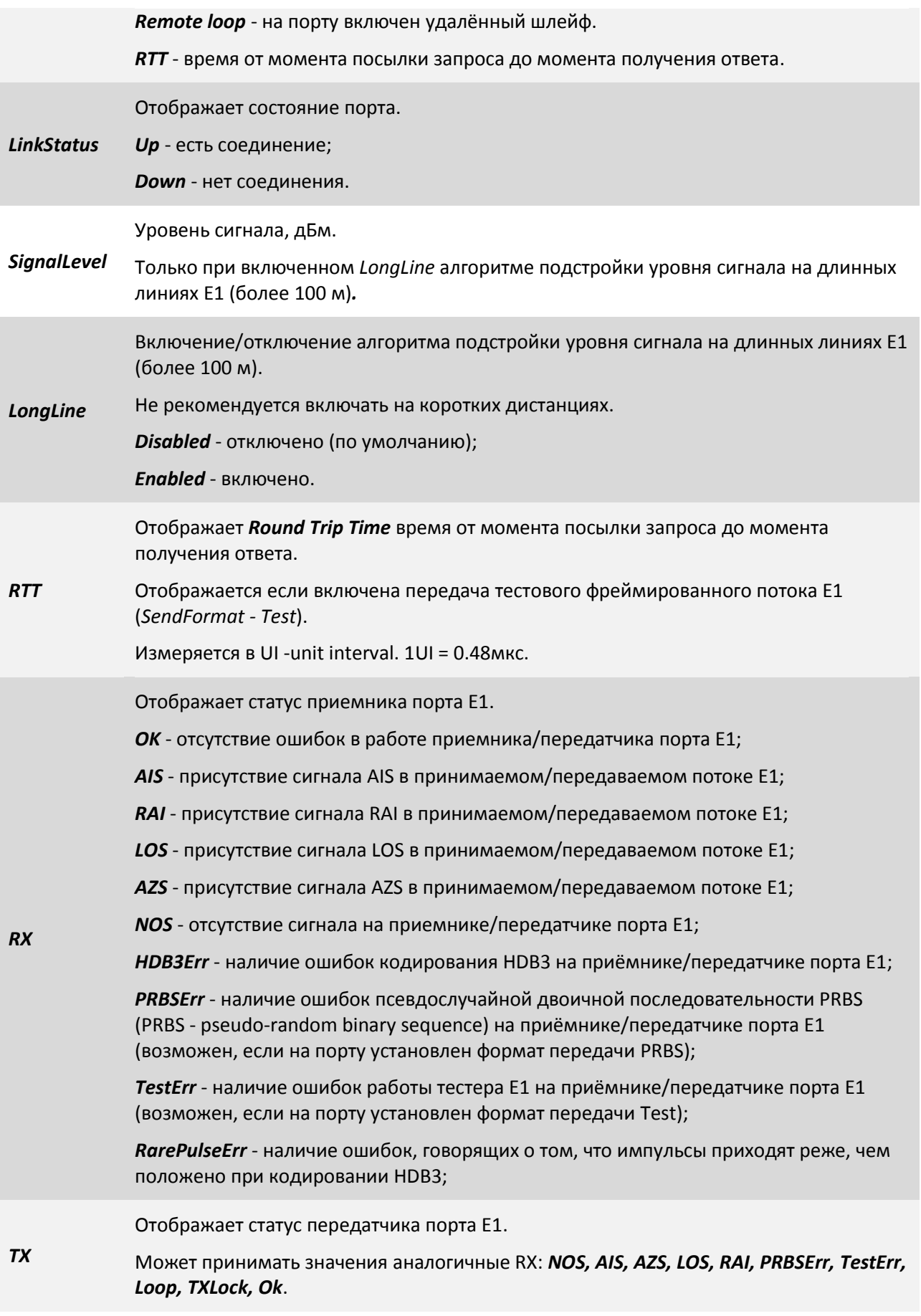

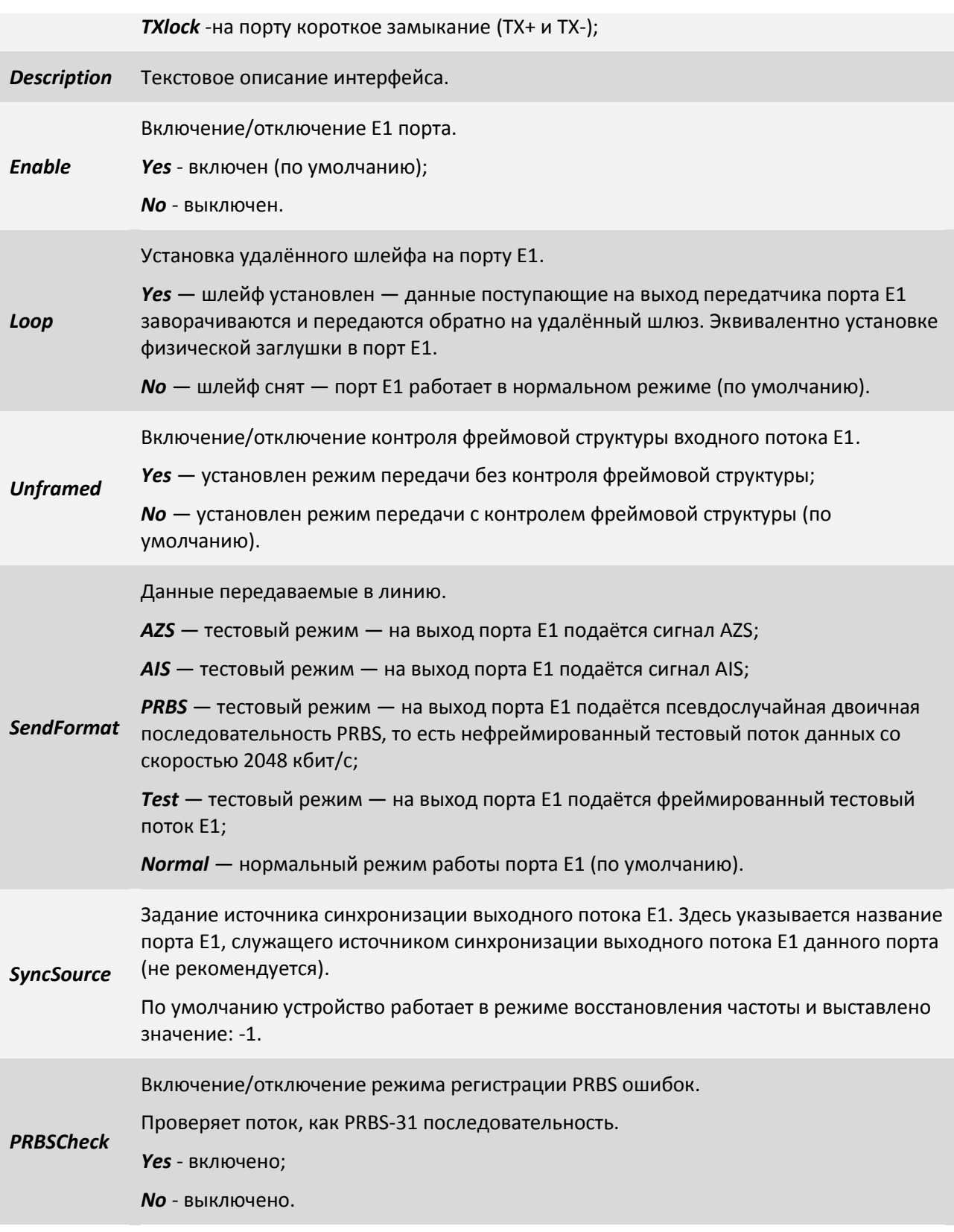

## **3.2.1.2 Пункт /E1/название порта/statistics**

Данный пункт меню позволяет просмотреть статистику выбранного интерфейса Е1.

Меню отображения статистики делится на две колонки:

 В левой колонке *rx* отображаются значения счётчиков, характеризующих работу приёмника порта Е1;

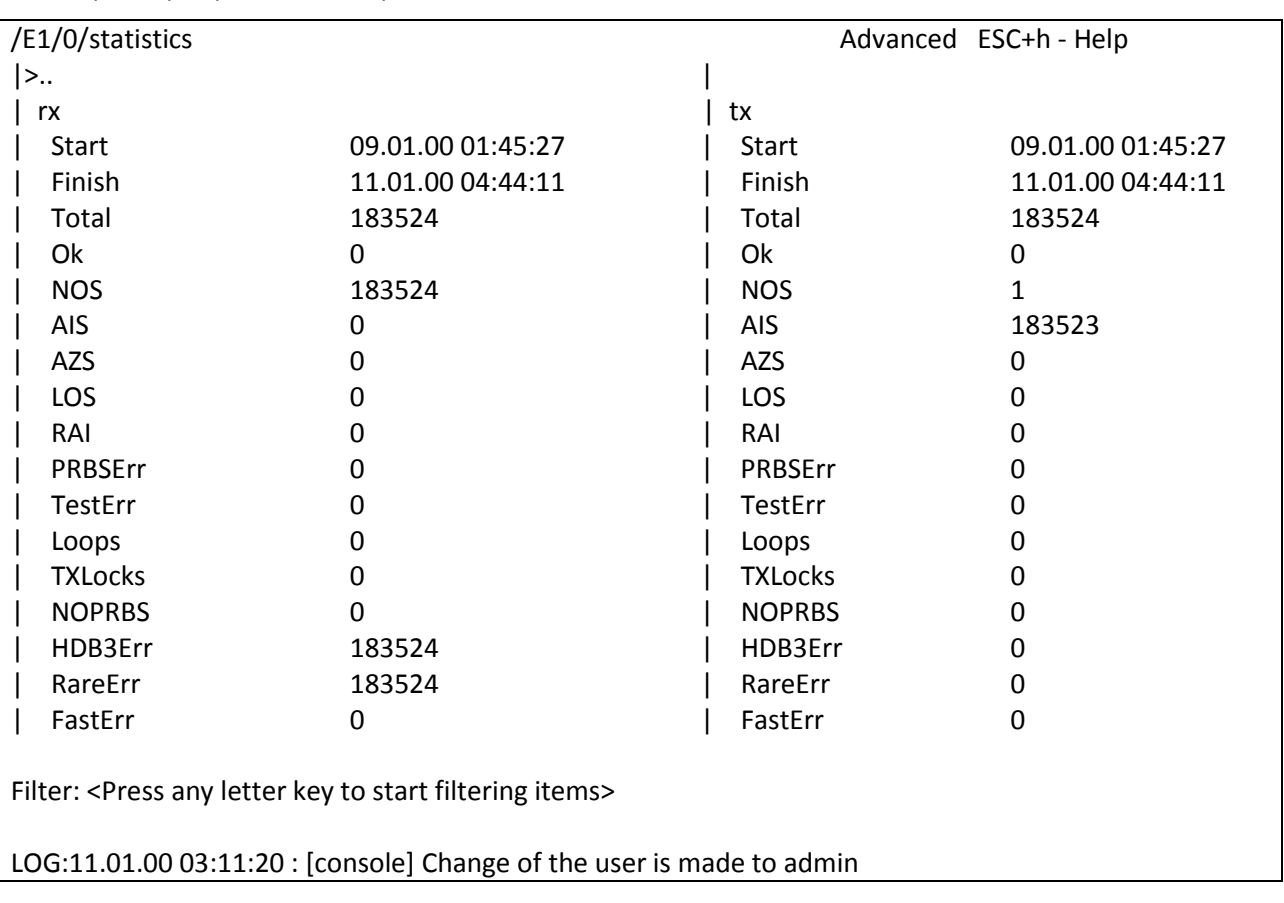

 В правой колонке *tx* отображаются значения счётчиков характеризующих работу передатчика порта Е1;

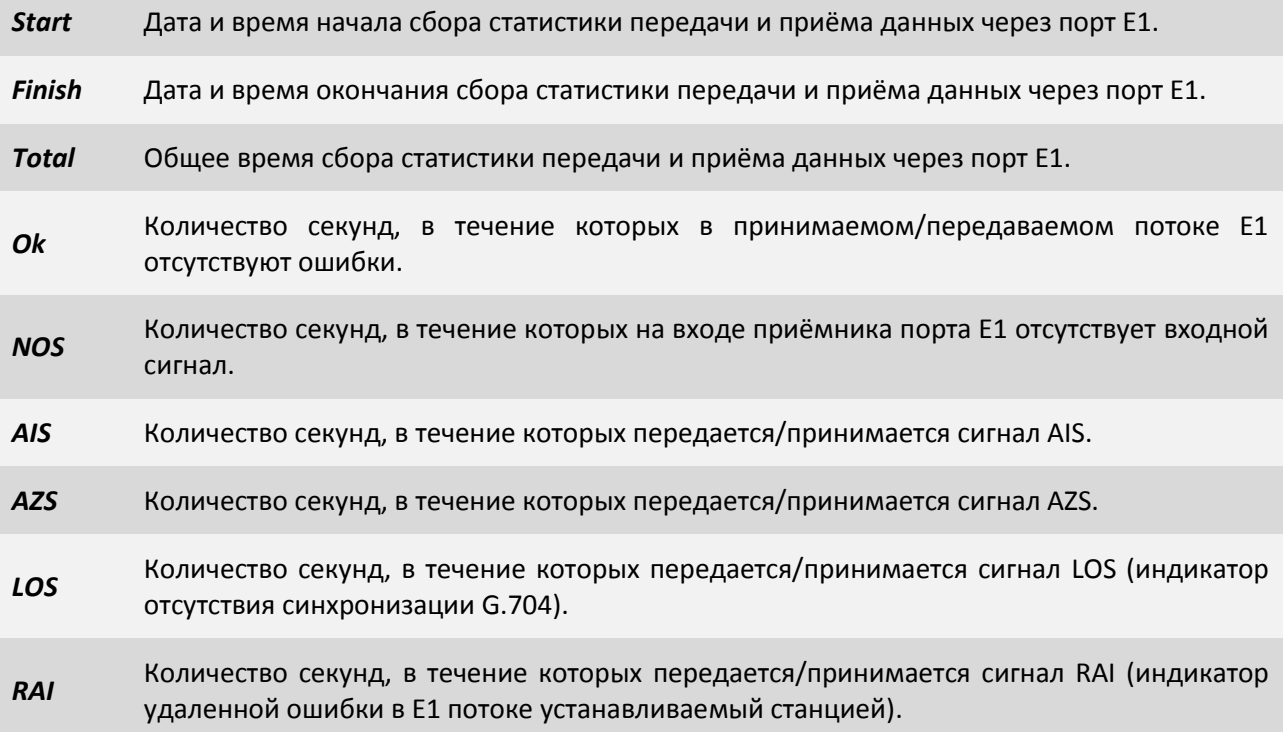

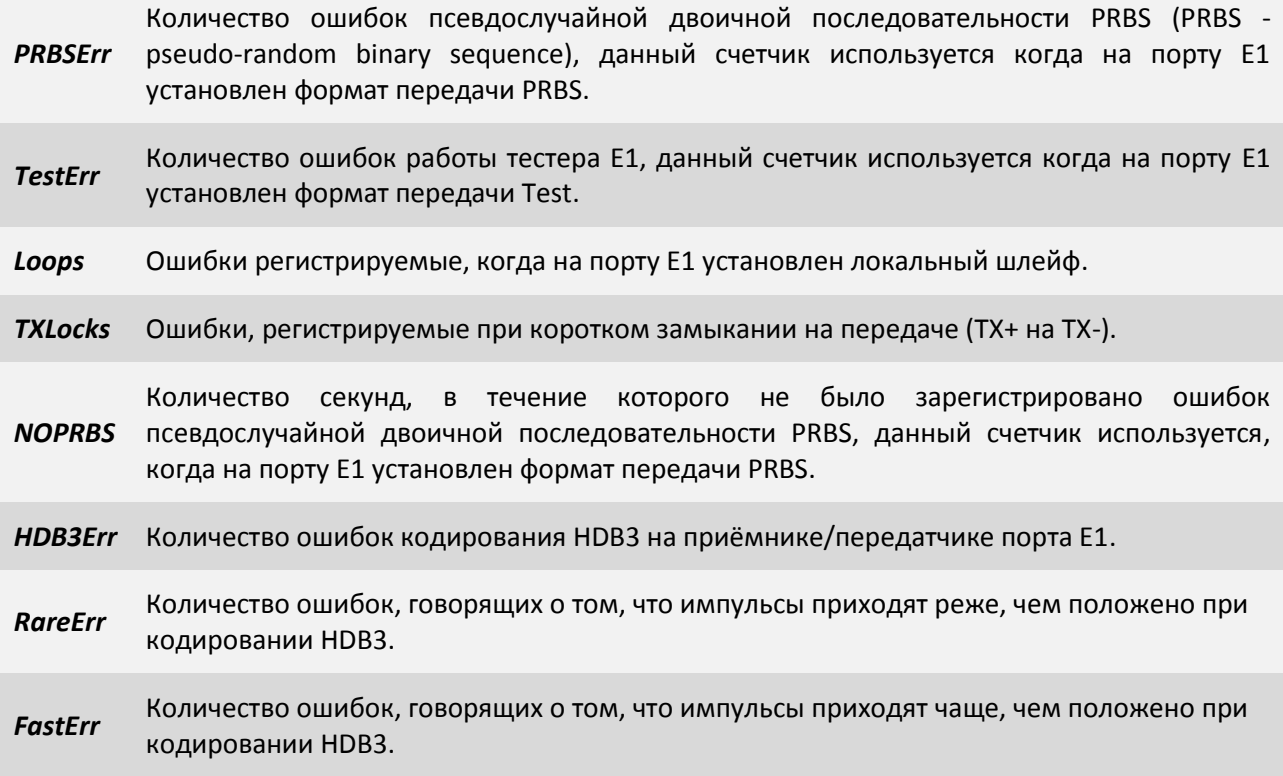

## **3.2.2 Пункт /TDMoP**

Пункт меню /TDMoP служит для просмотра текущих статусов TDMoP портов и выбора TDMoP порта для его дальнейшей конфигурации и просмотра статистики.

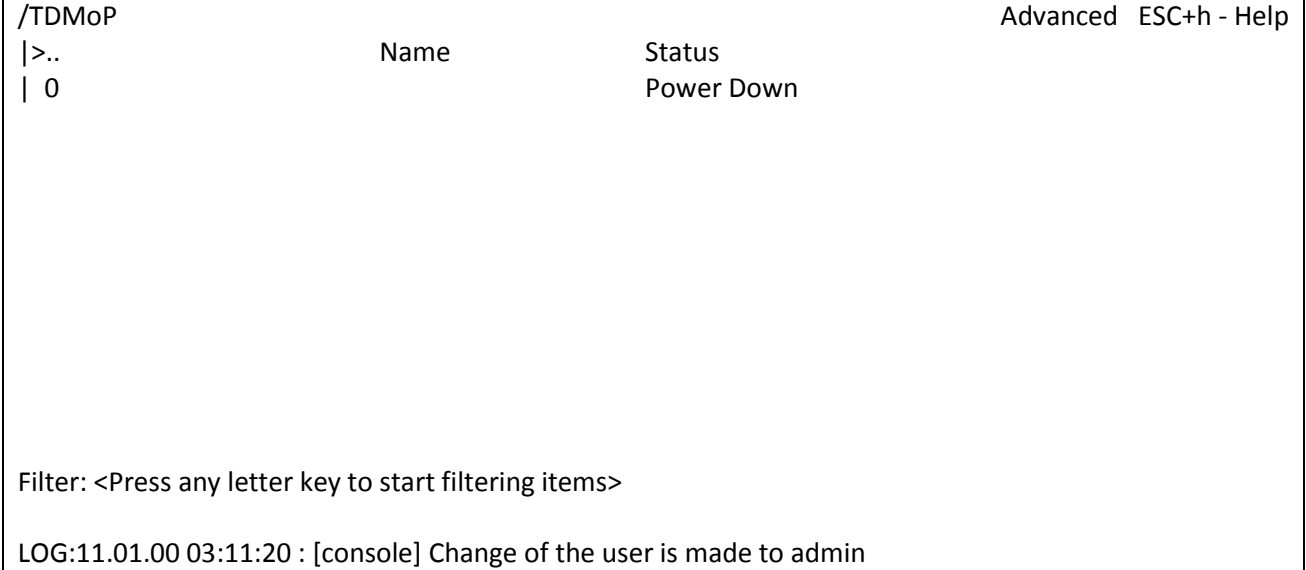

## **3.2.2.1 Пункт /TDMoP/название порта/config**

Данный пункт меню позволяет конфигурировать выбранный интерфейс TDMoP.

Данный пункт меню выглядит следующим образом, при сброшенных настройках (по умолчанию):

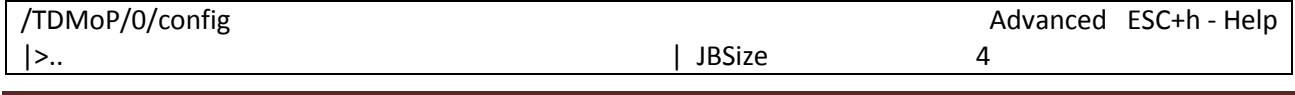

ООО «НСК Коммуникации Сибири», 2014 г. [www.nsc-com.com](http://www.nsc-com.com/) 30

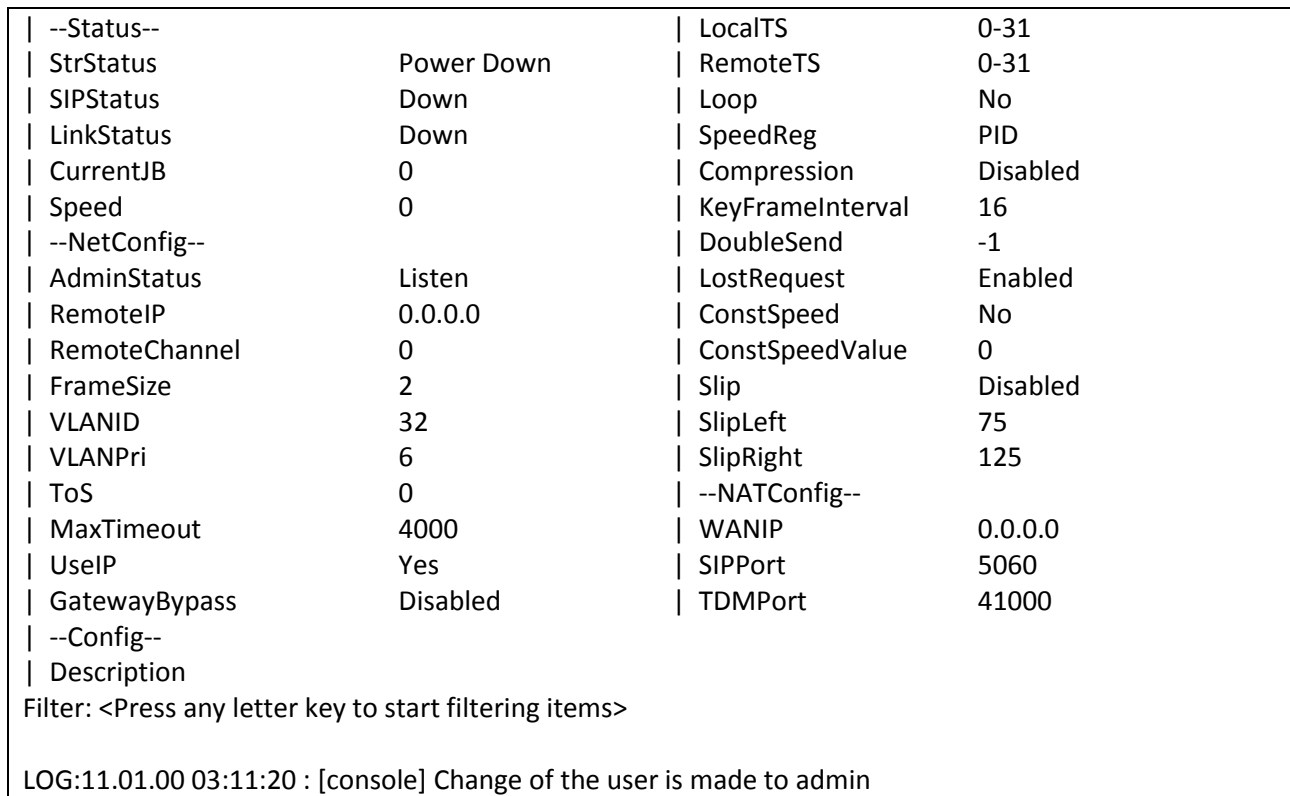

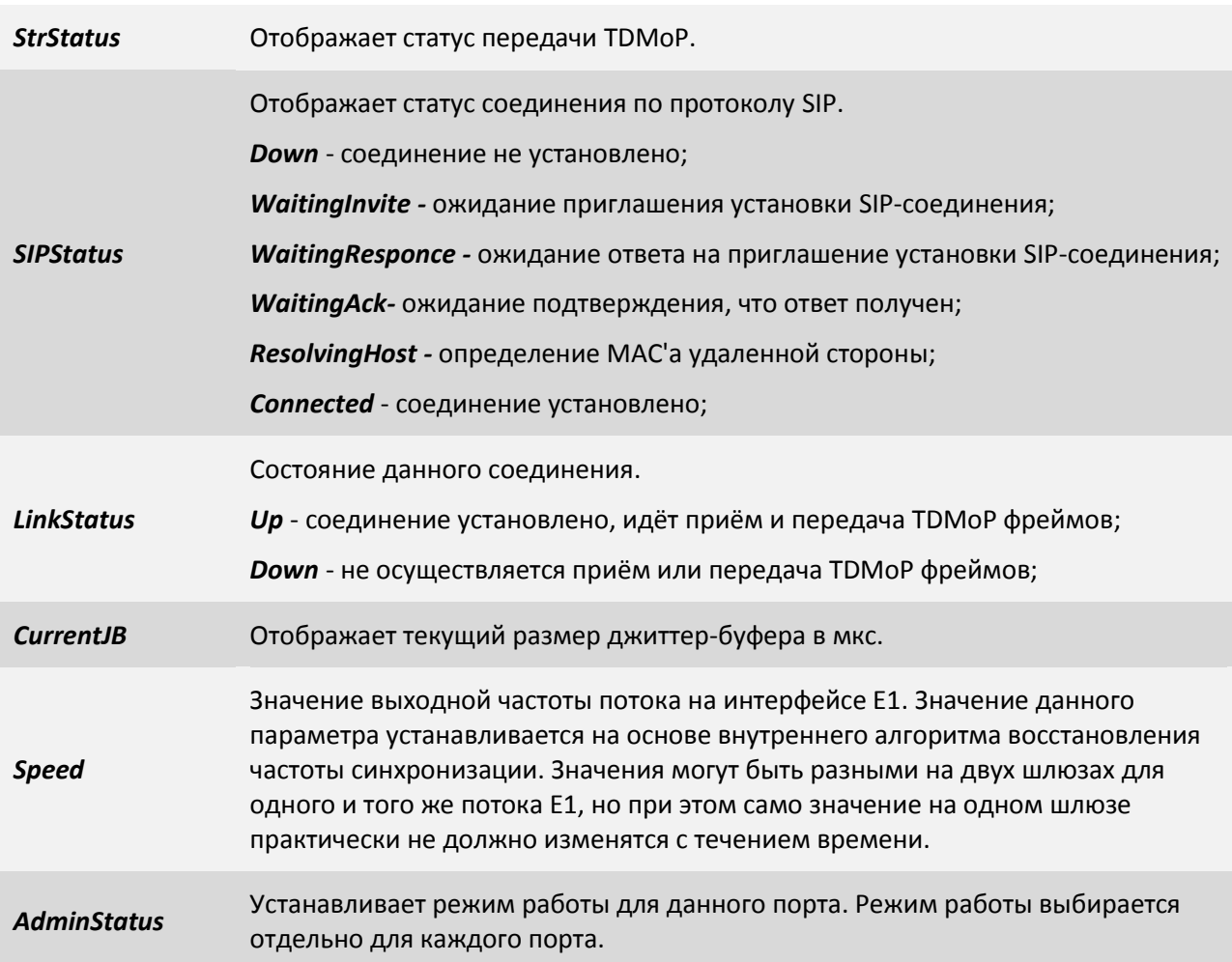

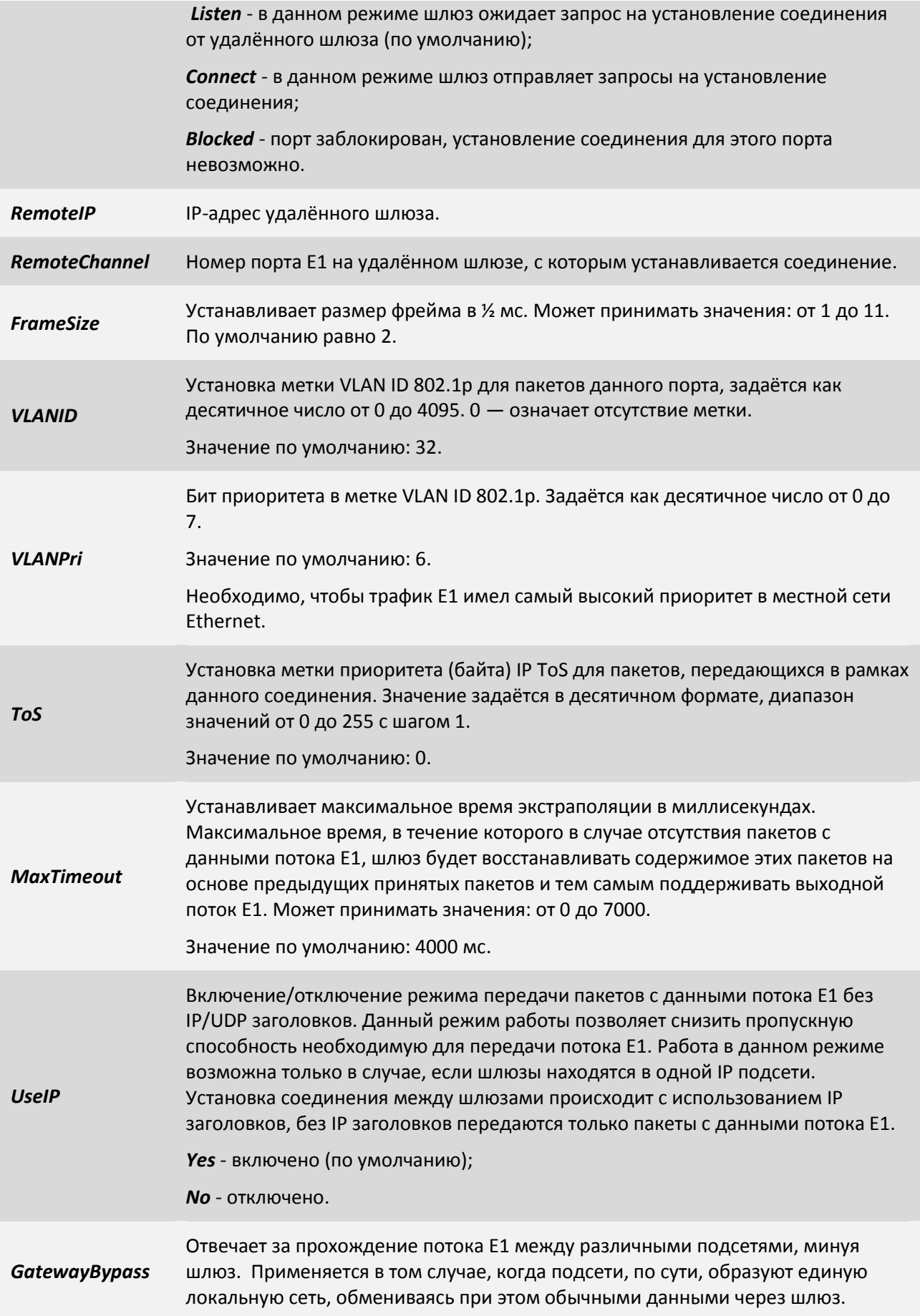

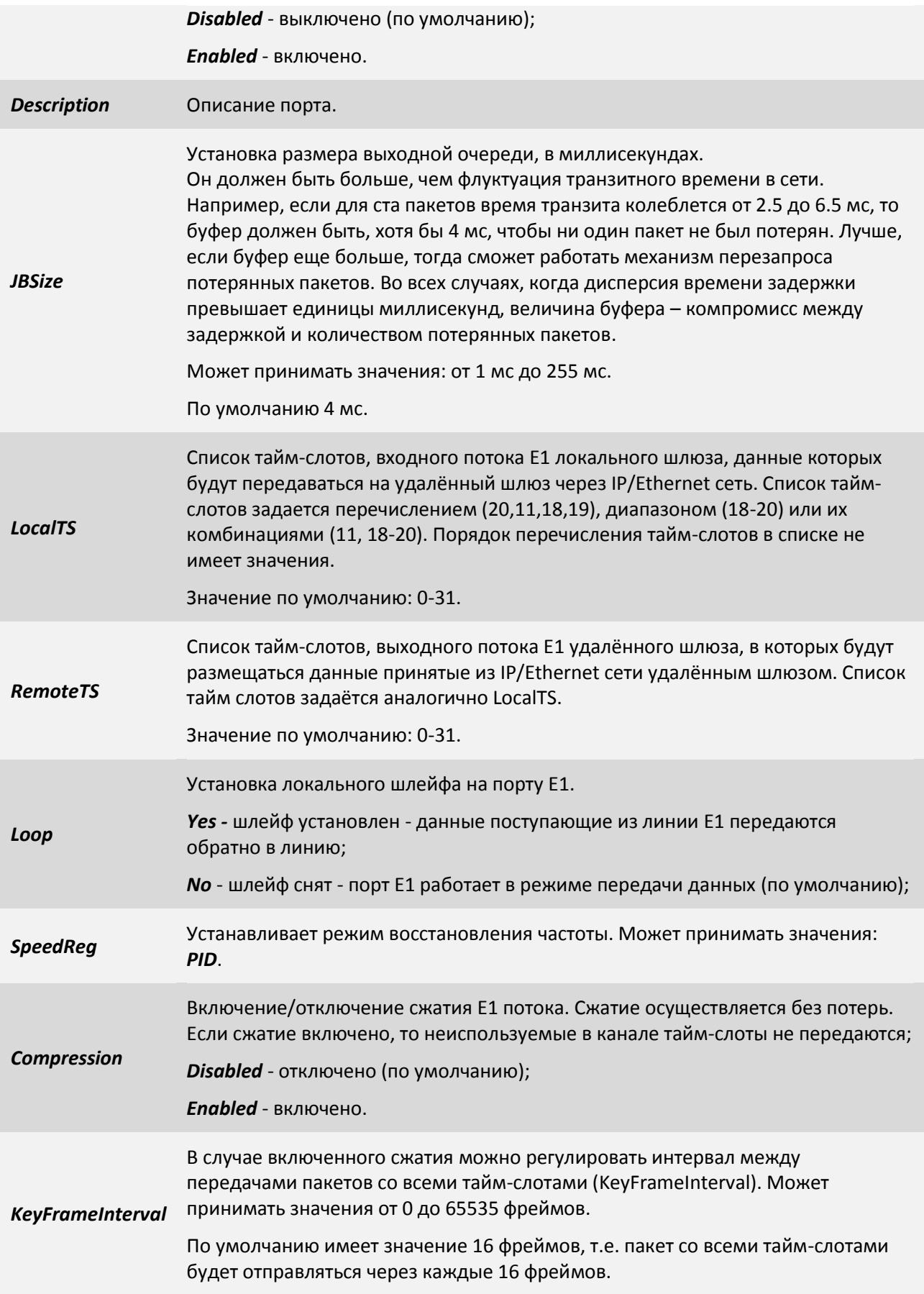

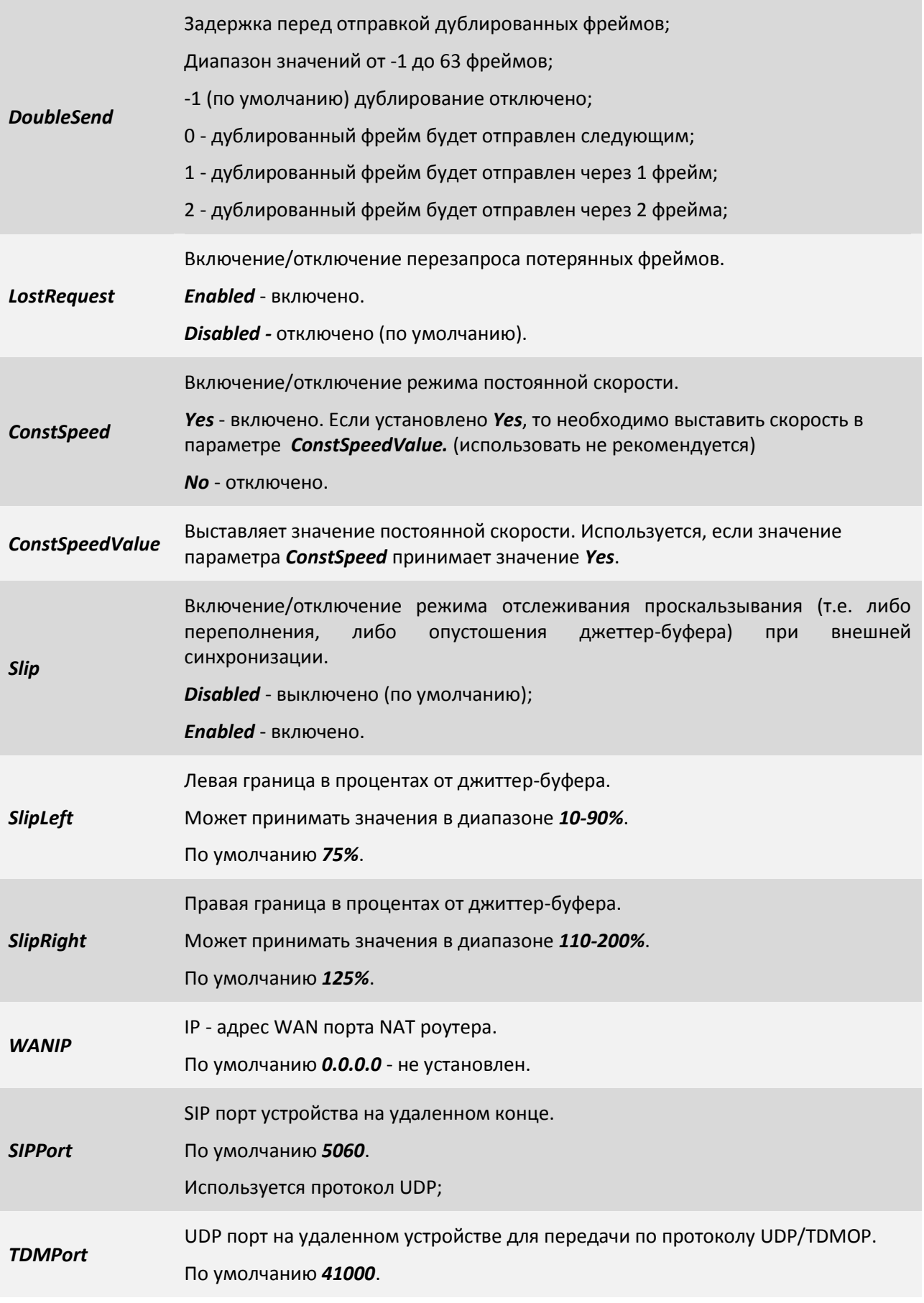

# **3.2.2.2 Пункт /TDMoP/название порта/state**

Данный пункт меню отображает текущее состояние выбранного TDMoP интерфейса.

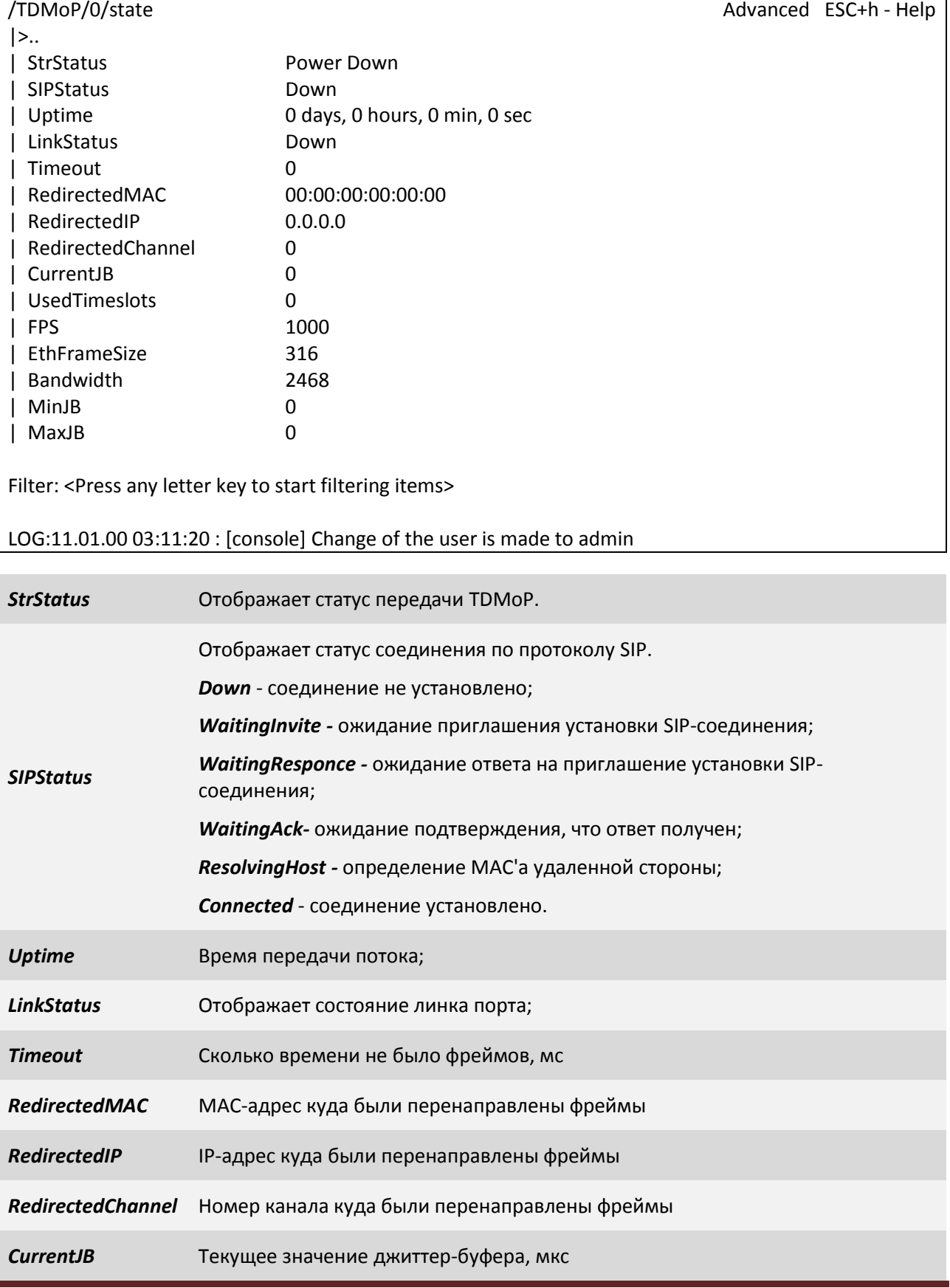

ООО «НСК Коммуникации Сибири», 2014 г. [www.nsc-com.com](http://www.nsc-com.com/) 355

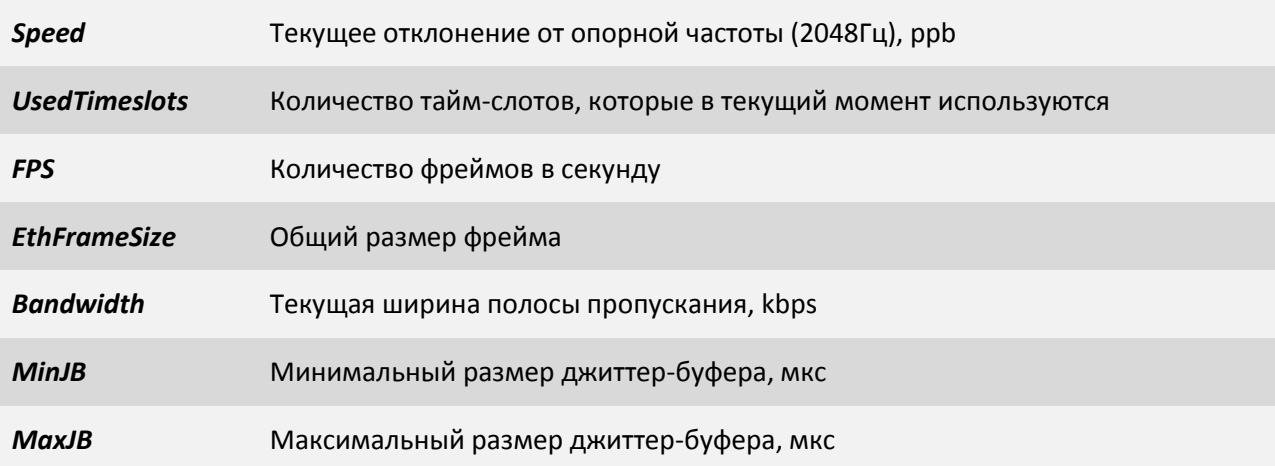

## **3.2.2.3 Пункт /TDMoP/название порта/statistics**

Данный пункт меню отображает счетчики ошибок выбранного TDMoP интерфейса.

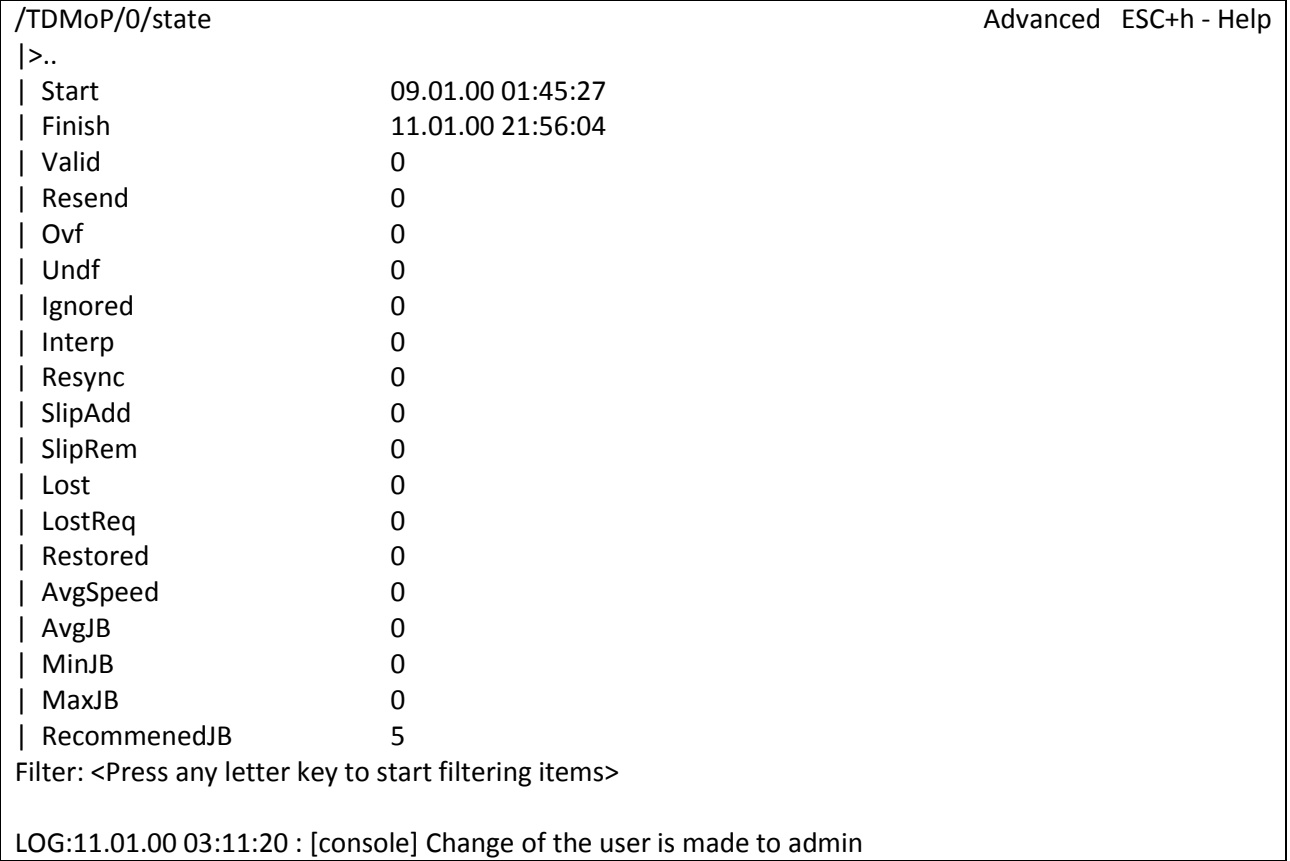

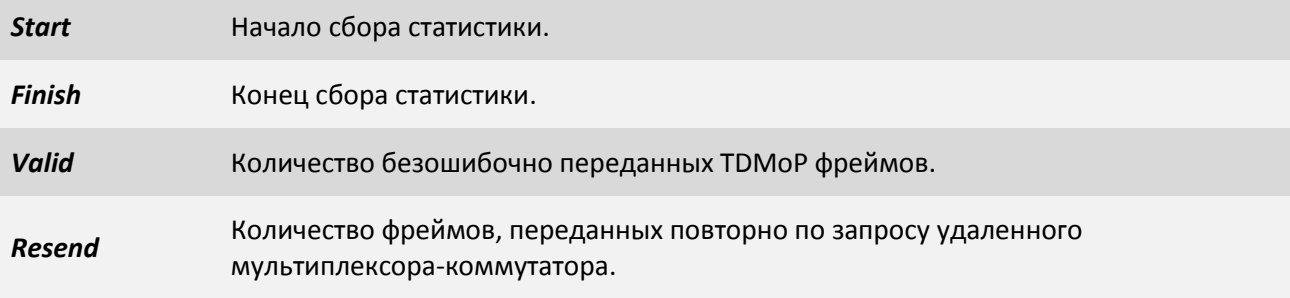

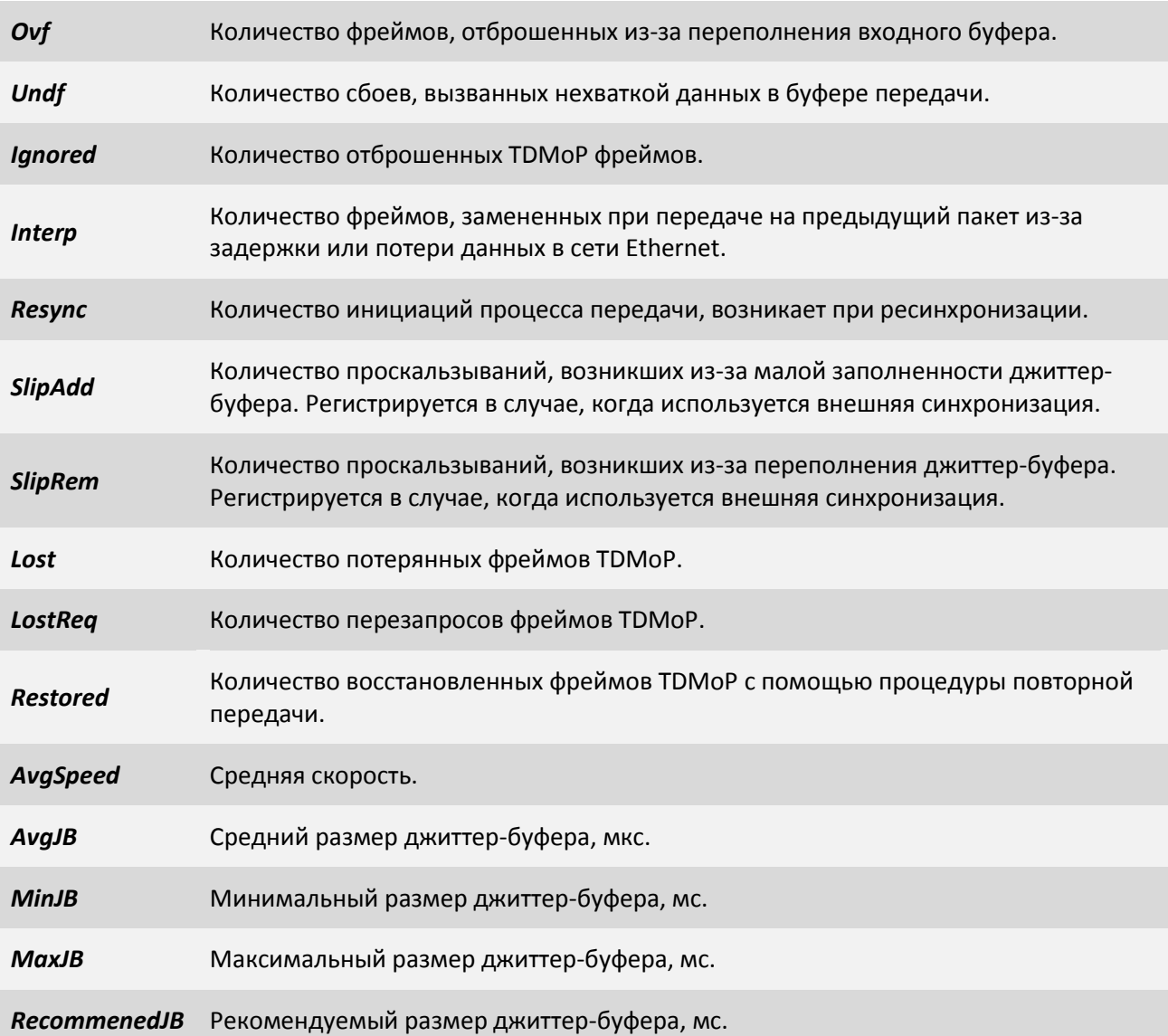

## **3.2.3 Пункт /Eth**

Данный пункт меню служит для просмотра текущих статусов Ethernet портов и выбора Ethernet порта для его дальнейшей конфигурации и просмотра статистики.

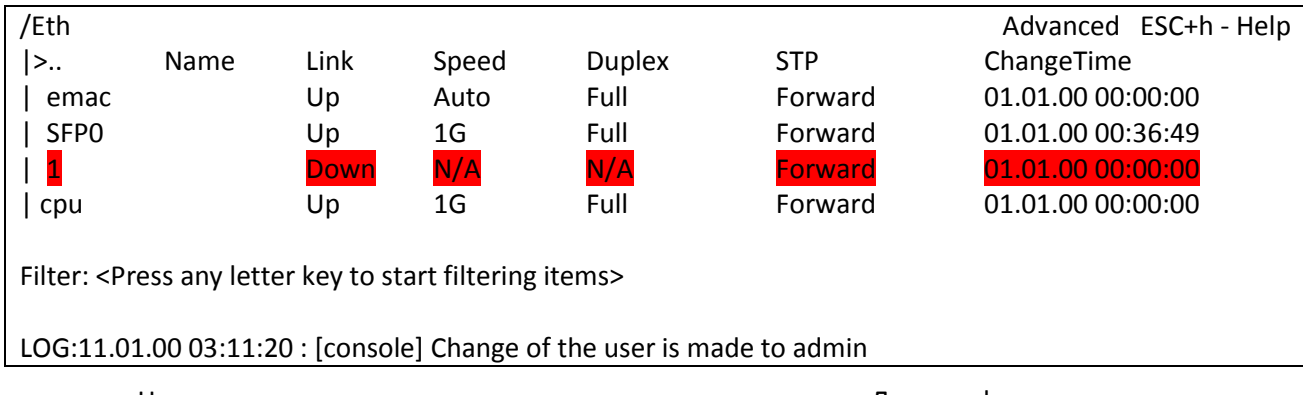

Неподключенные порты выделяются красным цветом. Для конфигурации и просмотра статистики необходимо выбрать нужный порт.

**3.2.3.1 Пункт /Eth/emac**

### Порт *emac* - это порт из cpu в сторону свитча.

/Eth/emac Advanced ESC+h - Help

|>..

| config

| state

| statistics

Filter: <Press any letter key to start filtering items>

LOG:11.01.00 03:11:20 : [console] Change of the user is made to admin

## **3.2.3.2 Пункт /Eth/emac/config**

В данном пункте можно задать текстовое описание для порта *emac* и посмотреть macадрес мультиплексора-коммутатора.

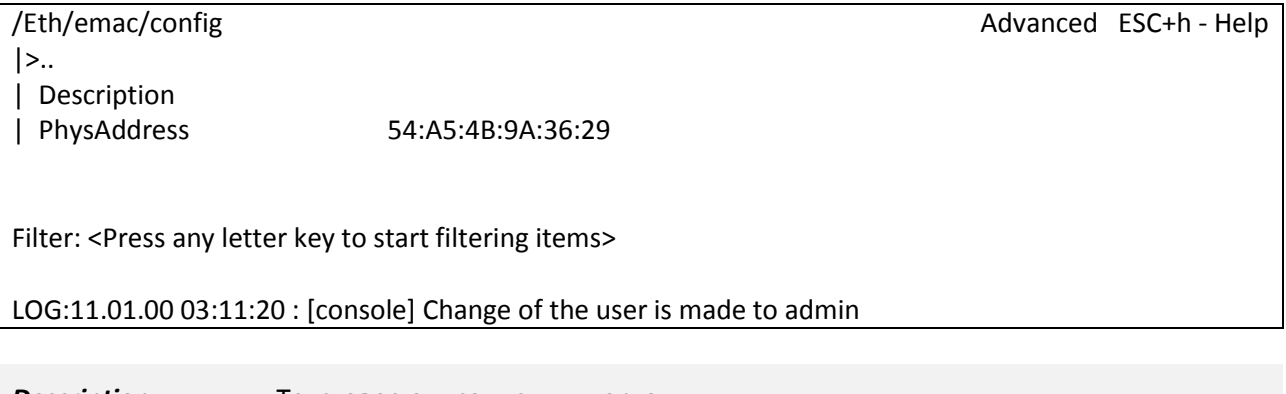

**Description Tekctoboe описание для порта;** 

*PhysAddress* Физический адрес мультиплексора-коммутатора (MAC-адрес);

## **3.2.3.3 Пункт /Eth/emac/state**

В данном пункте отображаются статус, скорость передачи и режим дуплекса порта *emac*.

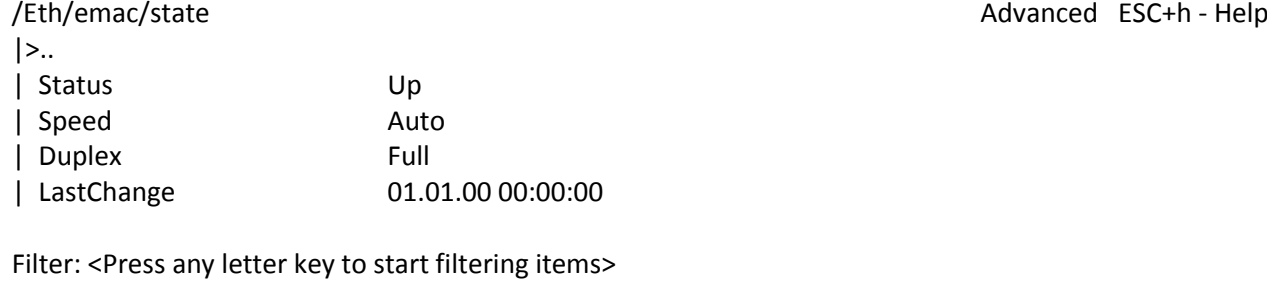

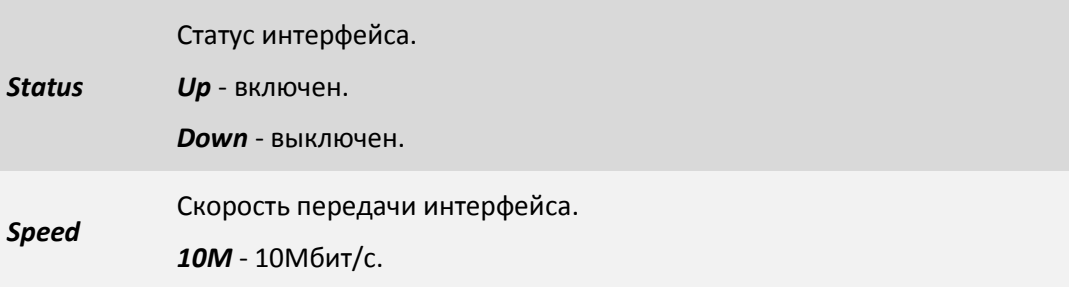

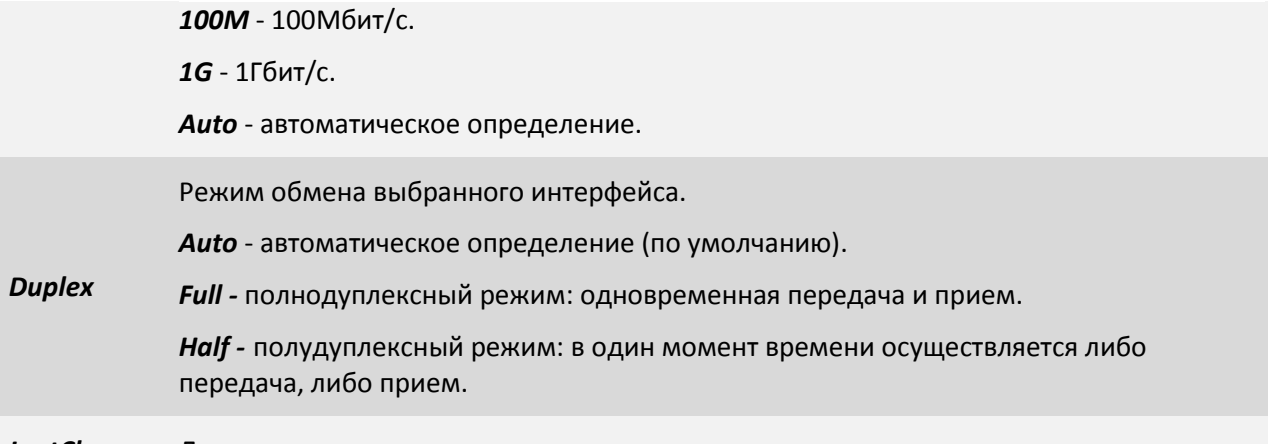

*LastChange* Дата и время последнего изменения.

## **3.2.3.4 Пункт /Eth/emac/statistics**

В данном пункте меню отображаются счетчики ошибок для порта *emac*.

- В левой колонке rx отображаются значения счётчиков, принимаемых пакетов;
- В правой колонке tx отображаются значения счётчиков, передаваемых пакетов;

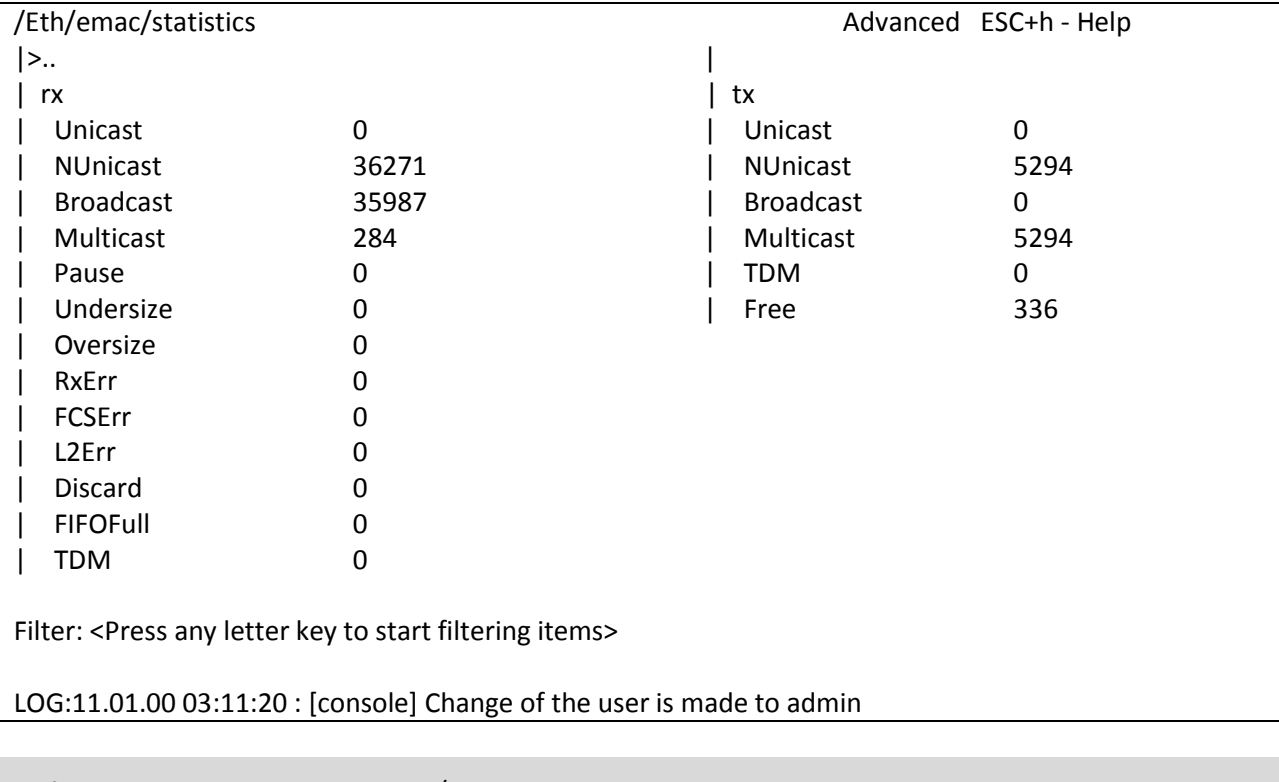

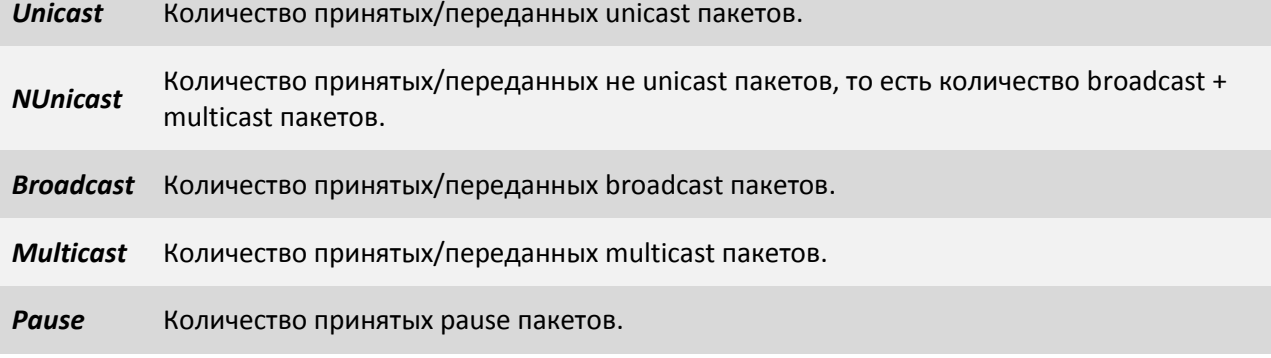

ООО «НСК Коммуникации Сибири», 2014 г. [www.nsc-com.com](http://www.nsc-com.com/) 59

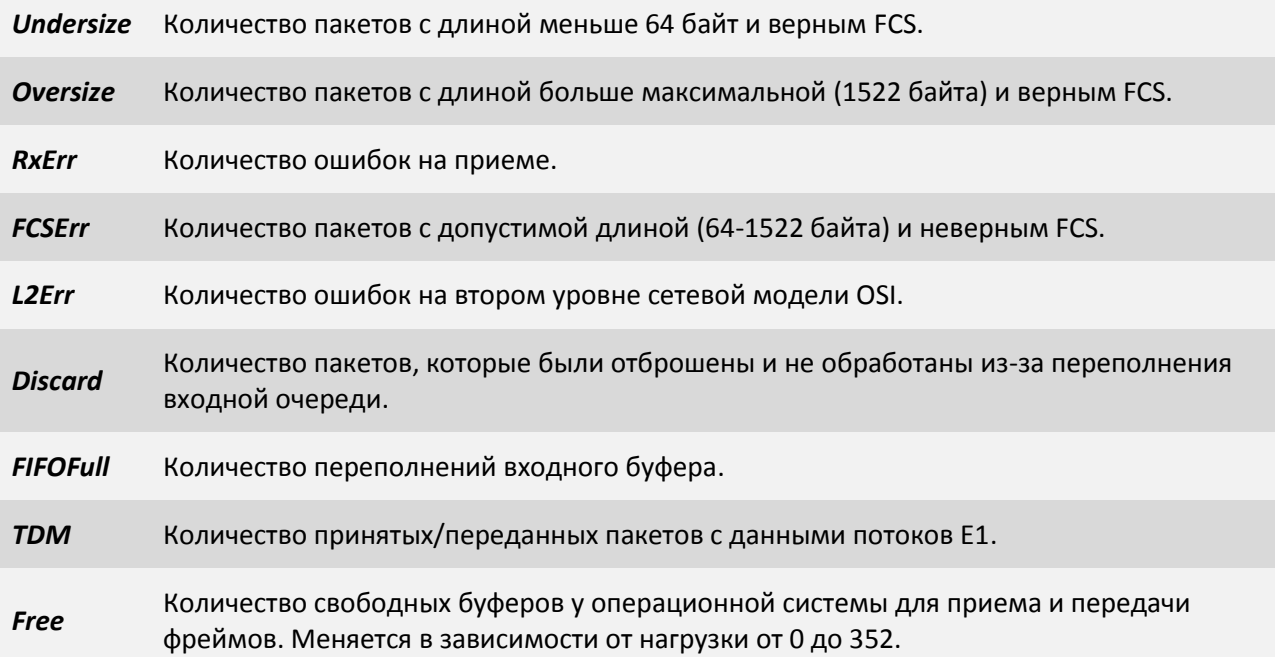

### **3.2.3.5 Пункт /Eth/SFP порт**

В данном пункте меню можно перейти к конфигурации порта, просмотреть статистики состояний, счетчиков ошибок, информацию о sfp модуле.

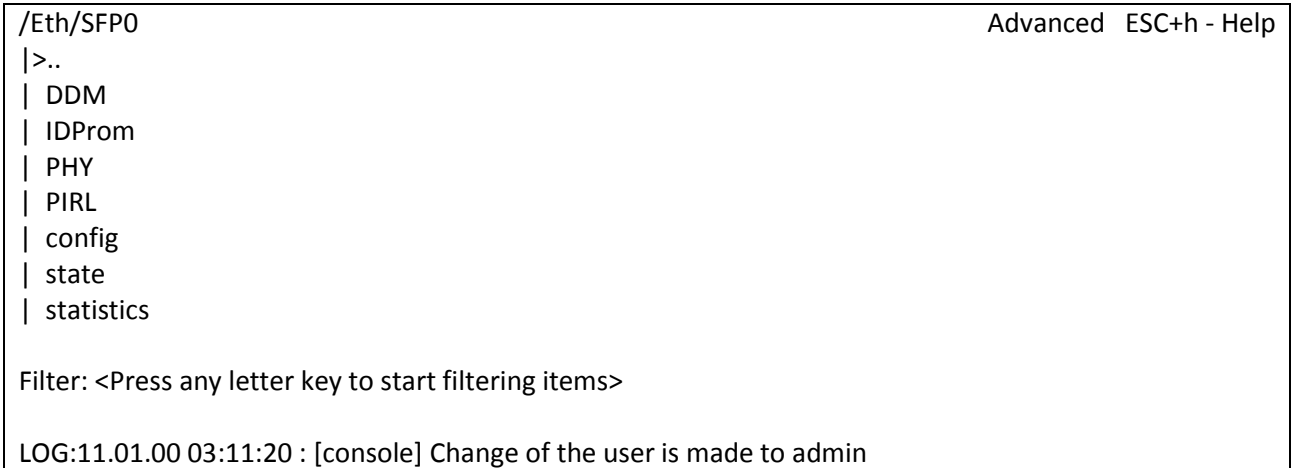

### **3.2.3.6 Пункт /Eth/SFP порт/DDM**

В данном пункте меню можно просмотреть DDM (Digital Diagnostics Monitoring) - функция цифрового контроля параметров производительности SFP модуля. Позволяет отслеживать в реальном времени такие параметры как: напряжение, температуру модуля, ток смещения и мощность лазера, уровень принимаемого сигнала, сигналы тревоги и предупреждения. Ниже показан пример отображения информации, когда в SFP порт подключен Sprinter TX (SFP), без настроенной передачи TDMoP. Температура равна 0, т.к. Sprinter TX (SFP), не поддерживает измерение температуры. Сигнал LoRXPower информирует о низком сигнале передаче - TDMoP не передается. Сигнал LoTXPower информирует о низком сигнале на входе интерфейса Е1 - на вход ничего не подано.

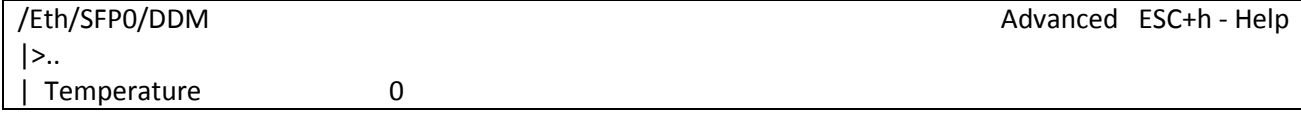

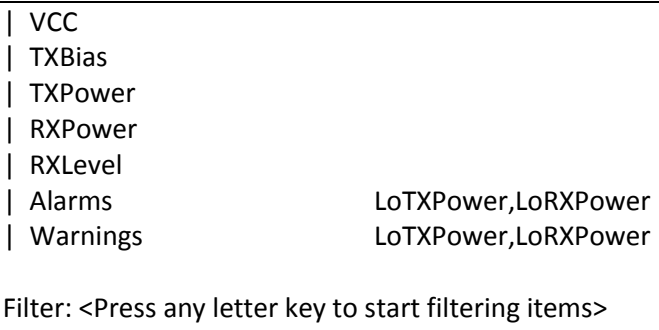

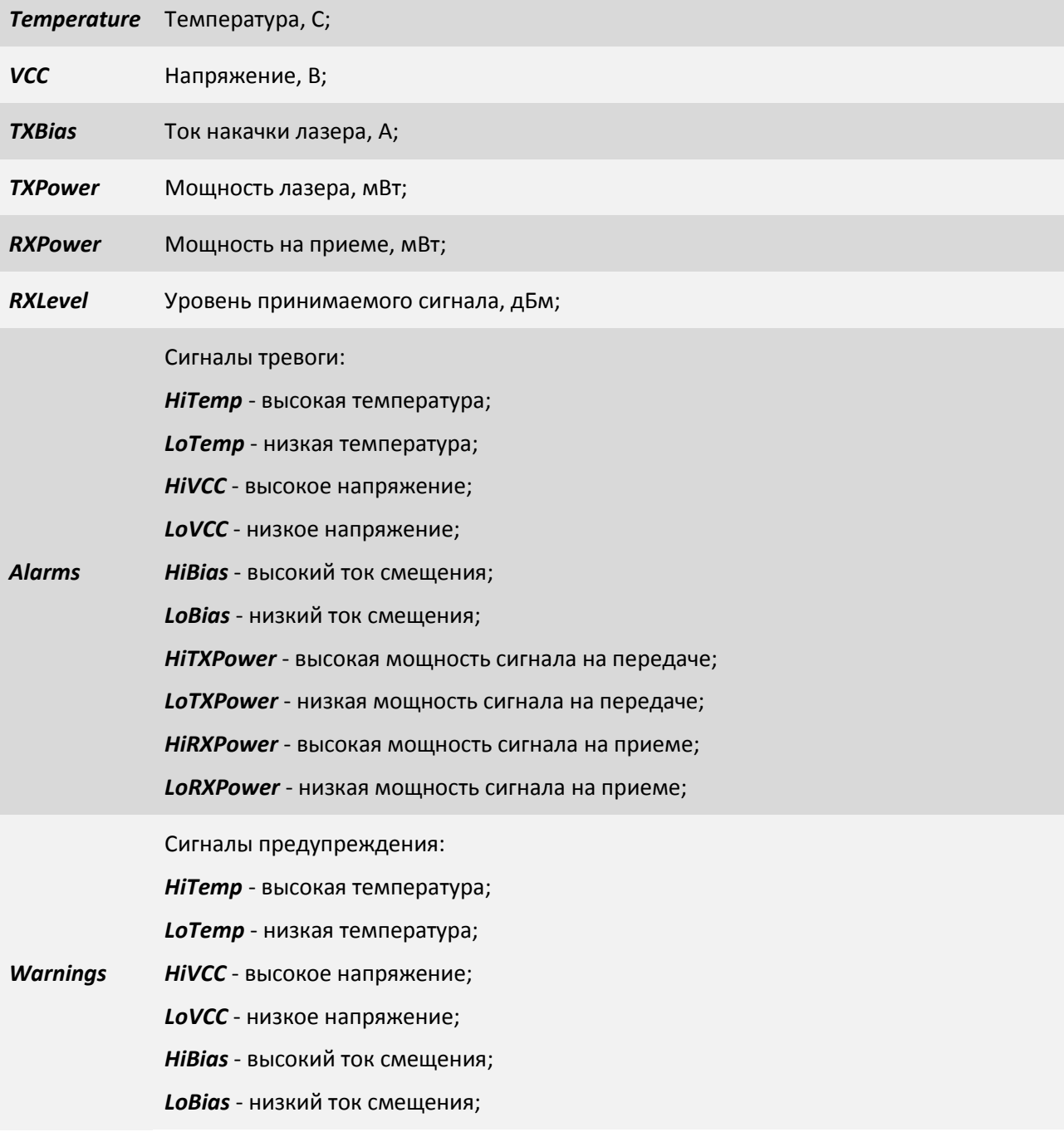

*HiTXPower* - высокая мощность сигнала на передаче;

*LoTXPower* - низкая мощность сигнала на передаче;

*HiRXPower* - высокая мощность сигнала на приеме;

*LoRXPower* - низкая мощность сигнала на приеме;

### **3.2.3.7 Пункт /Eth/SFP порт/IDProm**

В данном пункте меню можно просмотреть IDProm SFP-модуля. Позволяет отслеживать в реальном времени такие параметры как: тип устройства, разъем подключения, скорость передачи, длина волны. Ниже показан пример отображения информации, когда в SFP порт подключен SFP-модуль производства APAC Opto.

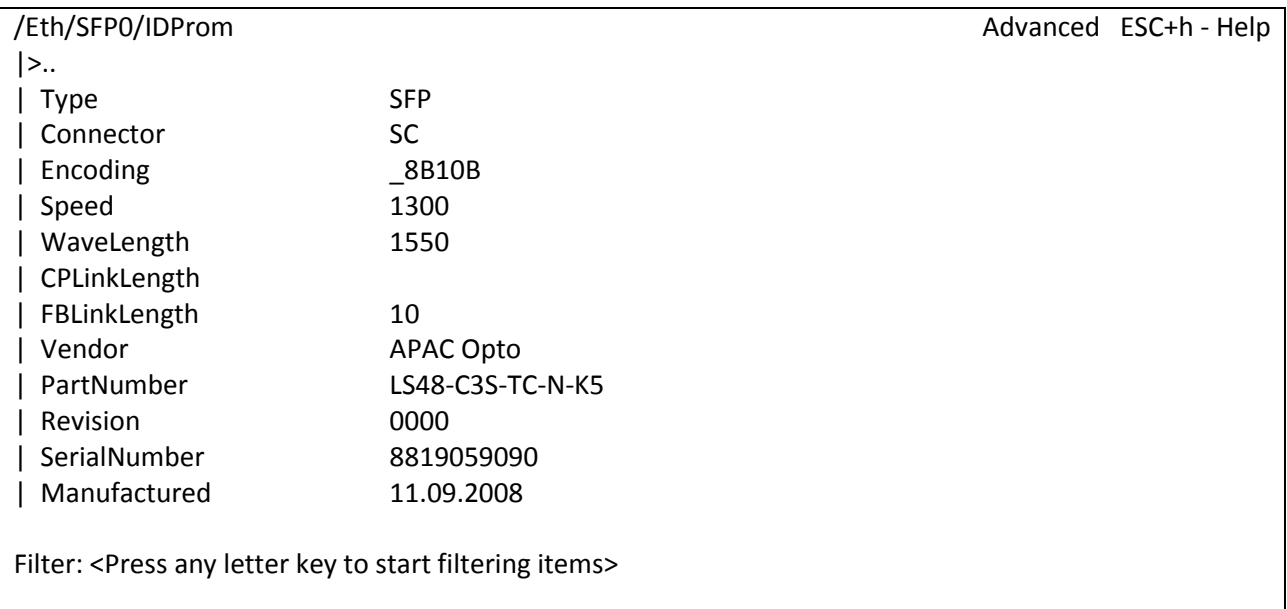

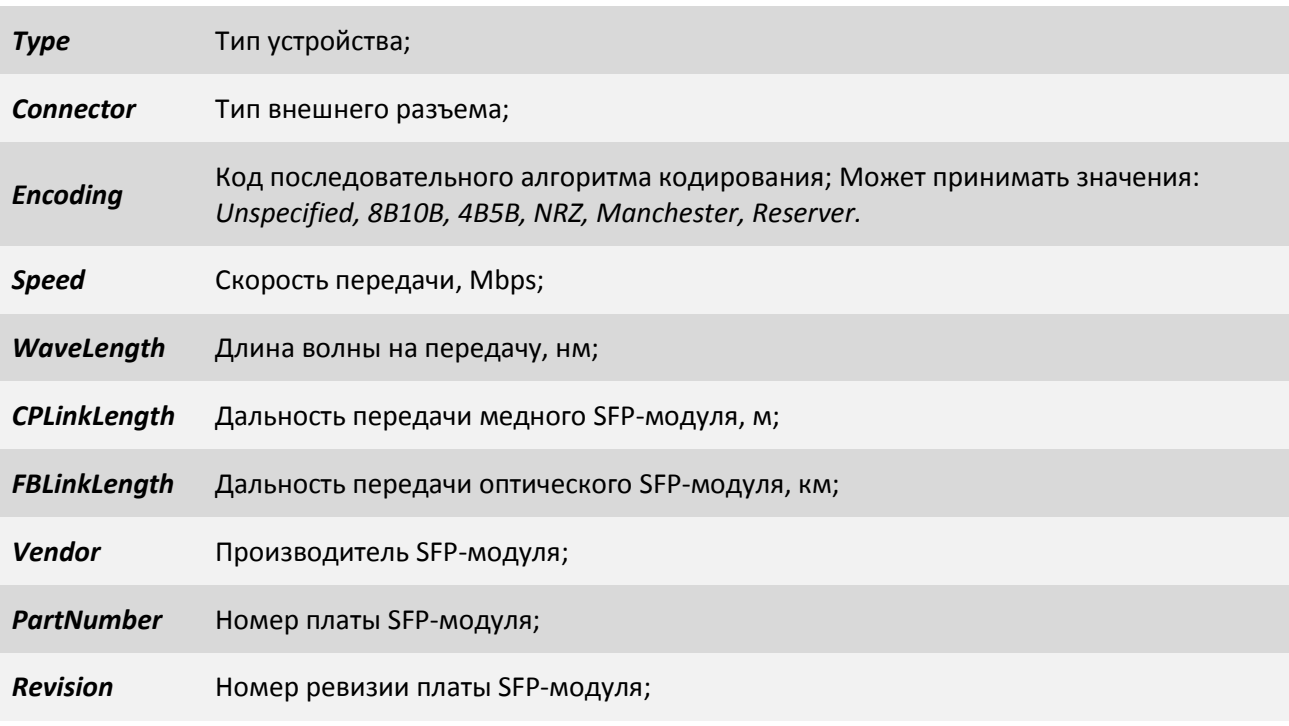

*SerialNumber* Серийный номер SFP-модуля;

*Manufactured* Дата производства SFP-модуля;

## **3.2.3.8 Пункт /Eth/название порта/PHY**

Данный пункт меню позволяет конфигурировать выбранный Ethernet порт на физическом уровне.

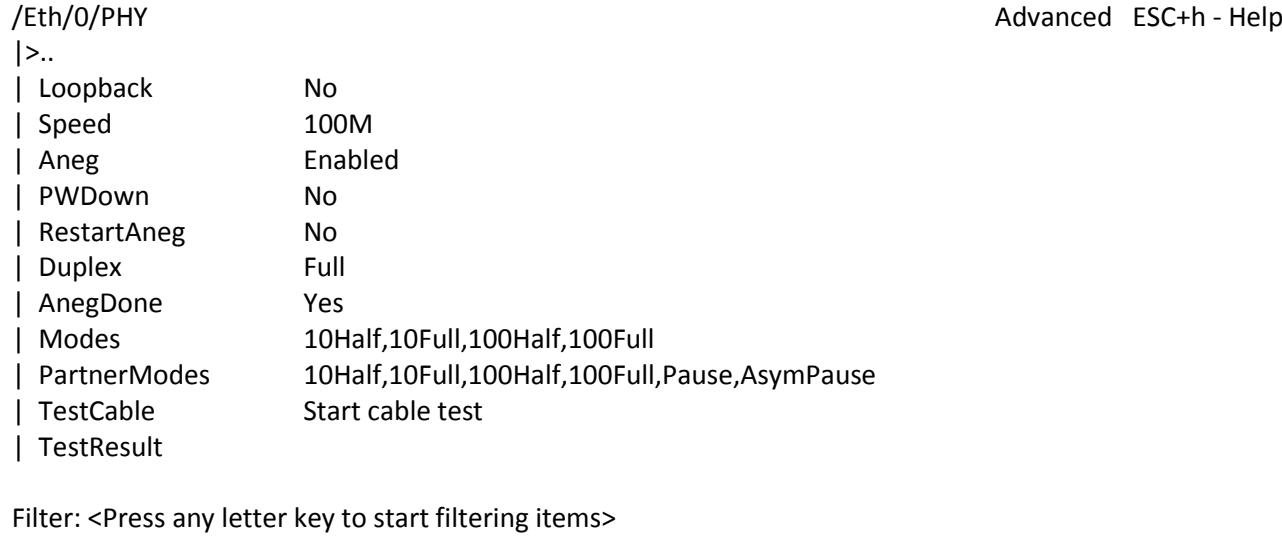

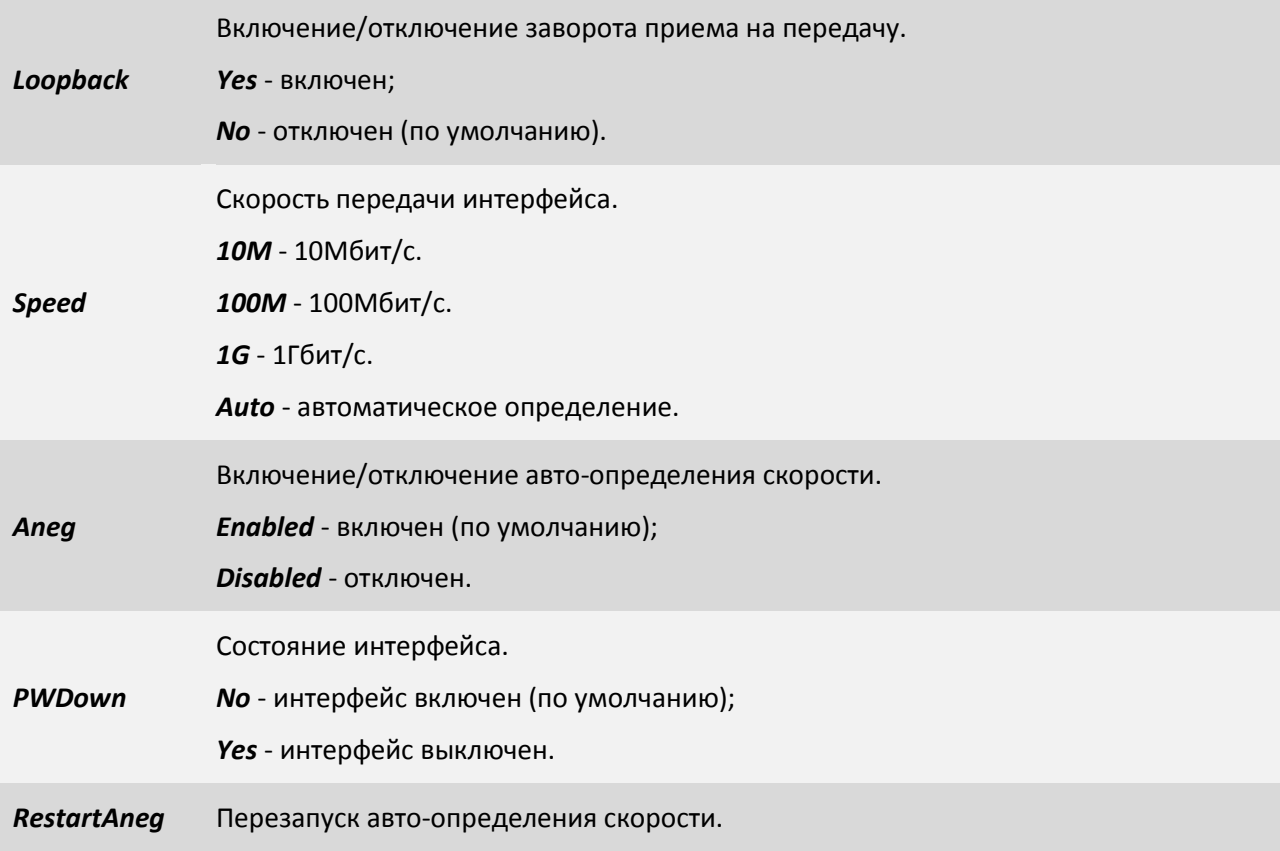

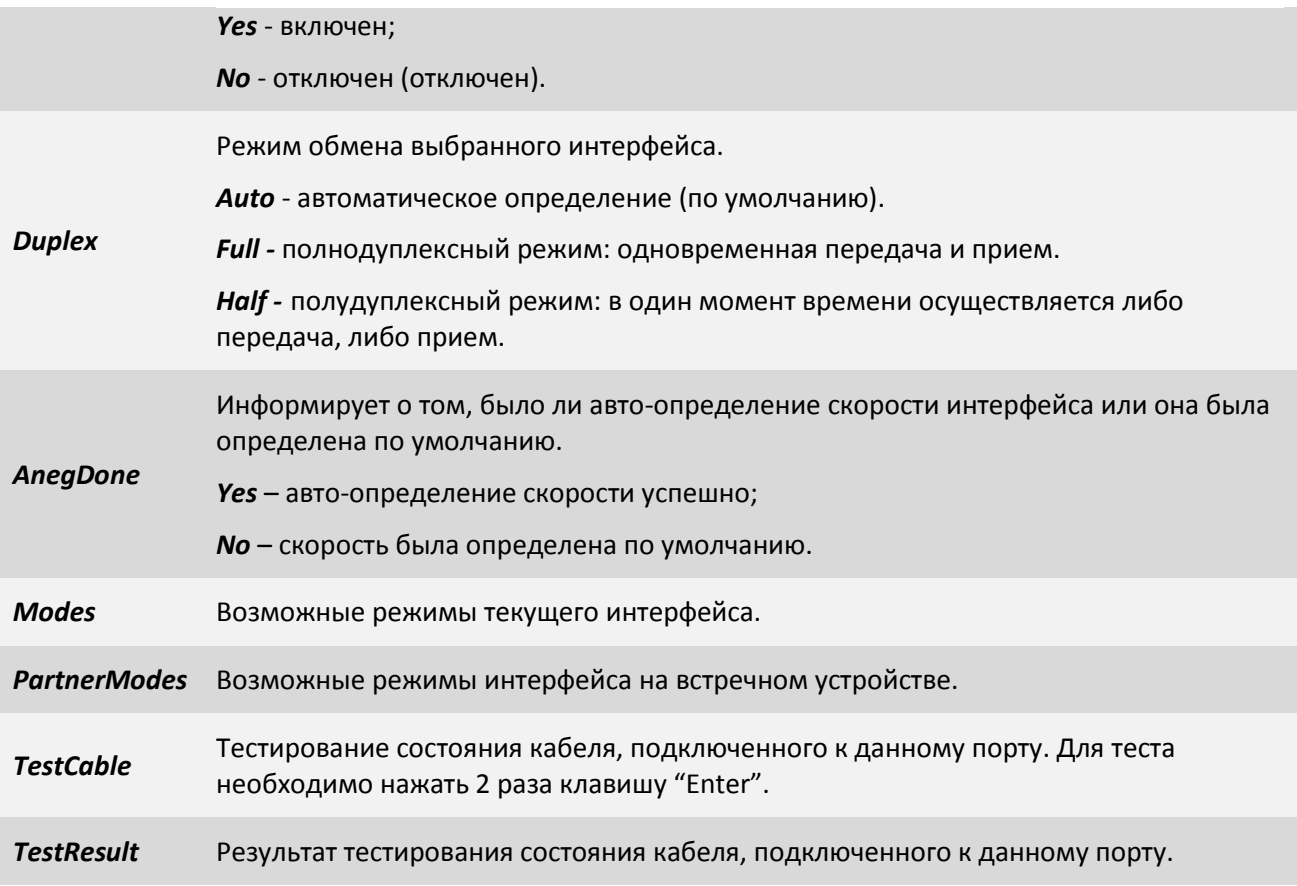

# **3.2.3.9 Пункт /Eth/название порта/QoS**

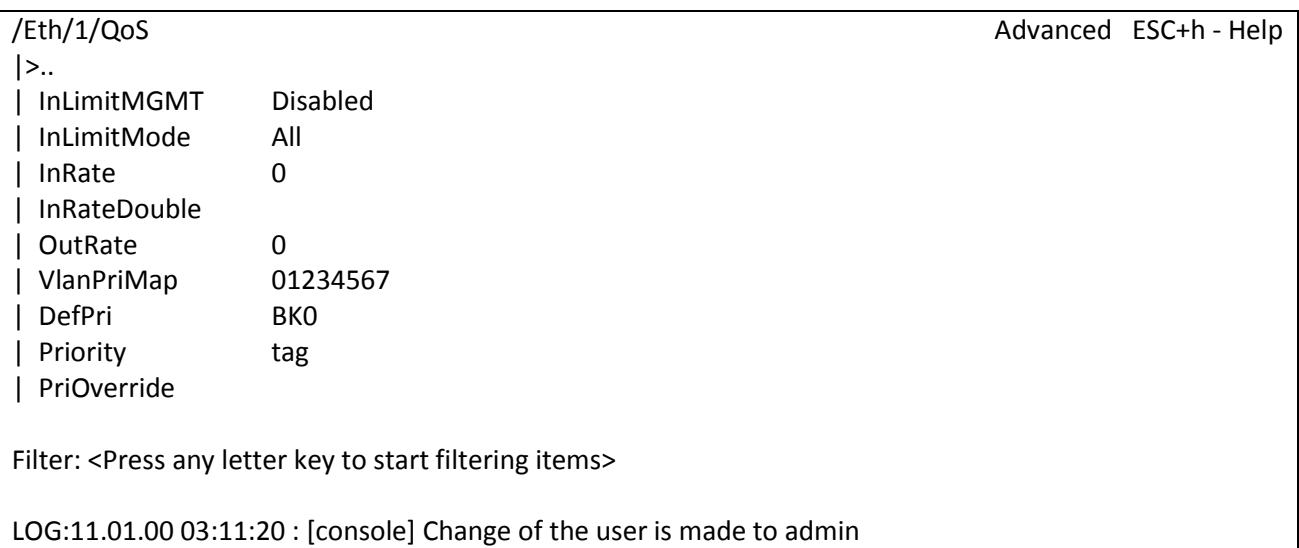

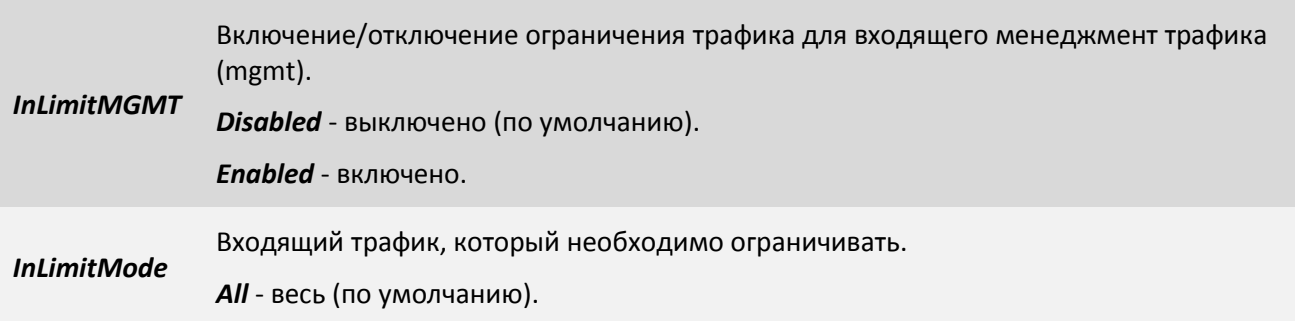

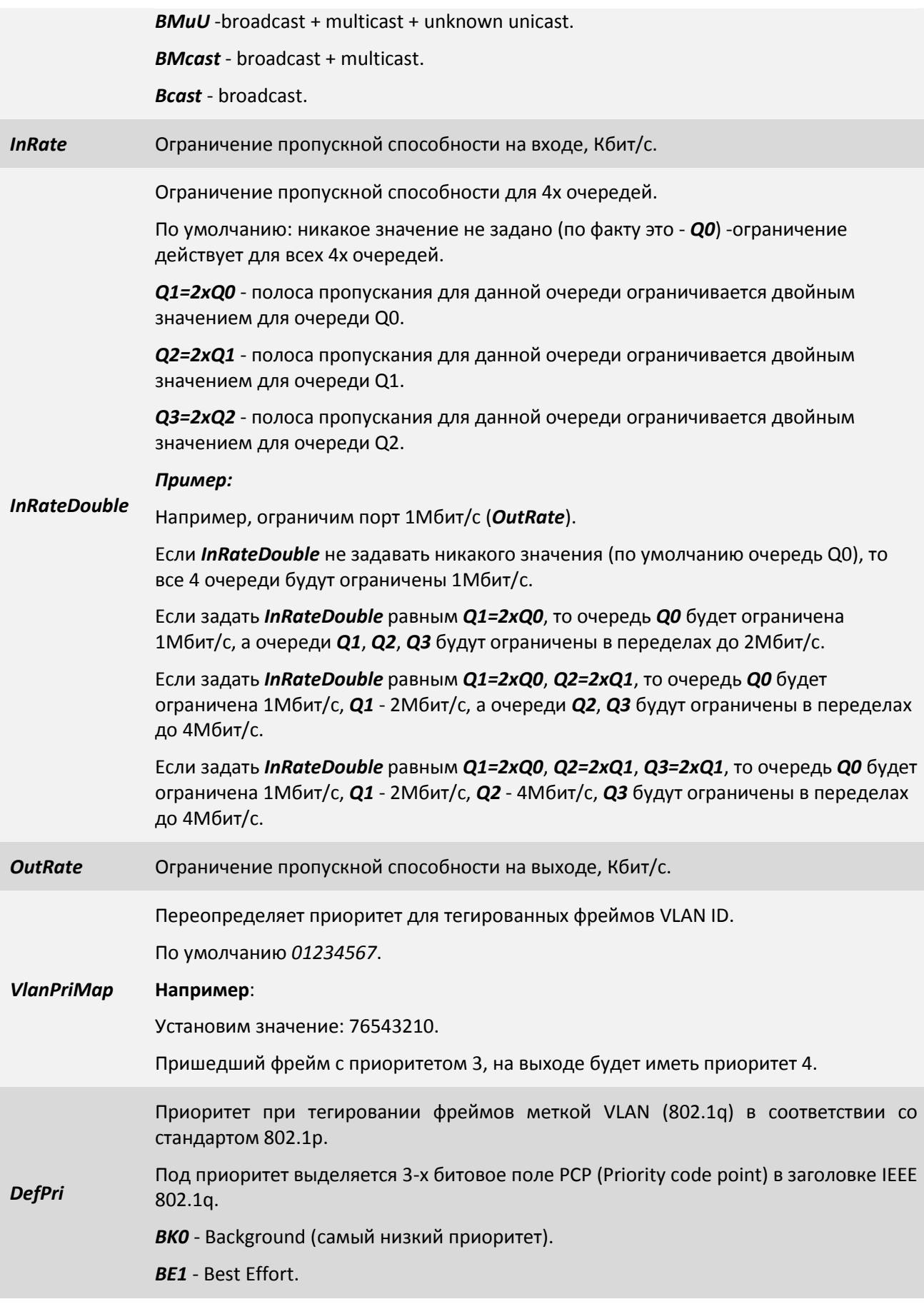

*EE2* - Excellent Effort. *CA3* -Critical Applications. *VI4* - Video, <100ms lantecy and jitter. *VO5* - Voice, <10ms lantecy and jitter. *IC6* - Internetwork Control. *NC7* - Network Control (самый высокий приоритет). По умолчанию: *BK0 (самый низкий приоритет)*. *Priority* Способ установления приоритетов - может быть одним из: **tag, ip, tagip, iptag, no**; определяет заголовки протокола и порядок определения приоритета. *no* - приоритет определяется, исходя из *DefPri*. *tag* - приоритет определяется, исходя из других правил определения приоритета для тегированных фреймов (по умолчанию). *ip* - если пришел нетегированный фрейм, то приоритет определяется, исходя из приоритета фрейма, установленного, например, ToS; Если пришел тегированный фрейм приоритет определяется, то задается приоритет по умолчанию: *DefPri*. *tagip* - если пришел нетегированный фрейм, то приоритет определяется, исходя из приоритета фрейма, установленного, например, ToS; Если пришел тегированный фрейм, приоритет определяется, исходя из других правил определения приоритета для тегированных фреймов. Для очереди установится приоритет для тегированных фреймов. *iptag* - если пришел нетегированный фрейм, то приоритет определяется, исходя из приоритета фрейма, установленного, например, ToS; Если пришел тегированный фрейм, приоритет определяется, исходя из других правил определения приоритета для тегированных фреймов. Для очереди установится приоритет для нетегированных фреймов. *Рассмотрим подробнее tagip:* Если установлено *tagip* и пришел IP фрейм, то для очереди приоритет определяется, исходя из приоритета фрейма, установленного, например, ToS; Если установлено *tagip* и пришел тегированный фрейм, то для очереди приоритет определяется, исходя из *Priority*, заданному данному VLAN ID. Если установлено *tagip* и пришел тегированный IP фрейм, то для очереди приоритет определяется, исходя из *Priority*, заданному данному VLAN ID. *PriOverride VLAN* - приоритет определяется, обращаясь к VLAN ID Priority. Если *PriOverride* задан, как *VLAN* и в пункте /VLAN/VLAN ID параметру *PriOverride* задано значение *Enabled*, то приоритет определяется, исходя из *Priority*, заданному данному VLAN ID. *SAMac* - приоритет определяется, обращаясь к Source MAC-address Priority. Если *PriOverride* задан, как *SAMac* и в таблице ATU есть статическая запись с данным MAC-адресом, то приоритет определяется, исходя из *Priority*, установленному данному MAC-адресу.

*DAMac* - приоритет определяется, обращаясь к Distonation MAC-address Priority.

Если *PriOverride* задан, как *DAMac* и в таблице ATU есть статическая запись с данным MAC-адресом, то приоритет определяется, исходя из *Priority*, установленному данному MAC-адресу.

## **3.2.3.10 Пункт /Eth/название порта/PIRL**

PIRL - Port Ingress Rate Limiting - ограничение пропускной способности порта для входящего трафика. Данный пункт меню служит для просмотра текущих правил ограничения входящего трафика для выбранного Ethernet интерфейса и выбора правила для его конфигурирования.

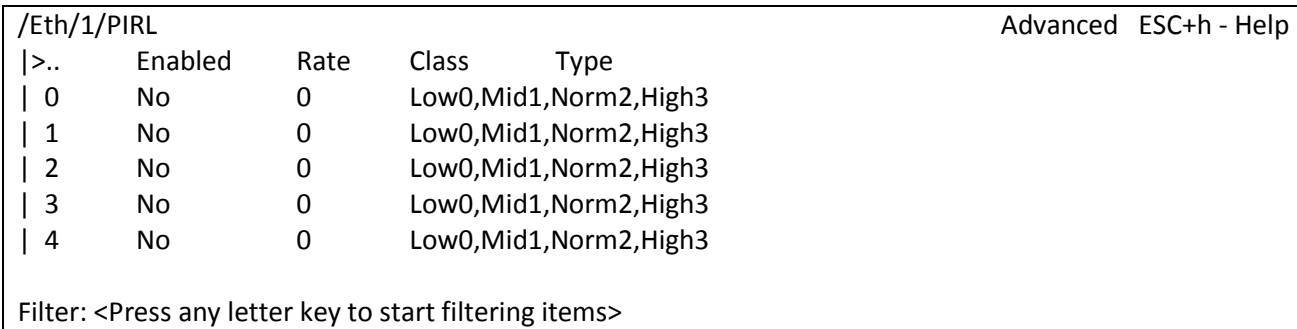

LOG:11.01.00 03:11:20 : [console] Change of the user is made to admin

## **3.2.3.11 Пункт /Eth/название порта/PIRL/номер правила**

Данный пункт меню служит для конфигурирования правила ограничения входящего трафика.

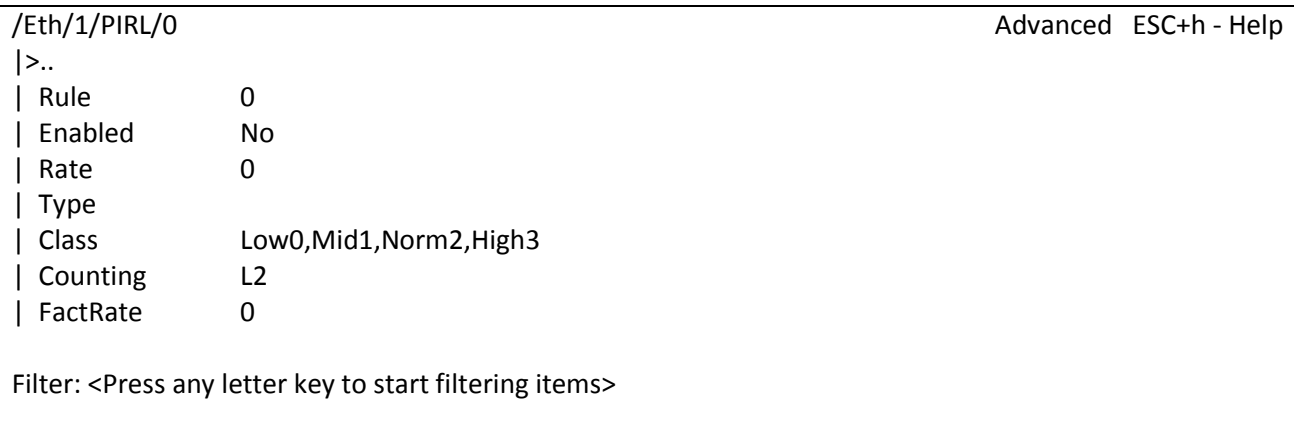

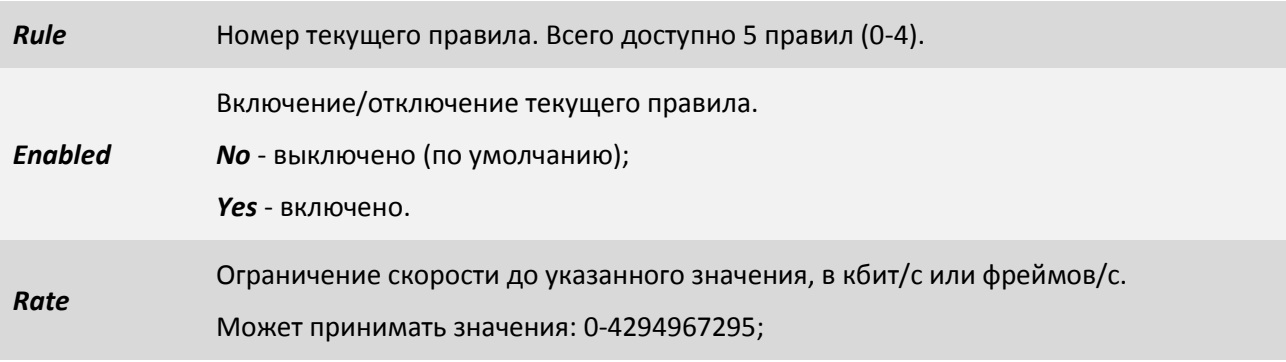

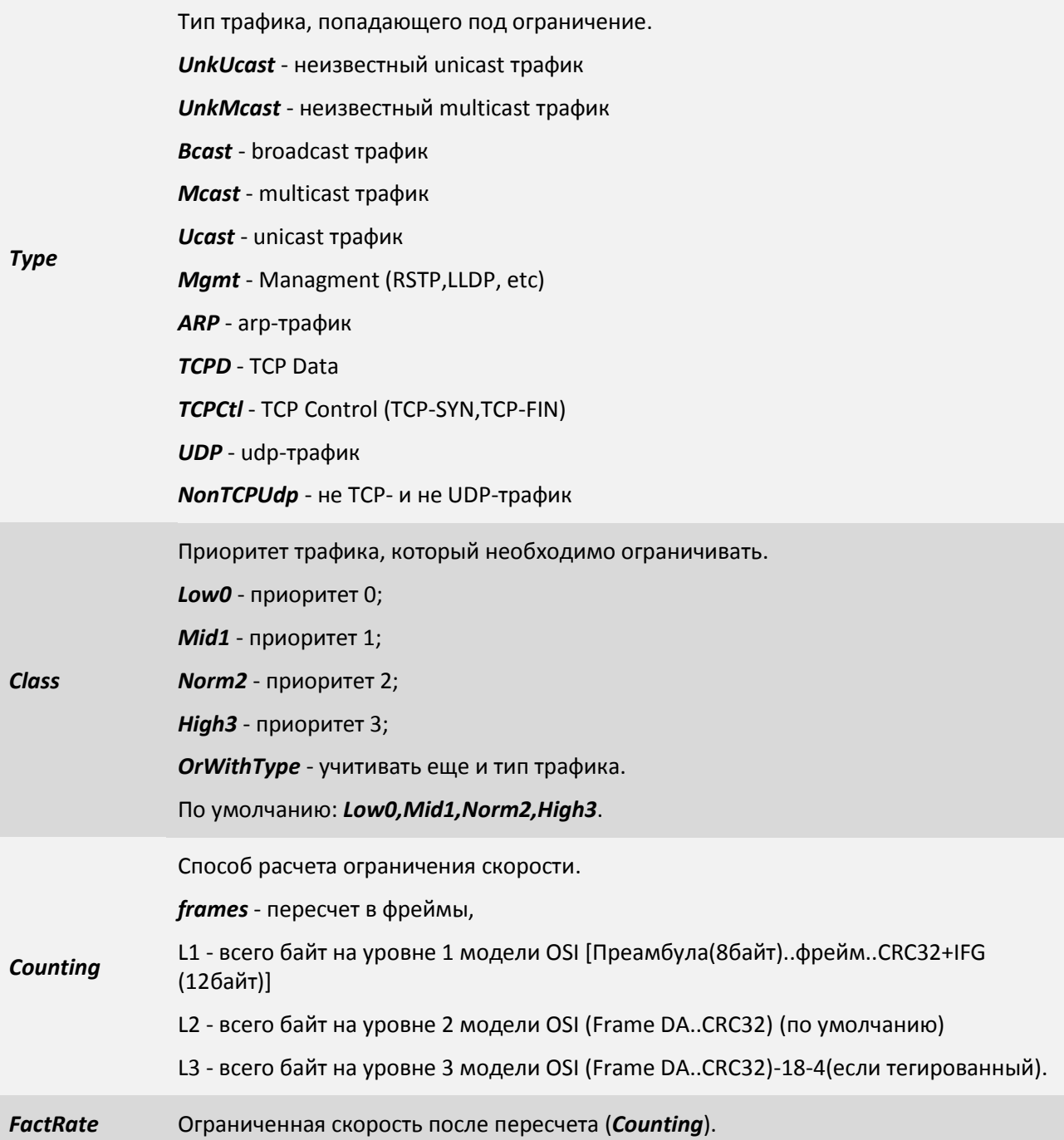

Общая суть такова:

Есть N правил, каждое из которых - ограничение скорости.

Все фреймы, которые удовлетворяют этому правилу (по типу или приоритету), попадают в ограничитель, и либо пропускаются, либо отбрасываются (если ограничение исчерпано).

### **Пример**:

Пусть у нас есть 2 правила на порту:

- 1. TCPData или 3й приоритет. 10MBit/s
- 2. UDP или 2й приоритет. 40MBit/s

Весь трафик, который попадает под правило приоритет 3 или TCP данные будет ограничен 10Мбит/с. Весь трафик, который попадает под правило приоритет 2 или UDP данные будет ограничен 40Мбит/с.

## **3.2.3.12 Пункт /Eth/название порта/config**

Данный пункт меню позволяет конфигурировать выбранный интерфейс Ethernet.

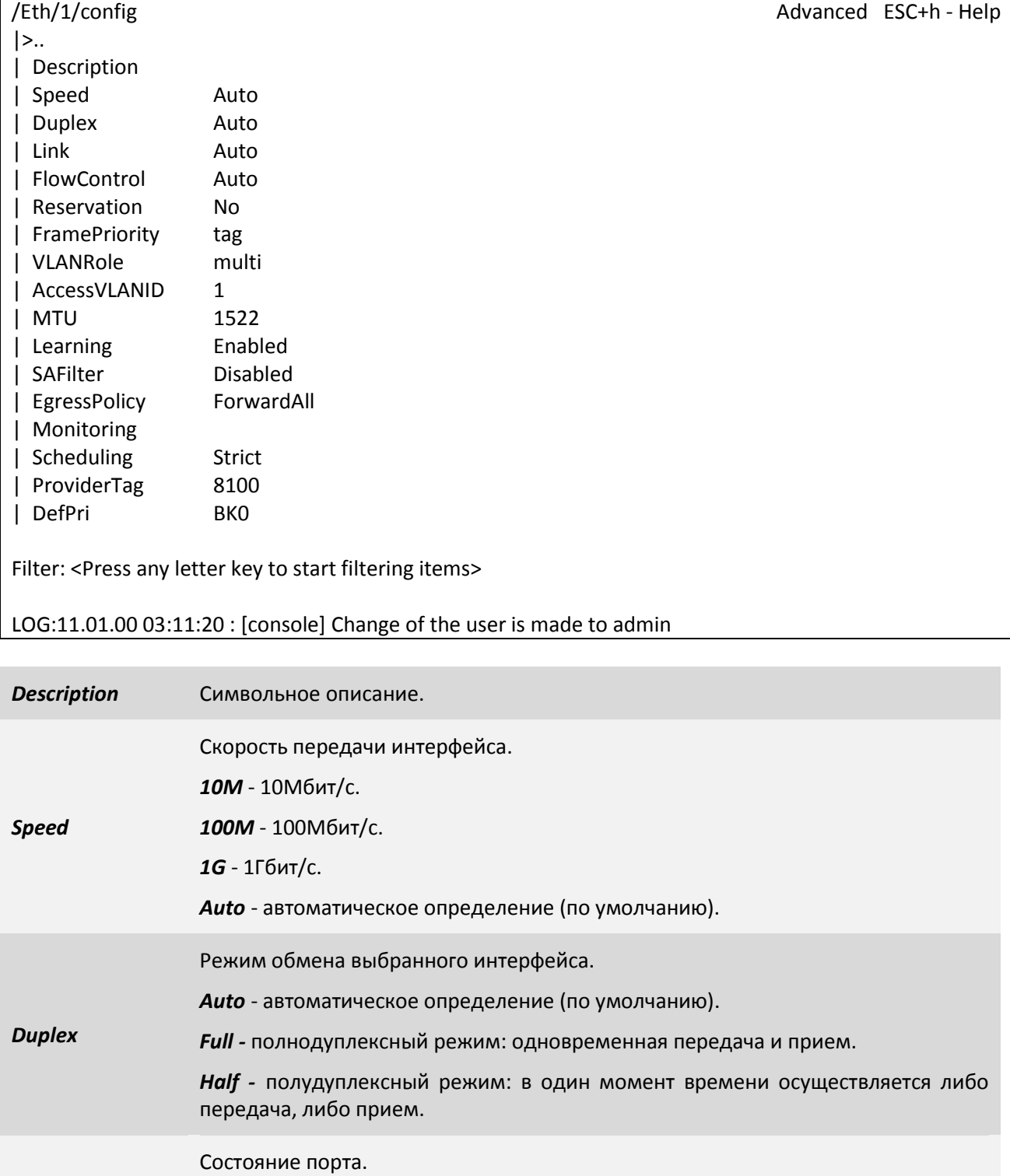

*Up* - включен.

*Link*

*Down* - выключен.

ООО «НСК Коммуникации Сибири», 2014 г. [www.nsc-com.com](http://www.nsc-com.com/) 69

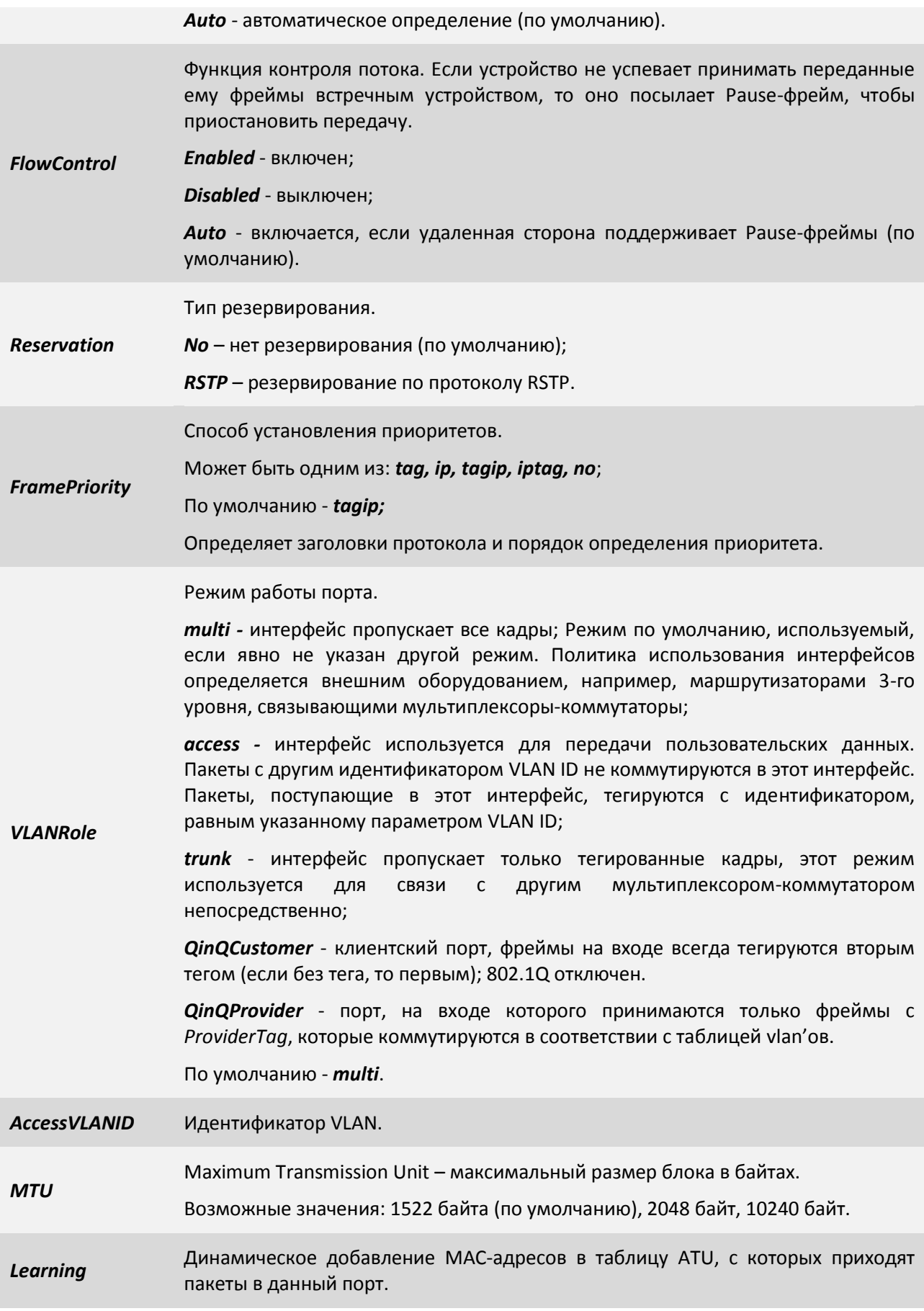

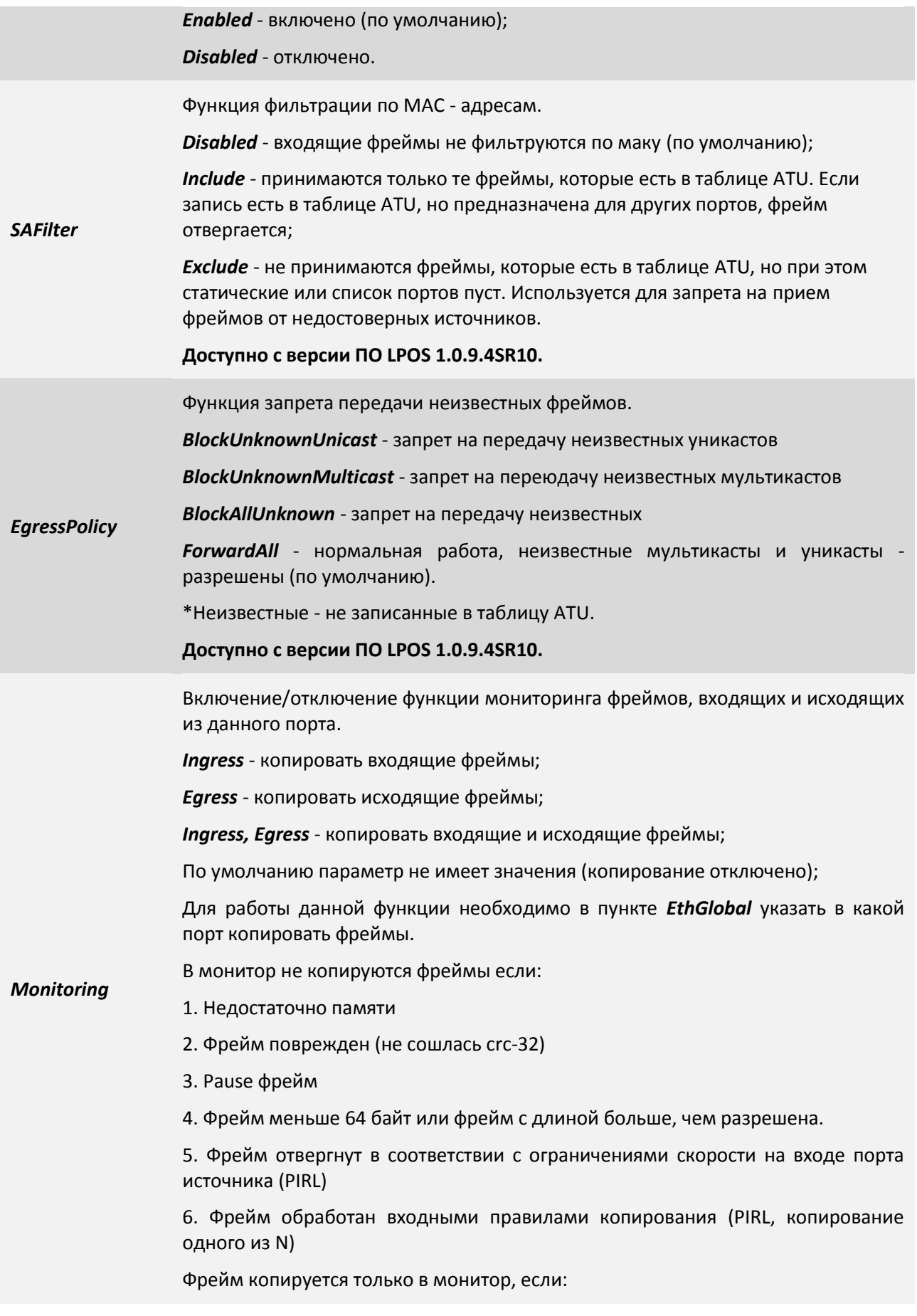

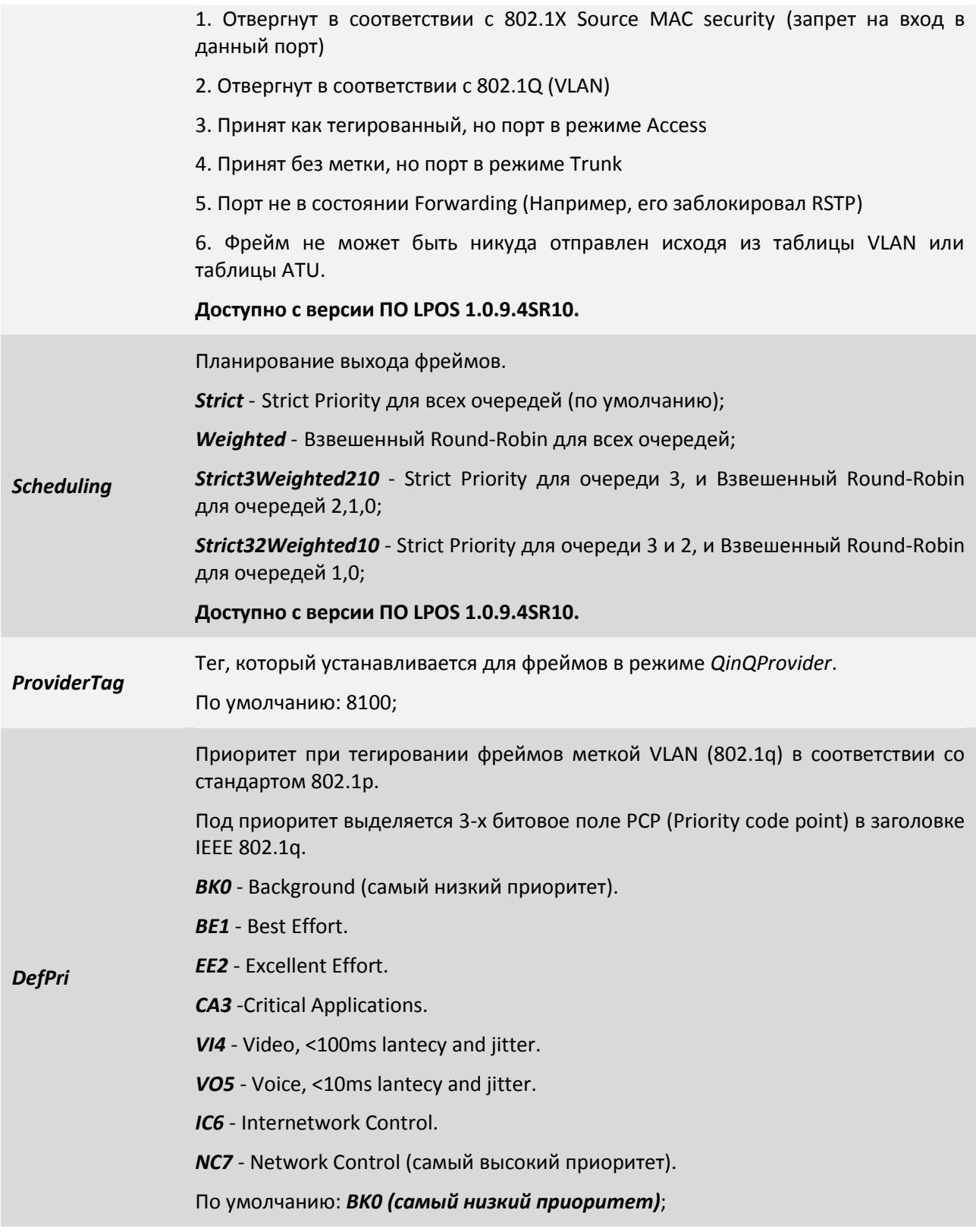

#### $3.2.3.13$ Пункт / Eth/название порта/state

В данном пункте меню можно просмотреть статус, скорость передачи, режим дуплекса и время последнего изменения.

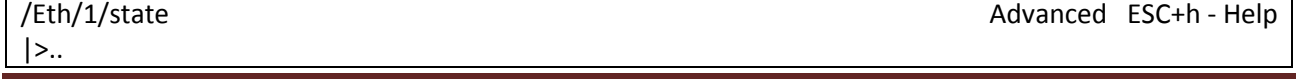
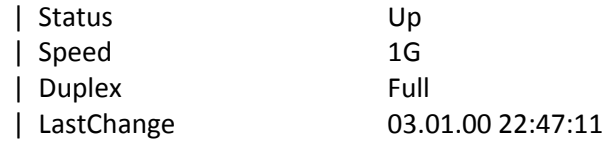

Filter: <Press any letter key to start filtering items>

LOG:11.01.00 03:11:20 : [console] Change of the user is made to admin

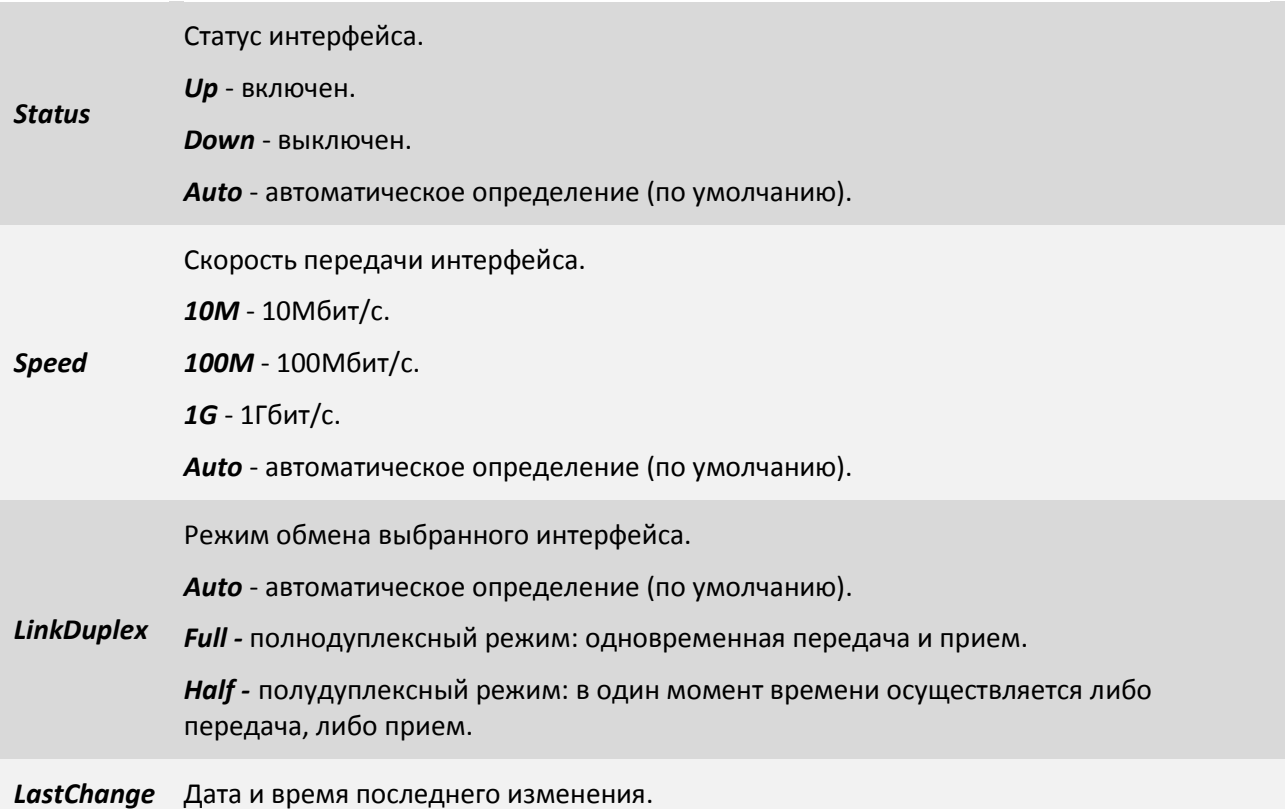

# **3.2.3.14 Пункт /Eth/название порта/statistics**

Данный пункт меню позволяет просмотреть статистику принятых и переданных через интерфейс пакетов. Для сброса статистики используйте сочетание клавиш "*ESC+R*".

Меню отображения статистики делится на две колонки:

- В левой колонке rx отображаются значения счётчиков, принимаемых пакетов;
- В правой колонке tx отображаются значения счётчиков, передаваемых пакетов;

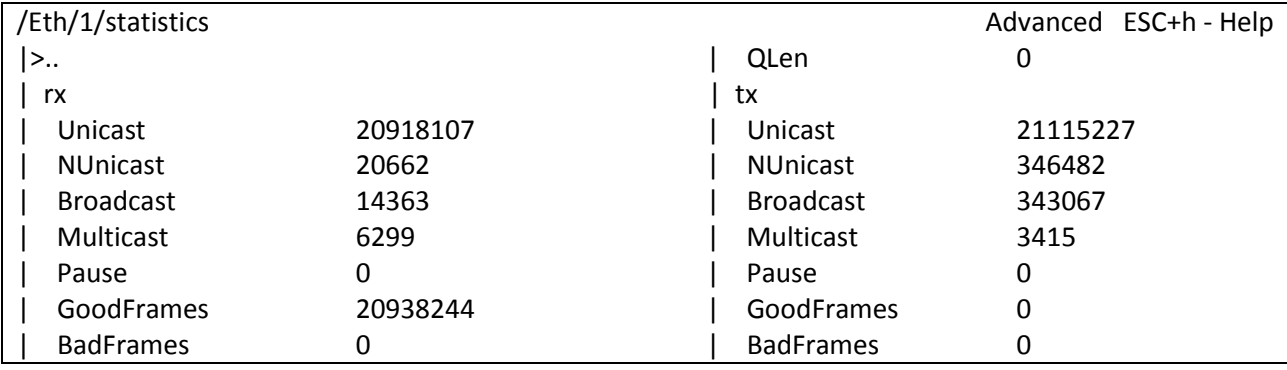

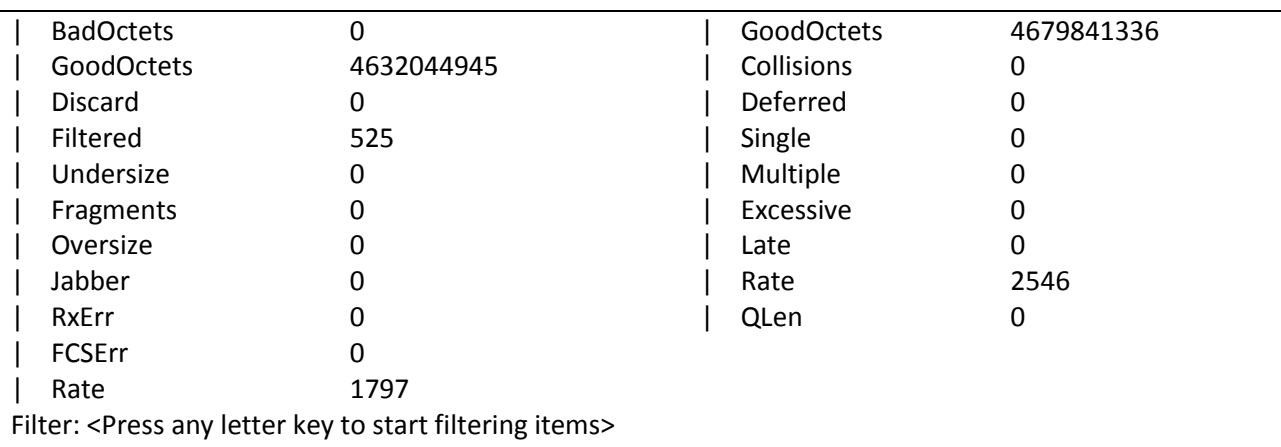

# LOG:11.01.00 03:11:20 : [console] Change of the user is made to admin

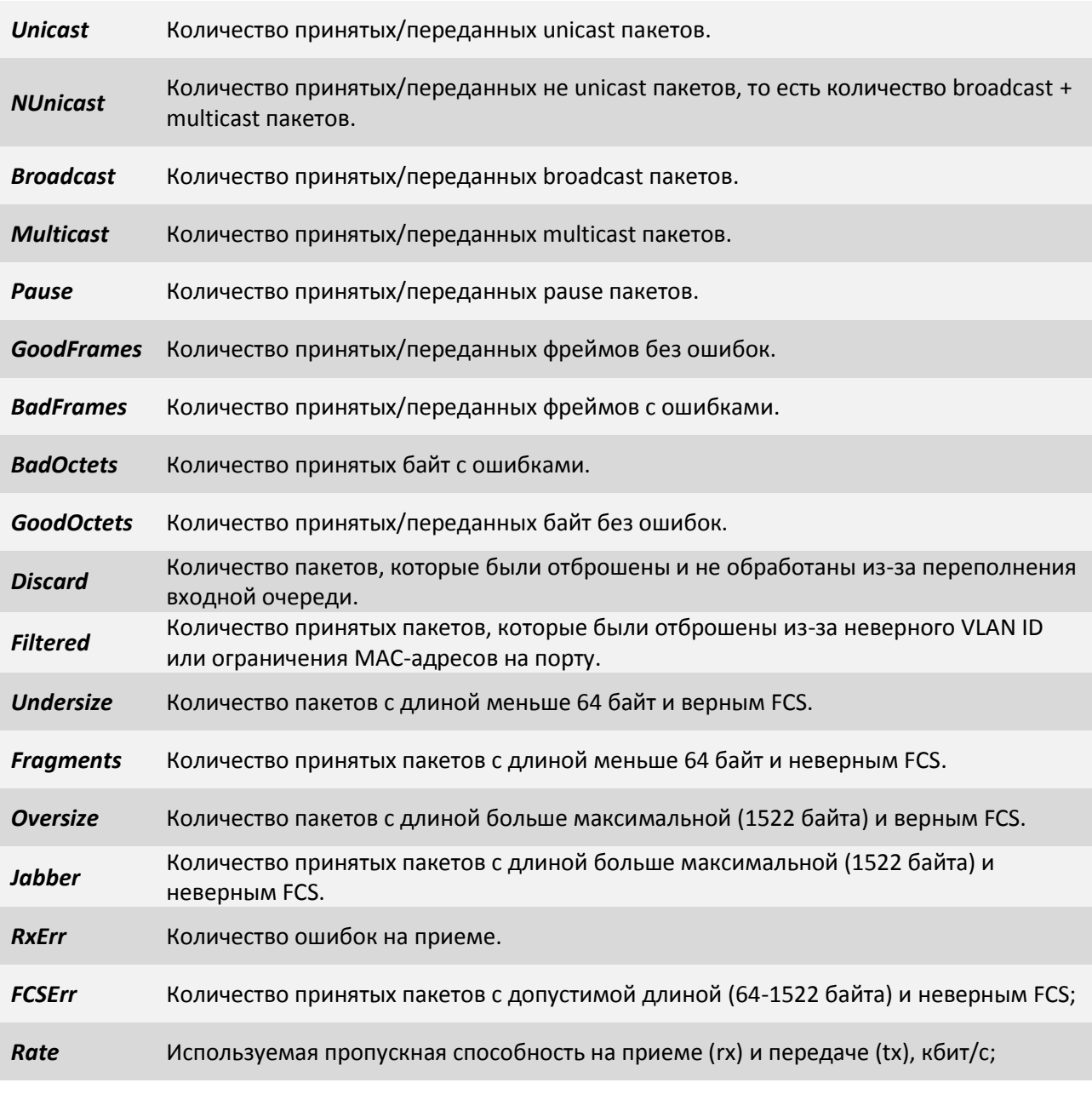

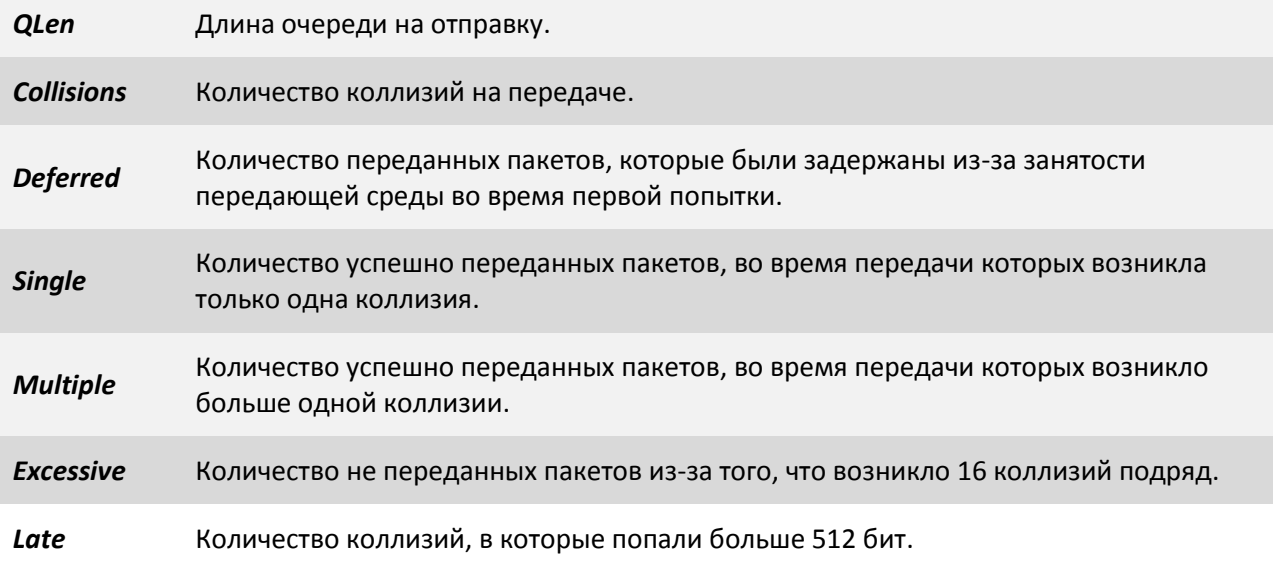

# **3.2.4 Пункт /System**

Данный пункт меню позволяет выбрать для просмотра и конфигурирования системные параметры и протоколы.

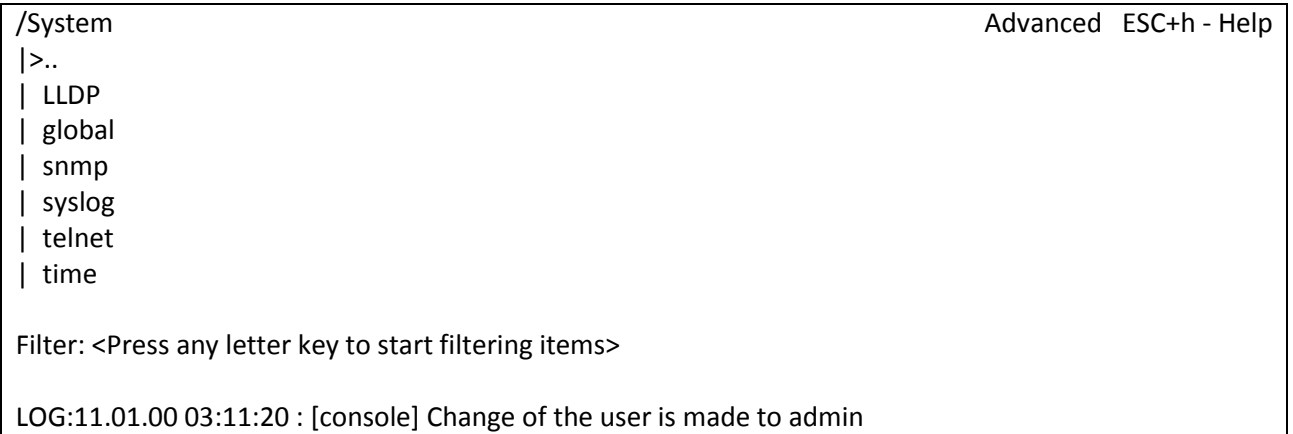

# **3.2.4.1 Пункт /System/LLDP/Entries**

В данном пункте меню отображается таблица с параметрами соседних устройств, полученными через LLDP. Из таблицы можно увидеть какое устройство (его IP и MAC адреса) и каким именно портом подключено к текущему устройству.

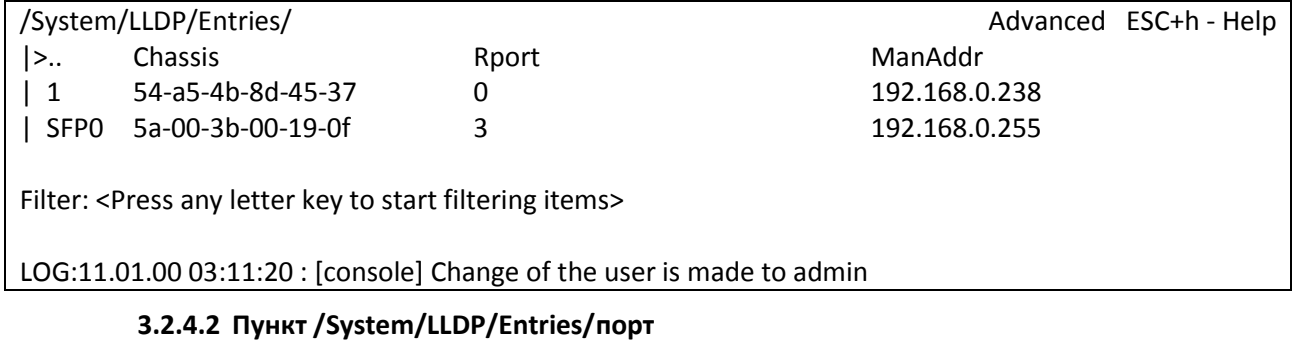

Данный пункт позволяет просмотреть параметры LLDP записи.

/System/LLDP/config Advanced ESC+h - Help

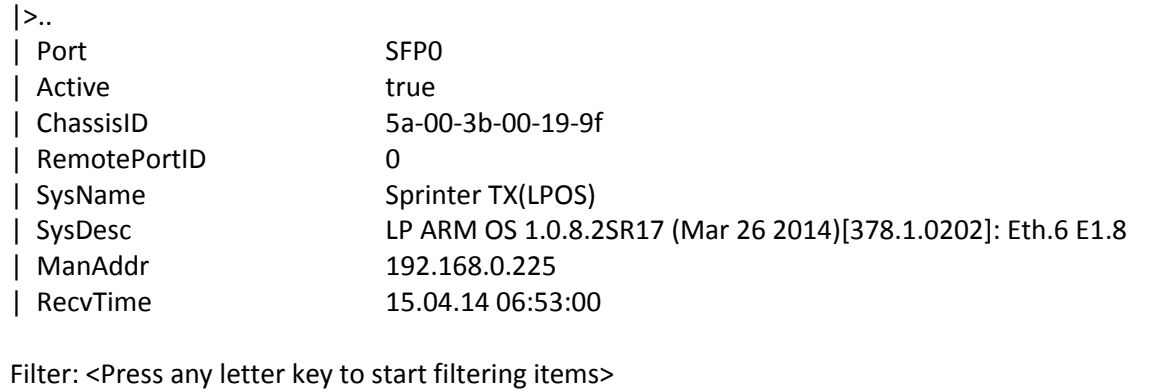

LOG:11.01.00 03:11:20 : [console] Change of the user is made to admin

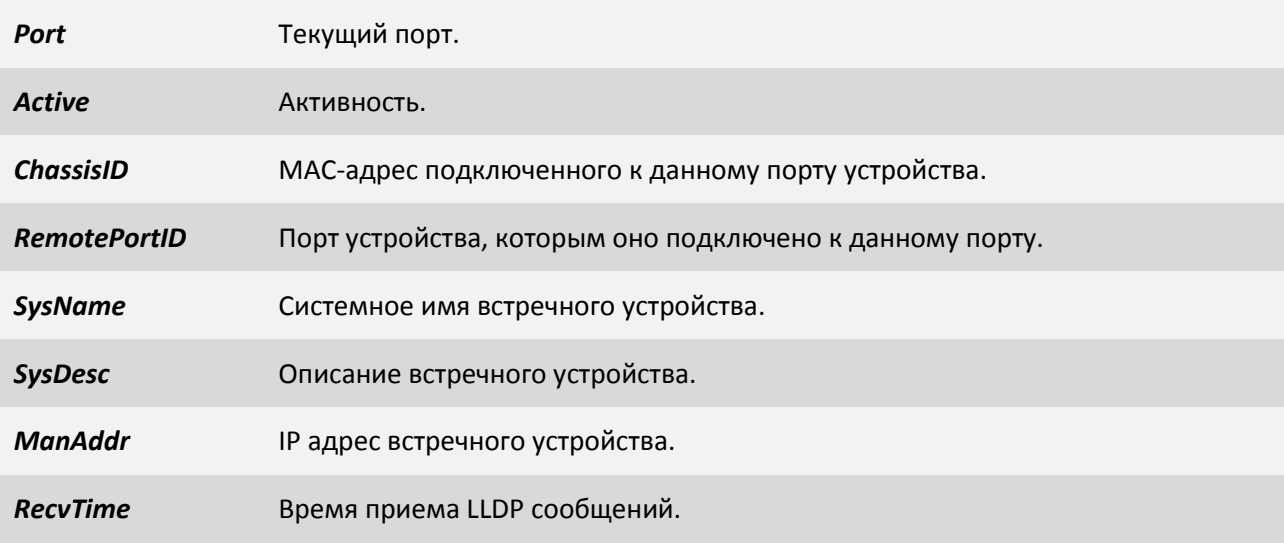

# **3.2.4.3 Пункт /System/LLDP/Interfaces/порт**

Данный пункт позволяет настроить LLDP параметры для отдельного порта.

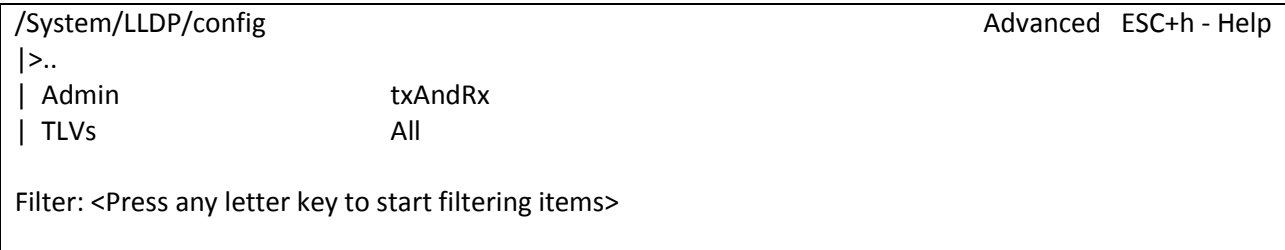

 $\vert$  LOG:11.01.00 03:11:20 : [console] Change of the user is made to admin

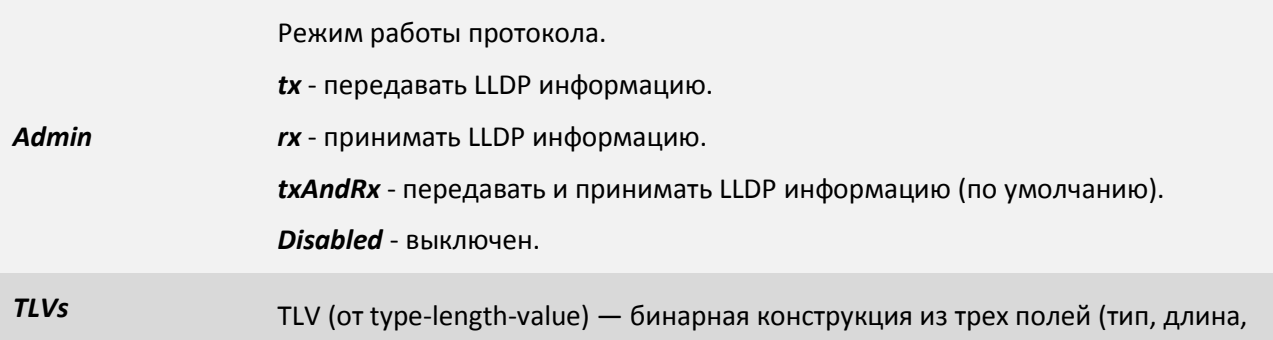

значение), где первые два имеют фиксированный размер и задают размер для третьего, что позволяет легко кодировать/декодировать любую последовательность данных поле-значение.

*All* - вся LLDP информация (по умолчанию).

*portDesrc* - описание порта.

*sysName* - имя устройства.

*sysDesc* - описание устройства.

*sysCap* - возможности устройства.

# **3.2.4.4 Пункт /System/LLDP/config**

Данный пункт позволяет настраивать параметры протокола LLDP.

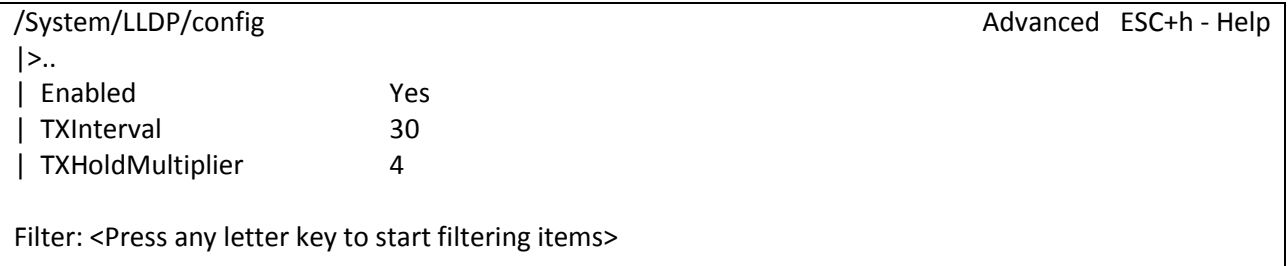

LOG:11.01.00 03:11:20 : [console] Change of the user is made to admin

Включение протокола LLDP производится для всего устройства, а не для каждого порта отдельно, по умолчанию он включен.

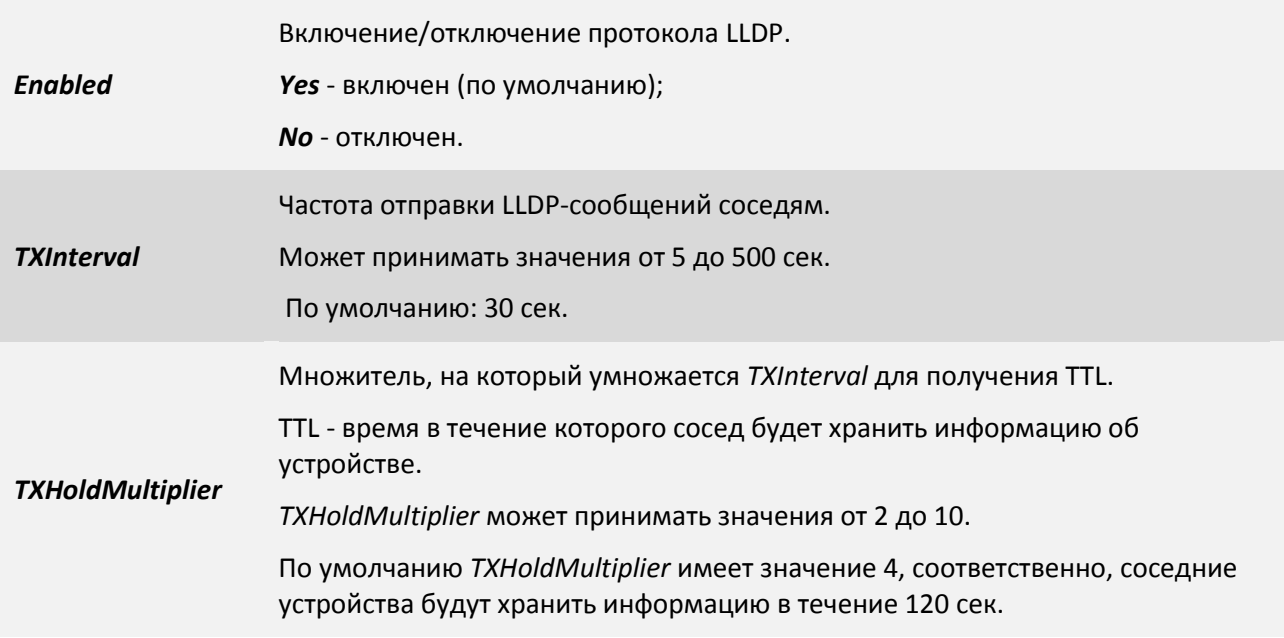

# **3.2.4.5 Пункт /System/RSTP/Interfaces/название порта**

В данной вкладке меню можно настраивать параметры RSTP для выбранного Ethernet порта.

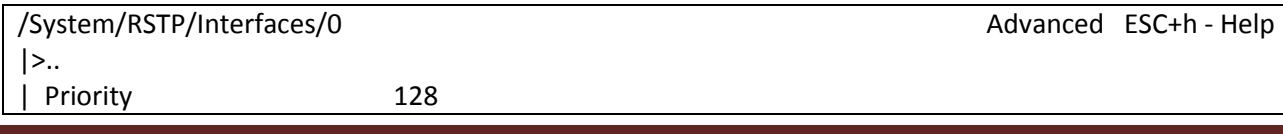

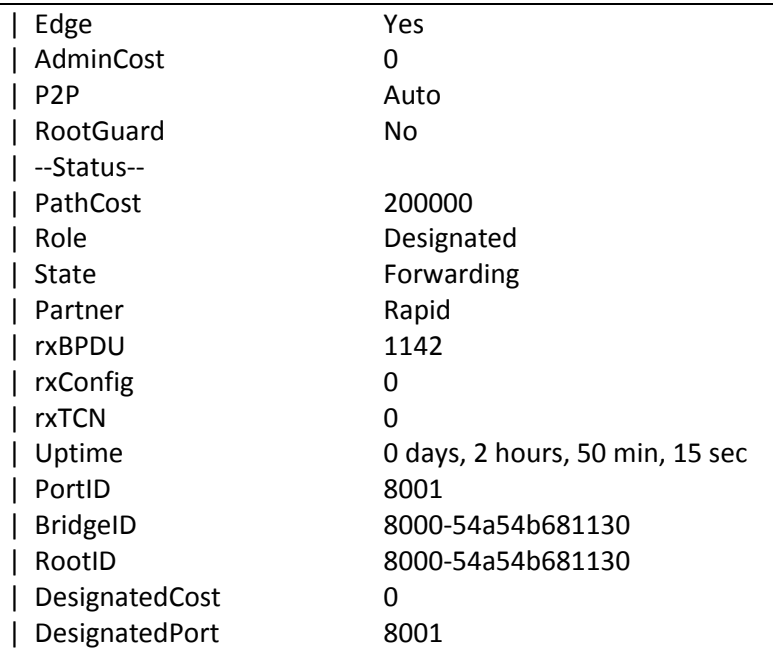

Filter: <Press any letter key to start filtering items>

LOG:11.01.00 03:11:20 : [console] Change of the user is made to admin

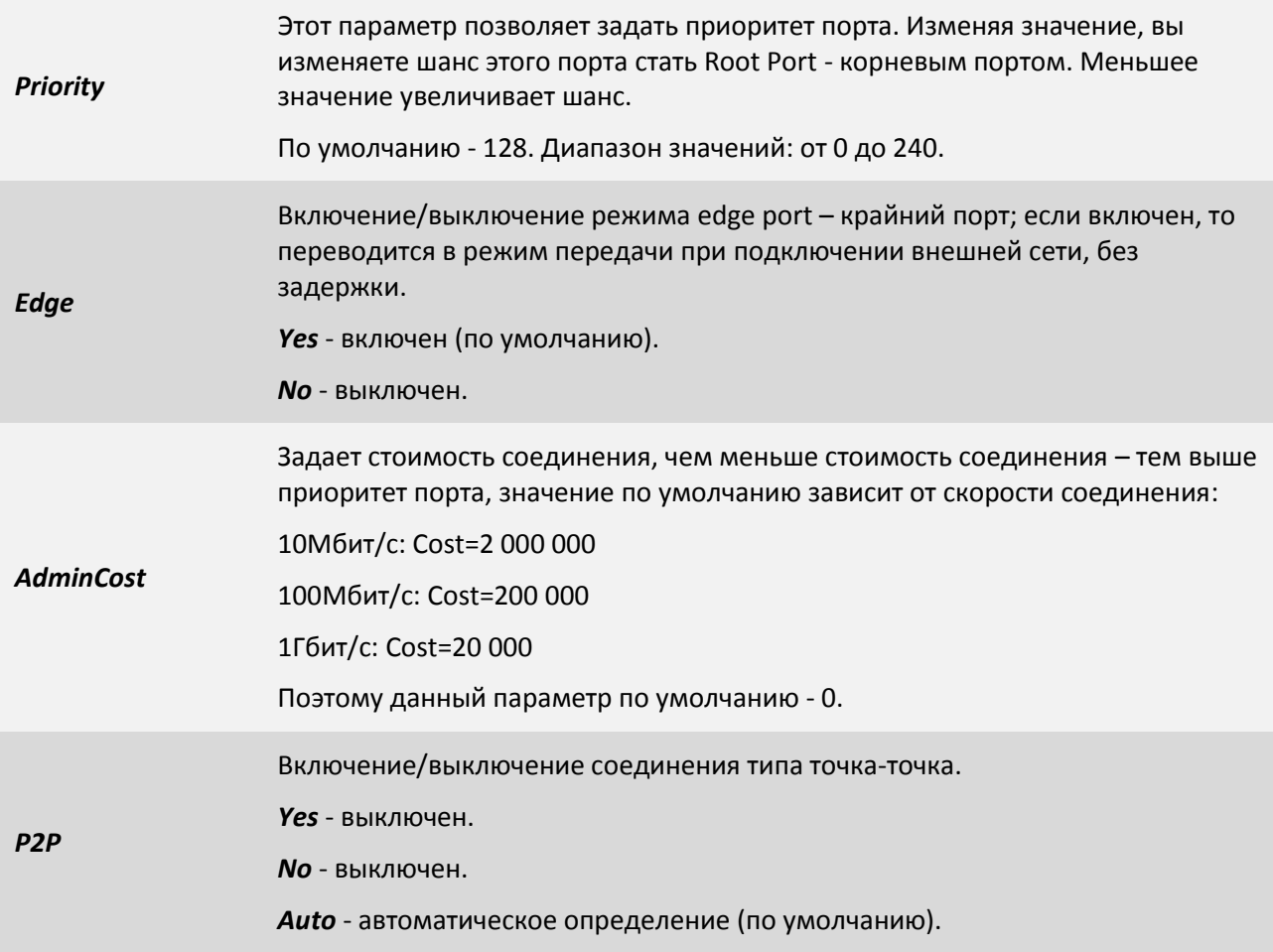

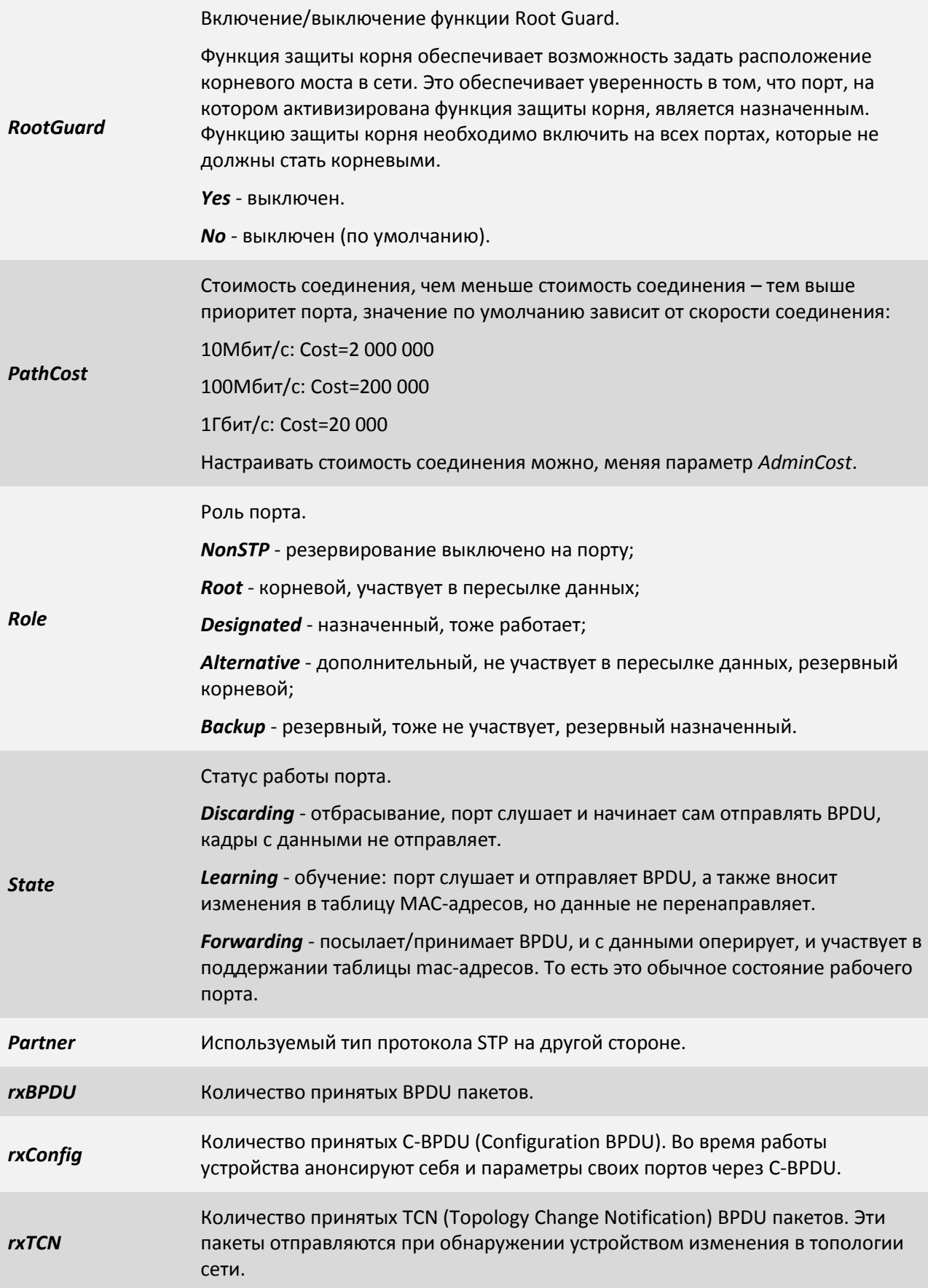

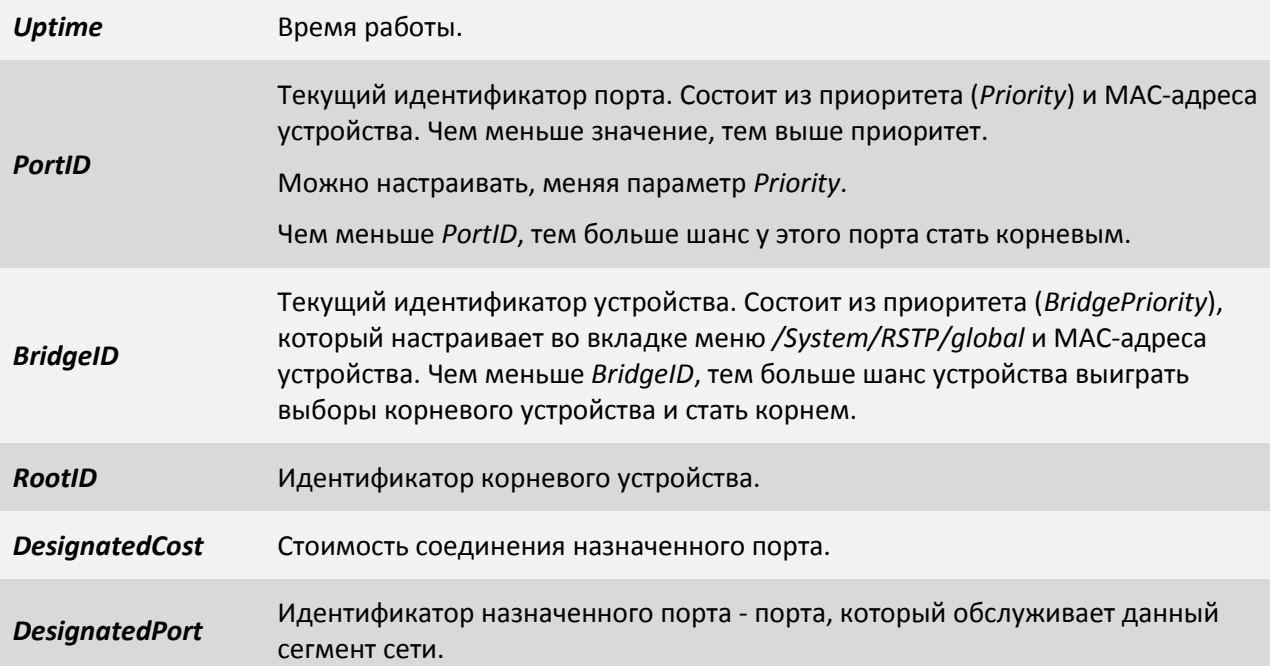

# **3.2.4.6 Пункт /System/RSTP/global**

В данной вкладке меню настраиваются параметры RSTP для всего устройства.

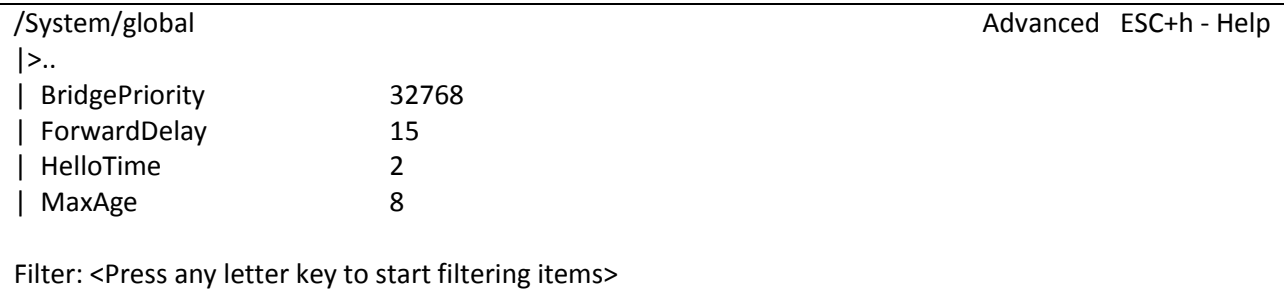

LOG:11.01.00 03:11:20 : [console] Change of the user is made to admin

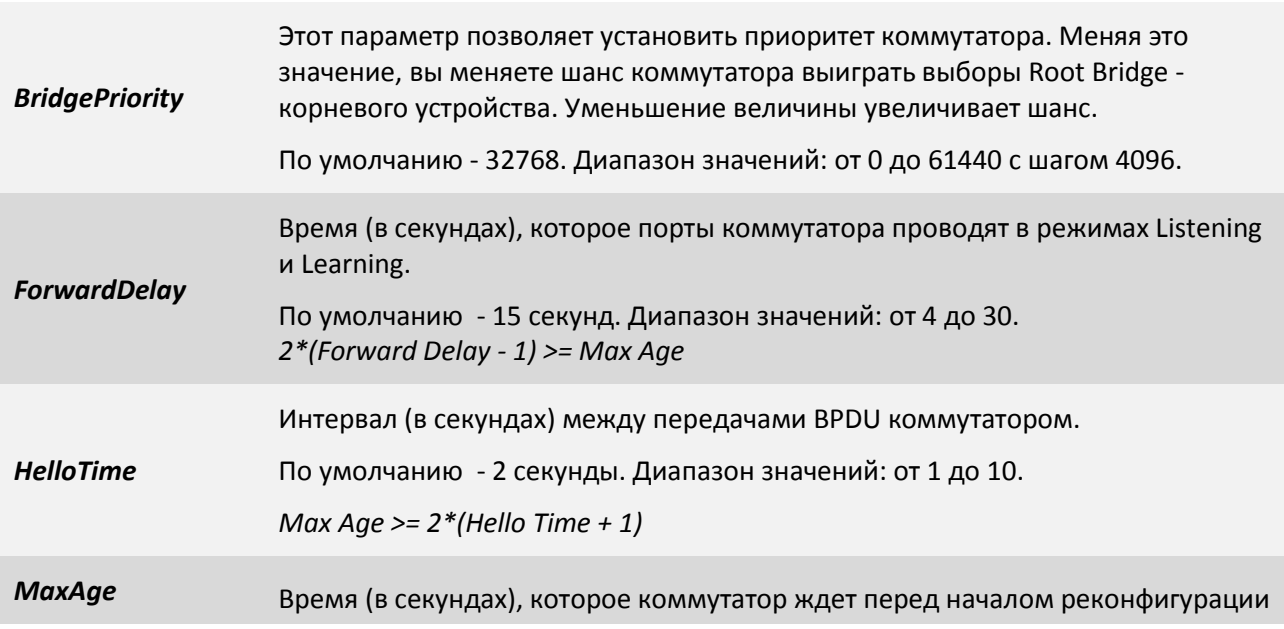

сети. Если он не получает BPDU в течение этого времени, он пытается начать реконфигурацию.

По умолчанию - 8 секунд. Диапазон значений: от 6 до 40.

*Max Age >= 2\*(Hello Time + 1)*

*2\*(Forward Delay - 1) >= Max Age*

# **3.2.4.7 Пункт /System/global**

Данный пункт позволяет просмотреть системные параметры мультиплексоракоммутатора, задать или изменить ему имя и местоположение для упрощения его идентификации, выполнить перезагрузку.

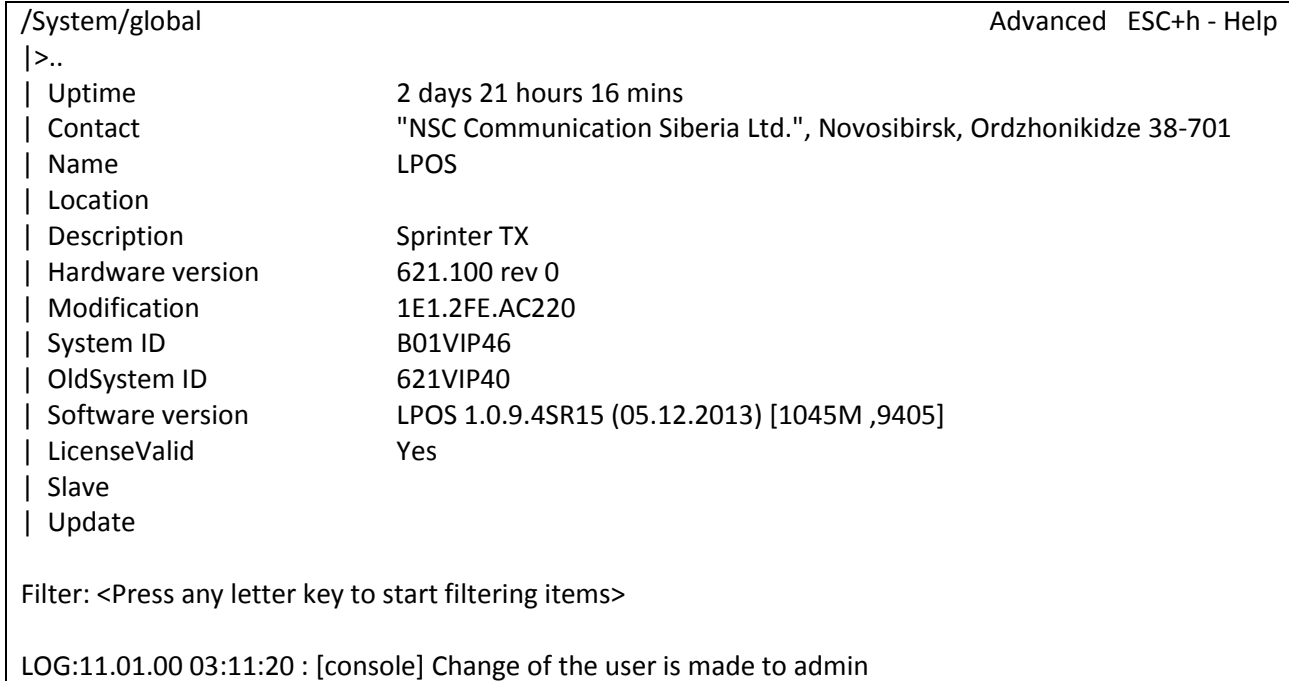

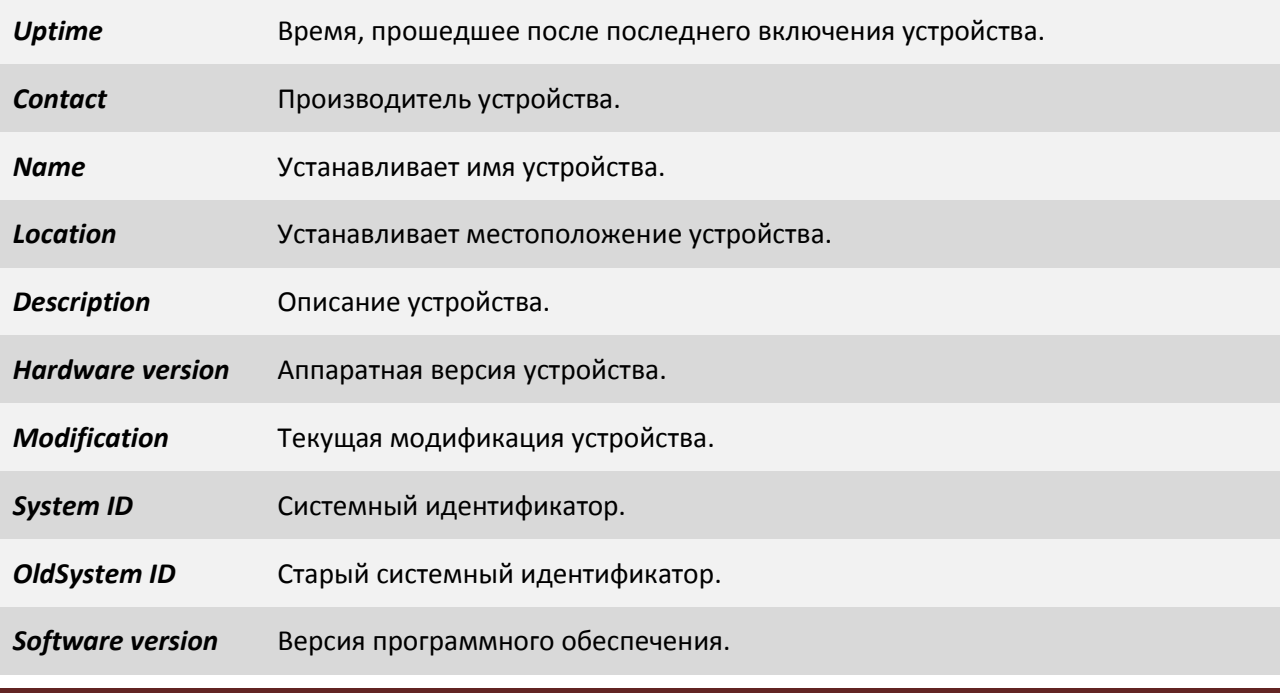

*LicenseValid* Действительность лицензии. *Yes* – лицензия действительна. *No* – лицензия недействительна. **ВНИМАНИЕ!!! Для полной работоспособности устройства этот параметр должен принимать значение -** *Yes***. Если установилось значение** *No***, это означает, что лицензия на использование устройства закончилась и ее необходимо приобрести. По окончанию лицензии устройство работает некорректно, а именно, прекращает передавать потоки Е1.**

# **3.2.4.8 Пункт /System/snmp/auth**

В данном пункте меню Вы можете установить имена snmp community.

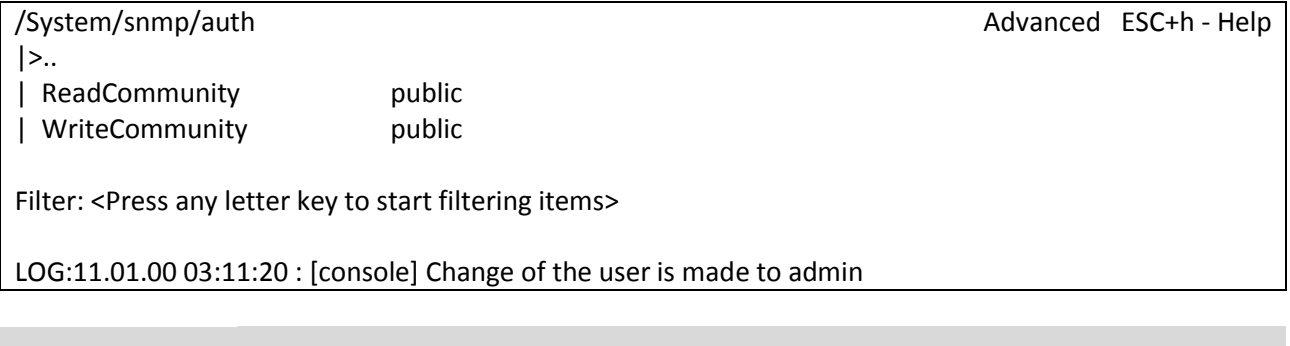

*ReadCommunity* Используется для аутентификации при чтении (по умолчанию "public");

*WriteCommunity* Используется для аутентификации при записи (по умолчанию "public");

# **3.2.4.9 Пункт /System/snmp/users**

В данном пункте отображаются пользователи для snmp, уровень безопасности, состояние и их права.

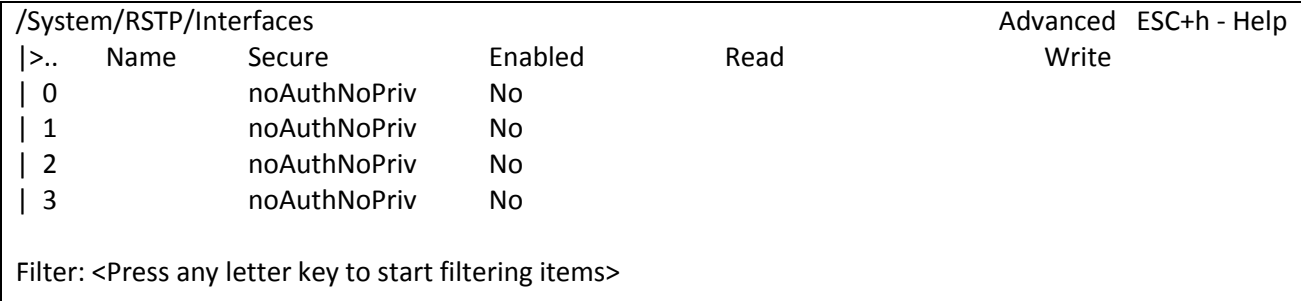

LOG:11.01.00 03:11:20 : [console] Change of the user is made to admin

# **3.2.4.10 Пункт /System/snmp/users/пользователь**

В данном пункте меню вы можете настроить параметры пользователя snmp.

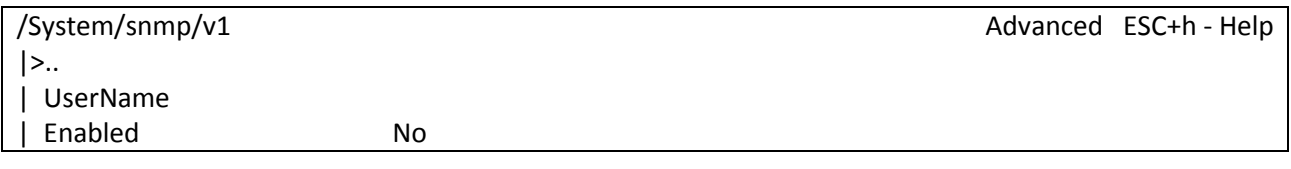

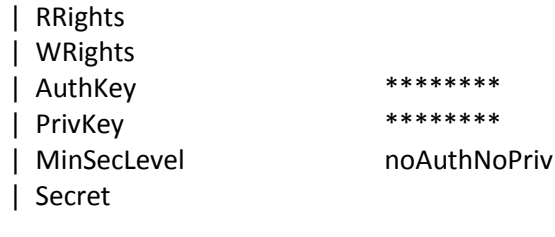

Filter: <Press any letter key to start filtering items>

LOG:11.01.00 03:11:20 : [console] Change of the user is made to admin

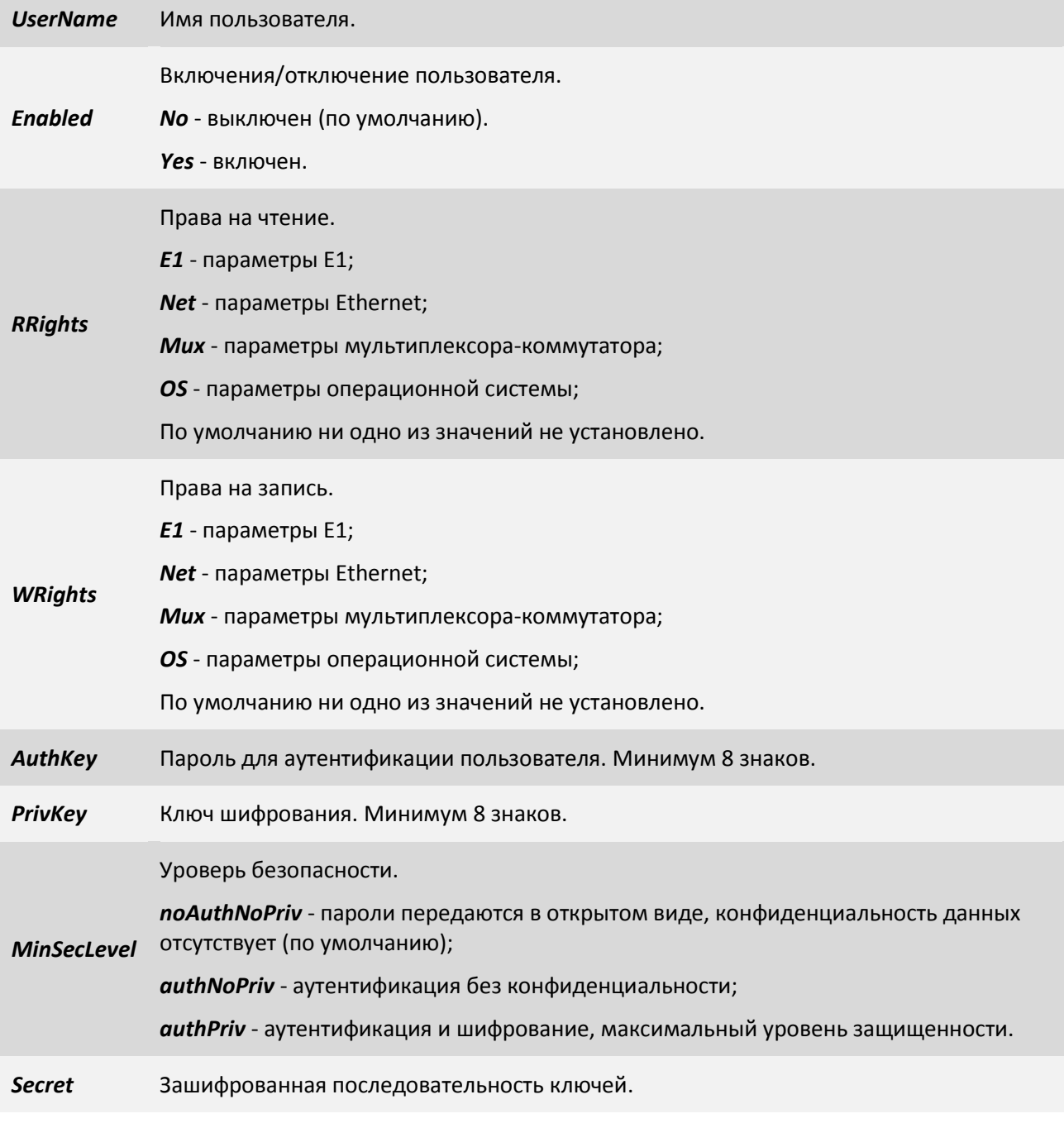

# **3.2.4.11 Пункт /System/snmp/v1**

В данном пункте меню Вы можете включить/отключить протокол snmp v1.

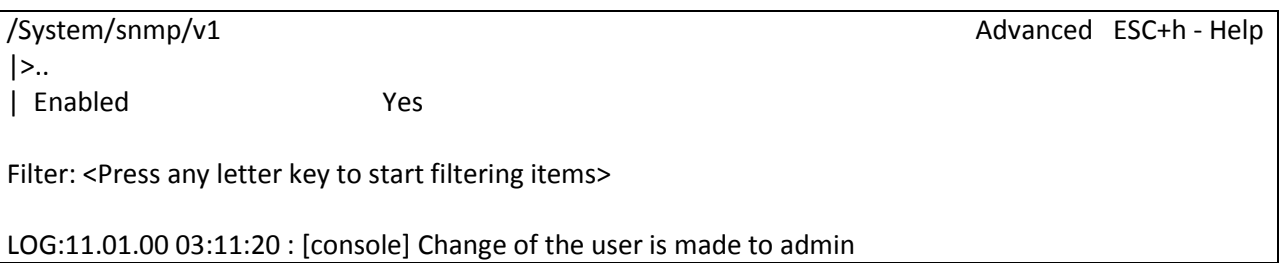

Включение/выключение snmp v1.

*Enabled Yes* - включен (по умолчанию).

*No* - выключен.

# **3.2.4.12 Пункт /System/snmp/v2c**

В данном пункте меню Вы можете включить/отключить протокол snmp v2c.

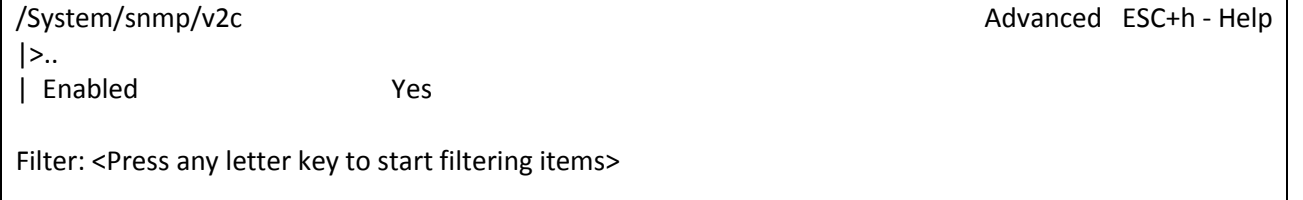

LOG:11.01.00 03:11:20 : [console] Change of the user is made to admin

Включение/выключение snmp v2c.

*Enabled Yes* - включен (по умолчанию),

*No* - выключен.

# **3.2.4.13 Пункт /System/snmp/v3**

В данном пункте меню Вы можете включить/отключить протокол snmp v3.

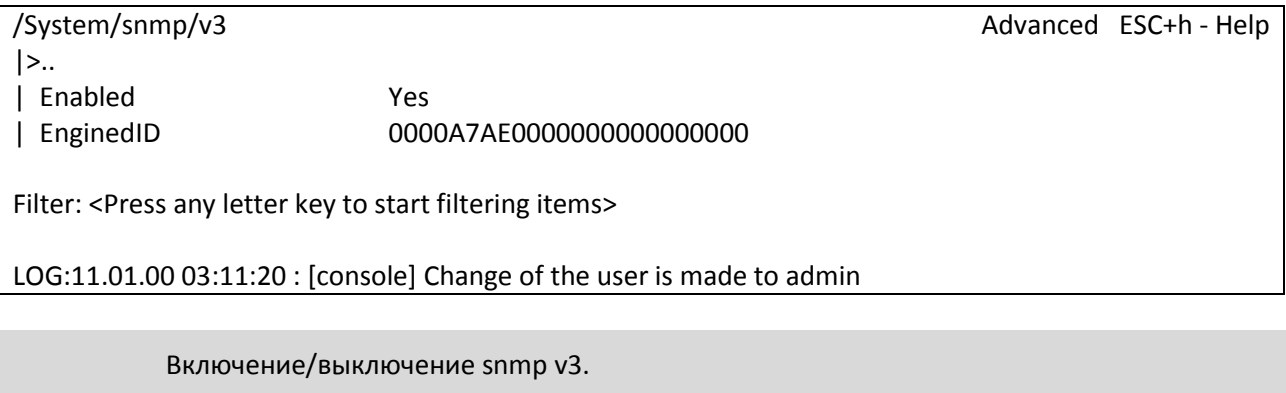

*Enabled Yes* - включен (по умолчанию),

*No* - выключен.

*EnginedID* Уникальный идентификатор устройства.

**3.2.4.14 Пункт /System/syslog**

### В данном пункте меню Вы можете настроить параметры протокола syslog.

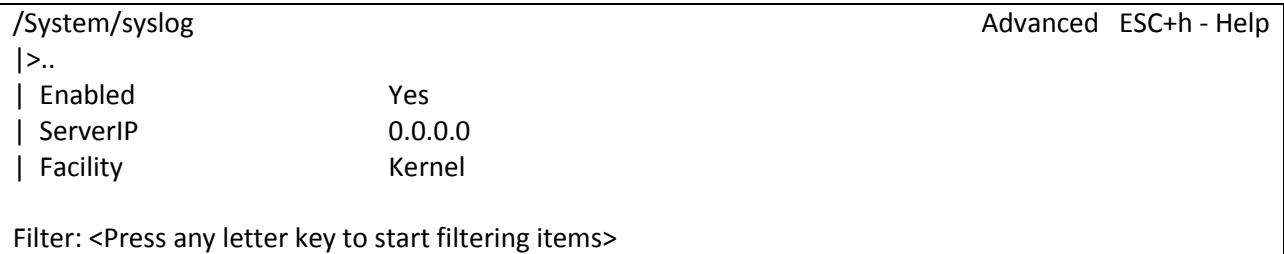

LOG:11.01.00 03:11:20 : [console] Change of the user is made to admin

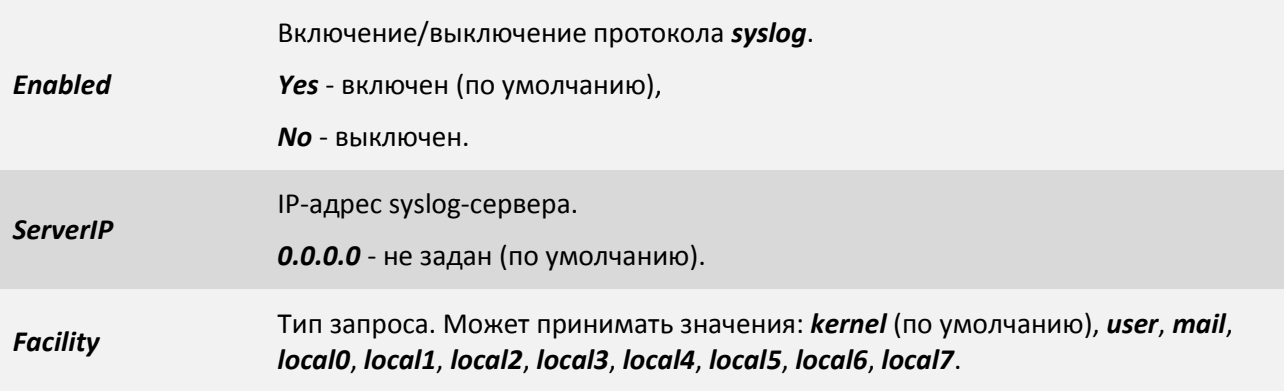

# **3.2.4.15 Пункт /System/telnet**

В данном пункте меню Вы можете настроить параметры протокола telnet.

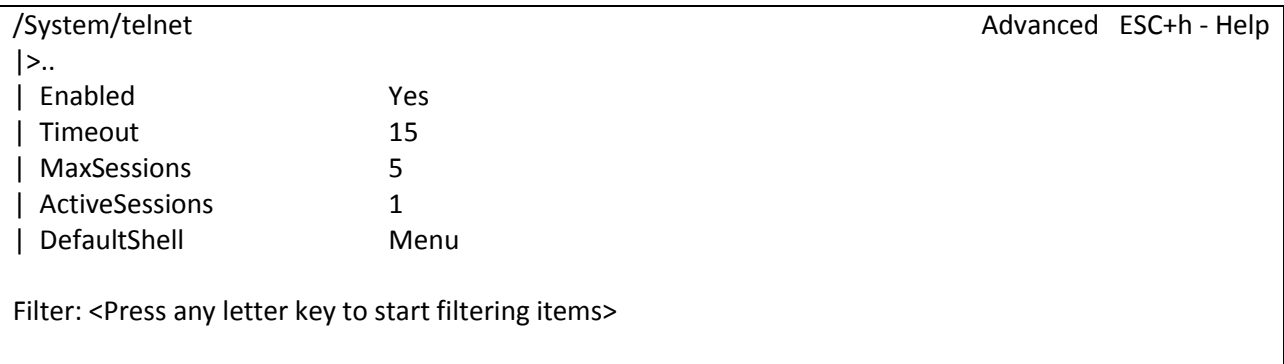

 $\vert$  LOG:11.01.00 03:11:20 : [console] Change of the user is made to admin

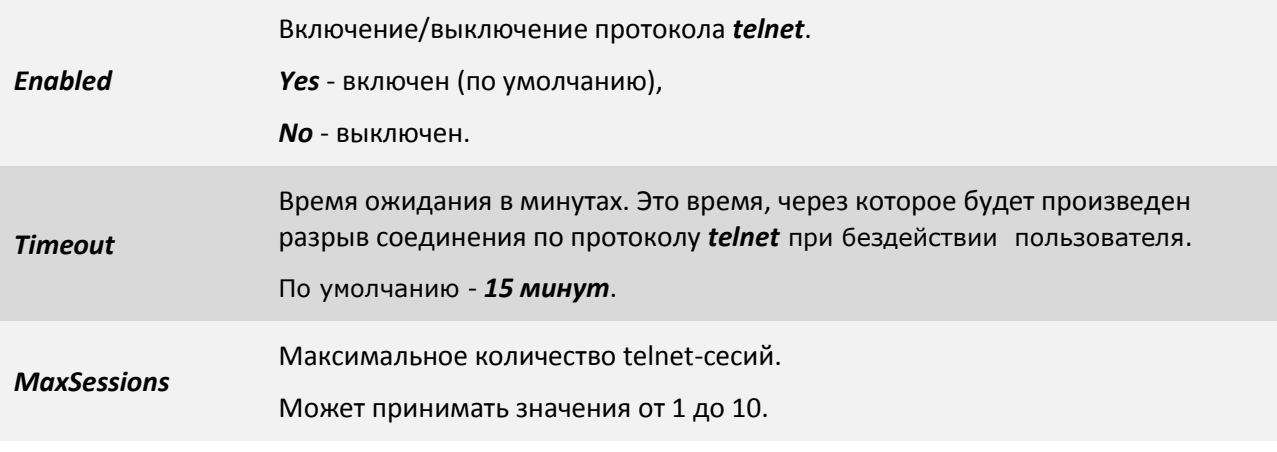

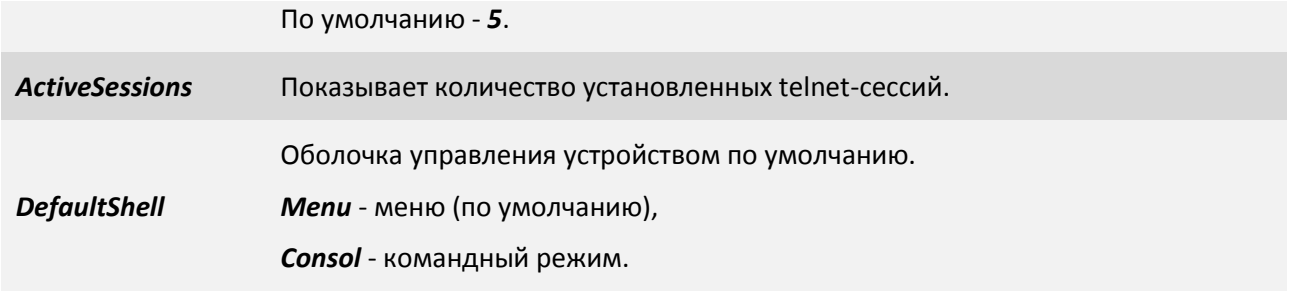

# **3.2.4.16 Пункт /System/time**

В данном пункте меню Вы можете настроить дату, время или же параметры синхронизации с NTP сервером.

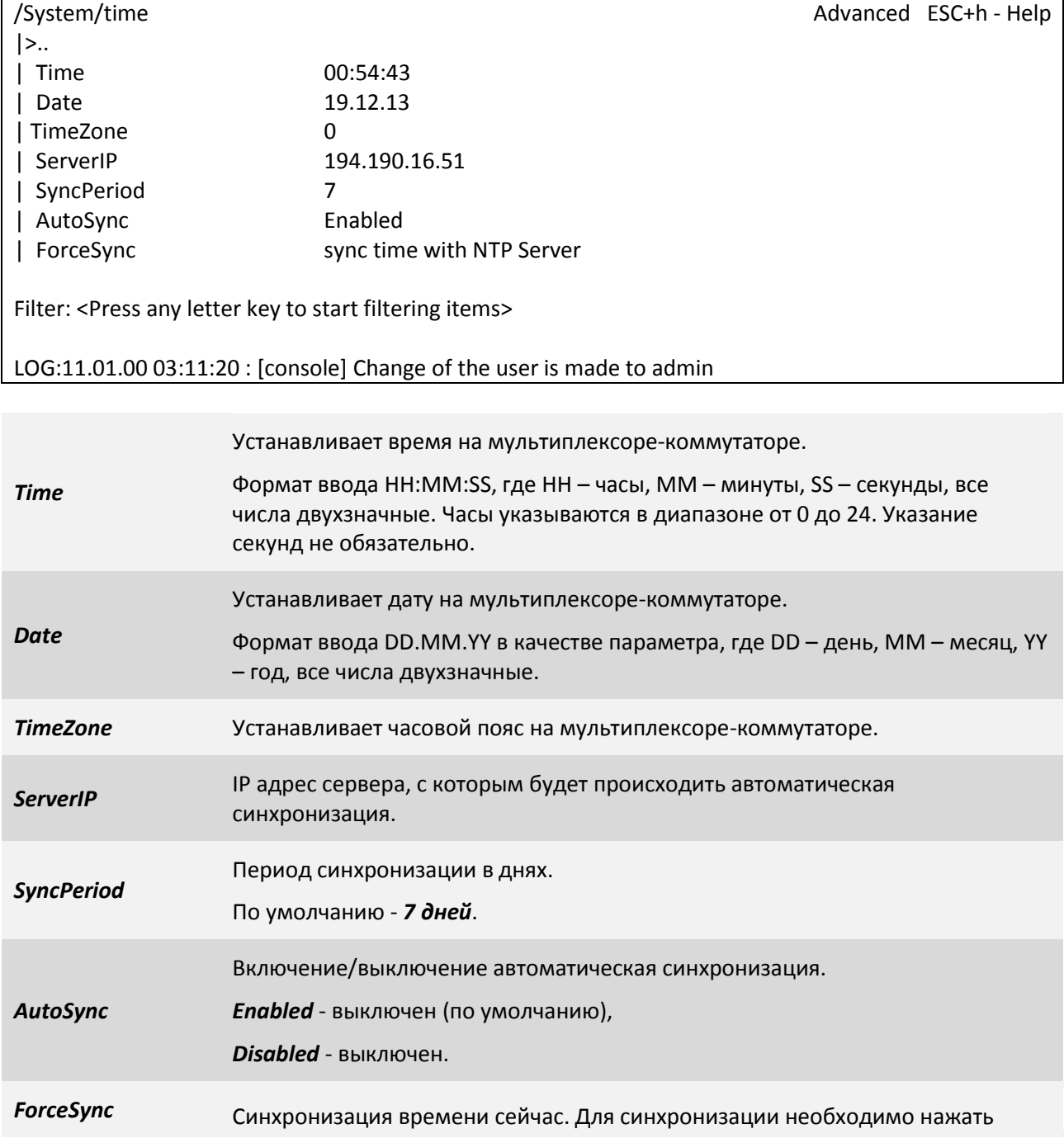

### *«Enter»* для открытия параметра, затем еще раз - для синхронизации.

# **3.2.5 Пункт /IP**

Данный пункт меню позволяет настроить протокол IGMP, просмотреть таблицу ARP, настроить IP-адрес, маску и шлюз по умолчанию, список доверенных узлов, просмотреть статистику ошибок.

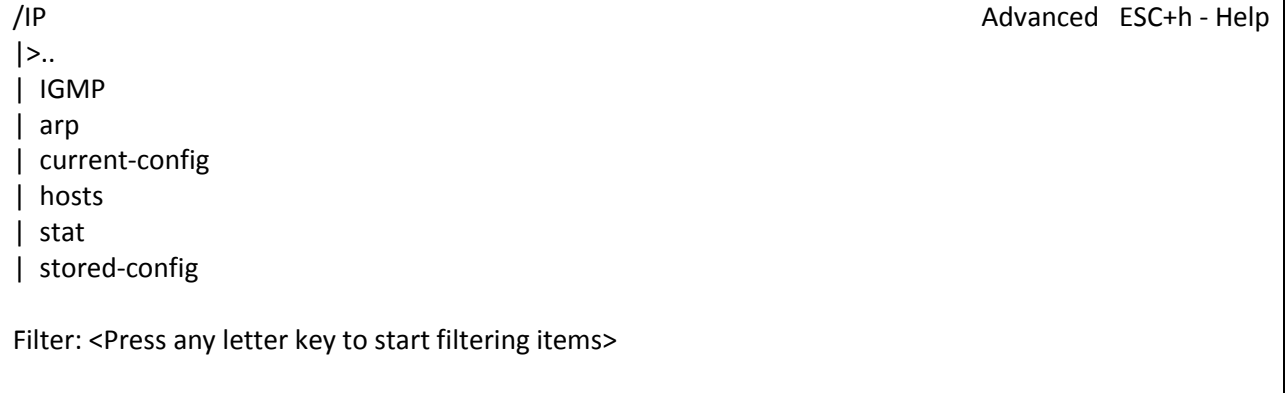

LOG:11.01.00 03:11:20 : [console] Change of the user is made to admin

### **3.2.5.1 Пункт /IP/IGMP/config**

В данном пункте меню вы можете настроить работу протокола IGMP.

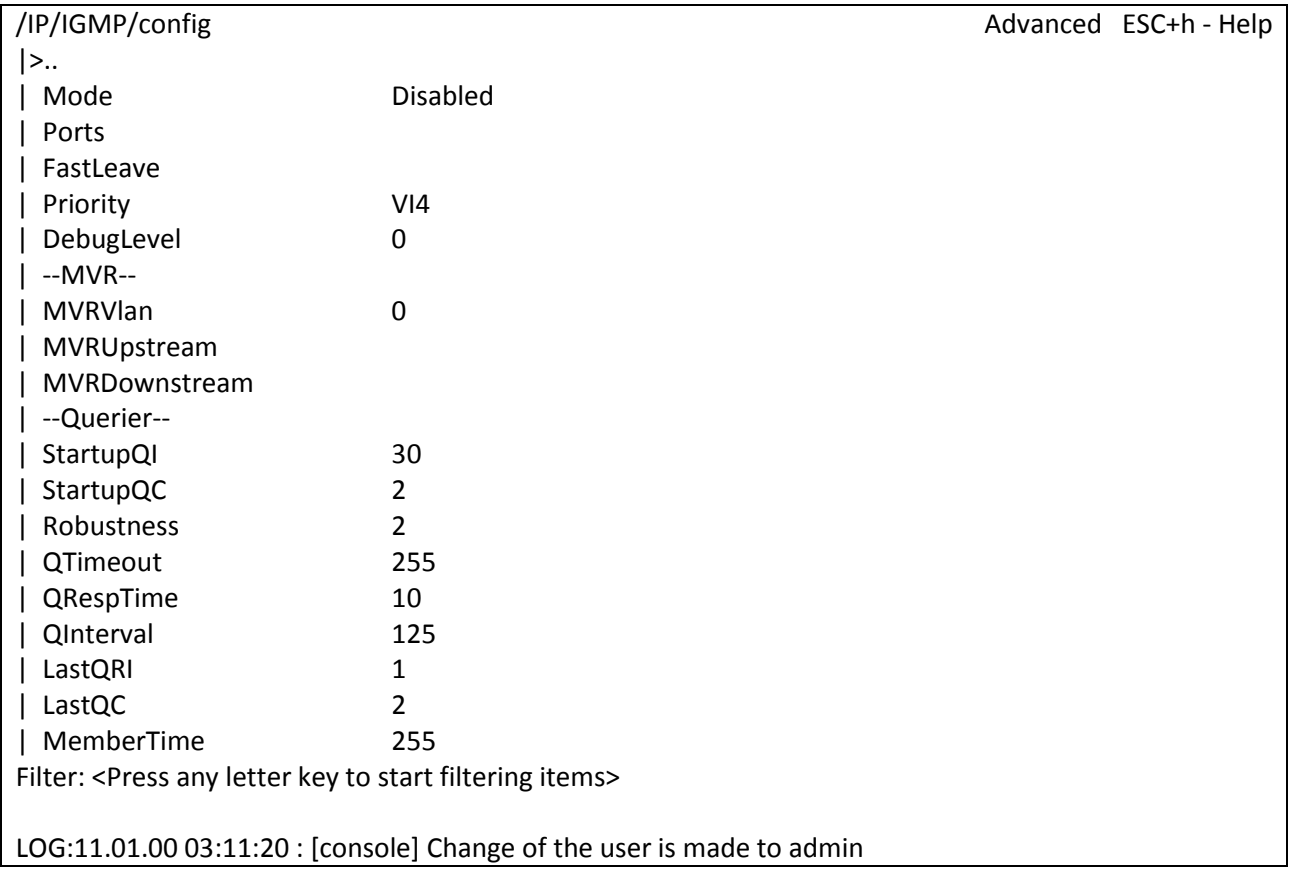

*Mode*

Режим работы протокола.

*Disabled* - запрещает IGMP snooping (по умолчанию);

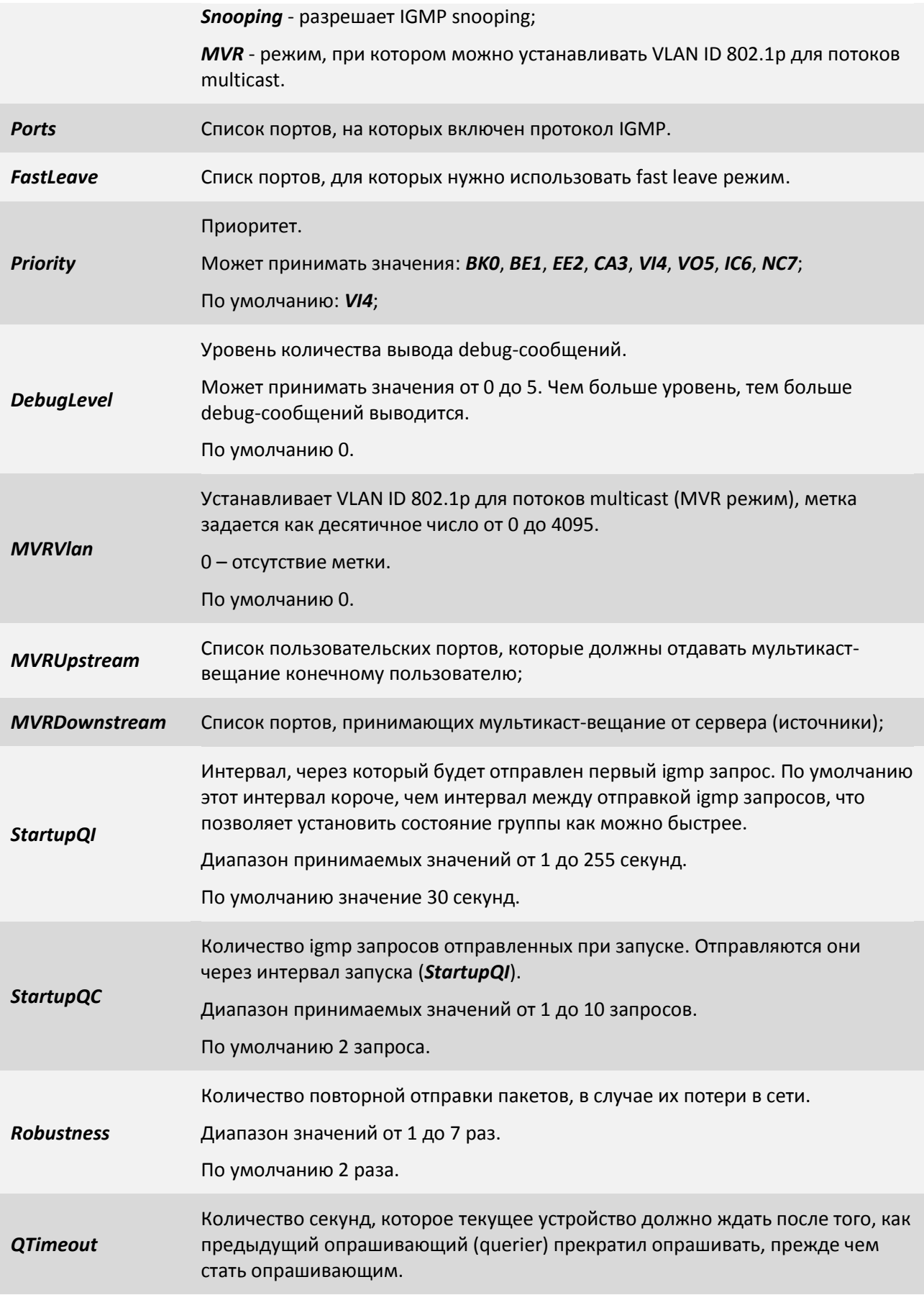

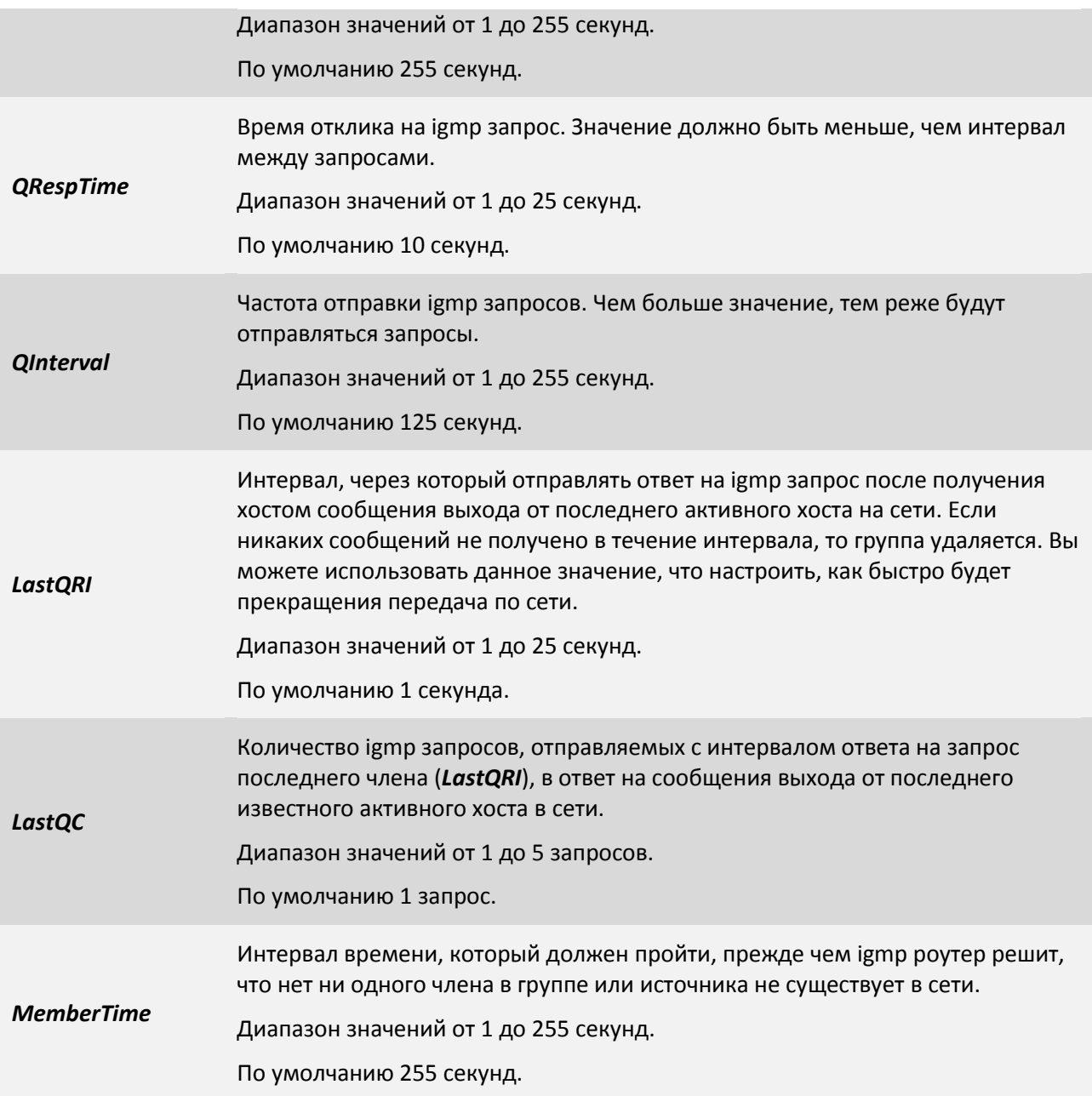

### **3.2.5.2 Пункт /IP/arp**

В данном пункте меню Вы можете просмотреть и очистить таблицу ARP.

ARP (Address Resolution Protocol - протокол определения адреса) — протокол в компьютерных сетях, предназначенный для определения [MAC адреса](http://ru.wikipedia.org/wiki/MAC-%D0%B0%D0%B4%D1%80%D0%B5%D1%81) по известному [IP адресу](http://ru.wikipedia.org/wiki/IP-%D0%B0%D0%B4%D1%80%D0%B5%D1%81).

Рассмотрим суть функционирования *ARP* на простом примере. Мультиплексор-коммутатор А (IP адрес 192.168.0.24) и мультиплексор-коммутатор Б (IP адрес 192.168.0.224) соединены сетью Ethernet. Мультиплексор-коммутатор А желает переслать пакет данных на мультиплексоркоммутатор Б, IP адрес мультиплексора-коммутатора Б ему известен. Однако сеть Ethernet, которой они соединены, не работает с IP адресами. Поэтому мультиплексору-коммутатору А для осуществления передачи через Ethernet требуется узнать адрес мультиплексора-коммутатора А в сети Ethernet (MAC адрес в терминах Ethernet). Для этой задачи и используется протокол ARP. По этому протоколу мультиплексор-коммутатор А отправляет широковещательный запрос, адресованный всем устройствам в одном с ним сегменте Ethernet. Суть запроса: «мультиплексоркоммутатор Б с IP адресом 192.168.0.224, сообщите свой MAC адрес мультиплексору-коммутатору А с IP адресом 192.168.0.24». Сеть Ethernet доставляет этот запрос всем устройствам в том же сегменте Ethernet, в том числе и мультиплексору-коммутатору Б. Мультиплексор-коммутатор Б отвечает мультиплексору-коммутатору А на запрос и сообщает свой MAC адрес (напр. 00:1A:81:00:11:22). Теперь, получив MAC адрес мультиплексора-коммутатора Б, мультиплексор-коммутатор А может передавать ему любые данные через сеть Ethernet.

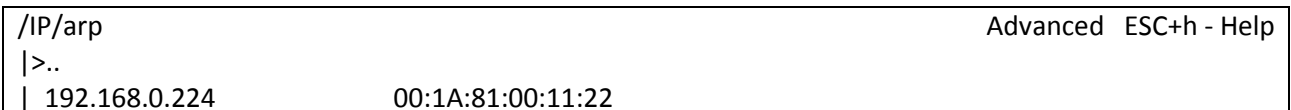

Filter: <Press any letter key to start filtering items>

LOG:11.01.00 03:11:20 : [console] Change of the user is made to admin

Для очистки таблицы необходимо нажать сочетание клавиш *"ESC+c"*.

### **3.2.5.3 Пункт /IP/current-config**

Данный пункт позволяет настроить IP адрес, маску, шлюз по умолчанию, метку VLAN ID и ее приоритет, а также параметры списка доверенных узлов «на лету». Но после перезагрузки устройство будет загружено с параметрами из пункта */IP/stored-config*.

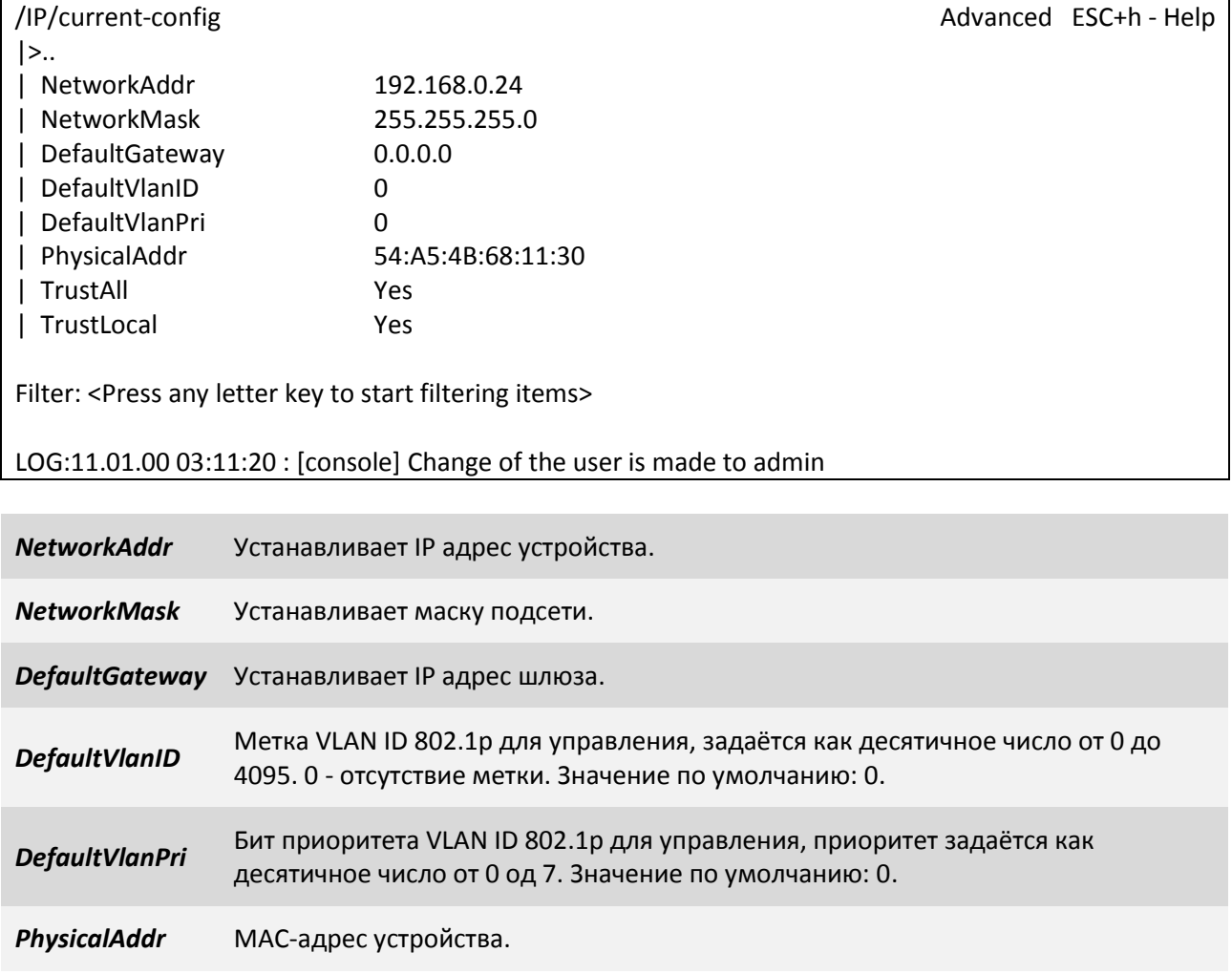

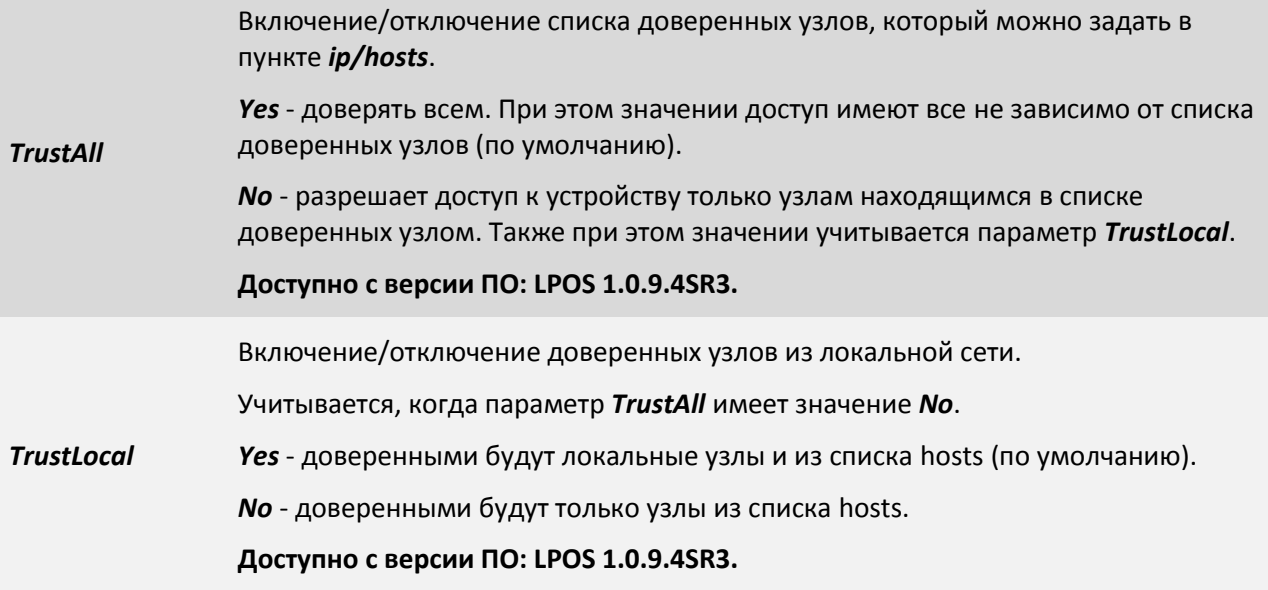

# **3.2.5.4 Пункт /IP/hosts**

В данном пункте Вы можете редактировать список доверенных узлов. С этих узлов разрешен доступ к устройству. Для включения/отключения необходимо настраивать параметры *TrustAll* и *TrustLocal*, которые находятся в пунктах */IP/current-config* и */IP/stored-config*.

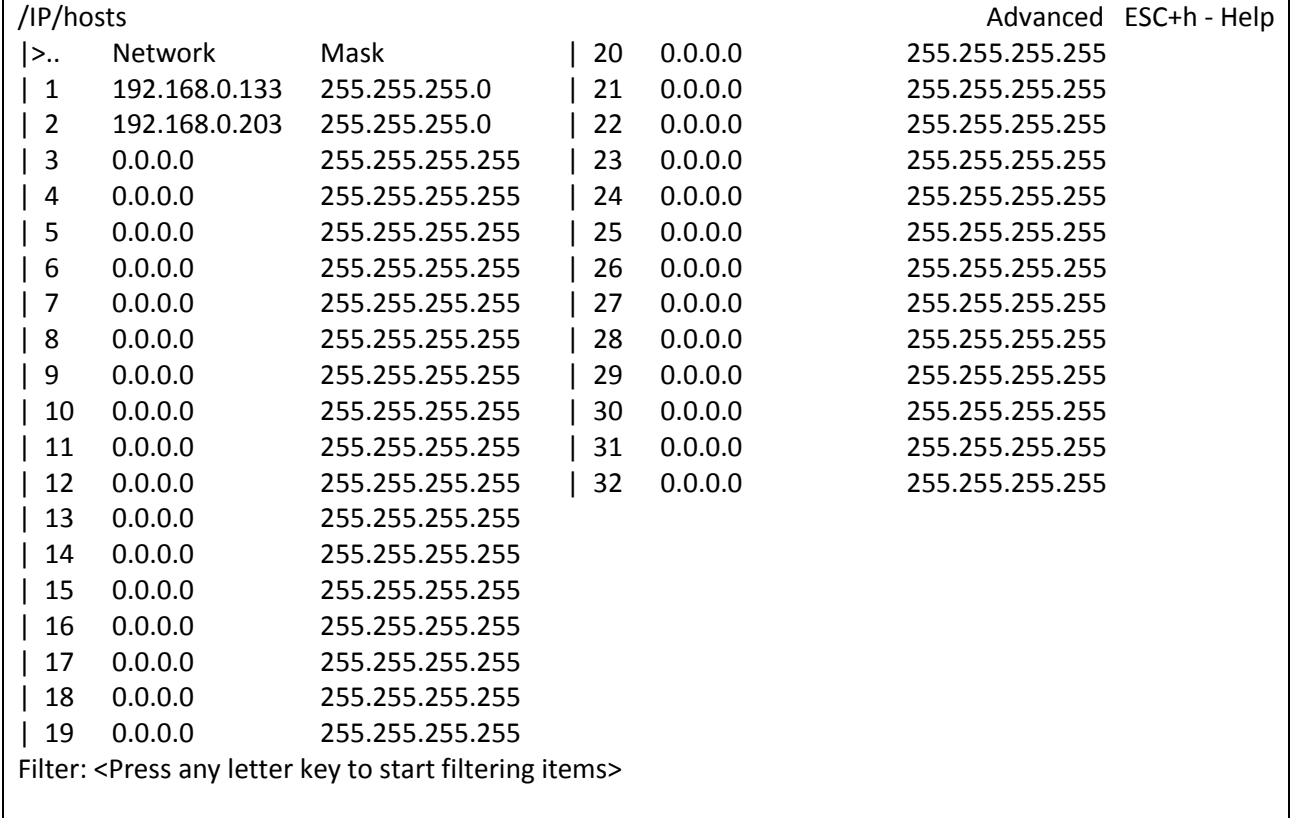

LOG:11.01.00 03:11:20 : [console] Change of the user is made to admin

*TrustAll* Включение/отключение списка доверенных узлов, который можно задать в пункте */IP/hosts*. *Yes* - доверять всем. При этом значении доступ имеют все не зависимо от списка доверенных узлов (по умолчанию).

*No* - разрешает доступ к устройству только узлам находящимся в списке доверенных узлом. Также при этом значении учитывается параметр *TrustLocal*.

# **Доступно с версии ПО: LPOS 1.0.9.4SR3.**

Включение/отключение доверенных узлов из локальной сети.

Учитывается, когда параметр *TrustAll* имеет значение *No*.

*TrustLocal Yes* - доверенными будут локальные узлы и из списка hosts (по умолчанию).

*No* - доверенными будут только узлы из списка hosts.

**Доступно с версии ПО: LPOS 1.0.9.4SR3.**

Чтобы добавить новый узел в список, выберете строку с *0.0.0.0* и нажмите *«Enter»*.

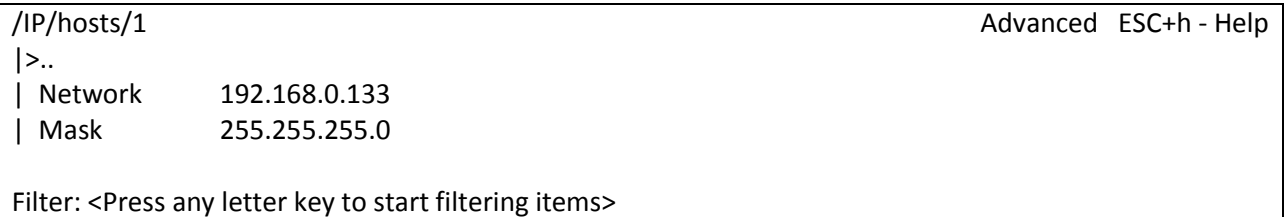

LOG:11.01.00 03:11:20 : [console] Change of the user is made to admin

*Network* Адрес сети.

*Mask* Маску подсети.

**ВНИМАНИЕ!** *Изменение списка адресов доверенных узлов через telnet-сессию может привести к её разрыву без возможности восстановления соединения с этого узла, если он исключен из числа доверенных.*

# **3.2.5.5 Пункт /IP/stat**

В данном пункте меню отображается статистика. Для сброса статистики используйте сочетание клавиш *"ESC+R"*.

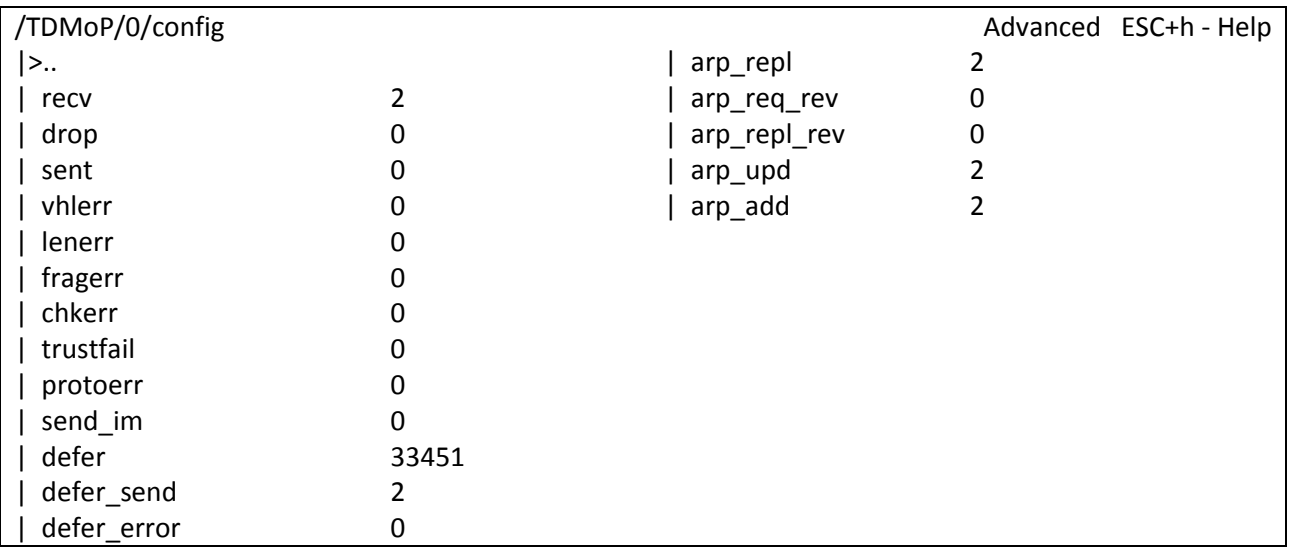

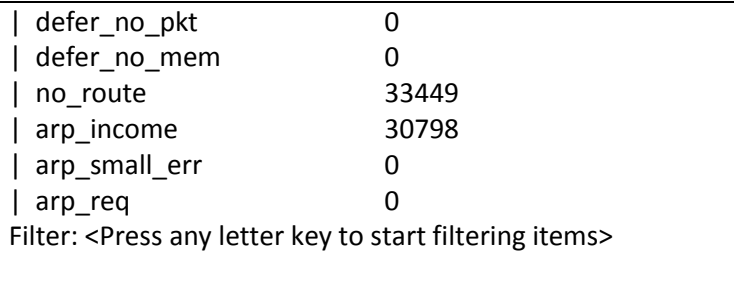

LOG:11.01.00 03:11:20 : [console] Change of the user is made to admin

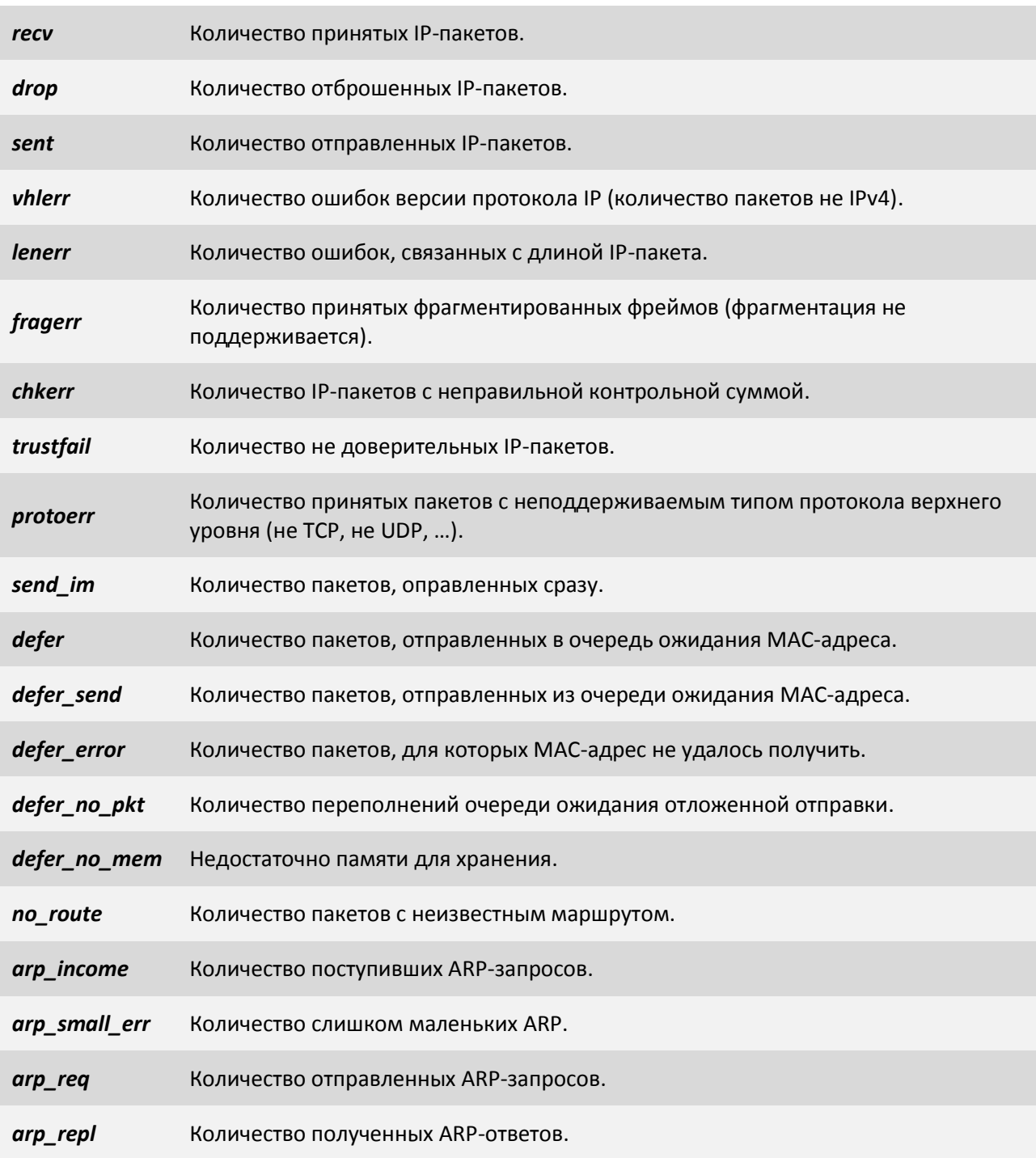

*TrustAll*

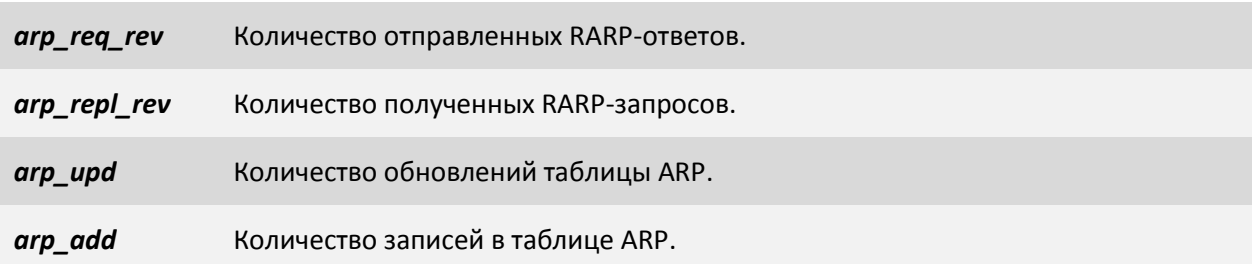

# **3.2.5.6 Пункт /IP/stored-config**

Данный пункт позволяет настроить IP адрес, маску, шлюз по умолчанию, метку VLAN ID и ее приоритет, а также параметры списка доверенных узлов, с которыми оно будет загружаться. Для сохранения используйте сочетание клавиш "ESC+S".

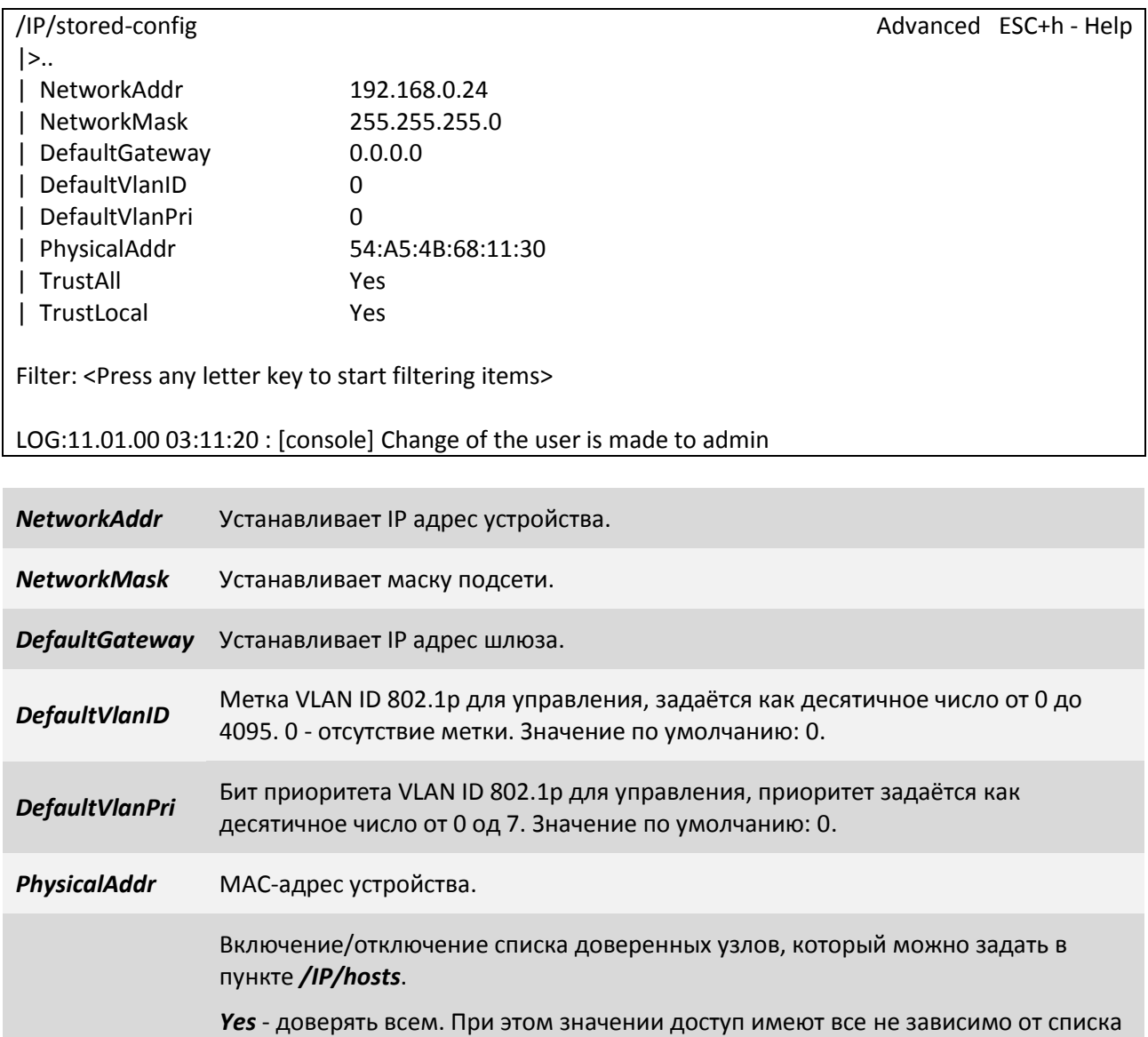

*No* - разрешает доступ к устройству только узлам находящимся в списке

доверенных узлом. Также при этом значении учитывается параметр *TrustLocal*.

доверенных узлов (по умолчанию).

**Доступно с версии ПО: LPOS 1.0.9.4SR3.**

*TrustLocal* Включение/отключение доверенных узлов из локальной сети. Учитывается, когда параметр *TrustAll* имеет значение *No*. *Yes* - доверенными будут локальные узлы и из списка hosts (по умолчанию). *No* - доверенными будут только узлы из списка hosts. **Доступно с версии ПО: LPOS 1.0.9.4SR3.**

# **3.2.6 Пункт /VLAN**

Для создания VLAN нажмите сочетание клавиш «ESC+C» и введите VLANID, после нажмите «Enter». После добавления таблица отображает список VLAN'ов и их параметры Name, Tag, Untag, Member, NotMember. Все эти параметры описаны в следующем пункте VLAN/VLANID.

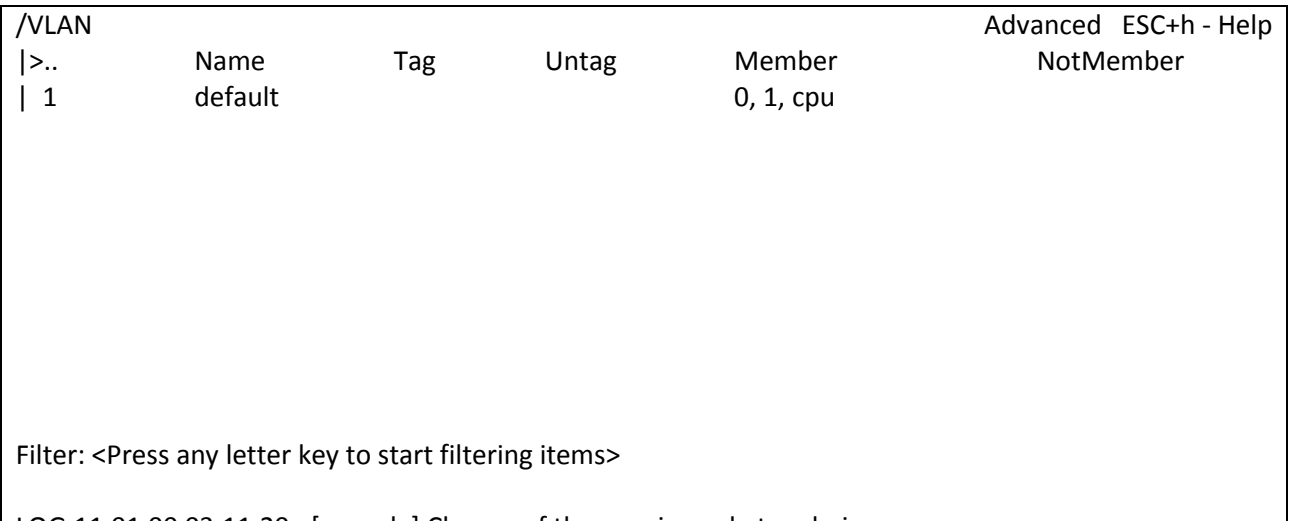

# LOG:11.01.00 03:11:20 : [console] Change of the user is made to admin

# **3.2.6.1 Пункт /VLAN/VLANID**

Данный пункт позволяет конфигурировать выбранный VLAN.

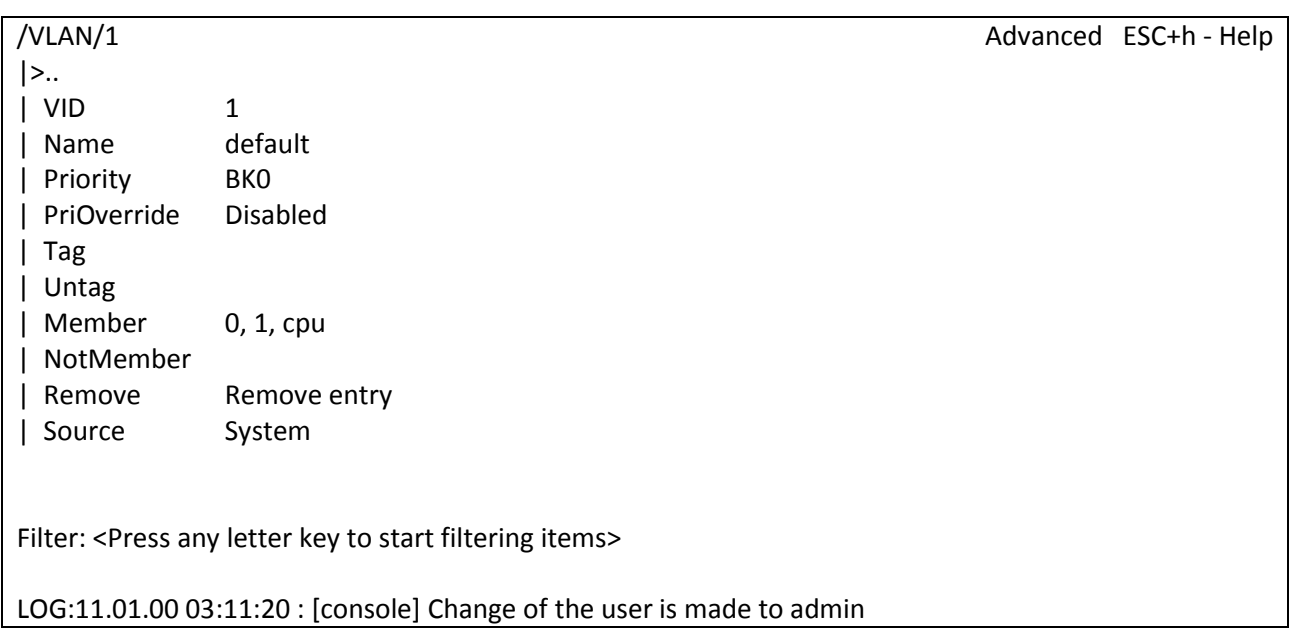

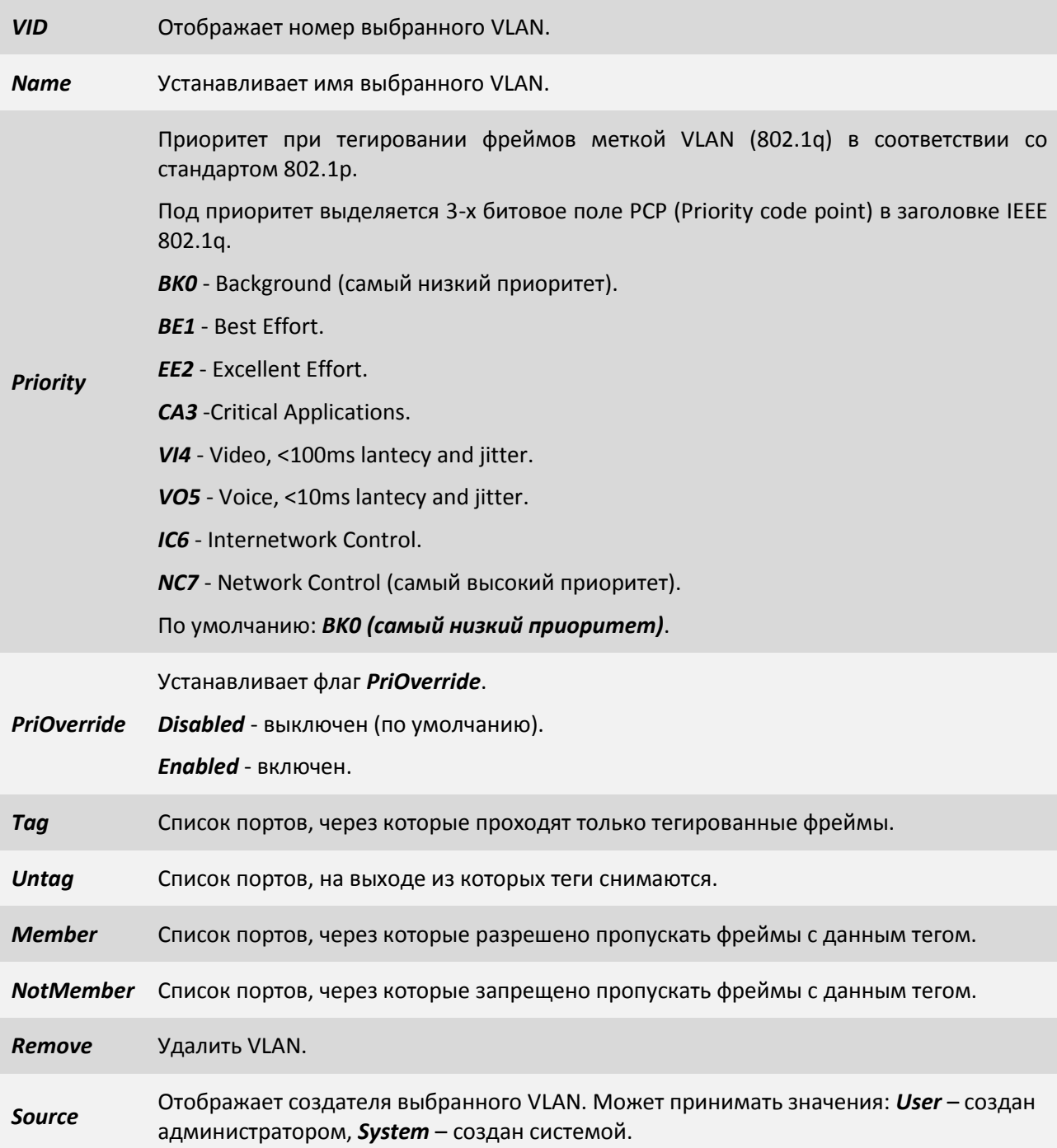

# **3.2.7 Пункт /ATU**

В данном пункте доступна таблица ATU - таблица, связывающая MAC-адреса и порты мультиплексора-коммутатора. Для редактирования списка портов, имени и приоритета необходимо выбрать MAC-адрес и нажать «Enter».

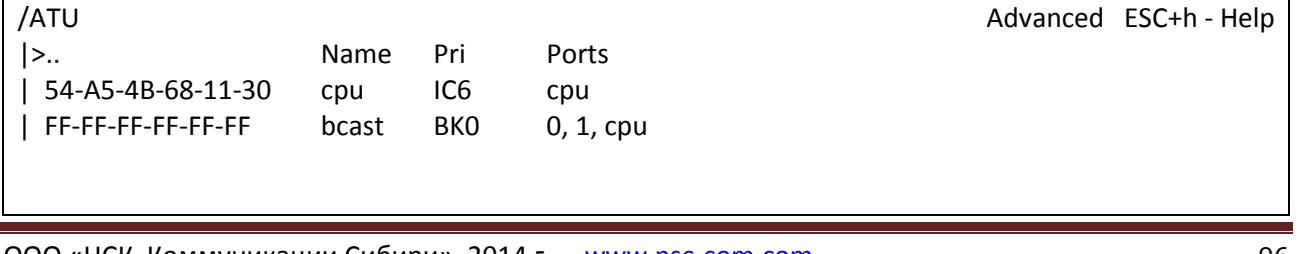

Filter: <Press any letter key to start filtering items>

LOG:11.01.00 03:11:20 : [console] Change of the user is made to admin

# **3.2.7.1 Пункт /ATU/mac-адрес**

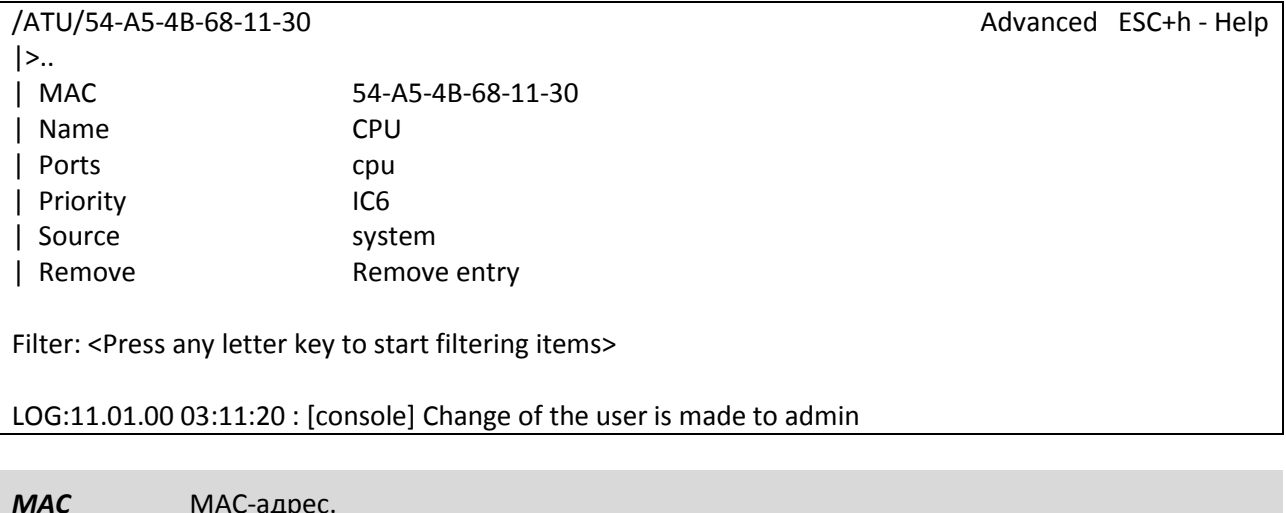

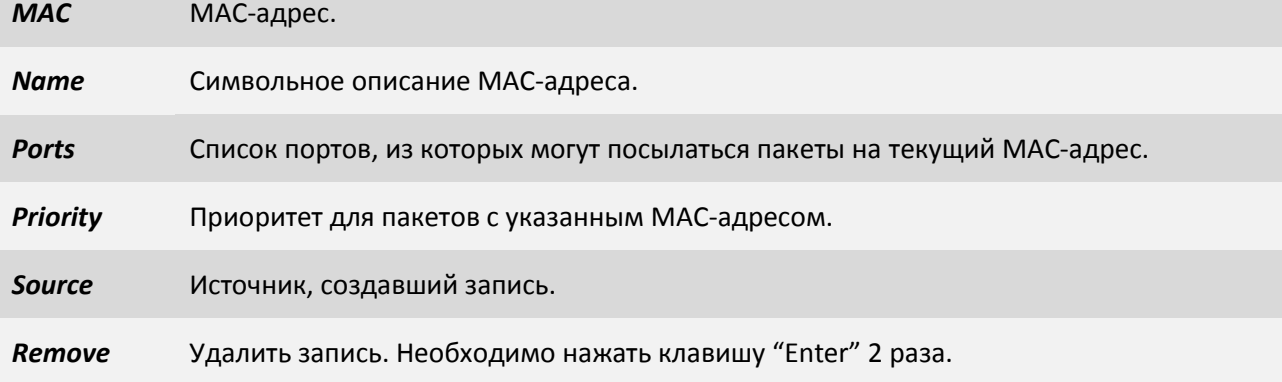

# **3.2.8 Пункт /flash**

В данном пункте можно просмотреть файлы, расположенные на flash-памяти: *log*, *system.cfg*, *config.sys*

Файл *log* - Протокол событий. Создается автоматически при первом включении устройства.

Файл *system.cfg* - файл конфигурации устройства.

Файл *config.sys* - данный файл создается на флеш-памяти мультиплексора-коммутатора при смене паролей по умолчанию, пароли хранятся в зашифрованном виде. Если удалить данный файл, то пароли сбросятся на заводские.

Для просмотра содержимого необходимо выбрать нужный файл и нажать "Enter". Для прокрутки содержимого используйте стрелки вверх/вниз. Для выхода из режима просмотра нажмите "ESC".

/flash Advanced ESC+h - Help

 $|>$ ..

- | system.cfg
- | log
- | config.sys

Filter: <Press any letter key to start filtering items>

LOG:11.01.00 03:11:20 : [console] Change of the user is made to admin

# **3.2.9 Пункт /Envir**

Данный пункт меню состоит из двух подпунктов:

- ADC предоставляет информацию о температуре устройства и значениях напряжений в контрольных точках устройства.
- system предоставляет системную информацию об устройстве.

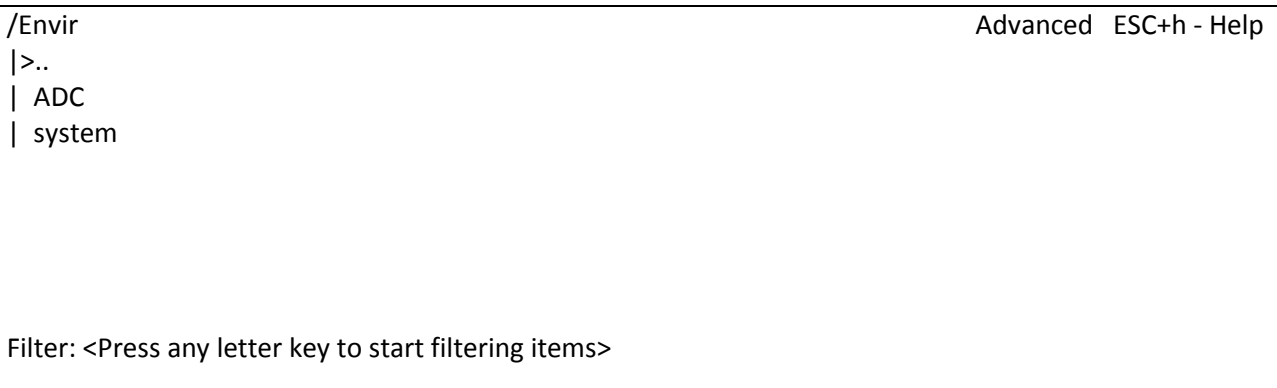

LOG:11.01.00 03:11:20 : [console] Change of the user is made to admin

### **3.2.9.1 Пункт /Envir/ADC**

В данном пункте отображаются значения температуры и напряжений в виде таблицы.

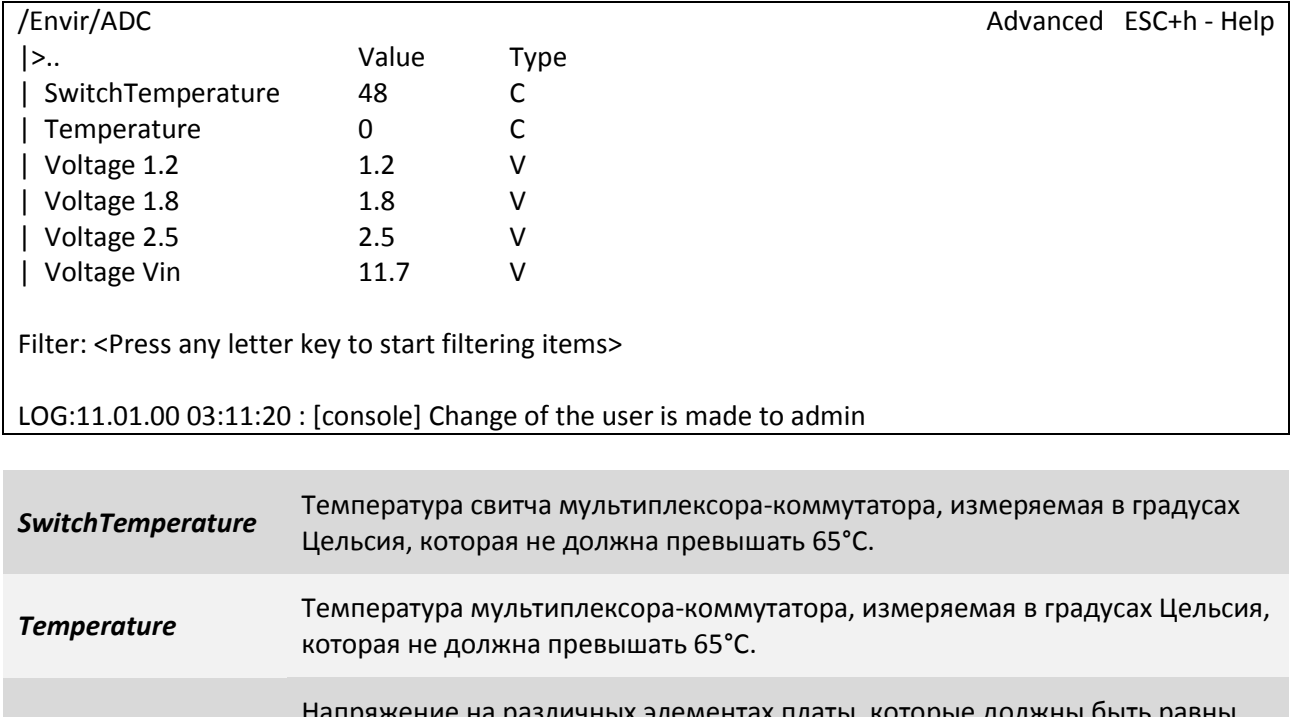

*Voltage Vin* Напряжение питания устройства.

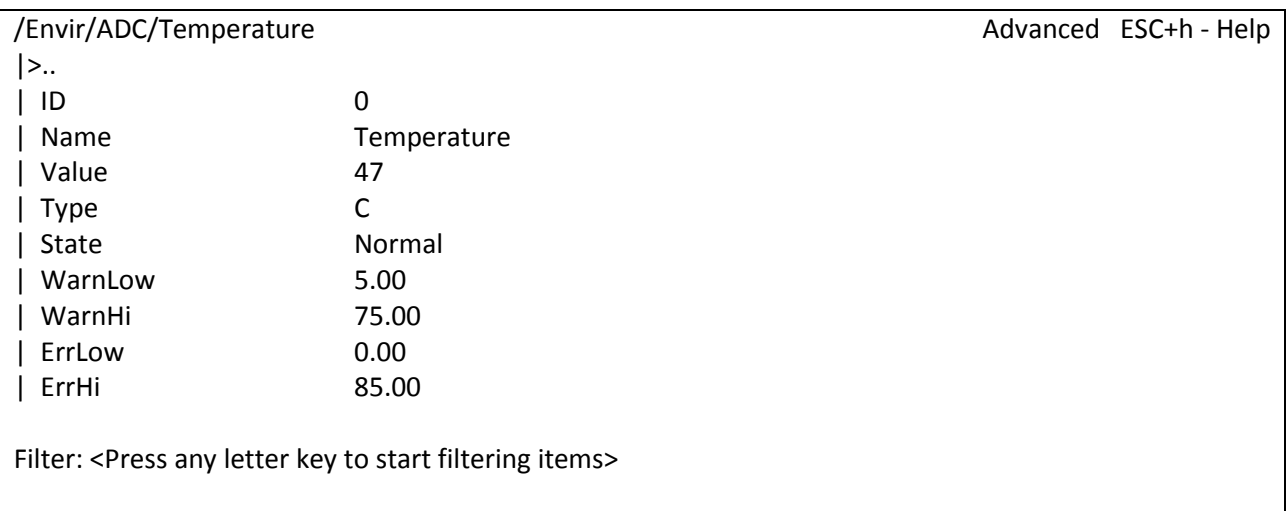

# **3.2.9.2 Пункт /Envir/ADC/параметр**

LOG:11.01.00 03:11:20 : [console] Change of the user is made to admin

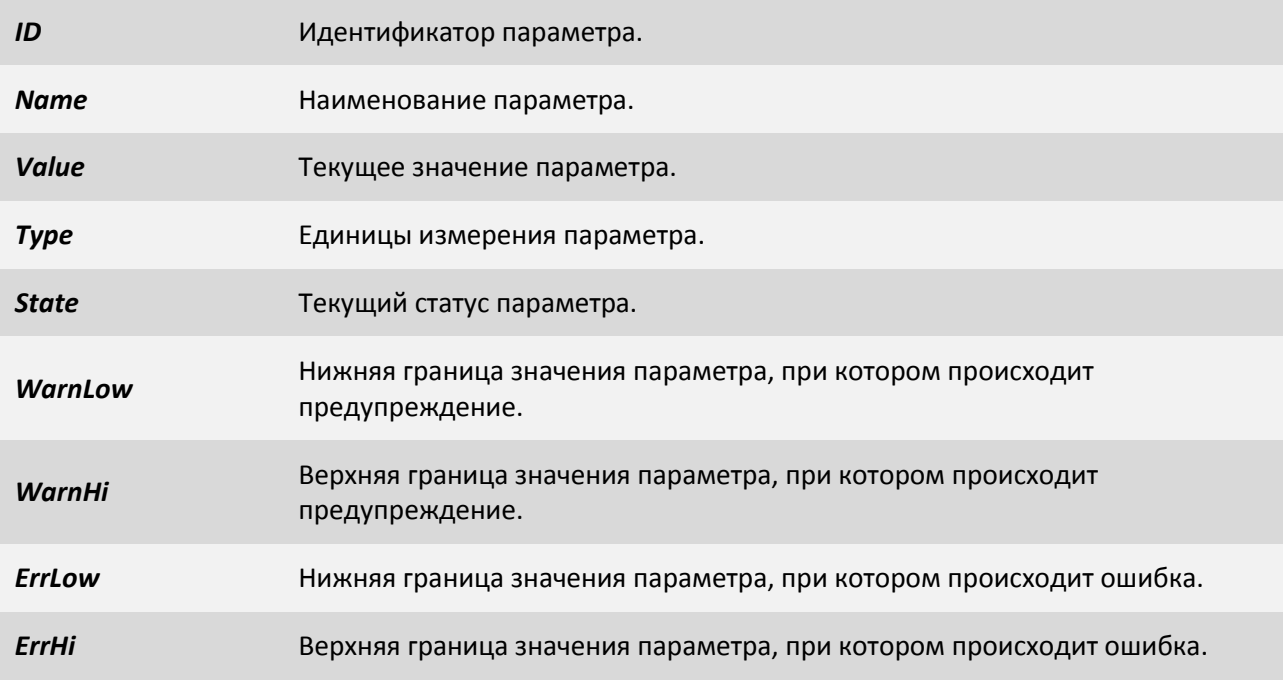

# **3.2.9.3 Пункт /Envir/system**

В данном пункте отображается системная информация об устройстве.

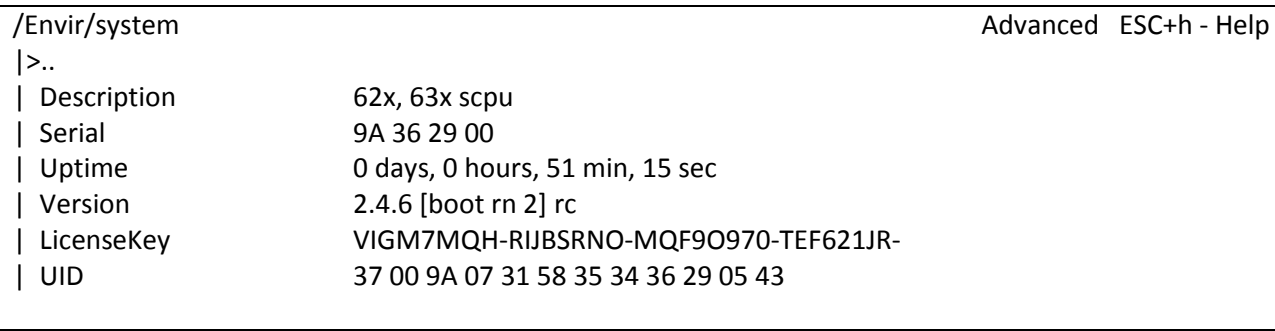

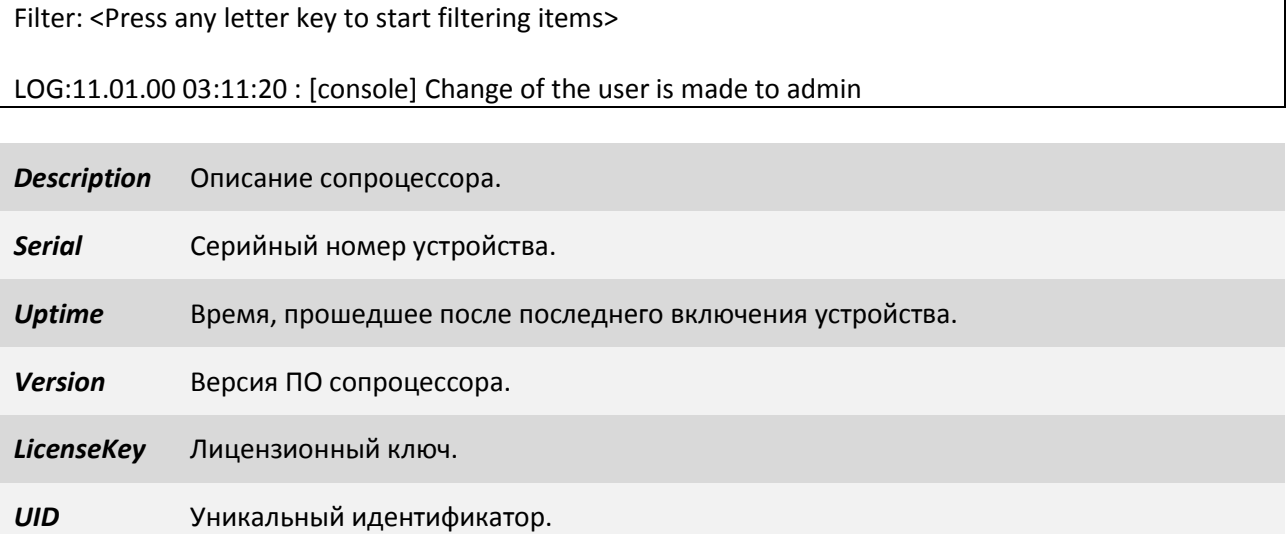

# **3.2.10 Пункт /EthGlobal**

В данном пункте возможна глобальная настройка свитча.

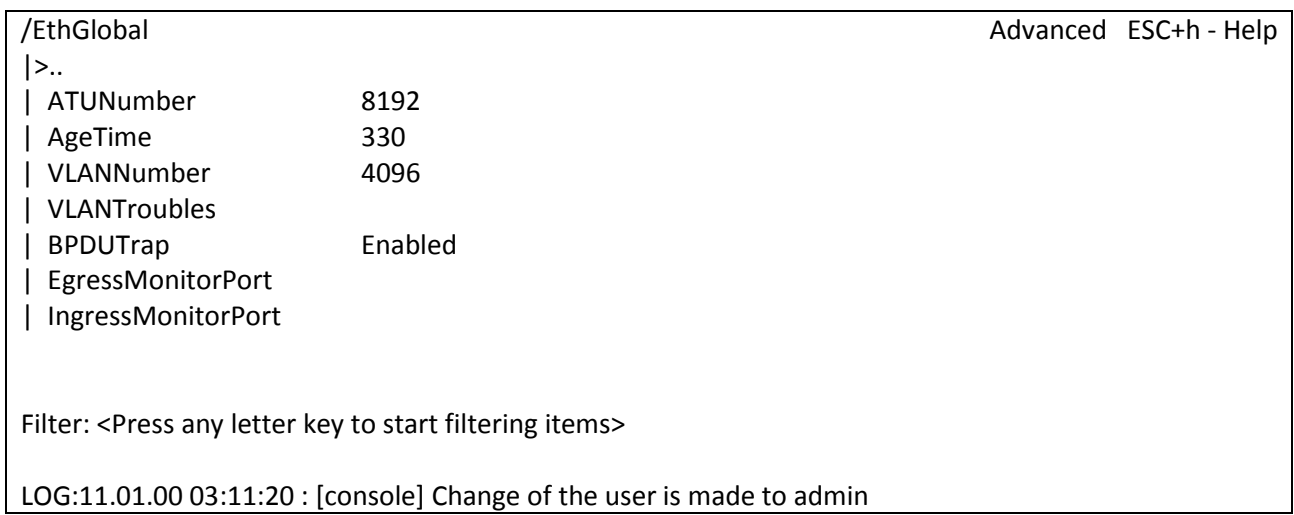

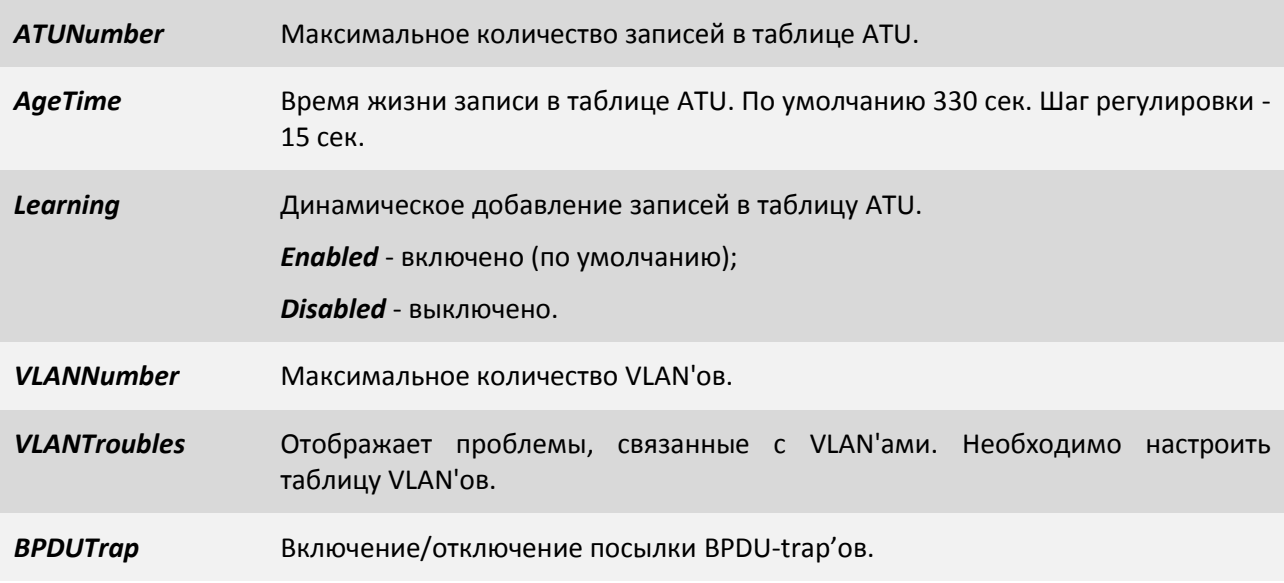

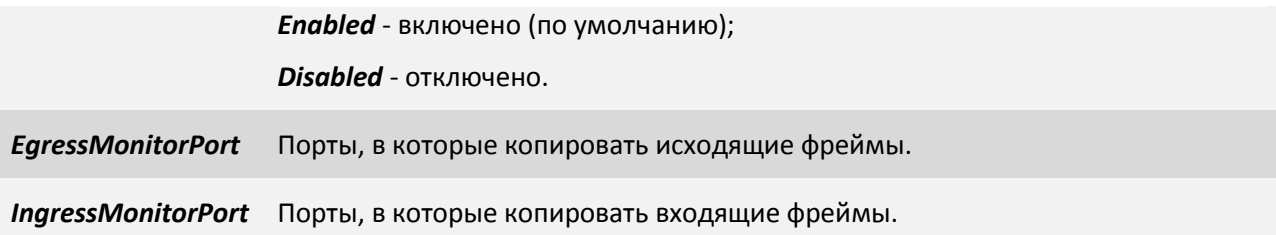

# **3.3 SNMP Агент**

Мультиплексор-коммутатор оснащен агентом SNMP. По протоколу SNMP можно просматривать текущие режимы устройства, состояние интерфейсов, статистику локальных и удаленных ошибок, а также изменять эти параметры.

Мультиплексор-коммутатор Sprinter TX поддерживает протокол SNMP v1.

Включение и отключение данного протокола можно произвести, перейдя в меню в пункт */System/snmp/v1*. Параметр *Enabled* необходимо перевести в значение *Yes*.

Включение/отключение snmp v1.

*Enabled Yes* - включен (по умолчанию);

*No* - отключен.

Далее необходимо установить имена snmp community. Для этого перейдите в меню в пункт */System/snmp/auth*.

*ReadCommunity* Настройка имени SNMP community для чтения (по умолчанию "public").

*WriteCommunity* Настройка имени SNMP community для записи (по умолчанию "public").

# **3.3.1 Наборы информации управления (MIB)**

В мультиплексоре-коммутаторе реализован набор информации управления (MIB):

**NSC-EMUX-MIB** – специализированный набор информации управления, содержащий состояние интерфейсов E1 и оптического интерфейса. Файлы со спецификацией NSC-EMUX-MIB доступны на сайте *http://www.nsc-com.com.*

# **4 Рекомендации по устранению неисправностей**

Мультиплексор-коммутатор представляет собой сложное микропроцессорное устройство, поэтому устранение неисправностей, если они не связаны с очевидными причинами – ошибочной конфигурацией, обрывом кабеля питания, механическим повреждением разъёма и т. п. – возможно только на предприятии-изготовителе или в его представительствах.

При возникновении вопросов, связанных с эксплуатацией мультиплексора-коммутатора, обращайтесь, пожалуйста, в службу технической поддержки компании-производителя.

В этом разделе описаны способы обнаружения и устранения неисправностей возникающих при эксплуатации мультиплексора-коммутатора.

# **4.1 Диагностика ошибочных состояний**

Диагностика ошибочных состояний может быть произведена на основе анализа светодиодных индикаторов на передней панели. В более сложных случаях необходимо подключиться к мультиплексору-коммутатору и выполнить консольные команды диагностики. Кроме этого, мультиплексор-коммутатор оборудован журналом работы, в который заносится информация обо всех событиях, происходящих с мультиплексором-коммутатором. Каждая запись в журнале снабжена меткой времени. Пользователь может просмотреть журнал событий, используя telnet, локальный терминал или браузер, через протокол HTTP

# **4.1.1 Светодиодная индикация**

Светодиодные индикаторы на передней панели мультиплексора-коммутатора отражают текущее состояние интерфейсов Е1, Ethernet, а также состояние мультиплексора-коммутатора в целом. В целом зеленый индикатор на разъеме Е1 сигнализирует о передаче данных, а желтый об ошибочном состоянии. Состояние медных Ethernet соединений отображается традиционно: зеленый индикатор сигнализирует о подключении кабеля и установлении соединения, а желтый о передаче данных. Состояние оптического соединение отображается зелеными индикатором при наличии сигнала на входе приемника и красным при его отсутствии.

# **4.1.2 Консольные команды**

Для отображения счетчиков ошибок пользовательских интерфейсов устройств Sprinter TX, в мультиплексоре-коммутаторе реализована следующая консольная команда:

### *stat*

Показываются только не нулевые счетчики.

### **4.1.3 Журнал событий**

Все изменения состояния интерфейсов заносятся в системный журнал с указанием временной метки события. Для просмотра журнала можно использовать команду:

#### *log*

Для правильного отображения временных меток в мультиплексоре-коммутаторе необходимо правильно установить текущую дату и время.

# **4.2 Устранение неисправностей**

Таблица 4.2 содержит основные типы ошибочных состояний и способы их устранения.

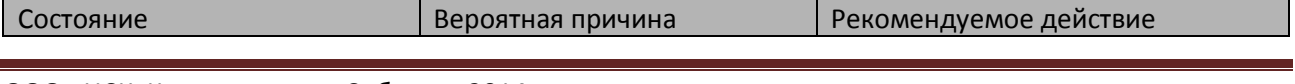

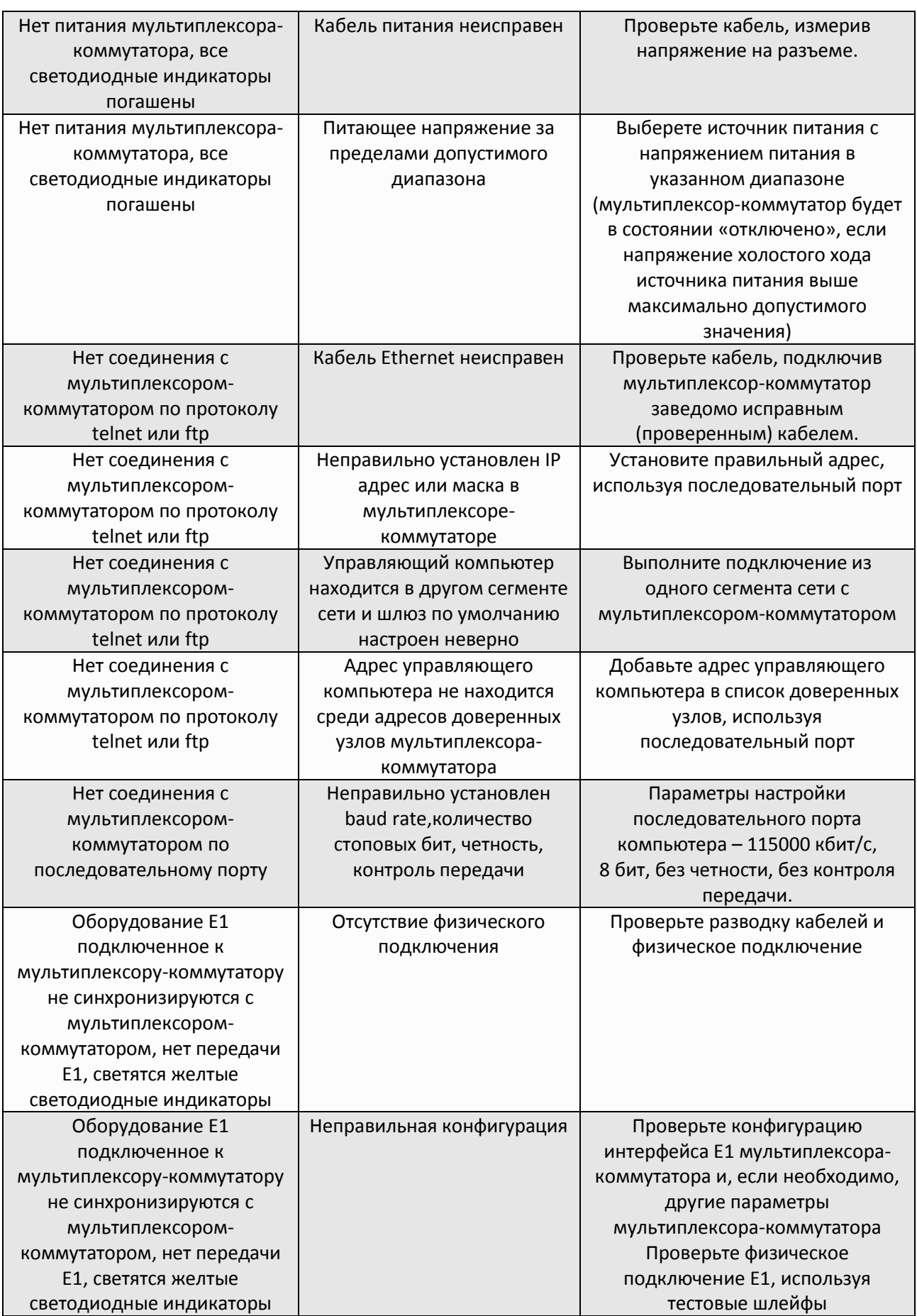

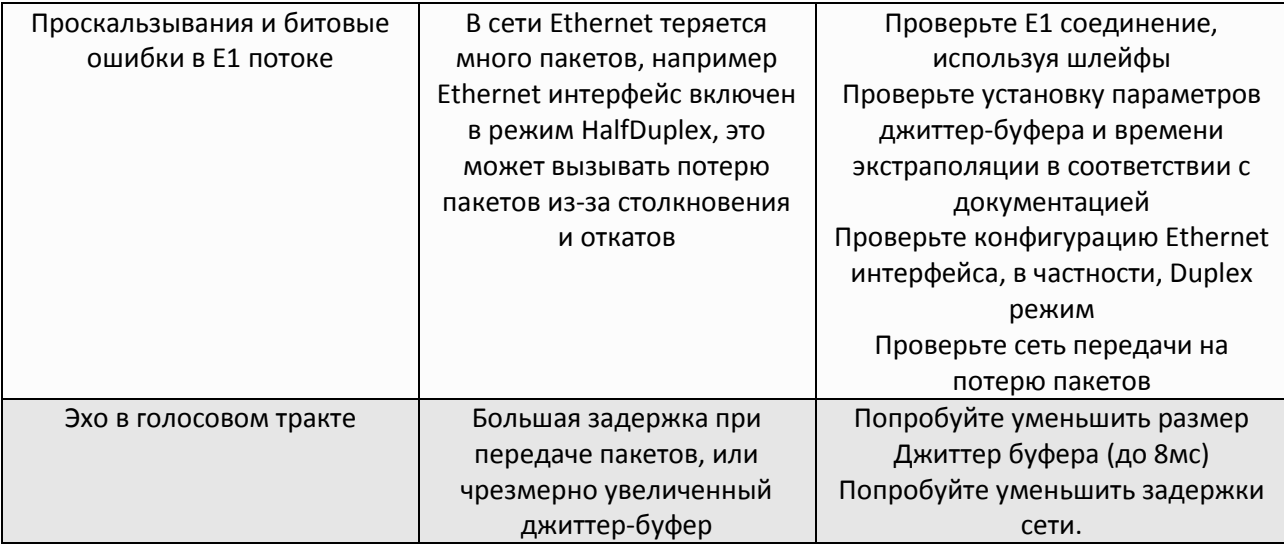

# **4.3 Диагностические тесты**

Для выявления и устранения неисправностей часто бывает необходимо провести диагностические тесты.

# **4.3.1 Проверка доступа к мультиплексору-коммутатору**

Для проверки связности сети используется команда Windows ping с указанием IP-адреса удаленного устройства.

**Пример**. Проверка связности сети с помощью посылки ICMP-пакетов на мультиплексоркоммутатор с IP-адресом 192.168.111.21.

> *C:\>ping 192.168.111.21 Pinging 192.168.111.21 with 32 bytes of data: Reply from 192.168.111.21: bytes=32 time<1ms TTL=64 Reply from 192.168.111.21: bytes=32 time<1ms TTL=64 Reply from 192.168.111.21: bytes=32 time<1ms TTL=64 Reply from 192.168.111.21: bytes=32 time<1ms TTL=64 Ping statistics for 192.168.111.21: Packets: Sent = 4, Received = 4, Lost = 0 (0% loss), Approximate round trip times in milli-seconds: Minimum = 0ms, Maximum = 0ms, Average = 0ms*

Параметр *Loss*, равный *0%*, указывает на полную связность между устройствами. Отличное от нуля значение говорит о возможных неполадках (электромагнитные наводки на кабель, неправильная настройка и т. п.).

Время передачи данных от мультиплексора-коммутатора до любого другого устройства можно определить при помощи команды мультиплексора-коммутатора ping. Сообщение *«Echo request time out»* говорит об отсутствии связности между мультиплексором-коммутатором и удалённым устройством.

**Пример.** Определение задержки при передаче данных между локальным и удаленными мультиплексорами-коммутаторами. IP-адрес удаленного мультиплексора-коммутатора равен 192.168.0.22.

*LPOS > ping 192.168.0.22 Echo reply 0.231ms*

# **4.3.2 Проверка состояния интерфейса Ethernet**

Для проверки состояния интерфейса мультиплексоров-коммутаторов Sprinter TX используется пункт меню */Eth*.

По каждому интерфейсу выводится информация об установлении соединения, режиме дуплекса и скорости работы.

# **4.3.3 Проверка состояния интерфейса E1**

Для проверки состояния интерфейса мультиплексоров-коммутаторов Sprinter TX используется пункт меню */E1*.

Отображается информация о состоянии виртуального соединения интерфейсов и его конфигурации.

# **4.3.4 Проверка состояния интерфейса TDMoP**

Для проверки состояния интерфейса мультиплексоров-коммутаторов Sprinter TX используется пункт меню */TDMoP*.

Отображается информация о состоянии виртуального соединения интерфейсов и его конфигурации.

# **4.3.5 Установка диагностических шлейфов**

Тестовый режим позволяет проверить как аппаратную часть локального мультиплексоракоммутатора, так и различные сегменты сети, образованной линиями передачи данных, а также локальным и удаленным оборудованием. Изолировать отдельные участки тракта можно включением тестовых шлейфов в интерфейсы E1. Мультиплексор-коммутатор дает возможность включать в каждый из интерфейсов E1 два вида диагностических шлейфов – локальный и удаленный.

В режиме локального шлейфа мультиплексор-коммутатор соединяет выход приемника интерфейса E1 с входом его передатчика. Сигнал, поступающий на интерфейс E1, передается к удаленному мультиплексору-коммутатору, а сигнал, принятый от удаленного мультиплексоракоммутатора и относящийся к данному интерфейсу E1, игнорируется.

Для включения локального шлейфа на порту необходимо во вкладке меню */TDMoP/название порта/config* параметр *Loop* перевести в значение *Yes.*

Схема прохождения сигнала в режиме локального шлейфа

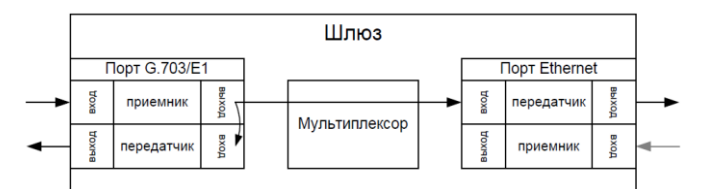

Для включения удаленного шлейфа на порту необходимо во вкладке меню */E1/название порта/config* параметр *Loop* перевести в значение *Yes.*

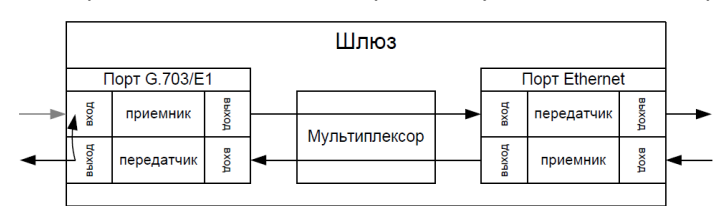

#### Схема прохождения сигнала в режиме удаленного шлейфа.

# **4.4 Мониторинг качества соединения и статистика ошибок**

Для отображения статистики интерфейса Е1 и TDMoP мультиплексора-коммутатора Sprinter TX используются пункты меню */E1/название порта/statistics*, */TDMoP/название порта/state, /TDMoP/название порта/statistics*. Подробно эти пункты описаны в пунктах 3.2.1.2, 3.2.2.2 и 3.2.2.3 соответственно

# **4.4.1 Сброс статистики**

Для сброса счетчиков ошибок на мультиплексорах-коммутаторах Sprinter TX необходимо нажать сочетание клавиш "*ESC+r*", предварительно перейдя в нужный пункт меню, счетчики которого необходимо обнулить.

# **4.5 Часто задаваемые вопросы**

#### *Как мультиплексор-коммутатор обрабатывает ошибочные состояния Е1?*

мультиплексор-коммутатор обрабатывает ошибочные состояния Е1 и Ethernet следующим способом:

Ошибки Е1:

Режим без выделения фреймовой структуры:

В случае состояния LOS (Потеря Сигнала) на местной стороне мультиплексор-коммутатор будет посылать на удаленный мультиплексор-коммутатор пакеты IDLE примерно два раза в секунду, а удаленный мультиплексор-коммутатор будет генерировать сигнал AIS.

Все другие состояния, посланные устройством E1 (включая информацию относительно timeslot 0), будут прозрачно переданы мультиплексором-коммутатором на удаленный мультиплексор-коммутатор, а тот в свою очередь передаст их в линию.

Режим с выделением и контролем фреймовой структуры:

В случае LOF/AIS, обнаруженного на местной стороне, мультиплексор-коммутатор будет сигнализировать о соответствующем состоянии, одновременно с этим прозрачно передавая поток данных на удаленный мультиплексор-коммутатор, а тот в свою очередь передаст его в линию, сигнализируя о наличии ошибочного состояния.

Ошибки Ethernet:

В случае отказа сети передачи данных (отсутствие приема пакетов, несущих Е1 поток) в течении времени **max gap compensation** в линию будет передаваться экстраполированный поток Е1, а по истечении этого времени – AIS.

#### *Как я могу гарантировать приоритет трафика Е1 над другими данными Ethernet/IP?*

Мультиплексор-коммутатор реализует три возможности указать приоритет пакетов, несущих трафик E1:

VLAN ID (Уровень 2)

Поле ToS (Уровень 3)

UDP порт адресата (Уровень 4).

Каждая возможность QoS основана на различных уровнях OSI и может настраиваться для каждого потока Е1 индивидуально. Обратите внимание, что мультиплексор-коммутатор только помечает TDMoP трафик соответствующими метками, на основе которых все другие узлы сети (коммутаторы, маршрутизаторы…) должны обеспечивать ему приоритет при передаче. Решая, какой из механизмов использовать, пожалуйста, убедитесь, что выбранный вариант поддерживается имеющимся сетевым оборудованием и что оно правильно сконфигурировано для обеспечения приоритезации.

### **VLAN ID**

Мультиплексор-коммутатор совместим со стандартом IEEE 802.1p&Q. Это дает возможность пользователю установить VLAN ID и приоритет VLAN. Это добавляет четыре байта MAC уровню (Уровень 2) Ethernet фрейма. Эти байты содержат информацию о VLAN ID, и приоритете VLAN, который может быть от 0-7. Встроенный коммутатор мультиплексора-коммутатора требует, чтобы приоритет был равен 6-ти или 7-ми для обеспечения абсолютного приоритета, если же используются возможности приоритезации дополнительного оборудования, можно использовать любое число. В этом случае мультиплексор-коммутатор лишь помечает пакеты Е1, а дополнительные коммутаторы ответственны за то, чтобы дать приоритет согласно информации VLAN. Убедитесь, что трафик Е1 имеет самый высокий приоритет в местной сети Ethernet.

**ToS**

ToS (Type of Service) - байт, расположенный в заголовке IP (Уровень 3) и состоящий в большинстве случаев из трех следующих полей: "PRECEDENCE", предназначенное для обозначения приоритета датаграммы, " TOS", указывающее, как сеть должна делать выбор между пропускной способностью, задержкой, надежностью, и стоимостью и неиспользуемое в настоящее время поле "MBZ", которое должно быть установлено ноль. Подробности описаны в RFC791, RFC1349 и RFC2474. Мультиплексор-коммутатор позволяет установить любое значение (указанное в шестнадцатеричном виде) для всего байта ToS IP.

Пример:

При двоичных значениях 101 для поля IP PRECEDENCE и 1000 для TOS результирующий байт будет 10110000, т.е. шестнадцатеричное D0

### **Порт назначения UDP**

Для передачи TDMoP трафика мультиплексор-коммутатор использует протокол UDP (Уровень 4) и значение порта назначения в заголовке UDP при этом всегда устанавливается в десятичное значение 41000. Узлы сети могут быть сконфигурированы для обеспечения приоритезации согласно этому полю.

Узлы сети могут использовать, чтобы определить приоритет трафику TDMoP согласно полю порта назначения UDP.

*Выделение достаточной пропускной способности гарантируют надлежащие функциональные возможности мультиплексора-коммутатора?*

Одной только пропускной способности недостаточно, чтобы гарантировать устойчивую передачу Е1, в сетях, загруженных дополнительным трафиком (например, Трафик Интранет или Интернет), может возникнуть ряд других проблем:

Флуктуация времени задержки. Несущие Е1 трафик пакеты могут быть задержаны на разное время (хотя весь трафик в конечном счете пройдет из-за того факта, что есть достаточная пропускная способность). Это может происходить из-за перегруженных сетей, механизмов очередей, и т.д. Мультиплексор-коммутатор может компенсировать некоторую флуктуацию (до 300 мс), но большая флуктуация вызовет проблемы.

Неправильный порядок - пакеты могут прийти в другом порядке относительно того как они были отправлены. Мультиплексор-коммутатор восстанавливает порядок следования пакетов, но при малом размере джиттер-буфера может произойти потеря информации.

Потеря Пакета - пакеты могли быть проигнорированы на некоторых узлах в сети (маршрутизаторах/коммутаторов) из-за недостаточной скорости обработки, занятости очереди передачи или приема, переполнения буферов, и т.д. Обычно эти проблемы решаются, выделением высокого приоритета трафику Е1 по отношению к другому трафику.

В ситуации, когда узлы сети не обеспечивают приоритезацию для E1 трафика, работа мультиплексора-коммутатора ухудшается, хотя достаточная пропускная способности и обеспечена.

При возникновении проблем обратитесь в техническую поддержку для получения консультации о способах проверки мультиплексор-коммутатора и работы сети

*Каковы требования к пакетной сети, при которых возможна передача потока G.703/E1?*

*1. Эффекты времени задержки.*

В текущей версии нет эхоподавителя. Поэтому, если абоненты используют аналоговые терминалы, транзитное время более 10 мс будет приводить к появлению характерного «металлического» тембра голоса, а более 20-30 мс – полноценного эхо. Заметность зависит от типа терминальных устройств и акустического окружения.

#### *2. Потери пакетов.*

Спонтанные потери пакетов устройство может исправлять посредством проприетарного надежного протокола. Однако на это нужно время, и если из-за заметной транзитной задержки повторный пакет придет поздно, он не будет использоваться.

### *3. Вариация времени задержки.*

Вариации времени передачи пакетов компенсируются Джиттер-буфером на принимающем мультиплексор-коммутаторе, размер Джиттер-буфера должен быть больше максимально допустимого отклонения времени передачи от среднего времени передачи пакета плюс 1 мс.

*Какая минимальная пропускная способность требуется для передачи 1-го структурированного и неструктурированного потока G.703 через IP-сеть и через Ethernetсеть? От чего это зависит?*

И тот и другой поток порождает 256 кбайт/с полезной нагрузки. Если, например, используется передача пакетами по N байт, то на каждый пакет нужен еще заголовок, хх байт для пакета 802.3 и уу байт для пакета UDP. Поэтому используемая полоса больше:

> MAC 14 VLAN 4 TDMoP 4 IP 20 UDP 8 256 кбайт/с \* (1+xx/N) для 802.3 256 кбайт/с \* (1+yy/N) для UDP При дефолтном значении N=256 байт эти цифры составят 256 кбайт/с \* (1+22/256) для 802.3 256 кбайт/с \* (1+50/256) для UDP

#### *Какова задержка вносимая устройством и от чего она зависит?*

*Задержка на пакетизацию во входном устройстве. Происходит на время заполнения пакета данными от E1:*

*Задержка в джиттер буфере в выходном устройстве. В среднем равна размеру буфера, который устанавливает пользователь исходя из параметров сети.*

*Какие типы сигнализации передаются шлюзом? CAS, CCS? Любые? Есть ли какие-либо ограничения? PRI ISDN, SS7, proprietary out of band?*

Любые. В текущей версии канал абсолютно прозрачен.

*Каким образом происходит передача синхронизации? Кто может/должен являться источником синхронизации в сети? Может ли шлюз являться источником синхросигнала?* В текущей версии на каждом выходном порту E1 синхронизация просто восстанавливается

*Поддерживается ли структура FAS, CRC4?*
Структура FAS/NFAS может анализироваться, если в установках потока E1 стоит ключ -s. В этом случае отсутствие такой структуры будет воспринято как ошибка. Структура CRC4 не анализируется, ее наличие ни на что не влияет.

Какова максимальная длина кадра, обрабатываемая встроенным коммутатором?

Может быть настроена на 1518 untagged / 1522 tagged или на 1536. Значение по умолчанию 1518/1522.

Каким образом разделяется ширина WAN-канала между потоками E1 и остальным трафиком? Динамически, статически, от чего зависит?

На входе во встроенный коммутатор есть четыре уровня очередей. Пакеты, несущие Е1, всегда помещаются в самую приоритетную очередь. Дисциплина планирования - strict priority, то есть если есть хотя бы один пакет с данными E1, он будет направлен в выходной порт раньше всех остальных пакетов. Такая дисциплина гарантирует, что если голосовые данные в принципе могут быть доставлены через агрегатные интерфейсы, они будут доставлены в любых условиях.

Недокументированными командами можно изменить эту дисциплину. Можно организовать планирование очередей типа round robin с различными отношениями, обеспечить части или всем пакетам пользовательского Ethernet приоритет равный или превышающий таковой у Е1. Однако это за пределами потребностей обычного пользователя. Разве что это может быть интересно на узких каналах, по которым пытаются передавать несколько потоков E1. Разный приоритет позволит добиться поочередной деградации потоков при сужении канала, а не разрушения всех потоков одновременно.

Полностью ли независимая синхронизация для каждого порта, передающего потоки Е1? Есть ли какие-либо ограничения?

Полностью независима.

Какой эффект даёт установка ключей -и и -s?

Поток с ключом - и передается без контроля содержимого. Единственное, что волнует мультиплексор-коммутатор - наличие хоть какого-нибудь сигнала и выполнение правил кодирования HDB3. Поток с ключом -s проверяется на наличие FAS/NFAS. Отсутствие фреймовой последовательности считается ошибкой. Однако, несмотря на сигнализацию ошибки - передача осуществляется.

Как определить оптимальный размер джиттер-буфера? На что влияет изменение размера выходной очереди?

Он должен быть больше, чем флуктуация транзитного времени в сети. Например, если для ста пакетов время транзита колеблется от 2.5 до 6.5 мс, то буфер должен быть, хотя бы 4 мс, чтобы ни один пакет не был потерян. Лучше, если буфер еще больше, тогда сможет работать механизм перезапроса потерянных пакетов.

Не всегда можно удовлетворить этому условию. Например, в канале Wi-Fi подавляющее большинство пакетов доставляется за единицы миллисекунд, а небольшая часть, скажем, 0.1%, задерживается на секунду и более. Непрактично устанавливать буфер в две секунды из-за неприемлемой задержки и эха. Его следует установить, скажем, 10 мс, и примириться с тем, что малая часть пакетов будет потеряна и возникнут выпадения. Они практически не ухудшают качество передачи голоса и почти не влияют на работу факсов и модемов.

Поэтому во всех случаях, когда дисперсия времени задержки превышает единицы миллисекунд, величина буфера - компромисс между задержкой и количеством потерянных пакетов.

Как определить оптимальный размер данных в пакете? На что влияет изменение?

Больше пакет – меньше оверхед на передачу заголовка. Больше задержка на пакетизацию. Больше потери полезной информации при пропадании одного пакета.

### *Какое максимальное количество портов можно объединить в стек?*

Шестнадцать.

*Какой номер порта используется устройством при передаче по пакетной сети?*

41000 src / 41001 dst

### *Зачем нужен встроенный терминальный сервер и как им пользоваться?*

Например, на сайте установлен шлюз вместе с АТС, у которой из портов управления только RS-232. Сервер пригодится, чтобы управлять еще и этой АТС через IP сеть. Ее порт RS-232 появится на соответствующем IP порту нашего шлюза.

*Мы хотим передавать данные E1 через радио-Ethernet. Всегда ли будет работать шлюз в этой схеме. Как нужно его настроить для оптимальной работы, и какие ограничения возможны?*

По нашим представлениям, нужно иметь полосу, в пару раз превышающую загрузку канала данными E1. Распределение времен задержки пакетов должно быть сосредоточено в интервале 0..10 мс во избежание появления сильного эха. При этом джиттер буфер стоит установить, скажем, 15 мс. Пакеты, задержавшиеся больше, чем на это время, будут выброшены. Поэтому доля таких пакетов в канале должна быть небольшой. Глядя на статистику E1, можно оценить, какая доля пакетов не попала в jitter buffer.

Кроме этого, еще один параметр – maximum gap interpolation – указывает время, в течение которого при полном отсутствии пакетов на входе шлюз будет пытаться подавать на порт E1 предыдущий уровень, чтобы избежать щелчков и помех в канале. По истечении этого интервала шлюз решит, что связь все же порвалась, и выдаст AIS.

В тех Wi-Fi каналах, которые нам встречались, раз в несколько минут передача приостанавливается на ~800 мс, и изредка на ~1600 мс. Поэтому параметр maximum gap interpolation стоит устанавливать в 2000 мс.

### **4.6 Техническая поддержка**

Техническая поддержка может быть получена от дистрибьютора, у которого был куплен мультиплексор-коммутатор. За дополнительной информацией, пожалуйста, обращайтесь к производителю.

# **5 Обновление программного обеспечения**

**Начиная с версии ПО LPOS 1.0.9.4SR2, изменился MAC-адрес по умолчанию. В связи с этим, при обновлении ПО с более старой версии на версию LPOS 1.0.9.4SR2 и выше, необходимо перезапустить потоки Е1.**

1. Для обновления прошивки мультиплексора-коммутатора необходимо подключиться к нему по FTP в пассивном режиме, используя логин – *admin*, пароль – *admin*. После подключения вы увидите содержимое каталога */mnt/flash*.

2. Далее необходимо скопировать в эту папку файл прошивки *LPOS\_X.YSRZ.bin*. На устройстве в папке, в которую вы скопировали этот файл, он не отобразиться.

3. Подключитесь к устройству, используя *telnet* или *терминал*, введите логин – *admin*, пароль – *admin*. Дальше необходимо перейти в командный режим управления устройством, если по умолчанию открылось *menu*. Для этого используйте сочетание клавиш "*ESC+Q"* или *"CTRL+C"*. Затем введите команду *systemupdate*. Дождитесь завершения обновления прошивки.

4. Далее необходимо перезагрузить устройство. Для этого необходимо ввести команду *reset*.

5. После перезагрузки устройства оно будет загружено с новым программным обеспечением.

# **6 Техническое обслуживание**

Периодического технического обслуживания оборудования не требуется.

## **7 Гарантии изготовителя**

Мультиплексор-коммутатор прошёл предпродажный прогон в течение 48 часов. Изготовитель гарантирует соответствие мультиплексора-коммутатора техническим характеристикам при соблюдении пользователем условий эксплуатации, транспортирования и хранения.

Срок гарантии указан в гарантийном талоне изготовителя.

Изготовитель обязуется в течение гарантийного срока безвозмездно устранять выявленные дефекты путём ремонта или замены мультиплексора-коммутатора или его модулей.

#### Если в течение гарантийного срока:

- пользователем были нарушены условия эксплуатации или на мультиплексоркоммутатор были поданы питающие напряжения;
- мультиплексору-коммутатору нанесены механические повреждения;
- интерфейсы мультиплексора-коммутатора повреждены внешним опасным воздействием,

то ремонт осуществляется за счет пользователя.

Доставка неисправного мультиплексора-коммутатора в ремонт осуществляется пользователем.

Гарантийное обслуживание прерывается, если пользователь произвел самостоятельный ремонт мультиплексора-коммутатора (в том числе, замену встроенного предохранителя).